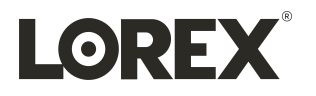

# **Manual para el usuario Serie N847**

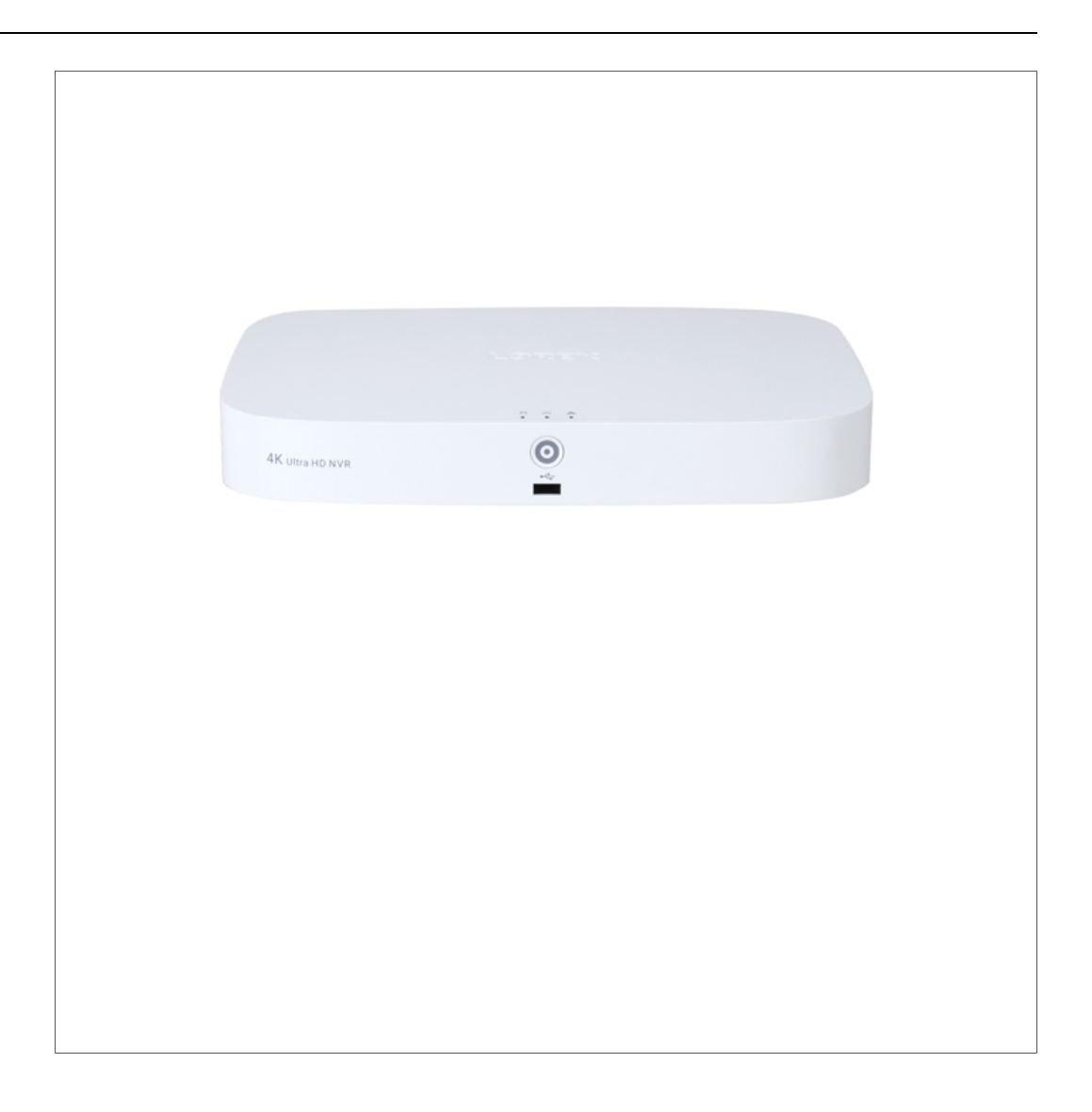

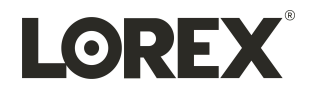

# **Manual para el usuario Serie N847**

*Gracias por adquirir este producto. Lorex Technology Inc. está comprometido a proporcionar a nuestros clientes una solución de seguridad de alta calidad y confiable.*

*Este manual hace referencia a los siguientes modelos:*

N84762

Para obtener el más reciente manual en línea, descargas y actualizaciones de productos, y para aprender sobre *nuestra línea completa de accesorios, visite nuestro sitio web en:*

[lorex.com](https://www.lorextechnology.com/)

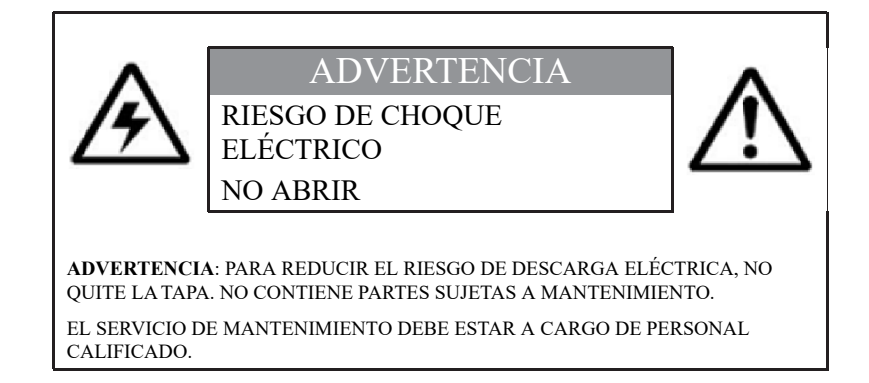

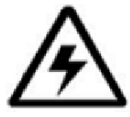

El símbolo del rayo con la punta en flecha dentro de un triángulo equilátero pretende alertar al usuario sobre la presencia de un "voltaje peligroso" sin aislación dentro de la carcasa del producto, que puede ser de tal magnitud que suponga un riesgo de choque eléctrico.

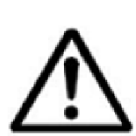

El signo de exclamación dentro de un triángulo equilátero pretende alertar al usuario sobre la presencia de instrucciones de mantenimiento (servicio) y operación importantes en la literatura que acompaña al dispositivo.

**ADVERTENCIA**: PARA EVITAR EL PELIGRO DE INCENDIO O CHOQUE, NO EXPONGA ESTA UNIDAD A LA LLUVIA O LA HUMEDAD.

**PRECAUCIÓN**: PARA EVITAR CHOQUES ELÉCTRICOS, CONECTE LA PATA ANCHA DEL ENCHUFE A LA RANURA ANCHA E INSÉRTELA COMPLETAMENTE.

## **Tabla de contenido**

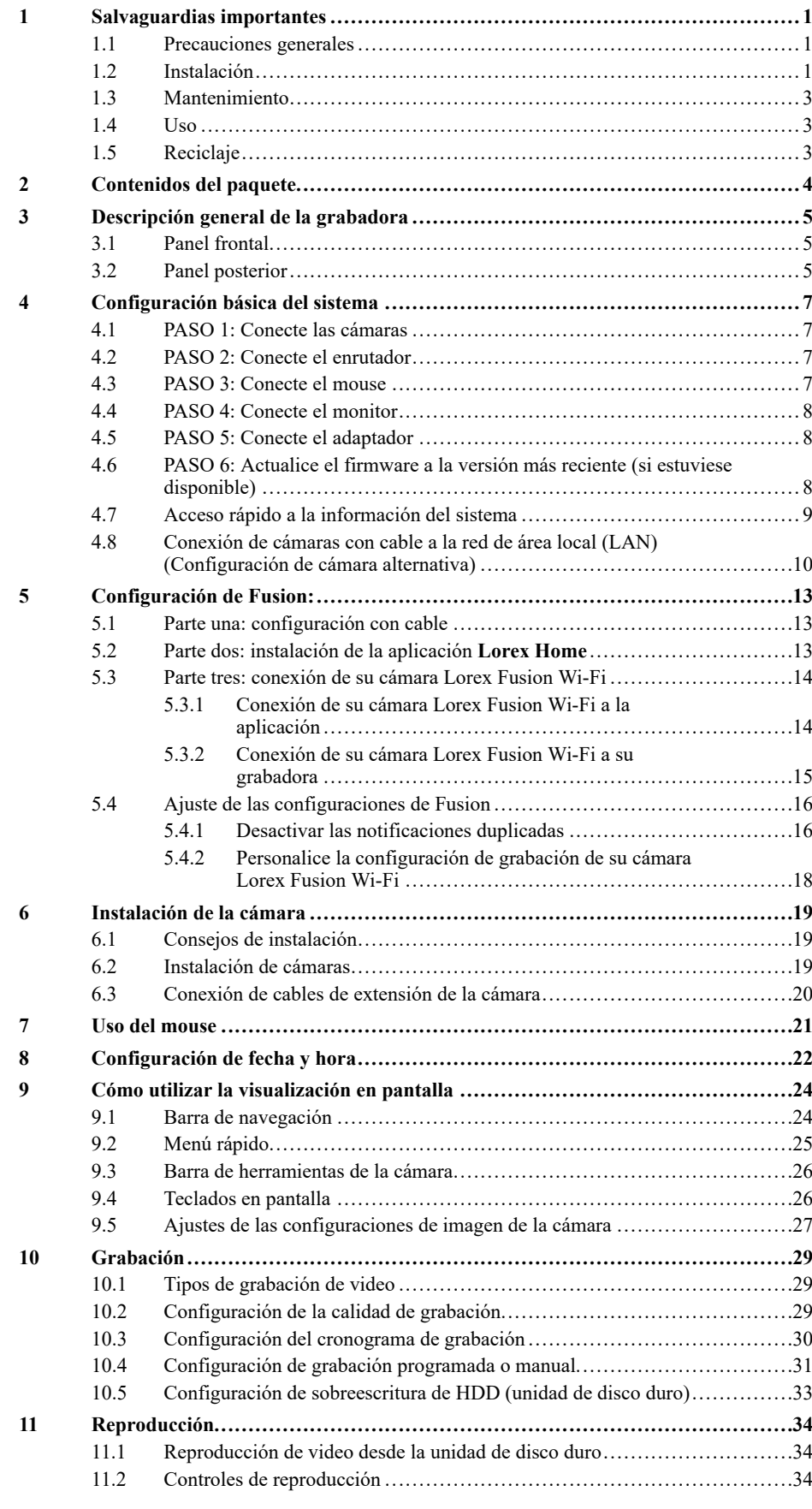

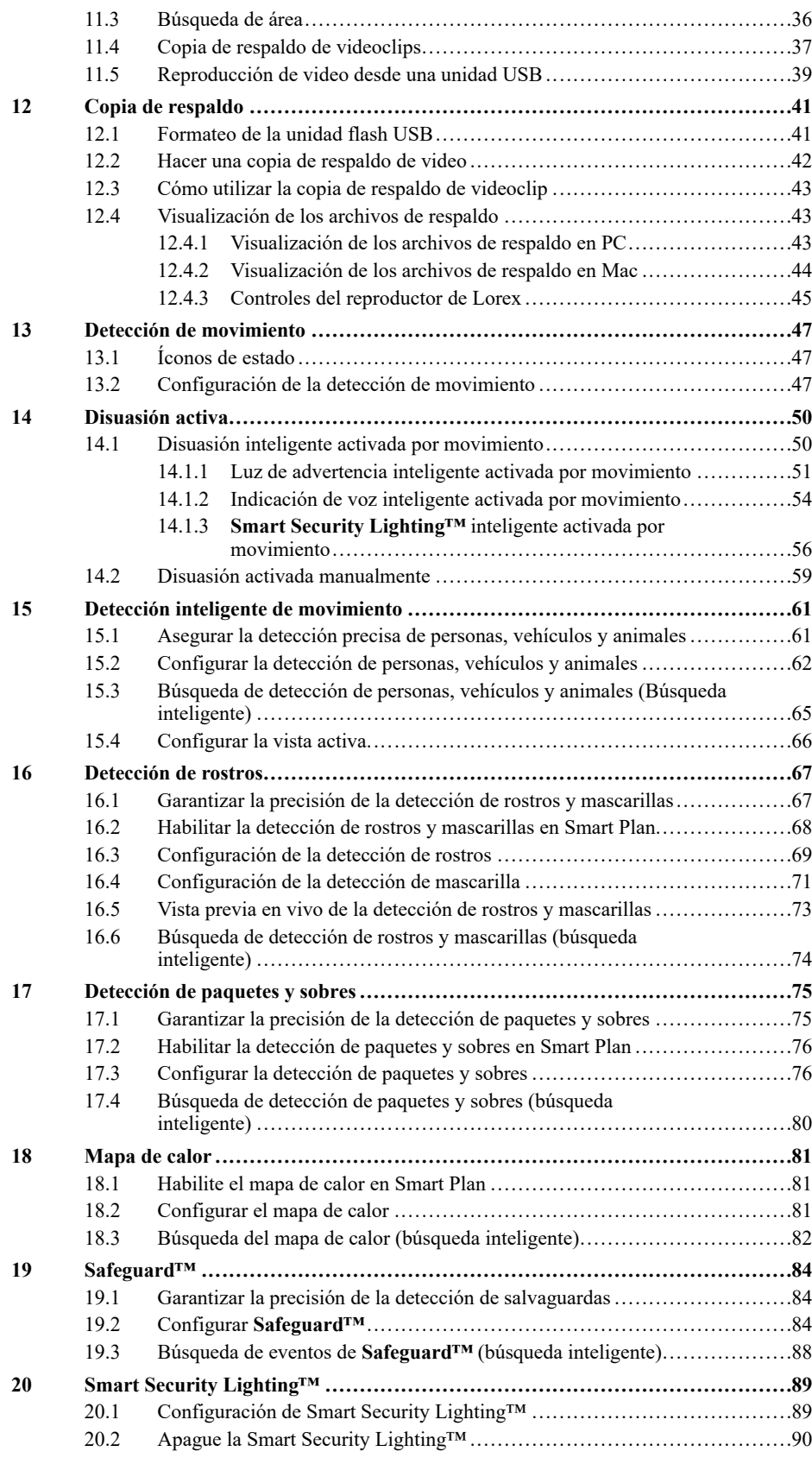

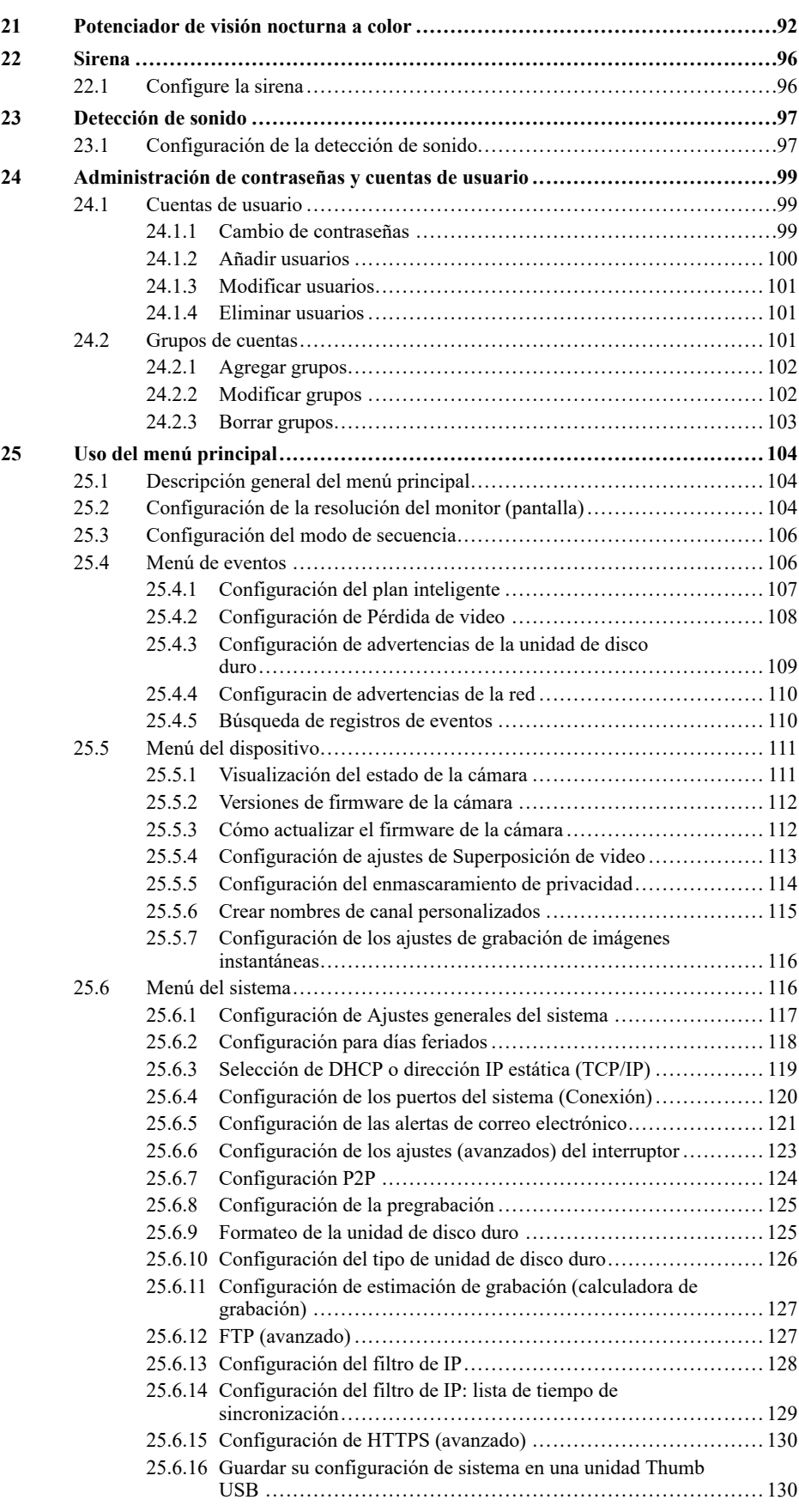

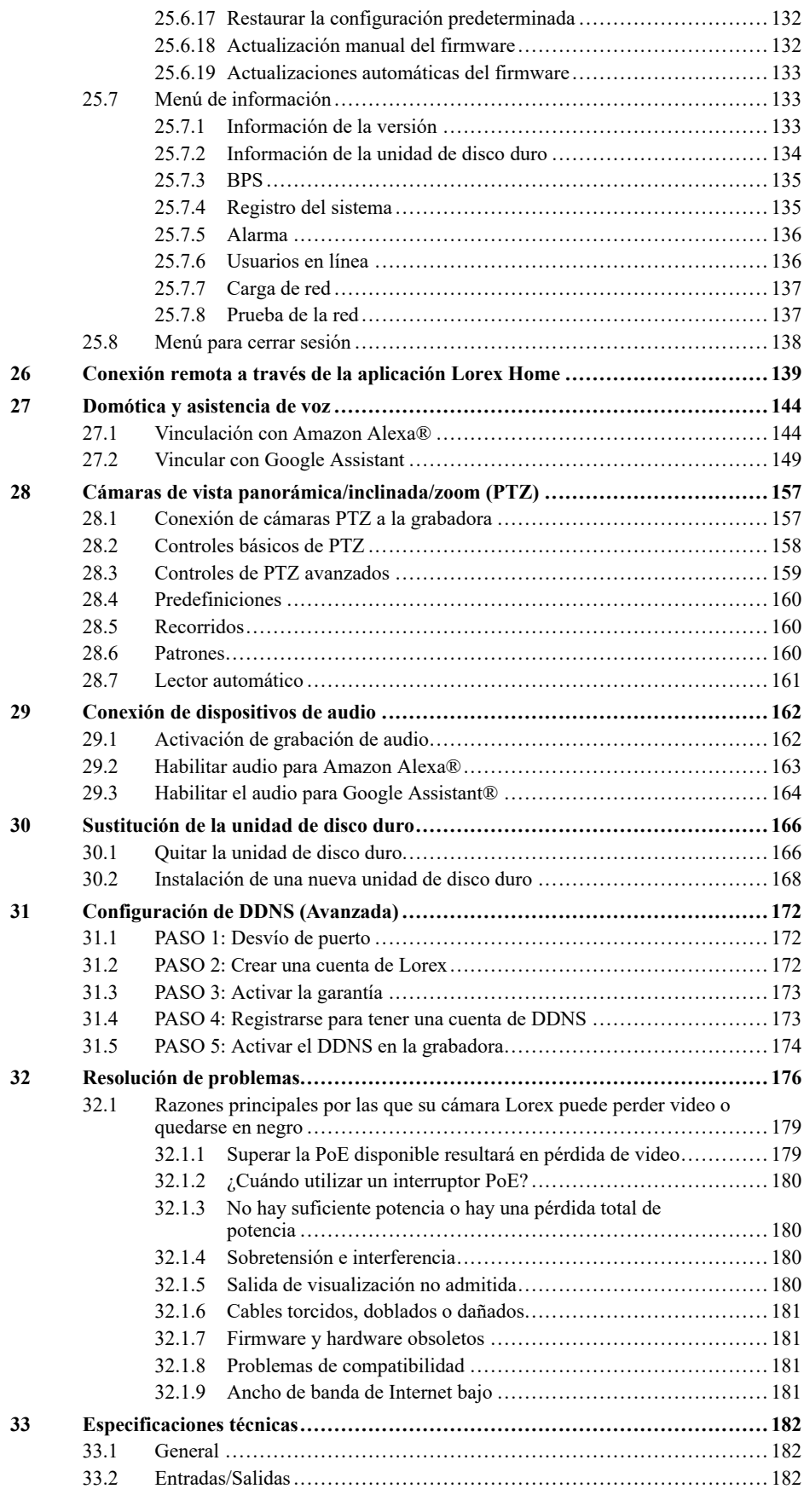

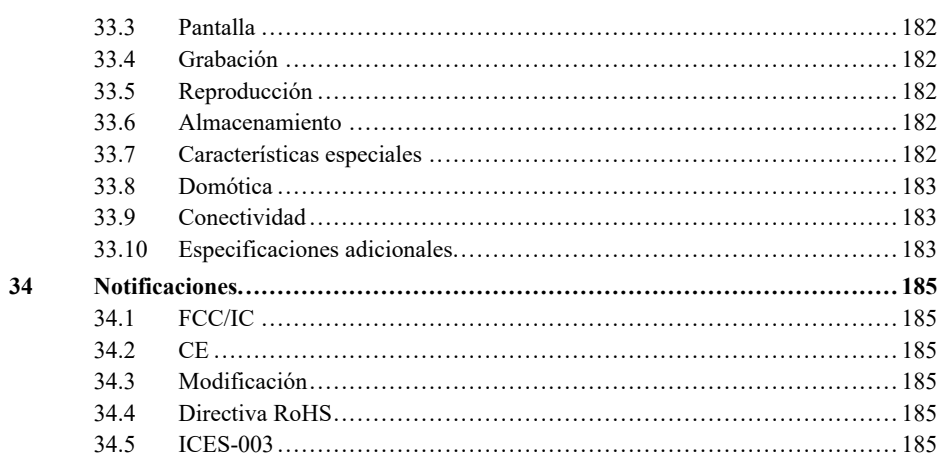

## **[1](#page-10-0) [Salvaguardias](#page-10-0) importantes**

<span id="page-10-0"></span>Además del cuidado meticuloso usado para cumplir normas de calidad en el proceso de fabricación de su producto, la seguridad es un factor importante en el diseño de cada aparato. Sin embargo, la seguridad también es su responsabilidad. Esta página enumera información importante que le ayudará a garantizar el disfrute y el uso adecuado del producto y el equipo accesorio. Léala cuidadosamente antes de operar y usar su producto.

#### <span id="page-10-1"></span>**1.1 Precauciones generales**

- 1. Deben seguirse todas las advertencias y las instrucciones de este manual.
- 2. Quite el enchufe del tomacorriente antes de limpiar. No use detergentes líquidos en aerosol. Utilice un paño limpio y húmedo para limpiar.
- 3. No utilice este producto en lugares húmedos o mojados.
- 4. Mantenga suficiente espacio alrededor del producto para la ventilación. Las ranuras y las aberturas en el gabinete de almacenaje no deben bloquearse.
- 5. Es altamente recomendado conectar el producto a un supresor de picos para protegerlo de daños causados por sobrecargas eléctricas. Se recomienda también conectar el producto a una fuente de alimentación ininterrumpida (UPS), que tiene una batería interna que mantendrá el producto en funcionamiento en el caso de un corte de energía eléctrica.

#### $/ \! \! \! \Lambda$ **ATENCIÓN**

Mantenga la seguridad eléctrica. El equipo operado con las líneas de corriente eléctrica o los accesorios conectados a este producto deben tener la marca de listado UL o la marca de certificación CSA sobre el accesorio y no deben modificarse de modo que anule las características de seguridad. Esto ayudará a evitar posibles riesgos de choque eléctrico o fuego. Si tiene duda, comuníquese con el personal de servicio técnico calificado.

#### <span id="page-10-2"></span>**1.2 Instalación**

- 1. **Lea y siga las instrucciones:** Todas las instrucciones de seguridad y funcionamiento deben leerse antes de hacer funcionar el producto. Siga todas las instrucciones de funcionamiento.
- 2. **Conserve las instrucciones:** Las instrucciones de seguridad y funcionamiento deben conservarse para una futura referencia.
- 3. **Obedezca las advertencias:** Acate todas las advertencias sobre el producto y las instrucciones de funcionamiento.
- 4. **Polarización:** No anule el objetivo de seguridad del enchufe polarizado o de conexión a tierra.

Un enchufe polarizado tiene dos hojas, una más ancha que la otra.

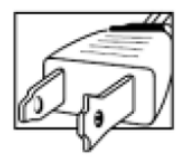

Un enchufe con descarga a tierra con dos hojas y una tercera de conexión a tierra.

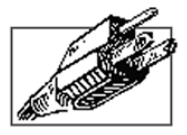

Se proporciona la hoja ancha o la tercera hoja de conexión a tierra para su seguridad.

Si el enchufe proporcionado no encaja en su tomacorriente, consulte a un electricista para sustituir el tomacorriente obsoleto.

- 5. **Fuentes de alimentación eléctrica:** Este producto debe utilizarse solo con el tipo de fuente de alimentación indicado en la etiqueta. Si no está seguro del tipo de energía suministrada en el lugar en donde se encuentra, consulte a su vendedor de video o la compañía eléctrica local. Para los productos destinados a funcionar con energía de batería u otras fuentes, consulte las instrucciones de funcionamiento.
- 6. **Sobrecarga:** No sobrecargue los tomacorrientes de la pared o de las extensiones eléctricas porque esto podría provocar riesgo de incendio o de choque eléctrico. Los tomacorrientes de CA y las extensiones eléctricas sobrecargadas, los cables eléctricos pelados, dañados o el aislamiento del cable roto y los enchufes dañados son peligrosos. Pueden provocar riesgo de choque eléctrico o incendio. Examine los cables periódicamente y, si su apariencia indica daños o deterioro del aislamiento, haga que un técnico de servicio los reemplace.
- 7. **Protección del cable eléctrico:** Los cables de alimentación de energía deberían cablearse para que no sean pisados o pellizcados por artículos colocados sobre o contra ellos. Preste especial atención a los cables en los enchufes, los tomacorrientes de los aparatos y el punto de salida desde el producto.
- 8. **Supresores de picos:** Se recomienda enfáticamente que el producto esté conectado a un supresor de picos. Esto protegerá al producto de daños causados por la sobrecarga de energía. Los supresores de picos deben tener la marca de listado UL o la marca de certificación CSA.
- 9. **Fuentes de alimentación ininterrumpida (Uninterruptible Power Supplies, UPS):** Debido a que este producto está diseñado para el funcionamiento continuo las 24 horas del día, los 7 días de la semana, se recomienda que lo conecte a una fuente de alimentación ininterrumpida. Una fuente de alimentación ininterrumpida cuenta con una batería interna que mantendrá el producto en funcionamiento en caso de un corte de energía eléctrica. Las fuentes de alimentación ininterrumpida deben tener la marca de listado UL o la marca de certificación CSA.
- 10. **Ventilación:** Las ranuras y las aperturas del estuche son para proporcionar ventilación con el fin de asegurar un funcionamiento confiable del producto de video y para protegerlo contra el sobrecalentamiento. Estas aperturas no deben ser bloqueadas o cubiertas. Las aberturas nunca deben bloquearse al colocar el producto en una cama, un sofá, un tapete u otra superficie similar. Este producto nunca debe colocarse cerca o sobre un radiador o rejilla de calefacción. Este producto no debe colocarse en una instalación empotrada, como un librero o un bastidor sin ventilación adecuada, y se deben seguir las instrucciones del fabricante.
- 11. **Datos adjuntos:** No utilice aditamentos, salvo que sean recomendados por el fabricante del producto, ya que pueden provocar un peligro.
- 12. **Agua y humedad:** No utilice este producto cerca del agua; por ejemplo, cerca de una tina, un lavamanos, un fregadero de cocina o un lavadero, en un sótano húmedo, cerca de una piscina o algo similar.
- 13. **Calor:** El producto debe estar ubicado lejos de fuentes de calor, como radiadores, rejillas de calefacción, estufas u otros productos (incluidos los amplificadores) que produzcan calor.
- 14. **Accesorios:** No coloque este producto sobre un carrito, un estante, un trípode o una mesa inestables. El producto podría caer y sufrir daños graves. Coloque este producto solo sobre un carrito, un estante, un trípode, un soporte o una mesa recomendados por el fabricante o que se vendan junto con el producto. Al realizar el montaje del producto, se deben seguir las instrucciones del fabricante y utilizar accesorios de montaje recomendados por el fabricante.

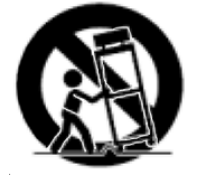

- 15. **Cables de extensión de la cámara:** Antes de la instalación, compruebe la potencia de sus cables de extensión para verificar que cumpla con las normativas de la autoridad local.
- 16. **Montaje:** Las cámaras que cuentan con este sistema deben instalarse solo como se indica en esta guía o según las instrucciones que vinieron con la cámara; hay que utilizar los soportes de montaje provistos.

17. **Instalación de la cámara:** Las cámaras no están diseñadas para sumergirse en el agua. No todas las cámaras pueden instalarse en exteriores. Compruebe la clasificación ambiental de su cámara para confirmar si puede instalarse en exteriores. Al instalar la cámara en exteriores, se requiere que sea en un área protegida.

#### <span id="page-12-0"></span>**1.3 Mantenimiento**

- 1. **Servicio:** No intente reparar este producto usted mismo, ya que al abrir o quitar las cubiertas, puede exponerse a voltajes peligrosos u otros peligros. El mantenimiento o la reparación deben estar a cargo de personal calificado.
- 2. **Condiciones que requieren servicio técnico:** Desenchufe este producto del tomacorriente de la pared y consulte con el personal técnico calificado en las siguientes condiciones:
	- Cuando el cable de suministro de energía o el enchufe estén dañados.
	- Si se ha derramado líquido o le han caído objetos al producto.
	- Si el producto fue expuesto a lluvia o agua.
	- Si el producto se cae o el gabinete se daña.
	- Si el producto no funciona normalmente al seguir las instrucciones de funcionamiento. Ajustar únicamente los controles indicados en las instrucciones de funcionamiento. El ajuste inapropiado de otros controles puede causar daños y a menudo exigirá mucho trabajo de un técnico calificado para restaurar el producto a su funcionamiento normal.
	- Cuando el producto presenta un cambio evidente en el rendimiento. Esto indica que necesita servicio técnico.
- 3. **Piezas de reemplazo:** Cuando sea necesario reemplazar las piezas, haga que el técnico de servicio verifique que los reemplazos utilizados tengan las mismas características de seguridad que las piezas originales. El uso de reemplazos especificados por el fabricante puede evitar incendios, choques eléctricos u otros peligros.
- 4. **Controles de seguridad:** Una vez finalizado cualquier servicio técnico o reparación del producto, solicite al técnico que realice las verificaciones recomendadas por el fabricante para determinar que el producto esté en buenas condiciones de funcionamiento.

#### <span id="page-12-1"></span>**1.4 Uso**

- 1. **Limpieza:** Desenchufe el producto del tomacorriente de la pared antes de limpiar. No use limpiadores líquidos o en aerosol. Utilice un paño húmedo para limpiar.
- 2. **Combinación de producto y carrito:** Al instalar el producto sobre un carrito, la combinación del producto y carrito debe trasladarse con cuidado. Las paradas rápidas, una fuerza excesiva y las superficies irregulares podrían causar que la combinación de producto y carrito se voltee.
- 3. **Entrada de objetos y líquidos:** Nunca empuje por las aberturas ninguna clase de objetos que podrían tocar puntos de voltaje peligrosos o hacer que las piezas hagan un "cortocircuito" que podría provocar un incendio o un choque eléctrico. Nunca derrame líquidos de ningún tipo sobre el producto.
- 4. **Iluminación:** Para añadir protección al producto durante una tormenta eléctrica o cuando no se vigile o no se utilice durante largos períodos de tiempo, desenchufe el producto del tomacorriente de la pared y desconecte la antena o el sistema de cable. Esto evitará daños al producto debido a cargas por rayos y sobretensión de la línea eléctrica.

#### <span id="page-12-2"></span>**1.5 Reciclaje**

• Recicle este producto de forma segura y responsable. Recicle de acuerdo con las leyes locales de reciclaje y desechos.

## **[2](#page-13-0) [Contenidos](#page-13-0) del paquete**

 $\bigcirc$  $\overline{\phantom{a}}$ NVR con cable de fusión 4K Adaptador de corriente Cable de Ethernet Mouse USB Cable HDMI 冐 **NOTA** El tamaño de la unidad de disco duro, el número de canales y la configuración de cámara pueden variar según el modelo. Consulte su paquete para conocer los detalles específicos. Revise el paquete para confirmar que recibió el sistema completo, incluidos todos los componentes que se muestran arriba.

<span id="page-13-0"></span>El paquete de su grabadora de seguridad incluye los siguientes componentes:

## **[3](#page-14-0) [Descripción](#page-14-0) general de la grabadora**

### <span id="page-14-1"></span><span id="page-14-0"></span>**3.1 Panel frontal**

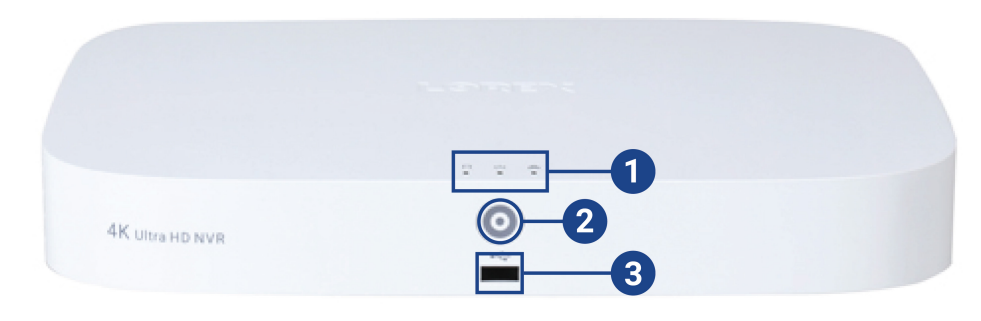

### 1. **Indicadores de led:**

- **UHDD:** Se ilumina para indicar que la unidad de disco duro está funcionando correctamente. Se apaga cuando hay un error de la unidad de disco duro.
- **ENCENDIDO:** Se ilumina para indicar que el sistema está encendido.
- **FE** RED: Se ilumina para indicar que la grabadora está conectada a Internet para el acceso remoto y las actualizaciones automáticas de firmware. Se apaga cuando no hay acceso a Internet.

#### 2. **Información/Botón de pánico:**

- Desde visualización en vivo, presione una vez para abrir la Pantalla de información del sistema.
- Mantenga presionado durante 3 segundos para activar las luces de advertencia y las sirenas en todas las cámaras de disuasión conectadas.
- 3. **Puerto USB:** Conecte un mouse USB (incluido) para controlar el sistema, o una unidad flash USB (no incluida) para obtener una copia de respaldo o actualizaciones manuales de firmware.

#### <span id="page-14-2"></span>**3.2 Panel posterior**

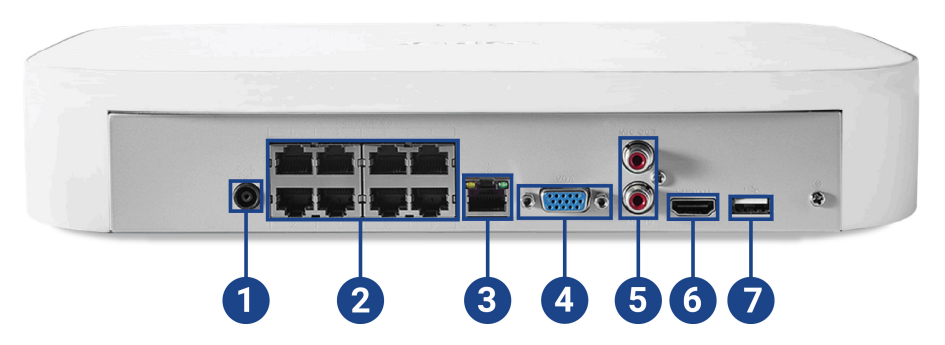

- 1. **CC 12 V:** Conecte el adaptador eléctrico incluido.
- 2. **Entradas de video PoE:** Conecte las cámaras IP Lorex al sistema. Para acceder a una lista completa de cámaras compatibles, visite [lorex.com/compatibility.](https://www.lorextechnology.com/compatibility)
- 3. **LAN:** Conecte el cable Ethernet RJ45 incluido desde la grabadora a su router para una conectividad remota y las actualizaciones automáticas de firmware.
- 4. **VGA:** Conecte un monitor VGA (no incluido) para ver la interfaz del sistema.

#### 5. **SALIDA/ENTRADA DE AUDIO:**

- Conecte un altavoz externo al puerto **AUDIO OUT** (de salida de audio) para escuchar el audio del sistema.
- Conecte un micrófono externo al puerto **AUDIO IN** (de entrada de audio) para la grabación de audio de un solo canal.
- Para obtener más información sobre la conexión de dispositivos de audio externos, consulte 29 *Conexión de [dispositivos](#page-171-0) de audio*, página [162.](#page-171-0)
- 6. **HDMI:** Conecte a un monitor HDMI o TV (no incluido) con el cable HDMI incluido para ver la interfaz del sistema.
- 7. **Puerto USB:** Conecte un mouse USB (incluido) para controlar el sistema, o una unidad flash USB (no incluida) para obtener una copia de respaldo o actualizaciones manuales de firmware.

## **[4](#page-16-0) [Configuración](#page-16-0) básica del sistema**

#### <span id="page-16-1"></span><span id="page-16-0"></span>**4.1 PASO 1: Conecte las cámaras**

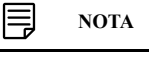

Este paso es solo para verificar la imagen de la cámara. Se recomienda conectar las cámaras a un adaptador de corriente cercano para este paso. El asistente de configuración de Lorex que se ejecuta al inicio lo ayudará a nombrar y organizar sus cámaras, por lo que también se recomienda dejar las cámaras conectadas hasta que el asistente le pida que instale las cámaras en su ubicación de instalación permanente.

### **Opción 1: Conexión directa a NVR**

Preconfigure sus cámaras antes de seleccionar un lugar de instalación permanente mediante la conexión temporal de las cámaras y los cables a su grabadora. Conecte las cámaras a la grabadora con los cables de extensión Ethernet RJ45 provistos con sus cámaras.

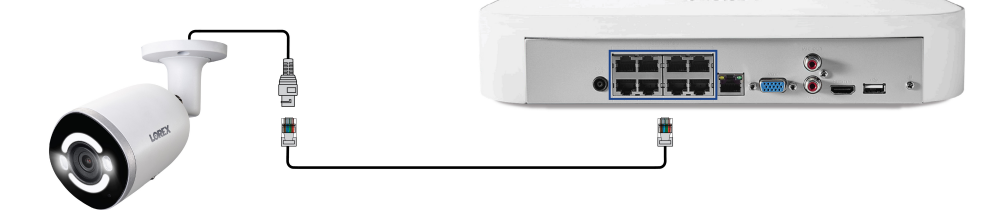

#### **Opción 2: Conecte las cámaras a la red local**

También puede conectar sus cámaras IP a la red local para instalaciones flexibles. Para obtener más información, consulte 4.8 *[Conexión](#page-19-0) de cámaras con cable a la red de área local (LAN) [\(Configuración](#page-19-0) de cámara alternativa)*, página [10](#page-19-0).

#### 同 **NOTA**

Antes de seleccionar una ubicación de instalación permanente para sus cámaras, consulte 6 *[Instalación](#page-28-0) de la cá[mara](#page-28-0)*, página [19](#page-28-0) para obtener notas importantes y consejos de instalación.

#### <span id="page-16-2"></span>**4.2 PASO 2: Conecte el enrutador**

Conecte la grabadora a su enrutador mediante el cable Ethernet incluido.

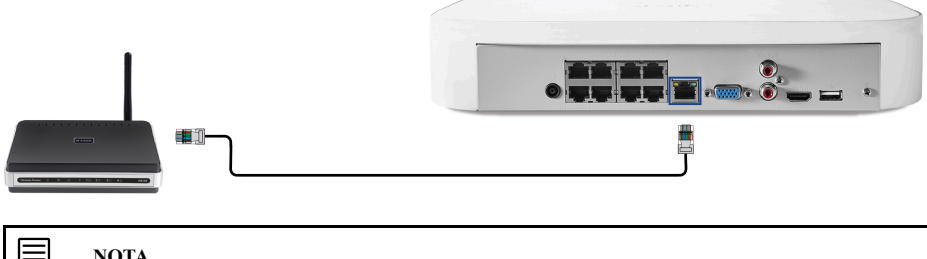

#### 闫 **NOTA**

Para recibir actualizaciones automáticas de firmware y habilitar la visualización remota con aplicaciones móviles (incluida la recepción de notificaciones), se requiere una conexión a Internet de alta velocidad (6 Mbps para un canal 4K y al menos 20 Mbps para todo el sistema). Todas las demás funciones del sistema pueden utilizarse sin conexión a Internet.

#### <span id="page-16-3"></span>**4.3 PASO 3: Conecte el mouse**

Conecte el mouse incluido al puerto USB de la grabadora.

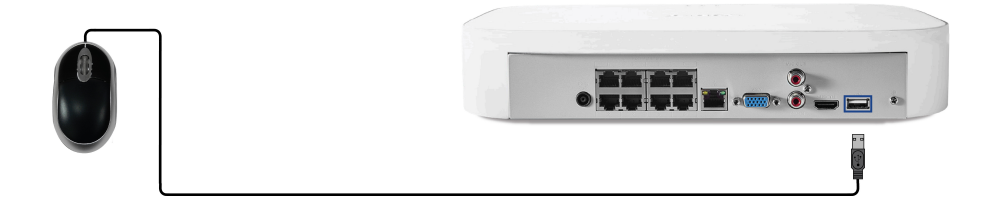

#### <span id="page-17-0"></span>**4.4 PASO 4: Conecte el monitor**

Conecte la grabadora a un monitor con el cable HDMI incluido (compatible con una resolución de hasta 4K).

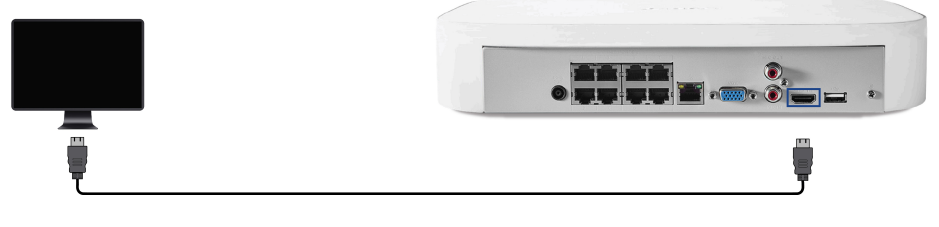

### **O**

Conecte la grabadora a un monitor con un cable VGA (no incluido, compatible con una resolución de hasta 1080p).

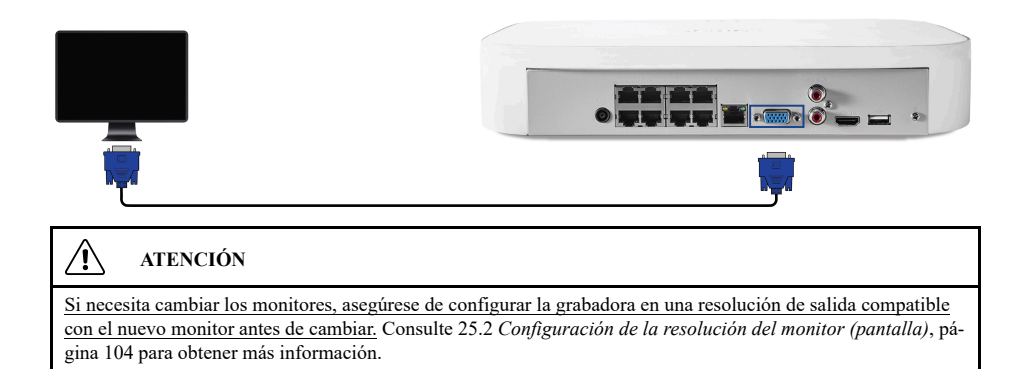

#### <span id="page-17-1"></span>**4.5 PASO 5: Conecte el adaptador**

Utilice el adaptador de corriente incluido para conectar la grabadora a un tomacorriente diferente.

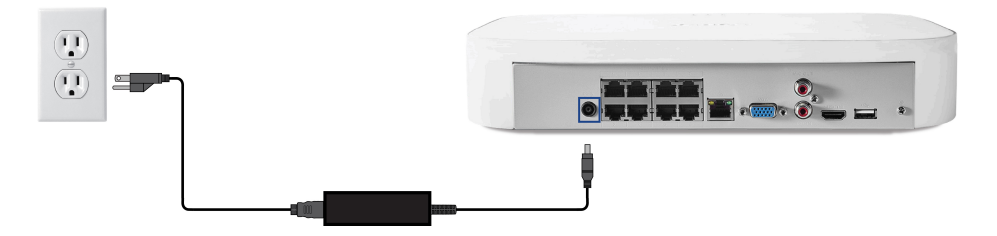

#### <span id="page-17-2"></span>**4.6 PASO 6: Actualice el firmware a la versión más reciente (si estuviese disponible)**

Si estuviese disponible la actualización de firmware, se le ofrecerá instalarla una vez que arranque el sistema. El firmware es un software que está integrado en una pieza de hardware. Cuando Lorex publique la versión más reciente de firmware para la grabadora, deberá actualizar el firmware existente a la versión más reciente. Esto se conoce como una actualización de firmware. Se recomienda actualizar el firmware del sistema, el software de clientes y las aplicaciones móviles con la versión más reciente para garantizar la conectividad remota al sistema y admitir las funciones agregadas recientemente.

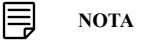

Debe conectar su grabadora a un enrutador con acceso a Internet para obtener actualizaciones automáticas de firmware.

#### **Si existe una actualización de firmware disponible:**

- 1. Al prender la computadora, aparecerá una notificación que le ofrecerá actualizar el firmware. Haga clic en **OK** para actualizar.
- 2. Ingrese el nombre de usuario del sistema (predeterminado: **admin**) y su contraseña segura, luego, haga clic en **OK**. Espere a que la actualización del firmware se haya completado. El sistema se reiniciará una vez que el firmware se haya actualizado.

#### ∕≬∖ **ATENCIÓN**

**NO APAGUE EL SISTEMA NI DESCONECTE EL CABLE DE ALIMENTACIÓN ELÉCTRICA DURANTE LA INSTALACIÓN DEL FIRMWARE**

Este proceso puede tardar unos minutos dependiendo de la actualización y la velocidad de Internet.

#### <span id="page-18-0"></span>**4.7 Acceso rápido a la información del sistema**

Realice una de las siguientes acciones para abrir la ventana de información del sistema. Esta ventana contiene información vital del sistema, incluido el número de modelo, el número de serie y el ID del dispositivo.

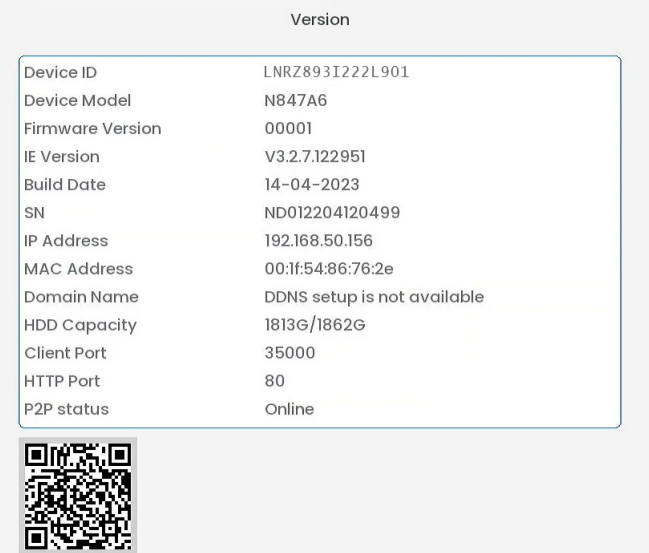

#### 冃 **NOTA**

El código QR que se muestra en la pantalla se puede escanear durante la configuración móvil para ingresar el ID del dispositivo del sistema.

#### **Para abrir rápidamente una ventana que muestra información importante del sistema:**

- En la pantalla de Visualización en vivo, haga clic derecho para abrir el Menú rápido, luego, haga clic en **Info**. **O**
	-
- Presione el botón del panel frontal de la grabadora.

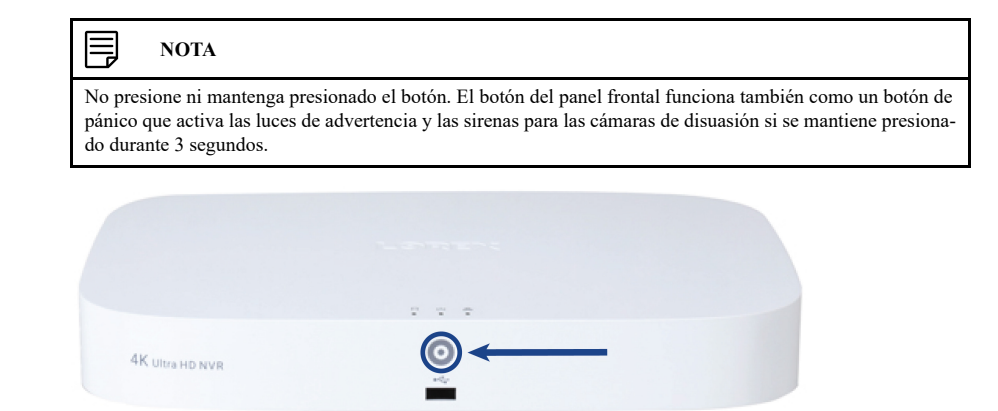

#### <span id="page-19-0"></span>**4.8 Conexión de cámaras con cable a la red de área local (LAN) (Configuración de cámara alternativa)**

Para una mayor flexibilidad, también puede conectar las cámaras IP a la misma red de área local (LAN) de la NVR en lugar de conectarlas directamente a la NVR. Esto se logra mediante la conexión de las cámaras al mismo router de la NVR.

Para estos métodos de configuración alternativos, debe usarse un interruptor externo PoE (se vende por separado) o el adaptador de corriente (se vende por separado) para proveer de energía a cada cámara IP. Luego, debe navegar a la página de configuración de la cámara y agregar manualmente las cámaras al sistema.

Siga los pasos a continuación para conectar las cámaras a la NVR a través de LAN.

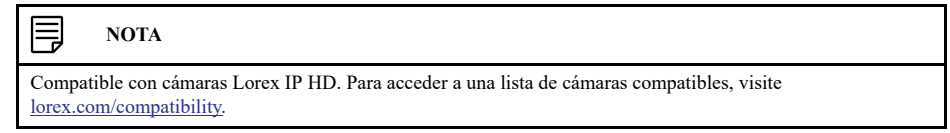

**Paso 1 de 2 — Opción alternativa A: Conexión de cámaras a la red local mediante un interruptor PoE:**

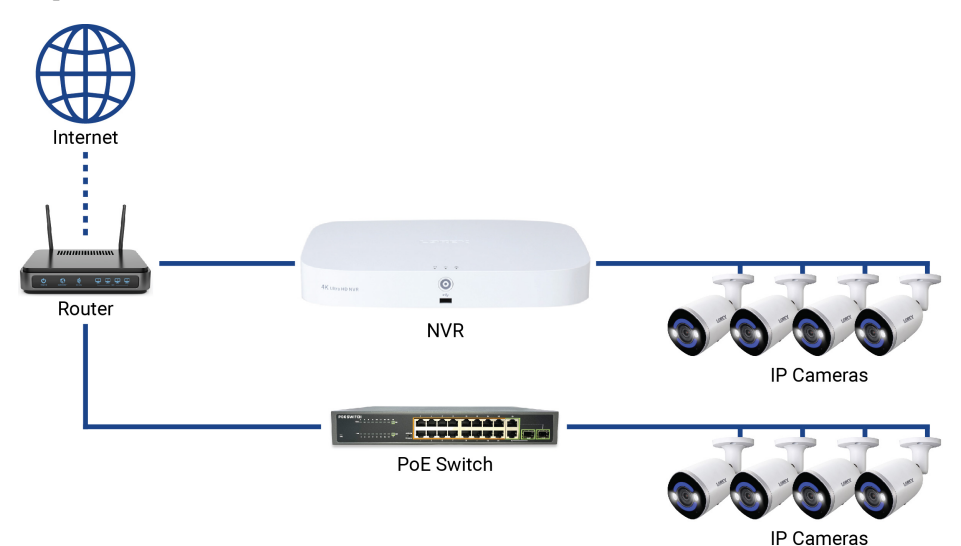

1. Conecte un cable Ethernet desde el puerto LAN en un interruptor PoE externo (se vende por separado en [lorex.com\)](https://www.lorextechnology.com/) a su router usando un cable CAT5e o Ethernet superior. Conecte el cable de corriente al interruptor PoE y a una conexión eléctrica o regulador de tensión.

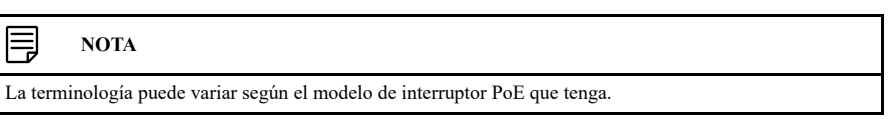

2. Conecte las cámaras IP al interruptor PoE usando los cables de extensión de Ethernet. El interruptor PoE proporcionará energía y transmisión de video de la misma forma que lo hace su NVR.

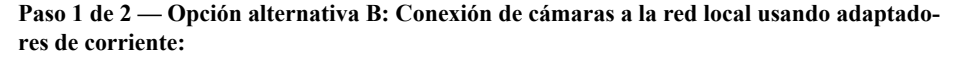

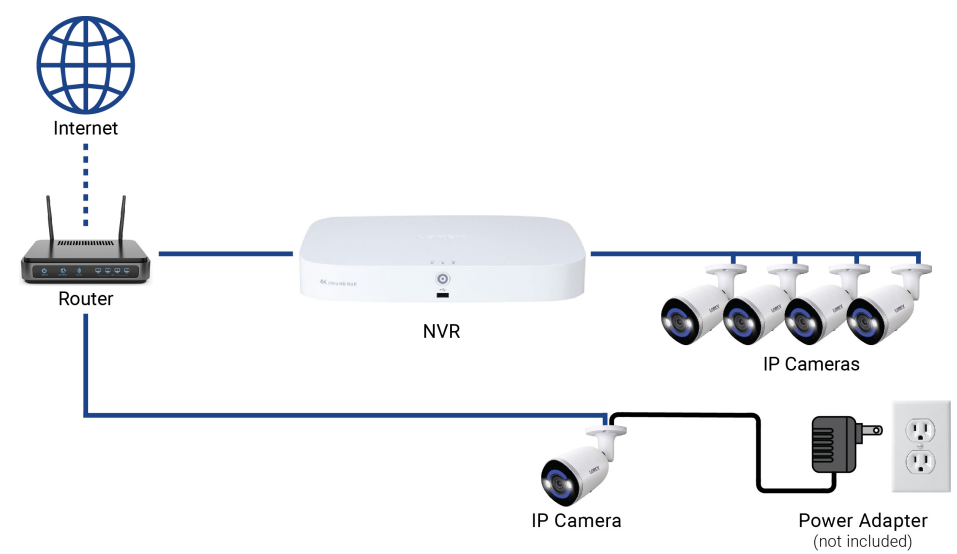

- 1. Conecte cada cámara a un adaptador de alimentación compatible (verifique la documentación de su cámara en [lorex.com](https://www.lorextechnology.com/) busca de adaptadores de alimentación compatibles para sus cámaras).
- 2. Conecte la cámara al router mediante un CAT5e o cable Ethernet superior.

**Paso 2 de 2: Agregue las cámaras con cable a su NVR:**

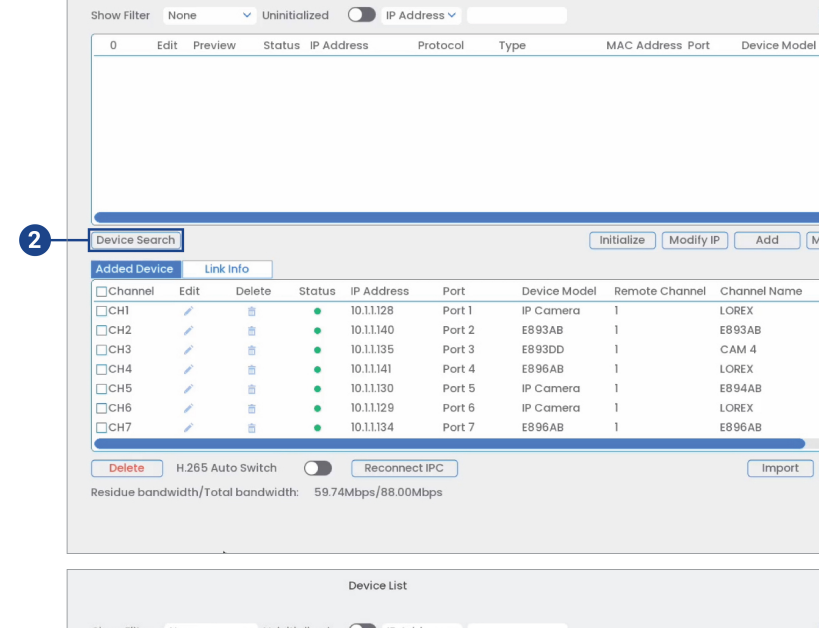

Device List

### 1. Haga clic derecho y seleccione **Registro de la cámara**.

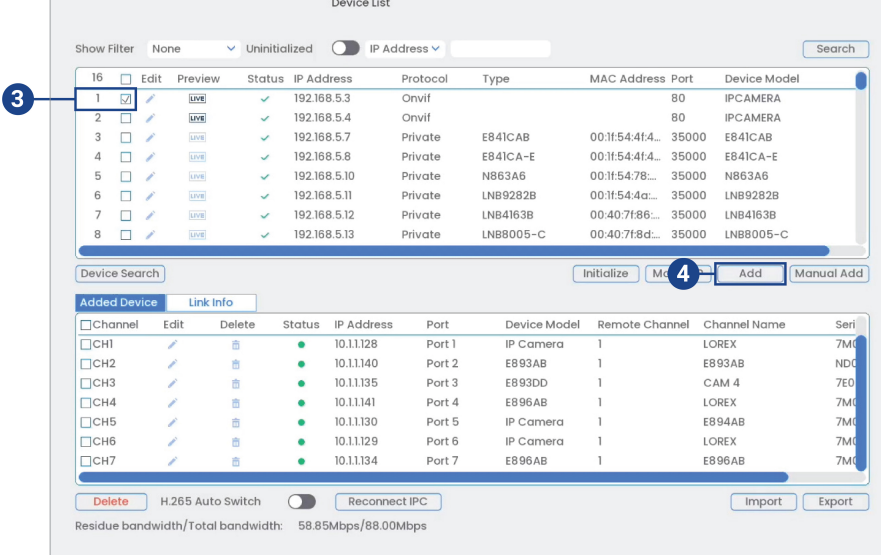

2. Haga clic en **Device Search**. El sistema busca en la red las cámaras compatibles.

冐 **NOTA** Es posible que pasen unos minutos después de encender las cámaras IP para que aparezcan en su búsqueda.

- 3. Marque las cámaras que desea agregar.
- 4. Haga clic en **Add**. El indicador de **Status** se torna verde para mostrar que se ha conectado la cámara correctamente.

冃 **NOTA** También puede añadir una cámara a un canal específico con solo pasar el mouse sobre un canal vacío en la vista de pantalla dividida y hacer clic en  $\mathbf{H}$ . Haga doble clic en la cámara que desee agregar y, luego, haga clic derecho para salir.

 $\sqrt{\frac{3e}{2}}$ 

Manual Add

Seri<br>
7MC<br>
NDC<br>
7E0<br>
7MC<br>
7MC<br>
7MC<br>
7MC<br>
7MC

 $\sqrt{1 - \frac{1}{\sqrt{1 - \frac{1}{\sqrt{1 + \frac{1}{\sqrt{1 + \frac{1}{$ 

## **[5](#page-22-0) [Configuración](#page-22-0) de Fusion:**

<span id="page-22-0"></span>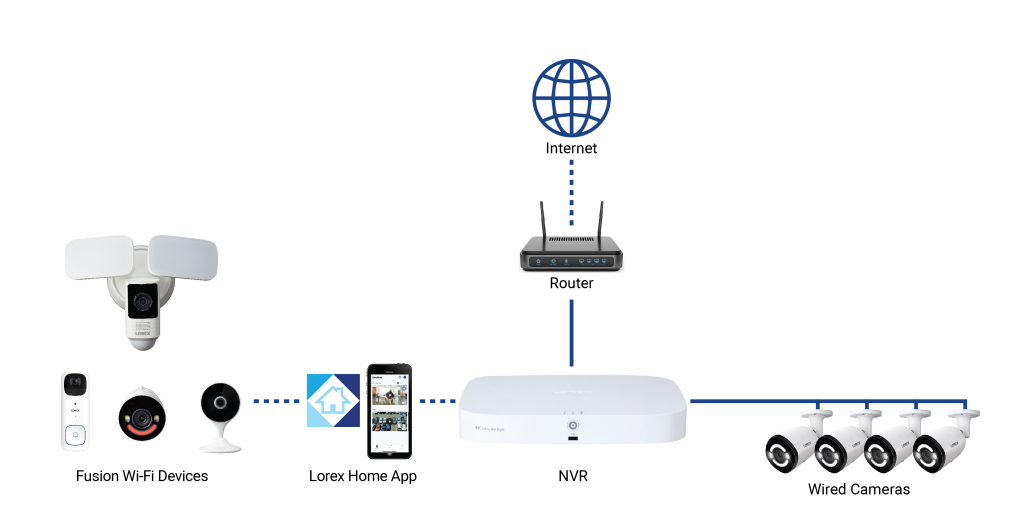

Nuestras grabadoras Lorex Fusion incorporan la tecnología más nueva ("Fusion") para conectar cámaras, timbres, reflectores y sensores de movimiento con cable y Wi-Fi a un solo sistema. Todas las cámaras y dispositivos Wi-Fi compatibles con Fusion se conectan a una grabadora para grabación continua las 24 horas del día, los 7 días de la semana y almacenamiento local privado. Acceda a todo desde la aplicación **Lorex Home** para controlar fácilmente todos los dispositivos.

#### <span id="page-22-1"></span>**5.1 Parte una: configuración con cable**

Para la configuración de Fusion, su grabadora debe estar encendida y conectada a un monitor. Consulte 4 *[Configuración](#page-16-0) básica del sistema*, página [7](#page-16-0) para obtener instrucciones sobre cómo configurar su sistema cableado.

#### 冃 **NOTA**

Se requiere configuración de red para su sistema: use el cable Ethernet incluido para conectar su grabadora a su router.

#### <span id="page-22-2"></span>**5.2 Parte dos: instalación de la aplicación Lorex Home**

Descargue la aplicación **Lorex Home** para registrar una cuenta y agregar sus dispositivos Fusion.

#### **Para habilitar la visualización remota para la aplicación móvil, deberá realizar lo siguiente:**

- Tener Internet de alta velocidad.
- Tener una velocidad de carga de 6 Mbps para un canal 4K y al menos 20 Mbps para todo el sistema.
- Acceda al código QR del **Device ID** de su grabadora. En la pantalla de Visualización en vivo, haga clic derecho para el Menú rápido, luego, haga clic en **Info**.

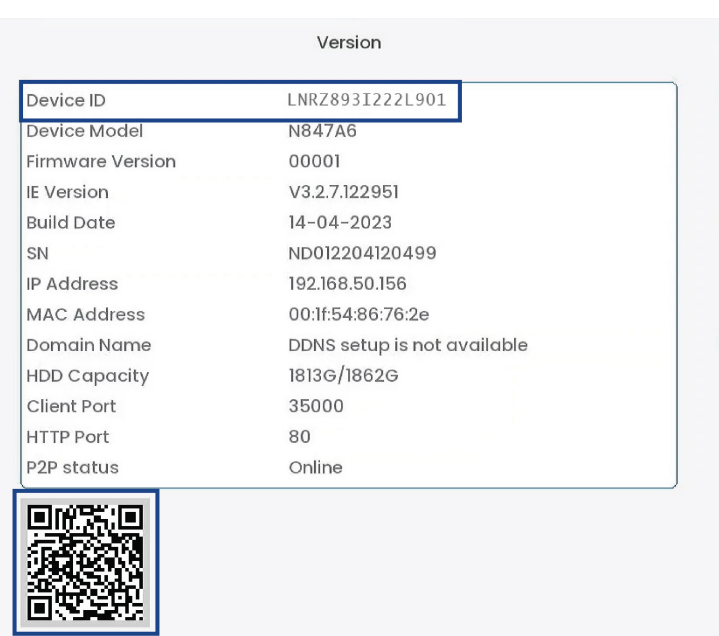

#### **Para conectar su grabadora Fusion a la aplicación:**

1. Descargue la aplicación **Lorex Home** desde App Store® o Google Play™ Store.

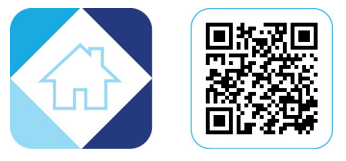

- 2. Cree una cuenta en la aplicación **Lorex Home** (para recibir instrucciones detalladas, consulte 26 *Conexión remota a través de la [aplicación](#page-148-0)* **Lorex Home**, página [139\)](#page-148-0).
- 3. En la aplicación, pulse el ícono  $\Box$  para agregar su grabadora.
- 4. Siga los pasos en la aplicación para finalizar la configuración.

#### <span id="page-23-0"></span>**5.3 Parte tres: conexión de su cámara Lorex Fusion Wi-Fi**

Conecte su cámara Lorex Fusion Wi-Fi a la aplicación y luego, desde su grabadora, escanee su red para agregarla.

#### <span id="page-23-1"></span>*5.3.1 Conexión de su cámara Lorex Fusion Wi-Fi a la aplicación*

Siga los pasos en la aplicación **Lorex Home** para agregar su cámara Lorex Fusion Wi-Fi. Consulte la documentación de su cámara en [help.lorextechnology.com](https://help.lorextechnology.com/) para obtener instrucciones de configuración detalladas. Busque el número de modelo de su cámara para acceder a la página de soporte del producto.

#### **Para conectar su cámara Lorex Fusion Wi-Fi a la aplicación:**

- 1. Abra la aplicación **Lorex Home**.
- 2. En la aplicación, pulse el ícono **+ para agregar su cámara Fusion Wi-Fi.**
- 3. Encienda su cámara Fusion Wi-Fi y escanee el código QR de **Device ID** de la cámara.
- 4. Siga los pasos en la aplicación para finalizar la configuración.

#### **NOTA**

Asegúrese de que su cámara y grabadora Lorex Fusion Wi-Fi estén conectadas a la misma cuenta y red de la aplicación **Lorex Home**.

### <span id="page-24-0"></span>*5.3.2 Conexión de su cámara Lorex Fusion Wi-Fi a su grabadora*

**Para conectar su cámara Fusion con Wi-Fi a la grabadora:**

1. En la pantalla Visualización en vivo, haga clic en el ícono de emparejamiento  $\overrightarrow{f}$  en el centro de la pantalla del canal Fusion Wi-Fi.

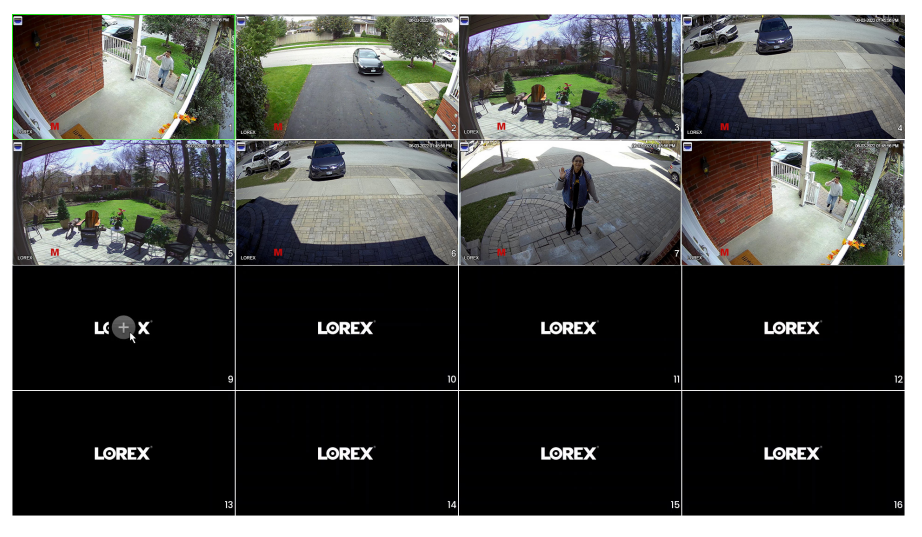

2. Haga clic en **Device Search**.

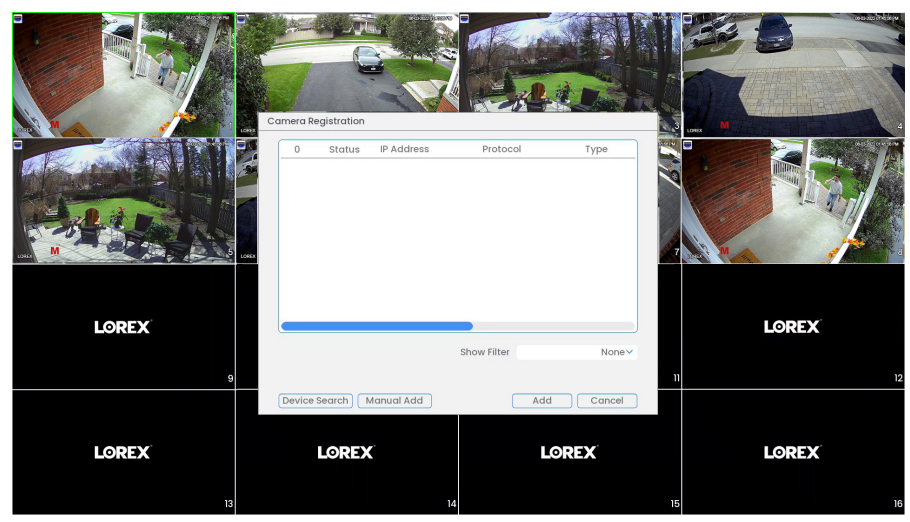

3. Haga doble clic en su cámara Lorex Fusion Wi-Fi para agregarla.

**LOREX LOREX LOREX LOREX** 

Manual Add

Show Filter

Add

**Non** 

4. Haga clic derecho para salir de la pantalla, luego ingrese la contraseña de su cámara Lorex Fusion Wi-Fi creada en la aplicación.

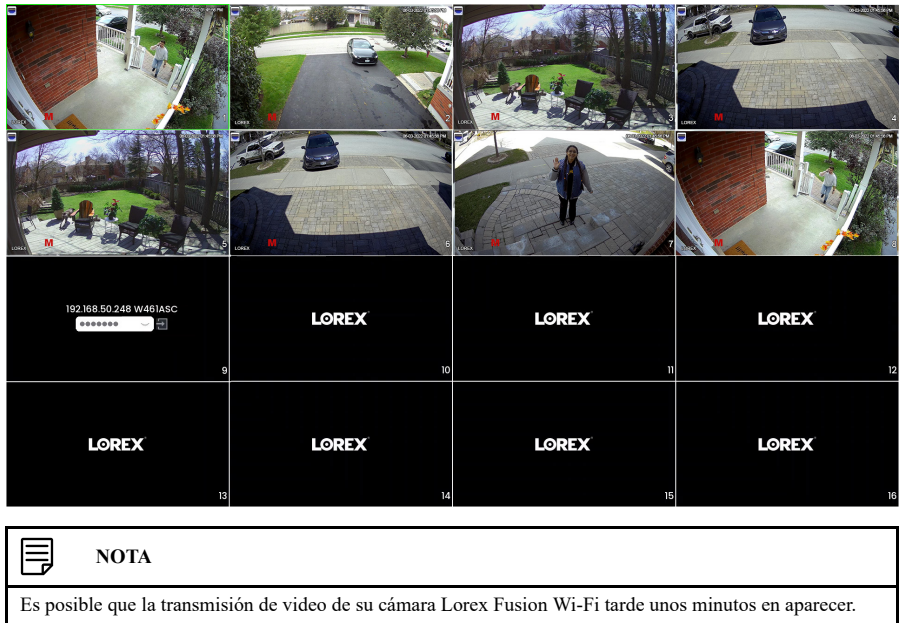

### <span id="page-25-0"></span>**5.4 Ajuste de las configuraciones de Fusion**

Asegúrese de desactivar las notificaciones duplicadas en la aplicación y ajuste las preferencias para su programación de grabación en la grabadora.

#### <span id="page-25-1"></span>*5.4.1 Desactivar las notificaciones duplicadas*

Después de la configuración de Fusion, su cámara Lorex Fusion Wi-Fi se conecta dos veces a la aplicación **Lorex Home**. Para evitar notificaciones duplicadas, desactive las alertas de la cámara Lorex Fusion Wi-Fi que está conectada debajo de su grabadora Fusion.

#### **Para desactivar las notificaciones duplicadas:**

1. Abra la aplicación **Lorex Home**.

**LOREX** 

2. Debajo de su grabadora Fusion, deslícese hacia la izquierda para encontrar su cámara Lorex Fusion Wi-Fi.

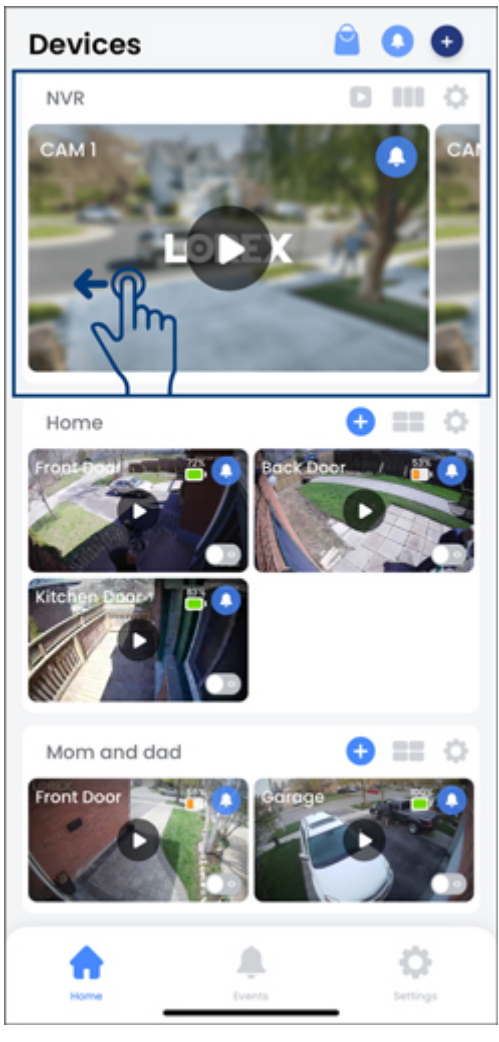

3. Pulse el ícono de notificación de su cámara Lorex Fusion Wi-Fi.

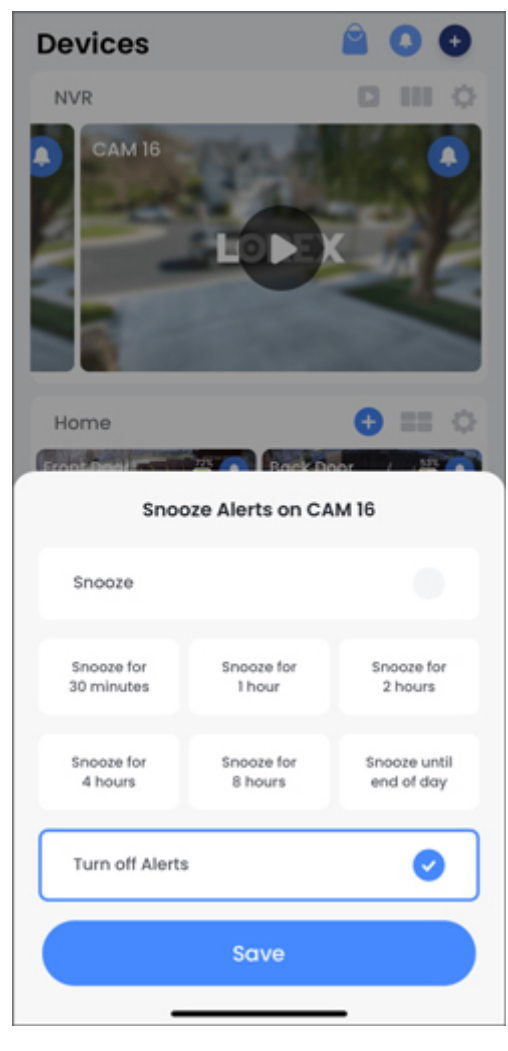

4. Pulse las **Turn off Alerts**, y luego **Save**.

### <span id="page-27-0"></span>*5.4.2 Personalice la configuración de grabación de su cámara Lorex Fusion Wi-Fi*

Después de configurar Fusion, algunas configuraciones de grabación de su cámara Lorex Fusion Wi-Fi se ajustarán de forma automática a **Continuous**, por lo que grabará las 24 horas del día, los 7 días de la semana, directamente en la unidad de disco duro de su grabadora. Para ajustar la configuración de grabación de su cámara Lorex Fusion Wi-Fi, consulte 10 *[Grabación](#page-38-0)*, página [29.](#page-38-0)

## **[6](#page-28-0) [Instalación](#page-28-0) de la cámara**

<span id="page-28-0"></span>El siguiente capítulo proporciona instrucciones generales de configuración y consejos de instalación para las cámaras de seguridad.

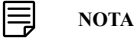

Esta sección cubre la conexión de las cámaras a la grabadora y los consejos generales de instalación. Consulte la documentación que viene con su cámara o busque el número de modelo de su cámara [lorex.com](https://www.lorextechnology.com/) para obtener instrucciones de instalación específicas.

#### <span id="page-28-1"></span>**6.1 Consejos de instalación**

Consejos generales de instalación de la cámara que se aplican a todos los modelos de cámara. Revise antes de seleccionar una ubicación de instalación permanente para sus cámaras.

- Preconfigure las cámaras antes de la instalación permanente. Planee dónde tenderá el cableado para las cámaras y hacia dónde apuntarán.
- Apunte la cámara hacia donde haya la menor cantidad de obstrucciones (por ejemplo, ramas de árboles).
- Monte la cámara en lugares donde el lente esté lejos de la luz solar directa e intensa.
- Planee su cableado para que no interfiera con las líneas eléctricas o las líneas telefónicas.
- Asegure los cables de modo que no queden expuestos o se puedan cortar fácilmente.
- Monte la cámara en un área que sea visible pero que esté fuera del alcance.
- Evite apuntar la cámara hacia una ventana de vidrio para ver el exterior. Esto puede ocasionar un anillo blanco brillante en la imagen de visión nocturna, ya que la luz de los ledes de visión nocturna se puede reflejar en el vidrio.
- Ajuste el ángulo de la cámara para que cubra un área con mucho tráfico.
- En lugares de "alto riesgo", tenga múltiples cámaras apuntando a la misma área. Esto proporciona redundancia de cámaras por si se presenta un intento vandálico para dañar una de sus cámaras.
- En el caso de las cámaras diseñadas para uso en exteriores, se recomienda instalarlas en un lugar protegido para asegurarse de que la lente de la cámara permanezca lejos del agua de lluvia y otras precipitaciones.

#### <span id="page-28-2"></span>**6.2 Instalación de cámaras**

1. Ubique las cámaras en la superficie de instalación deseada de acuerdo con las instrucciones que vienen con las cámaras (visite [lorex.com](https://www.lorextechnology.com/) para obtener la documentación más actualizada). Elija una superficie firme de instalación que pueda soportar todo el peso de la cámara.

#### 巪 **NOTA**

Si desea instalar las cámaras en placas de yeso, se recomienda utilizar los taquetes para yeso incluidos.

2. Ajuste el soporte de la cámara para asegurar que tenga una suficiente visualización del área que desea controlar. La configuración del soporte depende de la superficie de montaje que haya elegido (consulte las siguientes configuraciones de soporte).

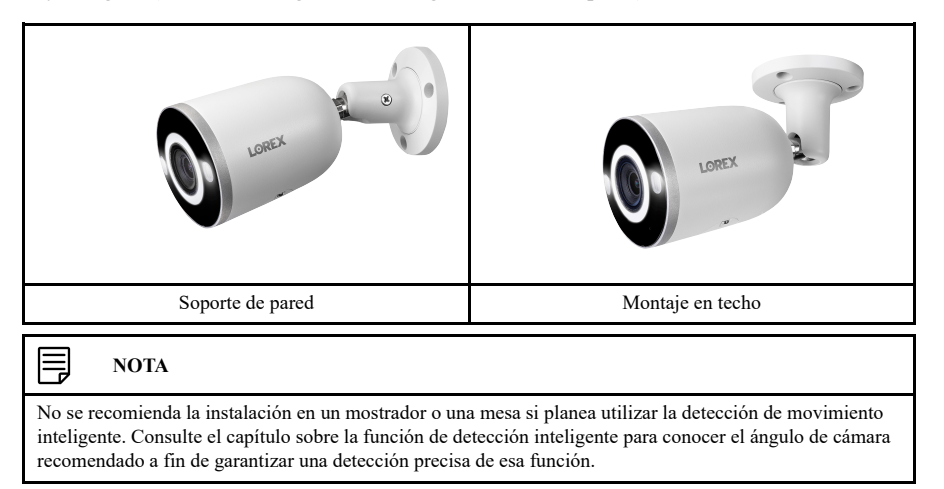

#### <span id="page-29-0"></span>**6.3 Conexión de cables de extensión de la cámara**

Se recomienda conectar sus cámaras directamente al NVR. Esto se debe a que el NVR cuenta con puertos de alimentación por cable Ethernet (PoE) que se utilizan para transmitir video y audio, así como para proporcionar alimentación a la cámara sin la necesidad de un adaptador de alimentación.

También puede conectar las cámaras a un conmutador de red o router (consulte 4.8 *[Conexión](#page-19-0) de cámaras con cable a la red de área local (LAN) [\(Configuración](#page-19-0) de cámara alternativa)*, página [10p](#page-19-0)ara obtener más información). Si su conmutador no es compatible con PoE, o si está conectando cámaras a un router, necesitará un adaptador de alimentación para cada cámara (se vende por separado). Consulte la documentación de su cámara en [lorex.com](https://www.lorextechnology.com/) para usar de manera correcta el adaptador de alimentación.

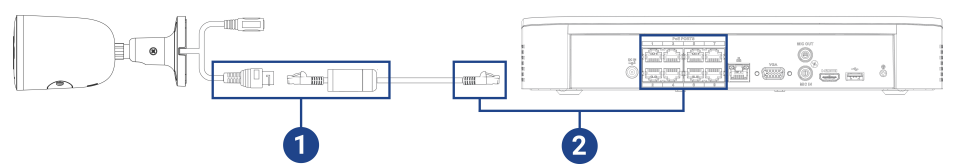

- 1. Conecte la cámara al cable de extensión Ethernet incluido.
- 2. Conecte el otro extremo del cable de extensión Ethernet a uno de los puertos PoE en el panel posterior del NVR.

## **[7](#page-30-0) Uso del [mouse](#page-30-0)**

<span id="page-30-0"></span>El mouse es el principal dispositivo de control del sistema. Conecte el mouse incluido al puerto USB en el panel frontal o posterior.

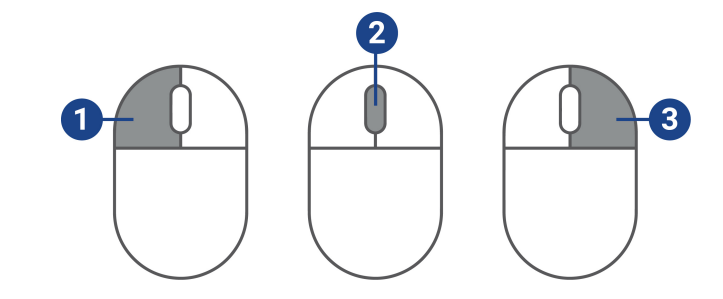

### 1. **Botón izquierdo:**

- En visualización en vivo, mientras está en el modo de visualización de pantalla dividida, haga clic en un canal individual para verlo en pantalla completa. Haga clic nuevamente para regresar al modo de visualización de pantalla dividida.
- Mientras navega por los menús, haga clic para abrir una opción del menú.
- 2. **Rueda de desplazamiento:** En la visualización en vivo, utilice la rueda de desplazamiento para acercar/alejar.

#### 3. **Botón derecho:**

- Durante la visualización en vivo, haga clic en cualquier lugar de la pantalla para abrir el Menú Rápido.
- Dentro de los menús del sistema, haga clic derecho para salir de los menús.

## **[8](#page-31-0) [Configuración](#page-31-0) de fecha y hora**

#### <span id="page-31-0"></span>**ATENCIÓN** ∕!`

Se recomienda enfáticamente fijar la fecha y la hora cuando configure su sistema por primera vez.

**Las etiquetas de fecha y hora incorrectas pueden hacer que sus secuencias grabadas queden inservibles para efectos de prueba de tribunal.**

#### 冃 **NOTA**

Este capítulo solo cubre el ajuste de la fecha y la hora del sistema. Consulte las siguientes referencias para obtener instrucciones completas sobre los otros submenús que se muestran a continuación:

- **General:** Consulte 25.6.1 *[Configuración](#page-126-0) de Ajustes generales del sistema*, página [117.](#page-126-0)
- **Días feriados:** Consulte 25.6.2 *[Configuración](#page-127-0) para días feriados*, página [118.](#page-127-0)

#### **Para fijar la fecha y la hora:**

- 1. En la pantalla de Visualización en vivo, haga clic derecho para abrir el Menú rápido, luego, haga clic en **Main Menu**.
- 2. Haga clic en **System** y, luego, en **Settings**. Haga clic en la pestaña **General** en el panel lateral y, luego, en la pestaña **Date & Time** del panel superior.

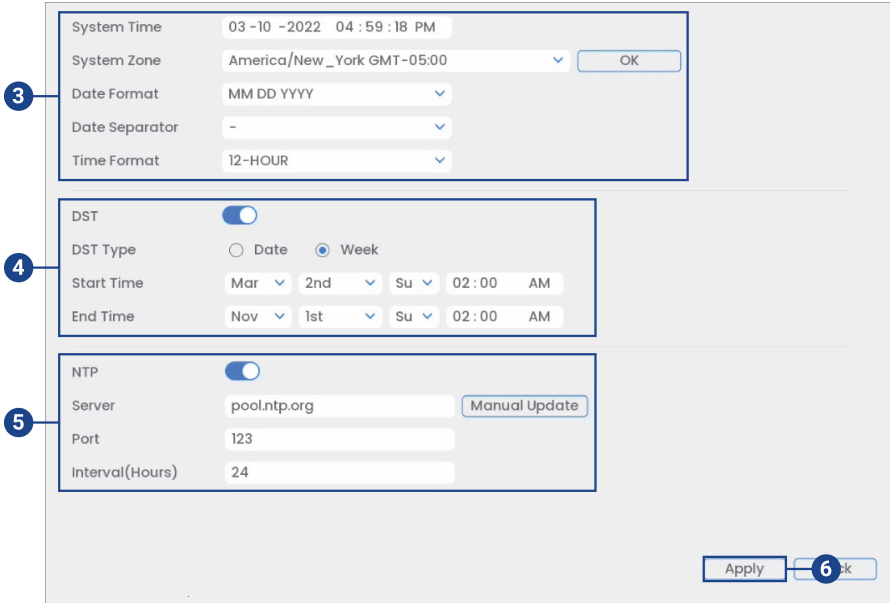

- 3. En **System Time**, ingrese la hora actual y seleccione su zona horaria. A continuación, haga clic en **OK**.
- 4. Marque la casilla de verificación **DST** para activar las actualizaciones automáticas del Horario de verano

冐 **NOTA**

- Puede ajustar la **Start Time** y **End Time** para el horario de verano si la configuración predeterminada no coincide con su región.
- Debajo de **DST** seleccione **Week** para definir la hora de inicio y de finalización en función de un día y semana (por ejemplo, segundo domingo de marzo), o seleccione **Date** para definir la hora de inicio y de finalización en una fecha específica.

5. (Opcional) Marque la casilla de verificación **NTP** para sincronizar su sistema con un servidor de horario de Internet. Haga clic en **Manual Update** para actualizar la hora instantáneamente.

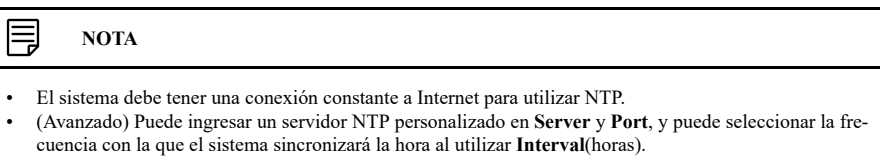

6. Haga clic en **Apply** para guardar los cambios.

### **Cómo utilizar la [visualización](#page-33-0) en [pantalla](#page-33-0)**

<span id="page-33-0"></span>Utilice la visualización en pantalla del sistema para navegar a través de los menús y configurar las opciones y los ajustes.

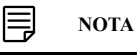

**[9](#page-33-0)**

Para acceder a la visualización en pantalla, debe conectar el mouse incluido y un monitor (no incluido) a la grabadora. Consulte 4 *[Configuración](#page-16-0) básica del sistema*, página [7](#page-16-0) para obtener instrucciones completas.

#### <span id="page-33-1"></span>**9.1 Barra de navegación**

La **Barra de navegación** en la parte inferior de la pantalla de Visualización en vivo de la grabadora le permite acceder al Menú principal y controlar las funciones básicas de la grabadora.

#### **Para mostrar la barra de navegación:**

• Desplace el puntero del mouse cerca de la parte inferior de la pantalla de Visualización en vivo.

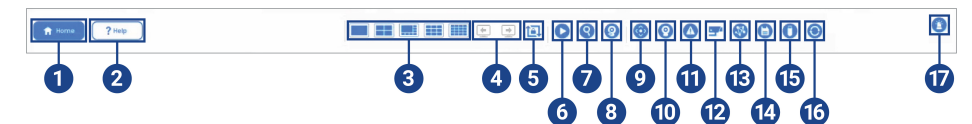

- 1. **Menú principal:** Consulte 25 *Uso del menú [principal](#page-113-0)*, página [104](#page-113-0) para obtener instrucciones completas sobre cómo usar el Menú principal.
- 2. **Menú de ayuda**: Ofrece información adicional y soporte sobre el uso del sistema.
- 3. **Modos de visualización:** Seleccione cuántos canales se muestran en la pantalla durante la visualización en vivo.
- 4. **Ver canales anteriores/siguientes:** Muestra los canales anteriores/siguientes en el modo de visualización de un solo canal o de cuatro canales.
- 5. **Modo de secuencia:** Inicie o detenga el modo de secuencia. En el modo de secuencia, la pantalla del sistema se desplazará automáticamente a través de los canales conectados cada pocos segundos.
- 6. **Reproducción:** abre el Menú de reproducción. Esto le permite buscar grabaciones de video guardadas en la unidad de disco duro de la grabadora. Para obtener más información sobre el uso del Menú de reproducción, consulte 11 *[Reproducción](#page-43-0)*, página [34.](#page-43-0)
- 7. **Búsqueda inteligente:** Filtre a través de los videos grabados al buscar.
- 8. **Registro de cámaras**: Busque cámaras con cable y dispositivos Wi-Fi en la red para agregar a la grabadora.
- 9. **Vista panorámica/inclinada/zoom:** Controle y configure la configuración de las cámaras con vista panorámica/inclinada/zoom (PTZ). Para obtener instrucciones completas sobre cómo conectar y utilizar las cámaras PTZ, consulte 28 *Cámaras de vista [panorámica/inclina](#page-166-0)[da/zoom](#page-166-0) (PTZ)*, página [157.](#page-166-0)
- 10. **Configuración de la cámara:** Haga clic para abrir la configuración de imágenes de la cámara. Para obtener más información, consulte 9.5 *Ajustes de las [configuraciones](#page-36-0) de imagen de la [cámara](#page-36-0)*, página [27.](#page-36-0)
- 11. **Estado de alarma:** Visualice las alarmas en curso. Consulte 25.7.5 *[Alarma](#page-145-0)* para obtener más información.
- 12. **Información del canal:** Haga clic para acceder a la información de estado sobre las cámaras conectadas.
- 13. **Red:** Vea y configure las opciones de la red, incluida la configuración de una dirección IP dinámica o estática. Para obtener instrucciones completas sobre cómo configurar las opciones de la red, consulte 25.6.3 *[Selección](#page-128-0) de DHCP o dirección IP estática (TCP/IP)*, página [119](#page-128-0).
- 14. **Administrador del disco duro:** Configure las opciones de lectura/escritura de la unidad de disco duro (consulte 25.6.10 *[Configuración](#page-135-0) del tipo de unidad de disco duro*, página [126](#page-135-0) para más detalles) o formatee las unidades (consulte 25.6.9 *[Formateo](#page-134-1) de la unidad de disco du[ro](#page-134-1)*, página [125](#page-134-1) para más detalles).
- 15. **Administrador USB:** Haga clic para acceder a las opciones para las unidades Thumb USB conectadas (no incluidas). Puede hacer copia de respaldo de video, registros o configuraciones del sistema e instalar actualizaciones de firmware.
- 16. **Actualización del sistema:** Compruebe si existen actualizaciones de firmware. El sistema debe estar conectado a Internet para comprobar o para recibir actualizaciones.
- 17. **Luz de advertencia y sirena (solo para cámaras de disuasión):** Haga clic para activar las luces de advertencia y la alarma de todas las cámaras de disuasión conectadas. Haga clic de nuevo para desactivar.

#### <span id="page-34-0"></span>**9.2 Menú rápido**

El **Menú rápido** le da acceso rápido a funciones, a las que también se puede acceder mediante la barra de navegación.

#### **Para abrir el menú rápido:**

• Haga clic con el botón derecho en cualquier lugar de la pantalla de Visualización en vivo.

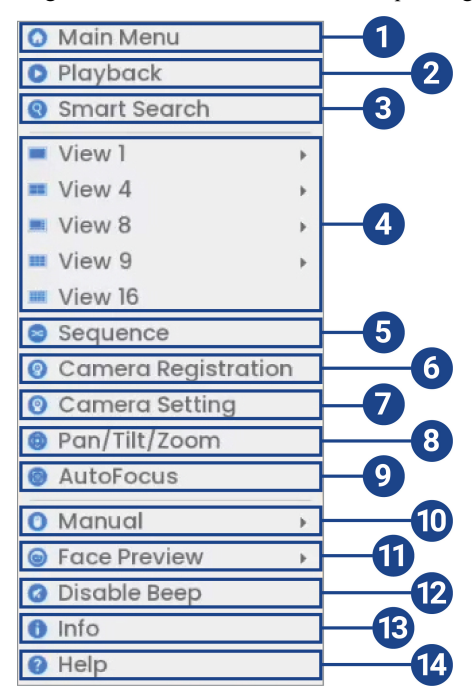

- 1. **Main Menu:** selecciónelo para tener acceso completo al menú principal. Para obtener más información sobre cómo usar el Menú de principal, consulte 25 *Uso del menú [principal](#page-113-0)*, página [104.](#page-113-0)
- 2. **Playback:** abre el Menú de reproducción. Esto le permite buscar grabaciones de video guardadas en la unidad de disco duro de la grabadora. Para obtener más información sobre el uso del Menú de reproducción, consulte 11 *[Reproducción](#page-43-0)*, página [34](#page-43-0).
- 3. **Smart Search:** Filtre a través de los videos grabados al buscar.
- 4. **Viewing Modes:** seleccione cuántos canales se muestran en la pantalla durante la visualización en vivo.
- 5. **Sequence:** inicie o detenga el modo de secuencia. En el modo de secuencia, la pantalla del sistema se desplazará automáticamente a través de los canales conectados cada pocos segundos.
- 6. **Camera Registration:** verifique las cámaras que desea agregar a la NVR.
- 7. **Camera Setting:** configure los ajustes de imagen para las cámaras. Para obtener más información, consulte 9.5 *Ajustes de las [configuraciones](#page-36-0) de imagen de la cámara*, página [27](#page-36-0).
- 8. **Pan/Tilt/Zoom:** controle y configure los ajustes de las cámaras Pan-Tilt-Zoom (PTZ). Para obtener instrucciones completas sobre cómo conectar y utilizar las cámaras PTZ, consulte [28](#page-166-0) *Cámaras de vista [panorámica/inclinada/zoom](#page-166-0) (PTZ)*, página [157.](#page-166-0)
- 9. **AutoFocus:** Controles de acceso de zoom/enfoque para las cámaras de enfoque automático (no incluidas).
- 10. **Manual:** seleccione las opciones de grabación manual e instantáneas. Para obtener más información, consulte 10.4 *[Configuración](#page-40-0) de grabación programada o manual*, página [31](#page-40-0).
- 11. **Face Preview: habilite** o **deshabilite los** eventos de rostro para mostrarlos en el lado derecho de la pantalla (solo es compatible con cámaras de detección de rostros).
- 12. **Disable Beep:** desactive temporalmente la advertencia audible actual.

#### **NOTA**

Se pueden dar advertencias audibles para una amplia gama de eventos, como problemas de la unidad de disco duro, conectividad de la red, eventos de detección de movimiento y más. Desactivar la alarma sonora actual a través del Menú rápido silenciará la grabadora solo por un breve período de tiempo, luego continuarán las advertencias audibles.

- 13. **Info:** muestra información del sistema, como el número de modelo, el ID del dispositivo, la dirección IP, etc.
- 14. **Help**: Ofrece información adicional y soporte sobre el uso del sistema.

#### <span id="page-35-0"></span>**9.3 Barra de herramientas de la cámara**

La **Barra de herramientas de la cámara** le permite realizar funciones rápidas para un canal específico en la grabadora.

**Para utilizar la Barra de herramientas de la cámara:**

• Coloque el mouse cerca de la parte superior de un canal con una cámara conectada.

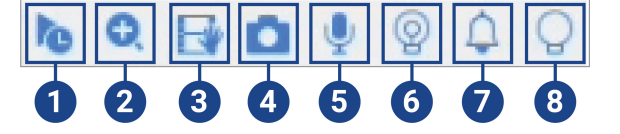

- 1. **Reproducción instantánea:** Reproduce videos recientes desde el canal seleccionado. De forma predeterminada, la reproducción instantánea está configurada para reproducir los últimos 5 minutos del video grabado. Consulte 25.6.1 *[Configuración](#page-126-0) de Ajustes generales del [sistema](#page-126-0)*, página [117](#page-126-0) para establecer una duración de reproducción personalizada.
- 2. **Zoom digital:** Haga clic para habilitar el zoom digital. Haga clic y arrastre la imagen de la cámara para hacer ampliar en el área seleccionada. Haga clic con el botón derecho para volver a la imagen de cámara completa. Luego, puede repetir el procedimiento para ampliar en un área diferente, o hacer clic nuevamente en el ícono para desactivar el zoom.
- 3. **Copia de respaldo en tiempo real:** Haga clic para comenzar a grabar el canal actual manualmente. Vuelva a hacer clic para detener la grabación y guardar el archivo de video en una unidad flash USB (no incluida).
- 4. **Imagen instantánea:** Guarde una instantánea de la imagen actual de la cámara en una unidad flash USB (no incluida).
- 5. **Audio bidireccional:** *(Solo cámaras de audio bidireccionales)* Haga clic para habilitar el audio bidireccional en cámaras compatibles. Para poder escuchar los sonidos que se producen alrededor de su cámara, se debe conectar un altavoz externo (no incluido) a la grabadora.
- 6. **Luz de advertencia:** *(Solo cámaras de disuasión)* Haga clic para encender manualmente la luz de advertencia de la cámara durante 10 segundos.
- 7. **Sirena:** *(Solo cámaras de disuasión)* Haga clic para encender manualmente la luz de advertencia de la cámara durante 10 segundos.
- 8. **Smart Security Lighting™**: *(Solo cámaras de disuasión)* Haga clic para encender manualmente la luz de seguridad inteligente de la cámara. Haga clic de nuevo para apagarla manualmente.

#### <span id="page-35-1"></span>**9.4 Teclados en pantalla**

El **teclado completo** se utiliza para ingresar caracteres alfanuméricos, como en los campos nombre de usuario o contraseña. El **teclado numérico** se utiliza para ingresar caracteres numéricos, como en los campos de hora o fecha.

#### **Para utilizar el teclado completo:**

- Con el mouse, haga clic en un campo donde se ingresan los caracteres alfanuméricos, como los campos de nombre de usuario y contraseña.
- Se abre el teclado completo:
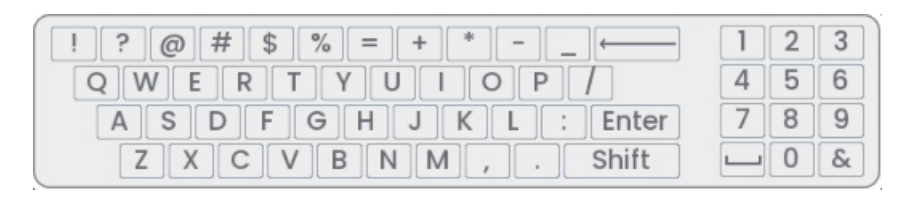

- Haga clic en **Shift** para alternar entre los caracteres en mayúsculas y minúsculas.
- Haga clic derecho para cerrar el teclado completo.

# **Para usar el teclado numérico:**

- Con el mouse, haga clic en un campo donde se ingresan los caracteres numéricos, como los campos de fecha u hora.
- Se abre el teclado numérico:

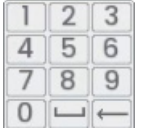

• Haga clic derecho para cerrar el teclado numérico.

# **9.5 Ajustes de las configuraciones de imagen de la cámara**

Utilice el menú Configuración de la cámara para ajustar la configuración de imagen para sus cámaras.

#### **Para ajustar la configuración de imagen:**

1. Haga clic derecho en el canal que desea configurar y seleccione **Camera Setting**.

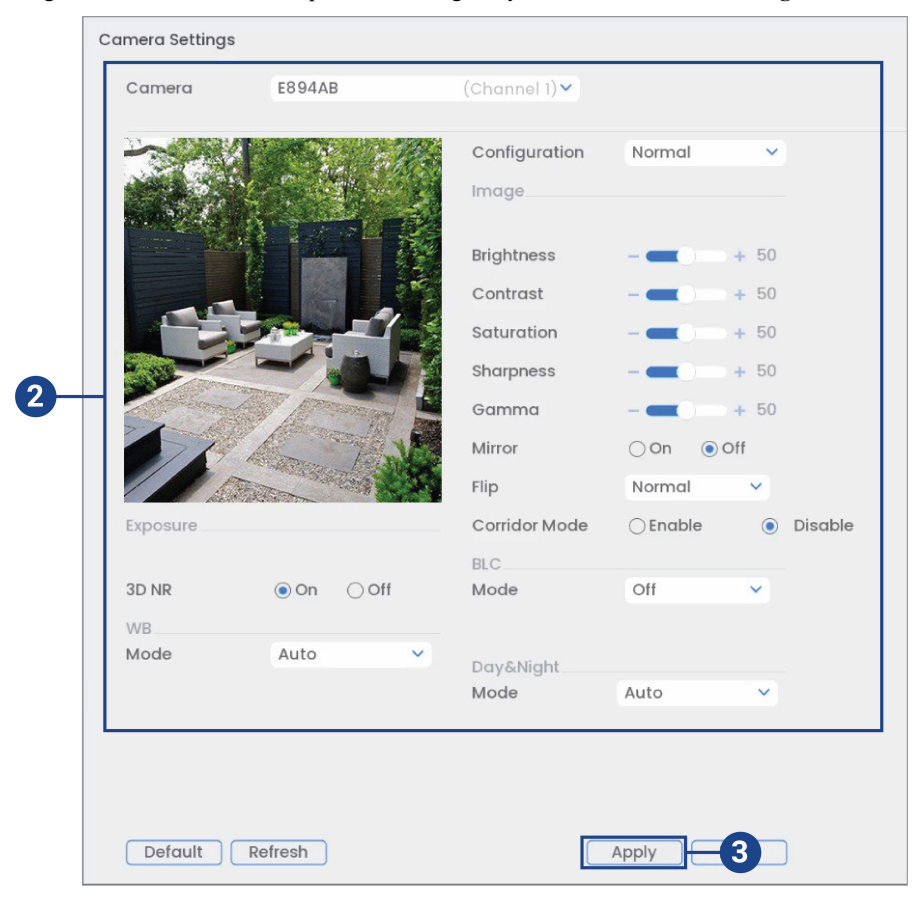

2. Configure los siguientes ajustes según sea necesario:

#### 巪 **NOTA**

Las configuraciones listadas abajo solo se muestran si son compatibles con la cámara seleccionada. Algunos modelos de cámara no son compatibles con todas las configuraciones.

- **Configuration:** seleccione entre los ajustes de configuración de imagen.
- **Brightness:** ajuste el brillo de la imagen.
- **Contrast:** ajuste el contraste de la imagen.
	- Saturation: ajuste la intensidad de los colores en la imagen.
- **Sharpness:** ajuste la nitidez de la cámara.
- **Gamma:** ajuste el balance de luz a oscuridad de la imagen.
- **Mirror:** seleccione **On** para voltear la imagen horizontalmente.
- **Flip:** seleccione **180°** para voltear la imagen verticalmente, o **0°** para ver la orientación predeterminada. También puede seleccionar **90°** o **270°**.
- **Corridor Mode:** no compatible.
- **BLC Mode:** seleccione uno de los siguientes modos de compensación de luz de fondo:
	- **BLC (Compensación de luz de fondo):** ajuste los niveles de luz en la imagen para que pueda ver los objetos en el fondo si hay una fuente de luz intensa detrás de ellos.
	- **WDR / HDR (Rango dinámico alto/amplio):** *(se requiere cámara compatible).* La cámara compensa los cambios en el brillo a través de la imagen para mejorar la calidad de la imagen de las áreas claras y las áreas oscuras.
	- **HLC (Compensación de luz alta):** la cámara oscurece las áreas más brillantes de la imagen para que sean más claras.
	- **Apagado:** desactive esta función.
- **Day&Night Mode:** este ajuste configura el modo día/noche de la cámara. Seleccione **Auto** para que la cámara determine automáticamente si desea utilizar el modo color o el modo blanco y negro. Seleccione **Black&White** para que la cámara utilice el modo blanco y negro en todo momento. Seleccione **Color** para que la cámara utilice el modo de color en todo momento.

# **NOTA**

Se recomienda que la mayoría de las instalaciones seleccionen el modo **Automático**. El uso del modo de **Color** mantendrá la cámara en color incluso cuando caigan los niveles de luz, lo que afectará la calidad de imagen en las cámaras sin sensores de imagen con poca luz.

- **3D NR:** seleccione **On** para encender la función de reducción de ruido de la cámara. La reducción de ruido garantizará una imagen más limpia, especialmente por la noche, y puede reducir la cantidad de espacio de disco necesario para almacenar video.
- **WB Mode:** este modo le permite ajustar los niveles de balance de blancos para la cámara. Elija de la lista de modos preestablecidos, o seleccione **Auto** para que el sistema configure automáticamente el modo de balance de blancos óptimo.
- 3. Haga clic en **Apply** para guardar los cambios.

# **NOTA**

Debe guardar los cambios para aplicar los cambios de la configuración. Se recomienda configurar un ajuste a la vez para que pueda ver los resultados de cada cambio. Haga clic en **Default** para restaurar los ajustes predeterminados de imagen.

# **[10](#page-38-0) [Grabación](#page-38-0)**

<span id="page-38-0"></span>De manera predeterminada, el sistema está configurado para grabar inmediatamente desde las cámaras conectadas de forma continua, las 24 horas del día. Puede personalizar los ajustes de grabación de acuerdo a sus necesidades.

### **10.1 Tipos de grabación de video**

El sistema es compatible con los siguientes tipos de grabaciones:

- Continuous recording: normal, grabación continua. Se muestra un ícono en la esquina inferior izquierda de la imagen de la pantalla cuando la grabación continua está en curso.
- **Motion recording:** grabación de video activada por movimiento. Se muestra un ícono en la esquina inferior izquierda de la imagen de la cámara cuando se graba un evento de movimiento.
- **Smart motion recording:** grabación inteligente de video en movimiento de una persona, ve-

hículo o animal. Se muestra un ícono en la esquina inferior izquierda de la imagen de la cámara cuando se registra un evento de movimiento de una persona, vehículo o animal. Para obtener más detalles sobre la configuración de detección inteligente de movimiento de personas, vehículos o animales, consulte 15 *Detección inteligente de [movimiento](#page-70-0)*, página [61](#page-70-0).

# **10.2 Configuración de la calidad de grabación**

El sistema utiliza dos tipos de transmisión de grabación: una **Transmisión principal** y una **Transmisión secundaria**. Con la transmisión principal, se graban videos de alta calidad en la unidad de disco duro de su sistema. Con la transmisión secundaria, se graban videos de menor resolución para transmitir de forma eficiente a los dispositivos a través de Internet. Puede personalizar los ajustes de calidad de video para estas transmisiones de acuerdo a sus necesidades.

### **Para configurar la calidad de grabación:**

- 1. En la pantalla de Visualización en vivo, haga clic derecho para abrir el Menú rápido, luego, haga clic en **Main Menu**.
- 2. Haga clic en **Devices**, luego, en **Record Settings**. Haga clic en la pestaña **Record Settings** del panel lateral.

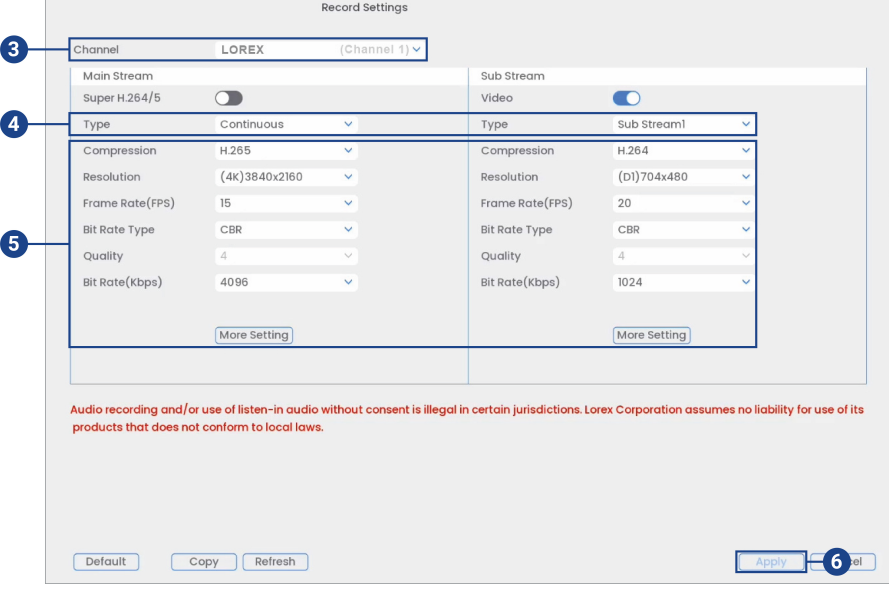

- 3. En **Channel**, seleccione la cámara que desea configurar.
- 4. En **Type**, seleccione el tipo de grabación para el que desea configurar los ajustes de calidad de grabación.
- 5. Configure los siguientes ajustes. Excepto donde se indique, las opciones para la Transmisión principal y la Transmisión secundaria son las mismas:
	- **Compression:** seleccione el tipo de compresión de video que se usará. Para cámaras compatibles con H.265, se recomienda seleccionar **H.265**, ya que tendrá el mejor rendimiento y usará la menor cantidad de espacio del disco.
	- **Super H.264/5: (solo transmisión principal)** Habilite para reducir los requisitos del sistema para grabaciones sin importancia para maximizar el almacenamiento en la unidad de disco duro. Si habilita esto, seleccione la **Quality** de **1** (la más baja) a **6** (la más alta).
	- **Resolution:** seleccione la resolución que desea usar para grabar el canal seleccionado. Las resoluciones más altas crean una imagen más detallada, pero ocupan mayor espacio en la unidad de disco duro para grabar y requieren más ancho de banda para transmitir a las computadoras o los dispositivos móviles conectados.

#### 巪 **NOTA**

Las resoluciones disponibles para la Transmisión principal y la Transmisión secundaria dependen del modelo de cámara que se conecta al sistema.

- **Frame Rate (FPS):** seleccione la tasa de fotogramas en Fotogramas por segundo (FPS) en la que grabará cada transmisión. Una mayor tasa de fotogramas proporciona una imagen más homogénea, pero requiere más espacio de almacenamiento y ancho de banda.
- **Bit Rate Type:** seleccione **CBR** (Velocidad de bits constante) o **VBR** (Velocidad de bits variable) para determinar el tipo de velocidad de transmisión. Si selecciona VBR, seleccione la **Quality** desde **1** (mínima) hasta **6** (máxima).
- **Bit Rate (Kbps):** seleccione la velocidad de bits para cada transmisión de grabación. Una mayor tasa de bits produce una mejor imagen, pero aumenta la cantidad de espacio en la unidad de disco duro o el ancho de banda que se requieren.
- **More Settings:** haga clic en**More Settings** en la Transmisión principal o Transmisión secundaria para habilitar la Codificación de audio. La Codificación de audio está deshabilitada de forma predeterminada.

# **NOTA**

Los ajustes de grabación incluyen opciones para la grabación de audio. Para obtener más información, consulte 29 *Conexión de [dispositivos](#page-171-0) de audio*, página [162](#page-171-0).

- 6. Haga clic en **Apply** para guardar los cambios.
- 7. **(OPCIONAL)** Haga clic en **Copy** para aplicar la configuración del canal actual a uno o más canales.

#### <span id="page-39-0"></span>**10.3 Configuración del cronograma de grabación**

Puede personalizar una grabación programada según sus necesidades. Por ejemplo, puede establecer que el sistema grabe continuamente durante horas de trabajo y grabe en detección de movimiento solo fuera de las horas de trabajo.

Una grabación programada personalizada ayuda a reducir la cantidad de espacio necesaria en la unidad de disco duro, aumentando el tiempo para que su sistema pueda conservar las grabaciones.

#### **Para configurar el calendario de grabación:**

1. En la pantalla de Visualización en vivo, haga clic derecho para abrir el Menú rápido, luego, haga clic en **Main Menu**.

2. Haga clic en **System** y, luego, en **Storage**. Haga clic en la pestaña **Schedule** en el panel lateral y, luego, en la pestaña **Record** del panel superior.

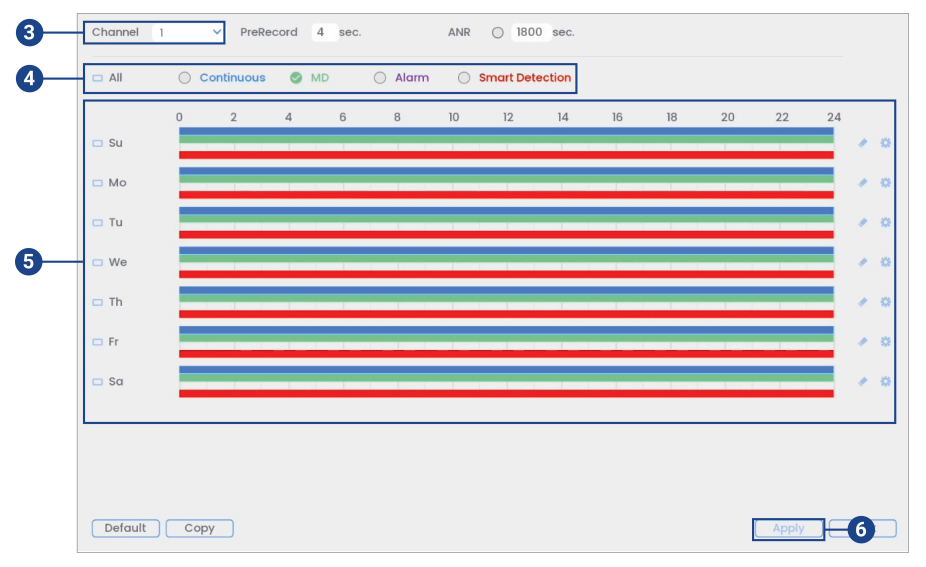

- 3. En **Channel**, seleccione el canal que desea configurar o seleccione **All**.
- 4. Marque el tipo de grabación que le gustaría configurar, o marque **All**:
	- **Continuous**: El video se grabará automáticamente de acuerdo con la hora de la programación.
	- **MD** (Detección de Movimiento): El video se grabará cuando se detecte movimiento.
	- **Alarm**: No compatible.
	- **Smart Detection**: El video se grabará cuando se detecte movimiento inteligente.
- 5. Configure la programación según sea necesario:
	- Haga clic y arrastre en cada día para personalizar la programación de la grabación. La programación está configurada como una cuadrícula, donde cada bloque representa dos horas.
	- Haga clic en **al lado de 2 o más días para enlazar programaciones (** ). Esto le permite cambiar rápidamente múltiples programaciones a la vez.
	- Para hacer ajustes finos a una programación, haga clic en **199**. Esto le permitirá establecer las horas exactas de inicio y finalización de una programación.
	- Haga clic en para desactivar todas las grabaciones del tipo seleccionado en el día seleccionado.
- 6. Haga clic en **Apply** para guardar los cambios.

#### **10.4 Configuración de grabación programada o manual**

Puede configurar el sistema para grabar sobre la base de una programación, o puede activar o desactivar manualmente la grabación. De manera predeterminada, el sistema está configurado para grabar siempre en una programación.

Para configurar la programación de grabación, consulte 10.3 *[Configuración](#page-39-0) del cronograma de [grabación](#page-39-0)*, página [30](#page-39-0).

# **Para establecer opciones para la grabación manual:**

1. En la pantalla de visualización en vivo, haga clic derecho para abrir el menú rápido. Haga clic **Manual**, luego, **Record**.

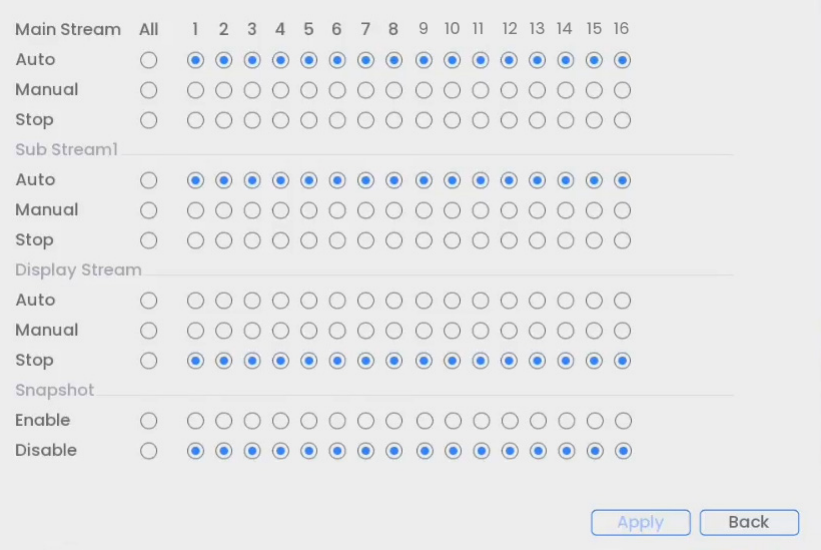

- 2. En **Main Stream**, seleccione el modo en el que el sistema grabará la Transmisión principal para cada canal:
	- **Auto:** la grabación de Transmisión principal seguirá la programación de grabación.
	- **Manual:** el sistema grabará la Transmisión principal de forma continua, siempre y cuando esta opción esté activada.
	- **Stop:** el sistema no grabará la Transmisión principal para este canal. Esta opción no es recomendable.
- 3. En **Transmisión secundaria**, seleccione el modo en el que el sistema grabará la transmisión secundaria para cada canal.
	- **Auto:** la grabación de Transmisión secundaria seguirá la programación de grabación.
	- **Manual:** el sistema grabará la Transmisión secundaria de forma continua, siempre y cuando esta opción esté activada.
	- **Stop:** el sistema no grabará la Transmisión secundaria para este canal. Esta opción no es recomendable.
- 4. En **Transmisión de pantalla**, seleccione el modo en que el sistema grabará la Transmisión secundaria para cada canal.
	- **Auto:** la grabación de Transmisión de pantalla seguirá la programación de grabación.
	- **Manual:** el sistema grabará la Transmisión de pantalla de forma continua, siempre y cuando esta opción esté activada.
	- **Stop:** el sistema no grabará la Transmisión de pantalla para este canal. Esta opción no es recomendable.
- 5. En **Snapshot**, seleccione **Enable** para activar la grabación de imágenes instantáneas en cada canal. O seleccione **Disable** para desactivar la grabación de imágenes instantáneas.

#### 巪 **NOTA**

Para configurar más preferencias para la grabación de instantáneas, consulte 25.5.7 *[Configuración](#page-125-0) de los ajustes de grabación de imágenes [instantáneas](#page-125-0)*, página [116](#page-125-0).

6. Haga clic en **Apply** para guardar los cambios.

# **10.5 Configuración de sobreescritura de HDD (unidad de disco duro)**

Cuando la unidad de disco duro esté llena, el sistema sobreescribirá las grabaciones más viejas de forma predeterminada. Esto es recomendable, ya que se asegura de que su sistema continuará grabando sin ninguna acción del usuario. También puede configurar el sistema para detener la grabación una vez que la unidad de disco duro esté llena.

# **Para configurar la sobreescritura de la unidad de disco duro:**

- 1. En la pantalla de Visualización en vivo, haga clic derecho para abrir el Menú rápido, luego, haga clic en **Main Menu**.
- 2. Haga clic en **System**, luego, en **Storage**. Haga clic en la pestaña **Basic** del panel lateral.

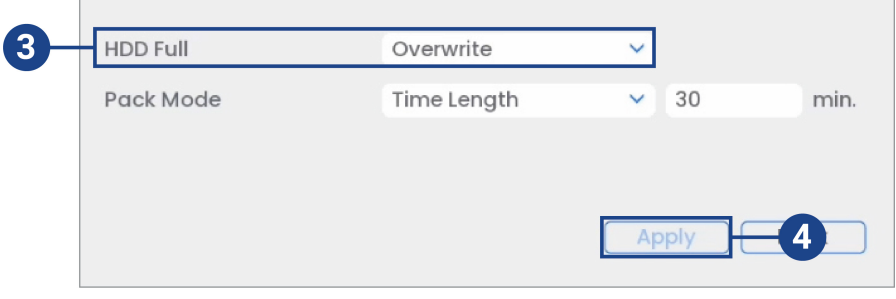

3. Asegúrese de que **HDD Full** esté configurado en **Overwrite** para sobreescribir las grabaciones más antiguas cuando la unidad de disco duro esté llena.

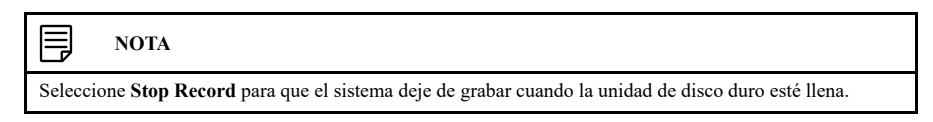

4. Haga clic en **Apply** para guardar los cambios.

# **[11](#page-43-0) [Reproducción](#page-43-0)**

<span id="page-43-0"></span>Realice búsquedas y reproduzca los archivos de video grabados en el sistema.

# **11.1 Reproducción de video desde la unidad de disco duro**

# **Para reproducir videos grabados:**

1. En la pantalla de Visualización en vivo, haga clic derecho para abrir el Menú rápido, luego, haga clic en **Playback**.

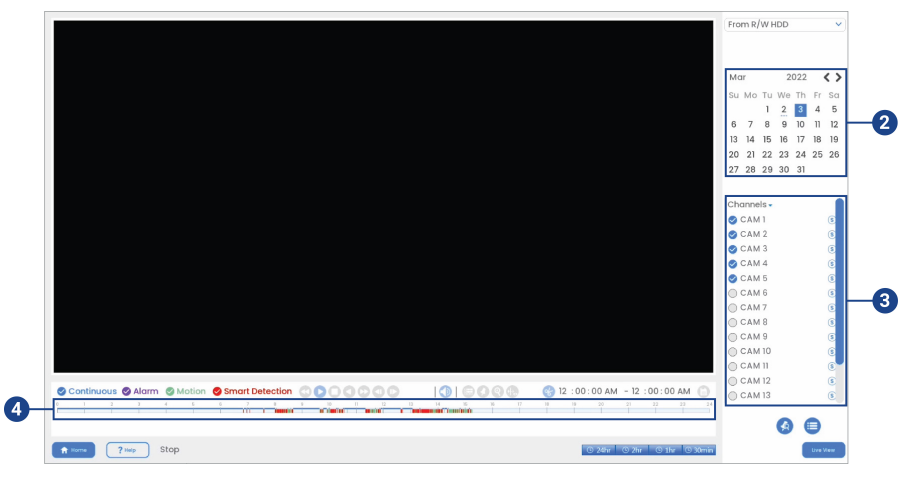

- 2. Utilice el calendario de la derecha para seleccionar el día de la reproducción.
- 3. Marque los canales que desea reproducir. Haga clic en los íconos a la derecha de cada nombre de canal a fin de elegir la calidad del video ( $\overline{M}$  para la transmisión principal,  $\overline{S}$  para la transmisión secundaria).
- 4. Haga clic dentro de la barra de video para seleccionar la hora de reproducción. El sistema comenzará a reproducir el video a la hora seleccionada.
- **11.2 Controles de reproducción**

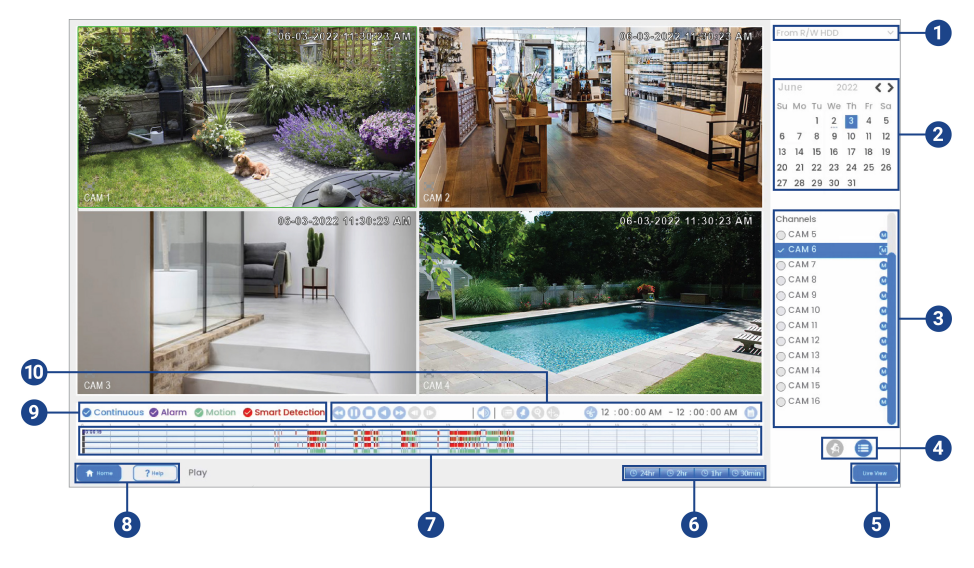

- 1. **Seleccione un dispositivo de reproducción:** Elija entre buscar la unidad de disco duro de la grabadora o una unidad flash USB (no incluida).
- 2. **Calendario:** Seleccione la fecha para la reproducción.

3. **Selección del canal:** Seleccione los canales y la calidad de video para la reproducción. Puede comprobar hasta 4 canales para la reproducción en transmisión primaria  $(\mathbf{W})$  y hasta 8

canales para reproducción en transmisión secundaria  $(\mathsf{S})$ .

- 4. **Modos de visualización:**
	- **Bookmark List:** muestra todas las grabaciones marcadas para un solo canal en la fecha seleccionada (requiere grabaciones marcadas, vea más abajo para más detalles).
	- **File List:** muestra todas las grabaciones disponibles para la fecha y los canales seleccionados en formato de lista.
- 5. **Live View**: Haga clic para volver a la pantalla de visualización en vivo de las cámaras conectadas.
- 6. **Barra de tiempo de reproducción:** Seleccione la duración del período de tiempo que se muestra en la barra de reproducción.
- 7. **Barra de reproducción:** Haga clic dentro de la barra para seleccionar la hora de reproducción.
- 8. **Main Menu & Help Menu**: Haga clic para ir al Menú principal o al Menú ayuda.
- 9. **Filtros de tipo de grabación:** Haga clic para mostrar/ocultar los tipos de grabación.

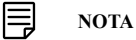

Hasta 4 canales reproducirán en sincronización. Si la opción **Continuous** está habilitada, todos los canales seleccionados reproducirán video al mismo tiempo. La opción de sincronización facilita la comparación de grabaciones de diferentes cámaras.

# 10. **Controles de reproducción:**

- **Slow Playback:** haga clic repetidamente para reducir la velocidad del video a la mitad de la velocidad hasta 16 veces más lento de lo normal. Haga clic nuevamente para regresar a la velocidad regular.
- / **Play / Pause**
- **Stop**
- **Play Backwards**
- **Fast Playback:** haga clic repetidamente para duplicar la velocidad del video hasta 16 veces más rápido de lo normal. Haga clic nuevamente para regresar a la velocidad regular.
- **Previous Frame:** diríjase al cuadro anterior cuando el video esté en pausa.
- **Next Frame:** diríjase al siguiente cuadro cuando el video esté en pausa.
- **Volume / Mute:** haga clic en la barra de volumen para configurar el volumen de audio en la reproducción. Haga clic en el ícono para silenciar/activar el sonido.

# **NOTA**

- Debe estar viendo una cámara de audio en un solo canal para escuchar el audio. También debe utilizar un monitor HDMI con altavoces incorporados o conectar un altavoz externo a la grabadora para escuchar el audio.
- La grabación de audio o el uso de audios de escucha sin consentimiento es ilegal en ciertas jurisdicciones. Lorex Corporation no asume responsabilidad por el uso de sus productos que no cumpla con las leyes locales.
- **Area Search:** haga clic para seleccionar un área de la imagen de la cámara y reproducir todas las grabaciones con movimiento en el área seleccionada. Para obtener toda la información, consulte 11.3 *[Búsqueda](#page-45-0) de área*, página [36](#page-45-0).
- **Add Bookmark:** grabaciones de marcadores para una fácil recuperación.
- **Digital Zoom:** haga clic para habilitar el zoom digital. Haga clic y arrastre la imagen de la cámara para hacer ampliar en el área seleccionada. Haga clic con el botón derecho para volver a la imagen de cámara completa. Luego, puede repetir el procedimiento para ampliar en un área diferente o hacer clic nuevamente en el ícono a fin de desactivar el zoom.
- **Show/Hide Smart Search Rules:** haga clic para mostrar/ocultar áreas activas para la detección inteligente de personas y vehículos durante la reproducción.
- **Video Clip:** haga una copia de respaldo de un video personalizado en una unidad flash USB (no incluida). Para obtener instrucciones completas, consulte 11.4 *[Copia](#page-46-0) de respaldo de [videoclips](#page-46-0)*, página [37](#page-46-0).

# <span id="page-45-0"></span>**11.3 Búsqueda de área**

Reproduzca todas las grabaciones de un solo canal con movimiento en un área específica de la imagen de la cámara.

# **Para realizar una búsqueda de área:**

1. En la pantalla de Visualización en vivo, haga clic derecho para abrir el Menú rápido, luego, haga clic en **Playback**.

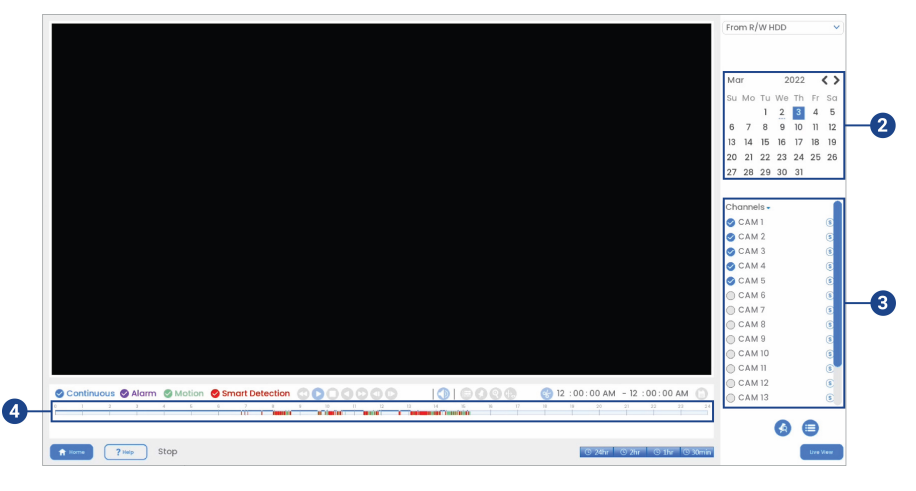

- 2. Utilice el calendario de la derecha para seleccionar el día de la reproducción.
- 3. Marque el único canal que desea reproducir. Haga clic en el ícono a la derecha del nombre del canal a fin de elegir la calidad del video ( $\overline{M}$  para la transmisión principal,  $\overline{S}$  para la transmisión secundaria).
- 4. Haga clic dentro de la barra de video para seleccionar la hora de reproducción. El sistema comenzará a reproducir el video a la hora seleccionada.
- 5. Haga clic en **the para configurar un área para la búsqueda**.
- 6. Haga clic, o bien haga clic y arrastre para agregar o quitar cuadros de la rejilla. Las áreas azules continuas marcan la parte de la imagen en la que se buscarán eventos de movimiento.

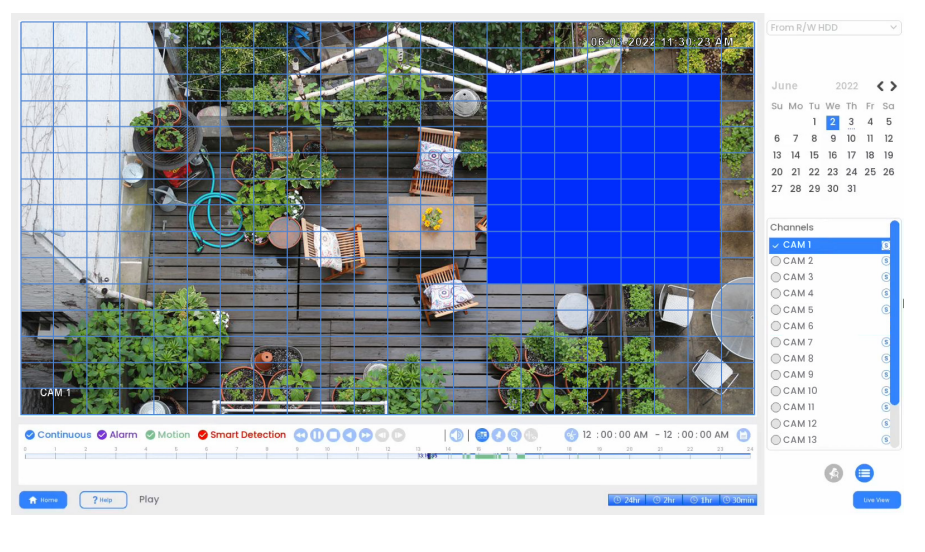

7. Haga clic en **Para** para comenzar la búsqueda del área.

# <span id="page-46-0"></span>**11.4 Copia de respaldo de videoclips**

La copia de respaldo del videoclip permite seleccionar una duración de video durante el modo de reproducción y guardarlo en un dispositivo USB (no viene incluido).

### **Para utilizar la copia de respaldo del videoclip:**

- 1. Conecte la unidad thumb USB (no incluida) en un puerto USB libre de la grabadora.
- 2. En la pantalla de Visualización en vivo, haga clic derecho para abrir el Menú rápido, luego, haga clic en **Playback**.

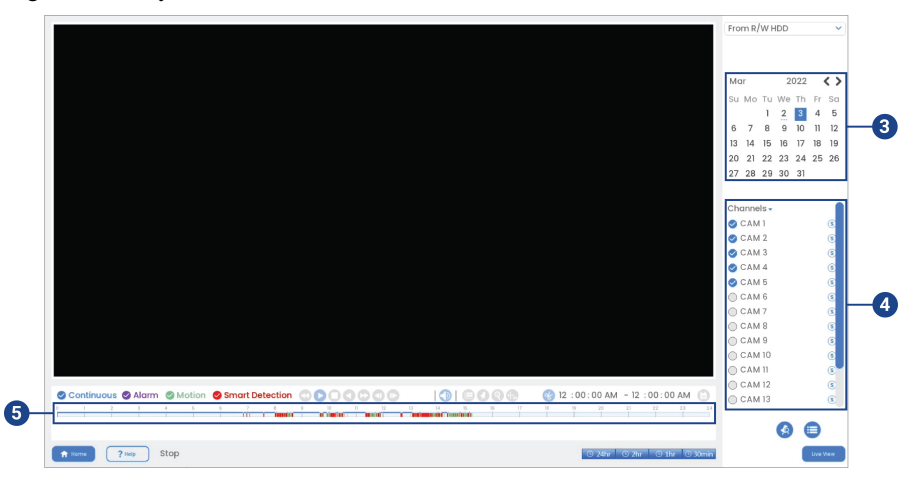

- 3. Utilice el calendario de la derecha para seleccionar el día de la reproducción.
- 4. Marque los canales que desea reproducir. Haga clic en los íconos a la derecha de cada nombre de canal a fin de elegir la calidad del video  $(M)$  para la transmisión principal,  $(S)$  para la transmisión secundaria).
- 5. Haga clic dentro de la barra de video para seleccionar la hora de reproducción. El sistema comenzará a reproducir el video a la hora seleccionada.

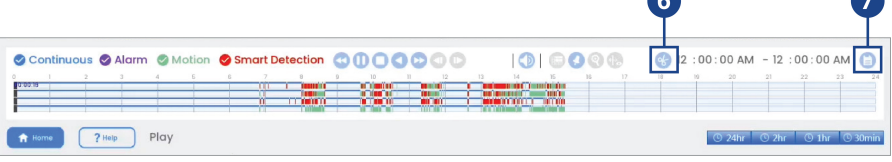

6. Haga clic en  $\mathscr{C}_{\text{para}}$  marcar el comienzo del video y, luego, haga clic nuevamente para marcar el final del video.

 $\bullet$ 

7. Haga clic en **para abrir el menú de la copia de respaldo.** 

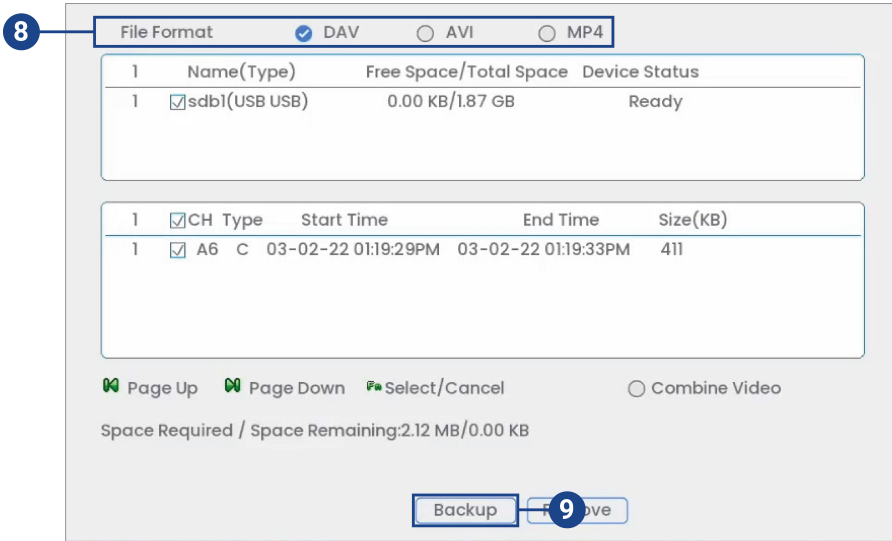

- 8. Seleccione un tipo de archivo para su archivo de copia de respaldo.
- 9. Haga clic en **Backup**.

# **11.5 Reproducción de video desde una unidad USB**

Si tiene archivos de video guardados en una unidad flash USB (no incluida), podrá reproducirlos usando el sistema.

Consulte 12 *Copia de [respaldo](#page-50-0)*, página [41](#page-50-0) para obtener instrucciones completas sobre cómo realizar la copia de respaldo de un video en una unidad flash USB.

# **Para reproducir video desde una unidad USB:**

- 1. Conecte la unidad thumb USB (no incluida) con archivos de video a un puerto USB libre en la grabadora.
- 2. En la pantalla de Visualización en vivo, haga clic derecho para abrir el Menú rápido, luego, haga clic en **Playback**.

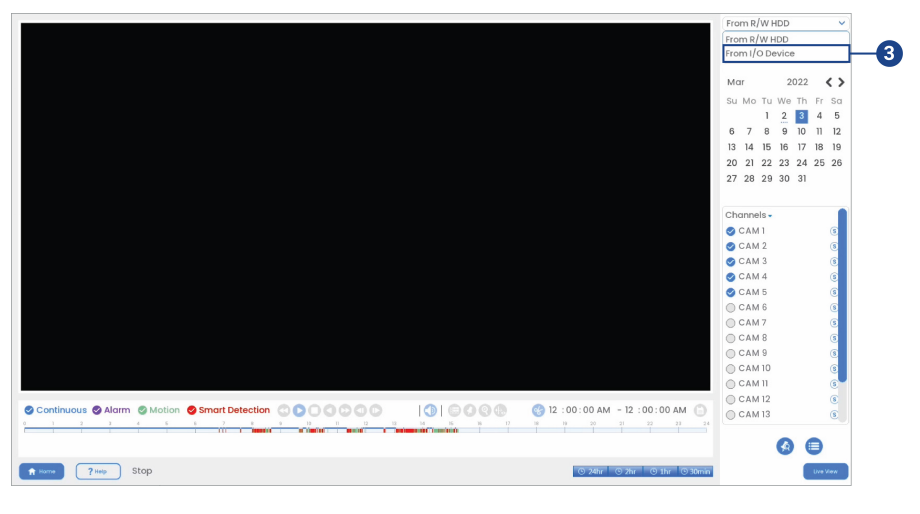

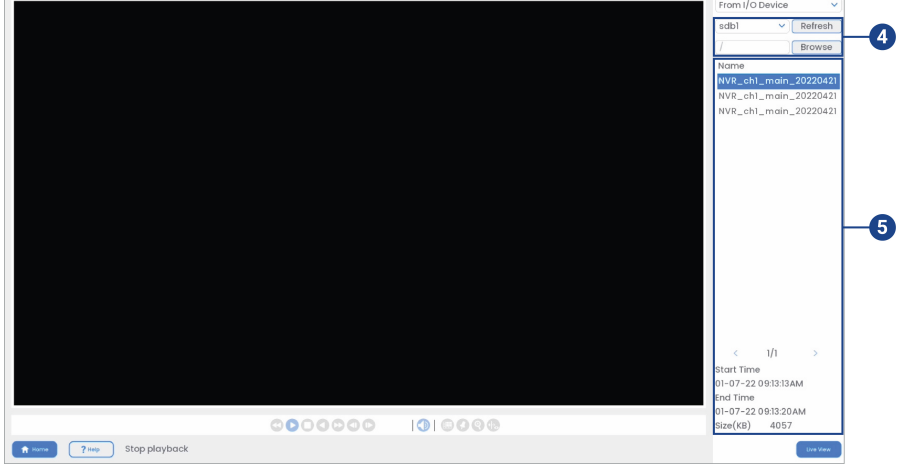

3. Haga clic en la lista desplegable y seleccione **From IO Device**.

- 4. Haga clic en **Browse** para localizar el archivo de video en su unidad flash USB.
- 5. Haga doble clic en el archivo de video que desea abrir de la lista de archivos para iniciar la reproducción.

# **[12](#page-50-0) Copia de [respaldo](#page-50-0)**

<span id="page-50-0"></span>Realice un respaldo de los archivos de video en una unidad flash USB externa (no incluida).

# <span id="page-50-1"></span>**12.1 Formateo de la unidad flash USB**

Se recomienda formatear la unidad Thumb USB (no incluida) antes de utilizarla con el sistema.

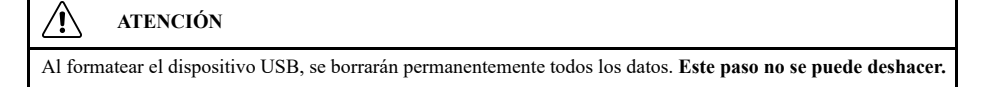

# **Requisitos previos:**

• Conecte una unidad flash USB (no incluida) en un puerto USB libre de la unidad.

**Para formatear una unidad flash USB, realice lo siguiente:**

- 1. En la pantalla de Visualización en vivo, haga clic derecho para abrir el Menú rápido, luego, haga clic en **Main Menu**.
- 2. Haga clic en **System**, luego, en **Backup**.

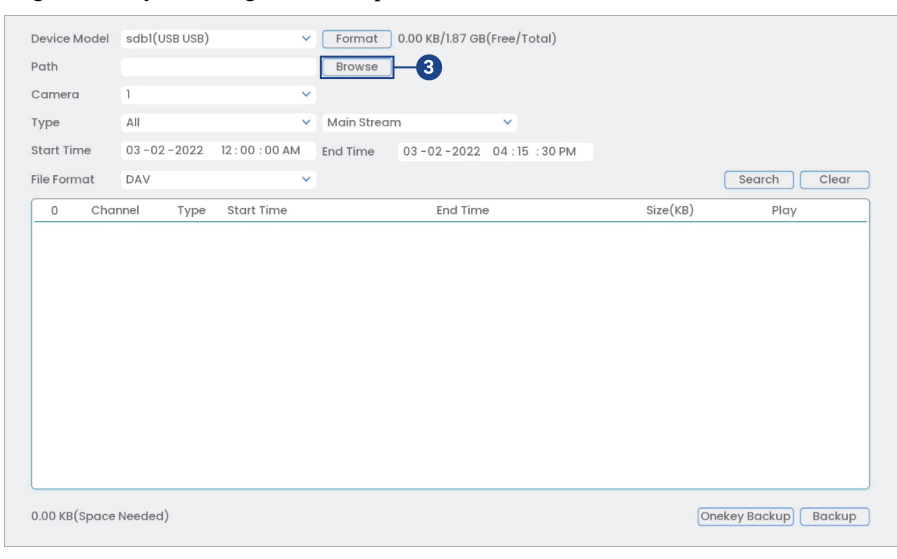

# 3. Haga clic en **Browse** para ubicar la unidad USB que desea formatear.

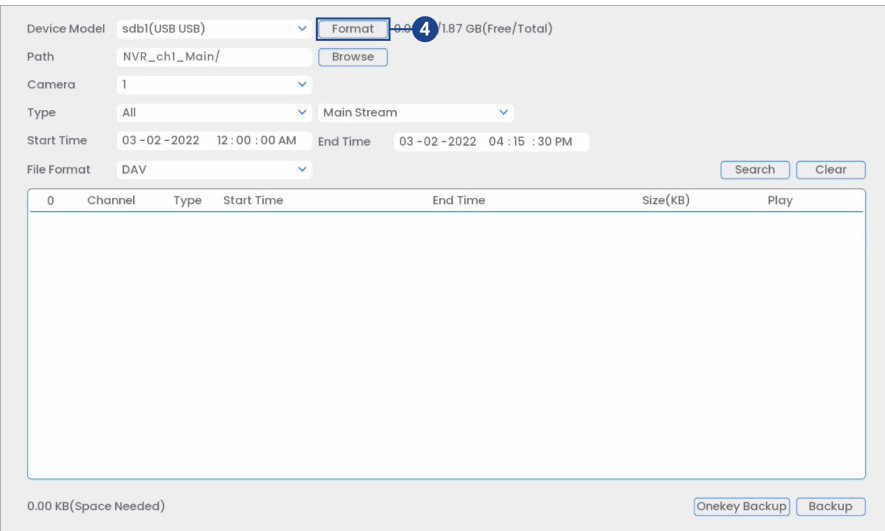

4. Seleccione la unidad correcta, luego, haga clic en **Format**.

- 5. Seleccione un modo de formato:
	- **FAT32:** recomendado. Ofrece la mayor compatibilidad con otros dispositivos.
	- **NTFS:** solo para usuarios avanzados. Solo se debe utilizar en unidades de más de 32 GB, donde los tamaños de archivo serán de más de 4 GB.
- 6. Haga clic en **OK**.

# **12.2 Hacer una copia de respaldo de video**

Puede guardar grabaciones de video de su sistema en una unidad flash USB. Asegúrese de formatear las unidades nuevas antes de hacer una copia de seguridad del video (consulte 12.1 *[For](#page-50-1)mateo de la [unidad](#page-50-1) flash USB*, página [41](#page-50-1) para más detalles).

# **Para hacer una copia de video:**

- 1. En la pantalla de Visualización en vivo, haga clic derecho para abrir el Menú rápido, luego, haga clic en **Main Menu**.
- 2. Haga clic en **System**, luego, en **Backup**.

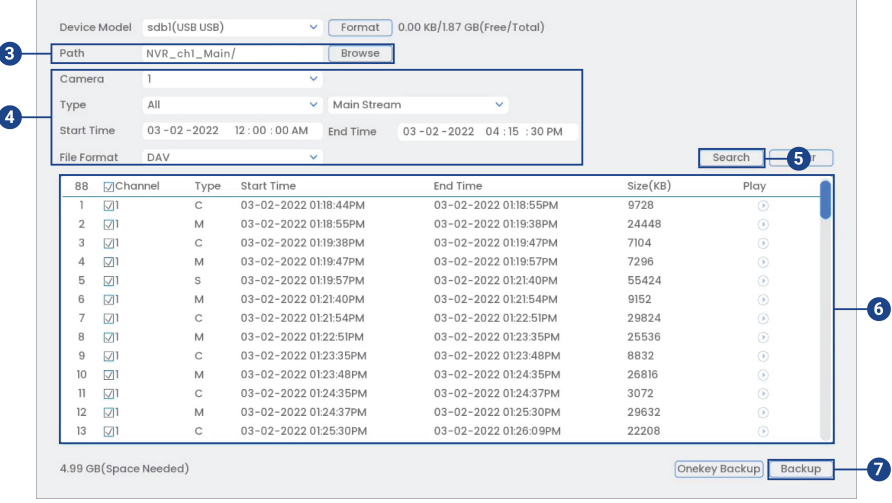

- 3. Haga clic en **Browse** para seleccionar el dispositivo de respaldo USB y la carpeta para guardar sus archivos de respaldo.
- 4. Configure lo siguiente:
	- **Camera:** seleccione el canal que desea buscar o seleccione **All** para buscar todos los canales.
	- **Type:** seleccione el tipo de grabación que desea buscar o seleccione **All** para buscar todos los tipos de grabación.
	- **Start Time / End Time:** seleccione la hora de inicio y finalización para su búsqueda.
	- **File Format:** seleccione **DAV** para guardar archivos en formato **.dav**. Puede reproducir archivos **.dav** con el software del reproductor de video de Lorex. Para descargar el software del reproductor de video Lorex, vaya a la página de soporte del producto de su grabadora. Visite [help.lorextechnology.com](https://help.lorextechnology.com/) y busque el número de modelo de su grabadora.
- 5. Haga clic en **Search**. Aparecerá una lista de archivos que coincide con su criterio de búsqueda.
- 6. Marque los archivos a los que desea hacerles una copia de respaldo.
- 7. Haga clic en **Backup**.

#### **NOTA**

Los archivos de video de alta definición almacenados en el sistema pueden ocupar una gran cantidad de espacio en el disco. El tamaño de los archivos de video seleccionados y la cantidad de espacio libre en su dispositivo USB se muestra en la pantalla.

### **12.3 Cómo utilizar la copia de respaldo de videoclip**

La copia de respaldo del videoclip permite seleccionar una duración de video durante el modo de reproducción y guardarlo en un dispositivo USB (no viene incluido). Para obtener instrucciones completas sobre las copias de respaldo de los videos, consulte 11.4 *Copia de [respaldo](#page-46-0) de vi[deoclips](#page-46-0)*, página [37](#page-46-0).

#### **12.4 Visualización de los archivos de respaldo**

Utilice el reproductor gratuito de Lorex para reproducir archivos **.dav**.

# *12.4.1 Visualización de los archivos de respaldo en PC*

- 1. Descargue e instale **Lorex Player for PC** desde la página del producto de su grabadora. Visite [help.lorextechnology.com](https://help.lorextechnology.com/) y busque el número de modelo de su grabadora.
- 2. Haga doble clic en uno de los archivos en la **Group File List** a la izquierda para comenzar la reproducción.

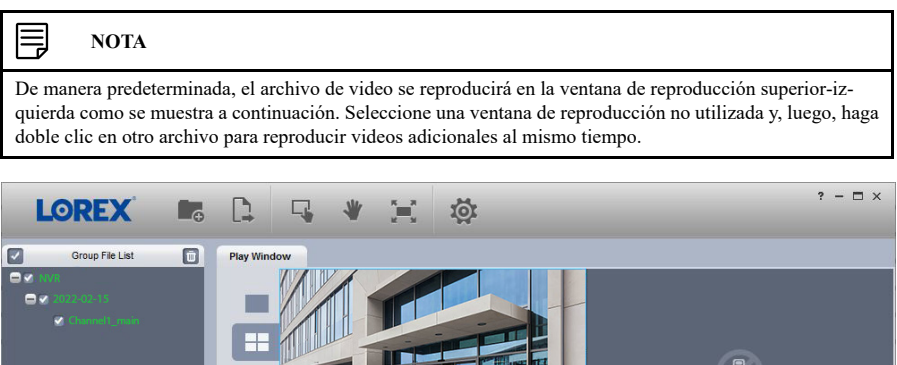

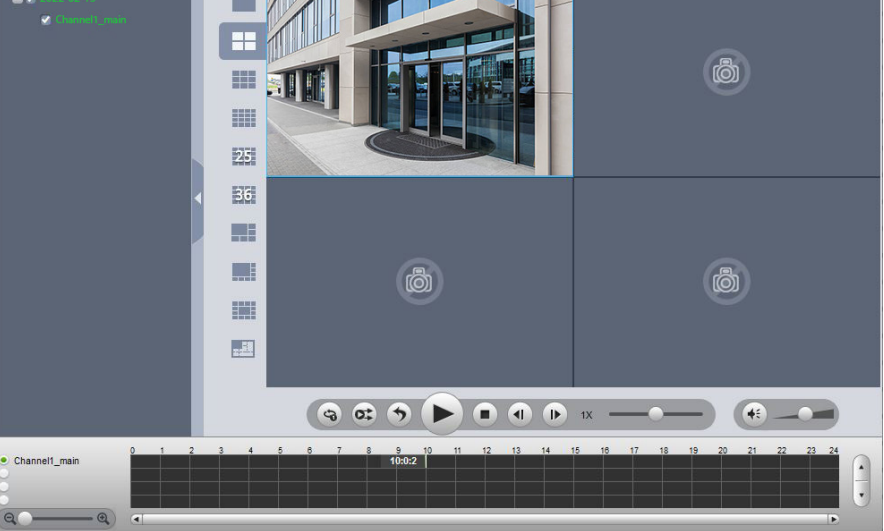

# **O**

Haga clic en  $\Box$  para abrir un archivo de video respaldado en otra ubicación.

3. Utilice los controles del **Lorex Player** para controlar la reproducción, o seleccione otros archivos para su reproducción.

#### 巪 **NOTA**

Para obtener una descripción completa de los controles del reproductor de Lorex, consulte 12.4.3 *[Controles](#page-54-0) del [reproductor](#page-54-0) de Lorex*, página [45](#page-54-0).

# *12.4.2 Visualización de los archivos de respaldo en Mac*

- 1. Descargue e instale **Lorex Player for Mac** desde la página del producto de la grabadora. Visite [help.lorextechnology.com](https://help.lorextechnology.com/) y busque el número de modelo de su grabadora.
- 2. Haga doble clic en el archivo descargado en Safari para extraer el archivo de la aplicación **Lorex Player**.
- 3. Arrastre la aplicación **Lorex Player** a su escritorio o su lista de aplicaciones. Haga doble clic en **Lorex Player** para abrir la aplicación.
- 4. Haga doble clic en uno de los archivos en la **Group File List** a la izquierda para comenzar la reproducción.

#### 冃 **NOTA**

De manera predeterminada, el archivo de video se reproducirá en la ventana de reproducción superior-izquierda como se muestra a continuación. Seleccione una ventana de reproducción no utilizada y, luego, haga doble clic en otro archivo para reproducir videos adicionales al mismo tiempo.

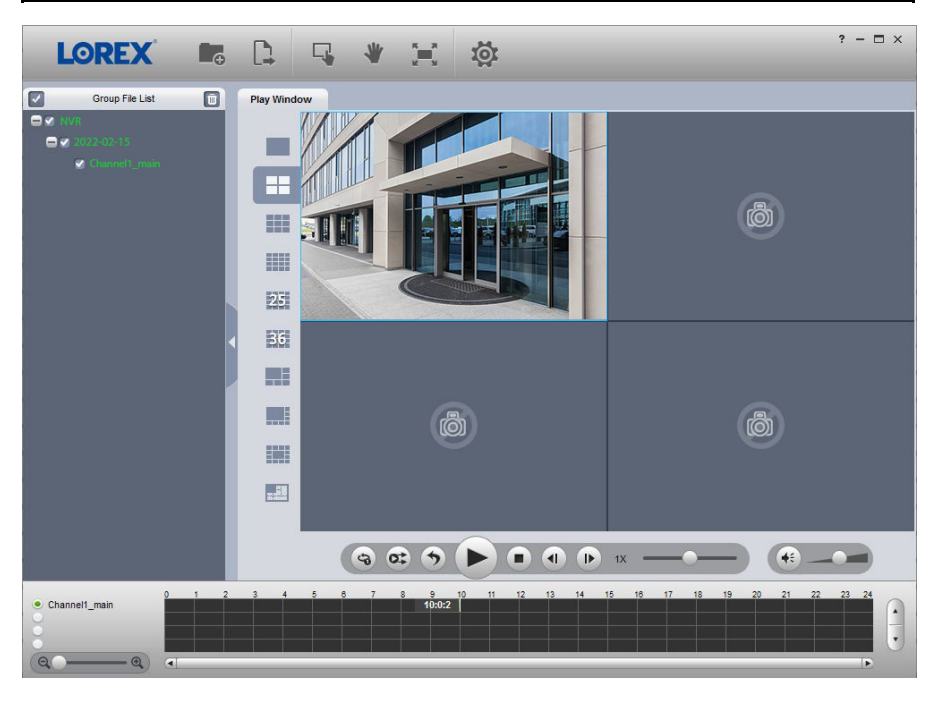

# **O**

巪

Haga clic en  $\Box$  para abrir un archivo de video respaldado en otra ubicación.

5. Utilice los controles del **Lorex Player** para controlar la reproducción, o seleccione otros archivos para su reproducción.

#### **NOTA**

Para obtener una descripción completa de los controles del reproductor de Lorex, consulte 12.4.3 *[Controles](#page-54-0) del [reproductor](#page-54-0) de Lorex*, página [45](#page-54-0).

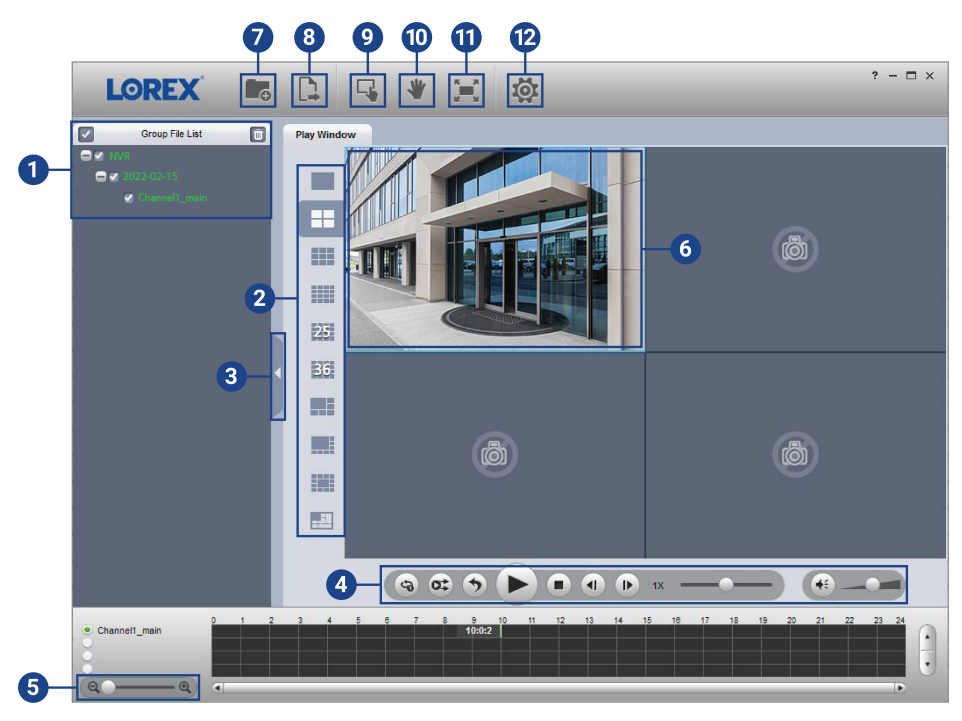

<span id="page-54-0"></span>*12.4.3 Controles del reproductor de Lorex*

- 1. **File List:** haga doble clic para abrir un archivo.<br>2. **Viewing Mode:** seleccione entre la visualizació
- 2. **Viewing Mode:** seleccione entre la visualización de un solo canal y varias opciones de pantalla dividida.
- 3. **Hide/Show File List**
- 4. **Playback Controls:**
	- : Reproducir archivos de forma secuencial.
	- $\bullet$ : Sincronizar tiempos de reproducción.
	- : Reproducir/pausar la reproducción.
	- $\blacksquare$ : Detener la reproducción.
	- <sup>1</sup>: Cuadro anterior.
	- **•** : Siguiente cuadro.
	- 1X  **Communista de reproducción.**<br>
	velocidad de reproducción.
	- $\bullet$  : Control de volumen.
- 5. **Zoom Timeline**
- 6. **Display Area:** haga doble clic en un archivo de video para expandir. Haga clic en los controles dentro del área de visualización para hacer lo siguiente:
	- $\cdot$   $\blacksquare$ : Visualizar la información sobre el archivo de video.
	- : Inicie/detenga una grabación manual desde el archivo de video.
	- **1**: Tome una imagen instantánea del archivo de video.
	- : Cierre el archivo de video.
- 7. **Add Files:** haga clic para abrir copias de respaldo de archivos de video.
- 8. **Export Files:** exporte un archivo de video a un formato diferente.
- 9. **Digital Zoom:** haga clic, luego, haga clic y arrastre sobre una imagen de cámara para acercarla. Haga clic con el botón derecho para volver a la imagen completa.
- 10. **Drag:** haga clic, luego, haga clic y arrastre para moverse alrededor de una imagen de la cámara ampliada digitalmente.
- 11. **Fullscreen:** haga clic para abrir el reproductor en pantalla completa. Presione **ESC** para salir de la pantalla completa.
- 12. **Settings:** haga clic para abrir el menú de configuración del reproductor. Desde aquí puede controlar los formatos de archivo predeterminados y guardar ubicaciones para las instantáneas y controlar la relación de aspecto.

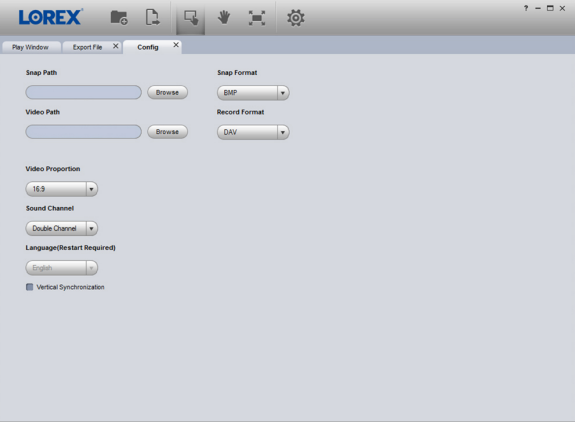

# **[13](#page-56-0) Detección de [movimiento](#page-56-0)**

<span id="page-56-0"></span>Utilice la detección de movimiento en su cámara para capturar actividad, activar alarmas y recibir notificaciones. Configure la grabadora para que solo grabe en caso de detección de movimiento puede ahorrar espacio en el disco duro y eliminar la necesidad de ver toda la grabación de un día para ver si se produjo un incidente. Puede establecer las áreas de detección de movimiento para supervisar ciertas áreas en el campo de visión de la cámara y disminuir o aumentar la sensibilidad al movimiento.

# **13.1 Íconos de estado**

El sistema muestra diferentes íconos en la esquina inferior izquierda de la imagen de la cámara para informarle sobre eventos de detección de movimiento:

- Motion detection: la cámara detectado el movimiento. Se muestra un ícono **VI** en la esquina inferior izquierda de la imagen de la cámara para mostrar que se detectó movimiento, pero el sistema no está grabando un evento de movimiento. Esto se debe a que la grabación de movimiento no está habilitada en el canal, o el movimiento detectado por la cámara no fue lo suficientemente significativo como para activar la grabación de movimiento. Consulte [13.2](#page-56-1) *[Configuración](#page-56-1) de la detección de movimiento*, página [47](#page-56-1) para configurar los ajustes de detección y grabación de movimiento.
- **Motion recording:** grabación de video activada por movimiento. Se muestra un ícono en la esquina inferior izquierda de la imagen de la cámara cuando se graba un evento de movimiento.

## <span id="page-56-1"></span>**13.2 Configuración de la detección de movimiento**

Seleccione los canales en los que desea habilitar la detección de movimiento y ajuste las preferencias.

#### **Para configurar la detección de movimiento, realice lo siguiente:**

- 1. En la pantalla de Visualización en vivo, haga clic derecho para abrir el Menú rápido, luego, haga clic en **Main Menu**.
- 2. Haga clic en **Events**, luego, en **Event Settings**. Haga clic en la pestaña **Motion** del panel lateral.

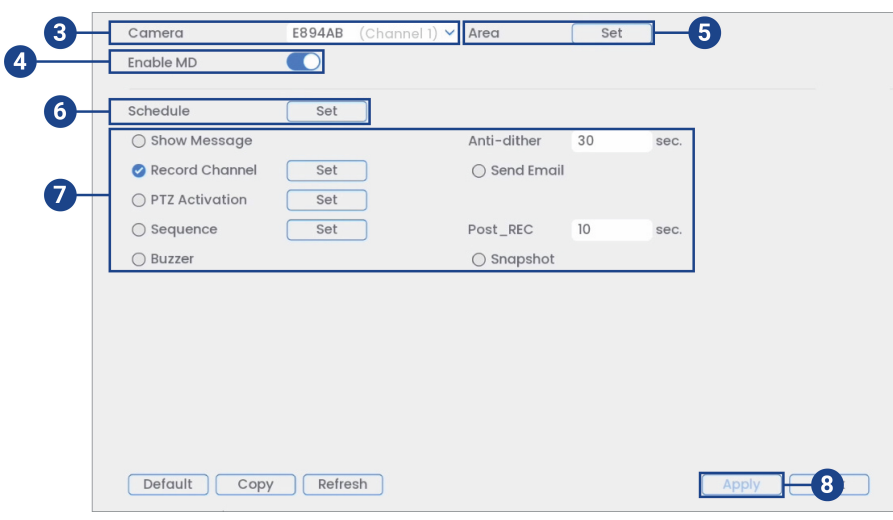

- 3. Seleccione un canal para configurar la detección de movimiento.
- 4. Marque para habilitar la detección de movimiento en el canal seleccionado.
- ٦
- 5. Haga clic en **Set** junto a **Area** para configurar qué áreas de la imagen se habilitarán para la detección de movimiento. Una cuadrícula aparecerá en el monitor:

- La imagen de la cámara aparece con una cuadrícula superpuesta. Esto significa que toda la imagen está habilitada para la detección de movimiento.
- Haga clic, o haga clic y arrastre para agregar o quitar los cuadros del área activa. Las celdas que se han eliminado del área activa aparecen de color transparente.
- Coloque el cursor cerca de la parte superior de la imagen para revelar la selección de la zona. Puede configurar hasta 4 zonas diferentes con diferentes valores de sensibilidad y límite.
- Haga clic derecho cuando haya finalizado.
- 6. Haga clic en **Set** junto a **Schedule** para elegir en qué días y horas de la semana se habilitará la detección de movimiento:

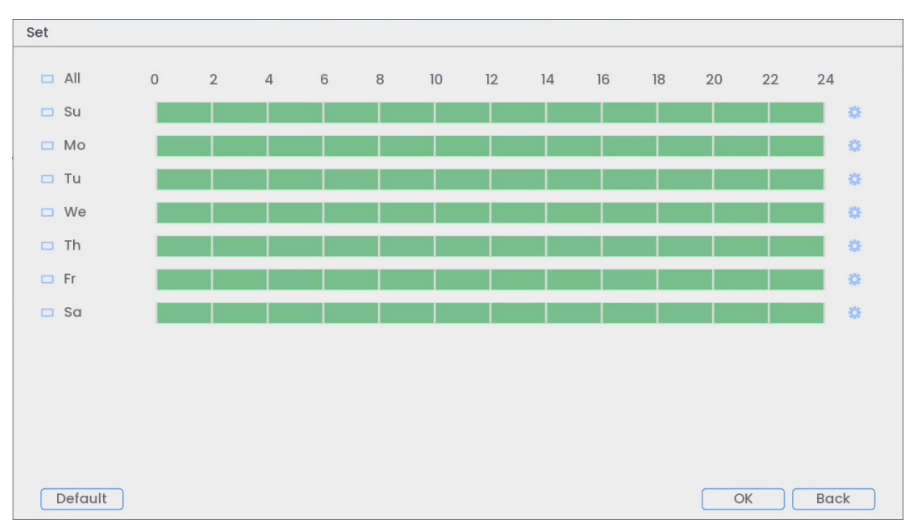

- Haga clic, o haga clic y arrastre a lo largo de cada una de las líneas de tiempo verdes para agregar o eliminar rápidamente la programación de cada día en segmentos de 30 minutos.
- Haga clic en **al lado de 2 o más días para enlazar programaciones (** ). Esto le permite cambiar rápidamente múltiples programaciones a la vez.
- Para hacer ajustes finos a una programación, haga clic en **199**. Esto le permitirá establecer las horas exactas de inicio y finalización de una programación.
- Haga clic en **OK** cuando termine.

7. Seleccione la manera en que el sistema reaccionará a la detección de movimiento:

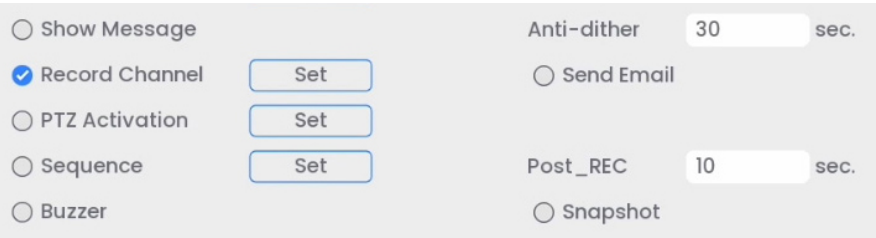

- **Show Message:** marque para habilitar una ventana emergente cuando una de sus cámaras detecte movimiento. La ventana emergente muestra los canales en que ocurrió un evento y el tipo de evento.
- **Send Email:** marque para habilitar las alertas de correo electrónico. Debe configurar las alertas de correo electrónico antes de que pueda recibirlas (consulte 25.6.5 *[Configuración](#page-130-0) de las alertas de correo [electrónico](#page-130-0)*, página [121\)](#page-130-0).
- **Record Channel:** seleccione los canales que grabarán si se detecta el movimiento en el canal seleccionado. Establezca la duración de la grabación después de un evento de detección de movimiento en el campo **Post\_REC**.
- **Anti-dither:** después de un evento de movimiento inicial, el sistema continuará grabando video si ocurre un segundo evento de movimiento dentro del período configurado **Antidither**.
- **PTZ Activation:** configure las cámaras PTZ conectadas para iniciar un recorrido, un patrón o ir a una ubicación predeterminada.
- **Sequence:** comenzará el modo de secuencia. Seleccione las teclas numeradas junto a esta opción para incluir los canales correspondientes en la secuencia.
- **Buzzer:** marque para habilitar la alarma del sistema.
- **Snapshot:** seleccione las teclas numeradas junto a esta opción para guardar una instantánea de los canales correspondientes.
- 8. Haga clic en **Apply** para guardar los cambios.
- 9. *(OPCIONAL)* Haga clic en **Copy** para aplicar la configuración del canal actual a uno o más canales.

# **[14](#page-59-0) [Disuasión](#page-59-0) activa**

<span id="page-59-0"></span>Las cámaras de disuasión activa Lorex cuentan con luces de advertencia brillantes y personalizables, el colorido sistema de iluminación **Smart Security Lighting™**, sirenas e indicaciones de voz pregrabadas. Las funciones de disuasión activa se pueden usar en combinación con otras funciones de detección, como la detección de movimiento inteligente. Al habilitar la disuasión automática, estas alertas visuales y de audio se activarán cuando se detecte movimiento, disuadiendo a su vez a los visitantes no deseados (consulte 14.1 *Disuasión [inteligente](#page-59-1) activada por [movimiento](#page-59-1)*, página [50](#page-59-1)). También puede activar las luces y las sirenas de manera manual desde la grabadora y de forma remota en la aplicación Lorex Home (consulte 14.2 *[Disuasión](#page-68-0) activada [manualmente](#page-68-0)*, página [59](#page-68-0)).

Consulte la documentación de su cámara para ubicar la luz de advertencia, **Smart Security Lighting™**, y el altavoz integrado para sirenas e indicaciones de voz en su cámara.

Para obtener una lista completa de cámaras de disuasión compatibles, navegue hasta la serie de su grabadora en [lorex.com/compatibility.](https://www.lorextechnology.com/compatibility)

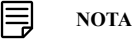

Si un **Smart Plan** no está habilitado correctamente en su grabadora, la función de movimiento inteligente no funcionará. Asegúrese de habilitar la función de movimiento inteligente antes de continuar. Consulte [25.4.1](#page-116-0) *Configuración del plan [inteligente](#page-116-0)*, página [107](#page-116-0) para obtener más detalles.

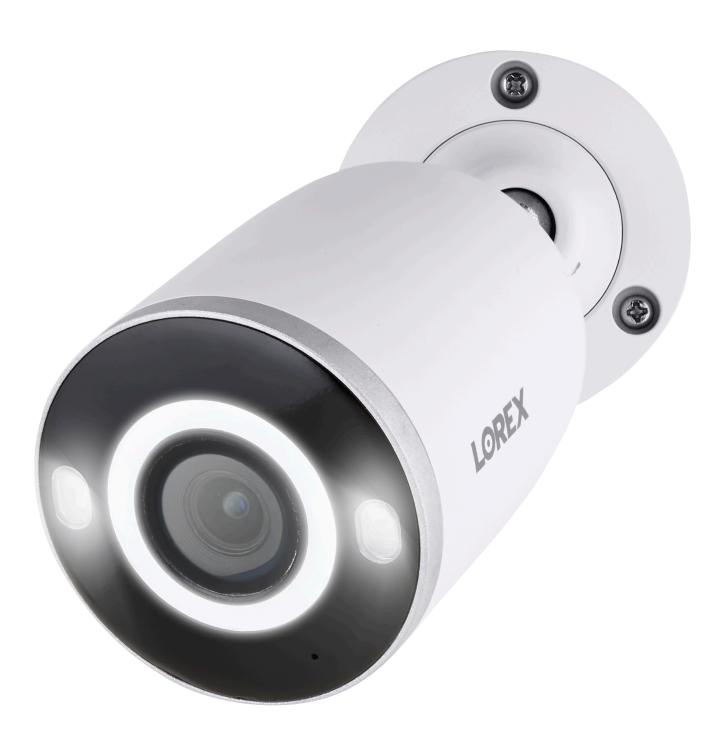

# <span id="page-59-1"></span>**14.1 Disuasión inteligente activada por movimiento**

Establezca las preferencias para la activación automática de la luz de advertencia, indicaciones de voz, y **Smart Security Lighting™** en las cámaras de disuasión compatibles de Lorex.

### *14.1.1 Luz de advertencia inteligente activada por movimiento*

El sistema le permite activar luces de advertencia blancas y brillantes para disuadir a los intrusos. Seleccione los canales en los que desea habilitar la luz de advertencia automática y ajuste las preferencias.

**Para configurar los ajustes de disuasión con la luz de advertencia:**

- 1. En la pantalla de Visualización en vivo, haga clic derecho para abrir el Menú rápido, luego, haga clic en **Main Menu**.
- 2. Haga clic en **Events**, luego **Event Settings**. Haga clic en la pestaña **Smart Motion** del panel lateral.

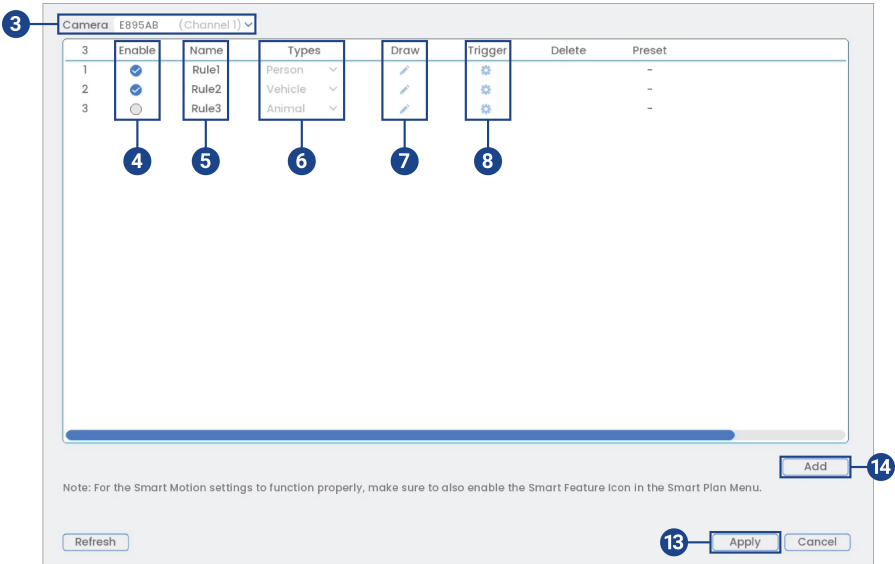

- 3. Seleccione un canal de una cámara de disuasión conectada.
- 4. Marque para habilitar la regla de detección de movimiento inteligente que desea usar.
- 5. Establezca un nombre para la regla haciendo doble clic con el mouse sobre el **Name** de la regla.
- 6. Seleccione entre los tipos de detección de **Person**, **Vehicle**, o **Animal**.

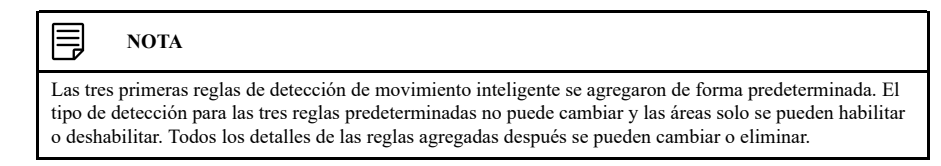

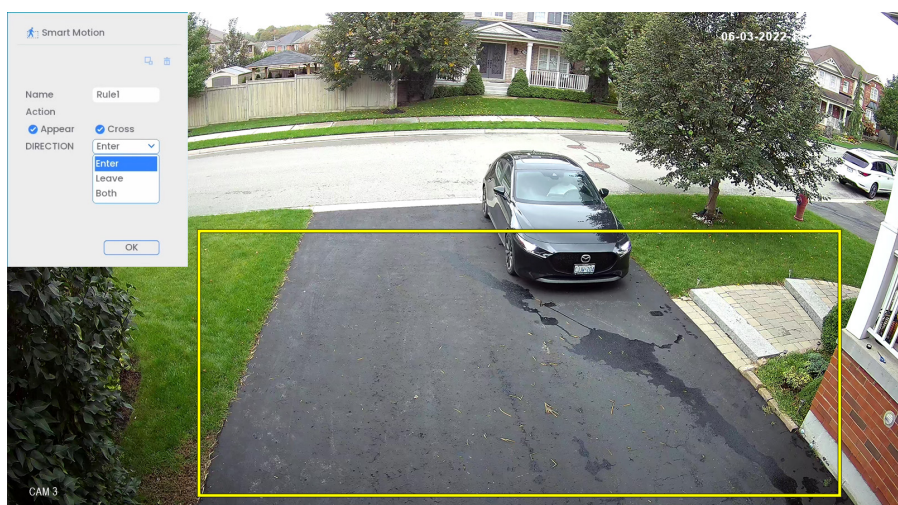

automática:

- **Action**: Marque **Appear** para detectar si un objeto de interés aparece en el área definida. Marque **Cross** para detectar si un objeto de interés entra o sale del área definida. Marque ambos para habilitar cada tipo de acción.
- **Direction**: Determine en qué dirección debe desplazarse un objeto para activar la disuasión automática. Puede elegir **Enter** para un movimiento que ingresa al área definida, o **Leave** para un movimiento que sale del área definida, o **Both** para ambos tipos de direcciones.
- Para dibujar, haga clic y arrastre las esquinas del cuadro amarillo para cambiar el tamaño del área. Para obtener resultados más precisos, establezca un área donde los objetos de interés se muevan dentro del cuadro delimitador, así como dentro/fuera de.
- Haga clic en **OK** cuando termine.
- 8. Haga clic en el ícono **Trigger** .

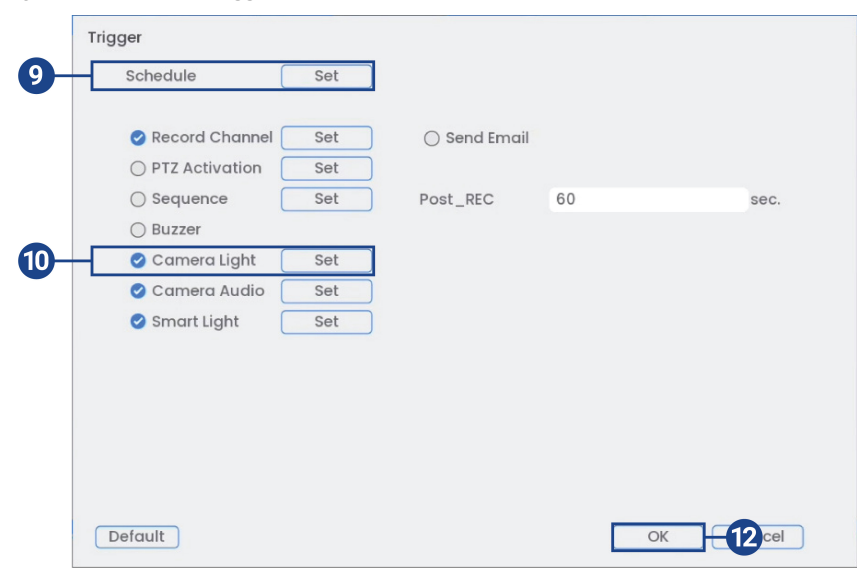

7. Haga clic en el ícono **Draw** y personalice el área activa para la luz de advertencia

- Set  $\Box$  All  $10$  $12$  $16$  $20$  $24$  $\Box$  Su  $\ddot{\alpha}$  $\Box$  Mo  $\Box$  Tu 8  $\Box$  We  $\Box$  Th ö  $\Box$  Fr 0  $\Box$  So 8  $\sqrt{\frac{1}{2}}$ OK Back
- 9. Haga clic en **Set** junto a **Schedule** para elegir en qué días y horas de la semana se habilitará la luz de advertencia automática:

- Haga clic, o haga clic y arrastre a lo largo de cada una de las líneas de tiempo rojas para agregar o eliminar rápidamente la programación de cada día en segmentos de 30 minutos.
- Haga clic en al lado de 2 o más días para enlazar programaciones ( ). Esto le permite cambiar rápidamente múltiples programaciones a la vez.
- Para hacer ajustes finos a una programación, haga clic en . Esto le permitirá establecer las horas exactas de inicio y finalización de una programación.
- Haga clic en **OK** cuando termine.
- 10. Para habilitar la luz de advertencia automática, marque **Camera Light** y haga clic en **Set**.

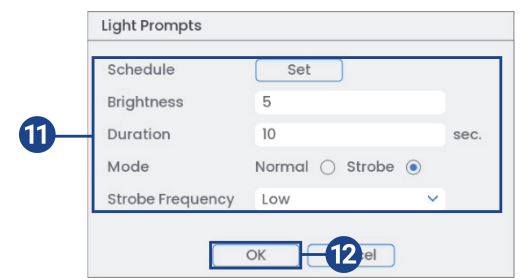

- 11. Ajuste las preferencias de la luz de advertencia:
	- **Schedule**: Haga clic en **Set** para personalizar una programación específicamente para la luz de advertencia automática.
	- **Brightness**: Configure el nivel de brillo de la luz de advertencia.
	- **Duration**: Elija cuánto tiempo permanecerá encendida la luz de advertencia después de un evento de detección de movimiento inteligente.
	- **Mode**: Seleccione **Normal** para una luz blanca continua o **Strobe** para una luz intermitente. Si selecciona **Strobe**, establezca la rapidez con la que la luz parpadeará en **Strobe Frequency**.
- 12. Haga clic en **OK**, haga clic en **OK** nuevamente.
- 13. Haga clic en **Apply** para guardar los cambios.
- 14. Haga clic en **Add** para crear áreas activas adicionales para la disuasión automática en el canal seleccionado.

### *14.1.2 Indicación de voz inteligente activada por movimiento*

El sistema le permite activar indicaciones de voz pregrabadas como advertencias verbales. Seleccione los canales en los que desea habilitar la indicación de voz automática y ajuste las preferencias.

# **Para configurar los ajustes de disuasión con la indicación de voz automática:**

- 1. En la pantalla de Visualización en vivo, haga clic derecho para abrir el Menú rápido, luego, haga clic en **Main Menu**.
- 2. Haga clic en **Events**, luego, en **Event Settings**. Haga clic en la pestaña **Smart Motion** del panel lateral.

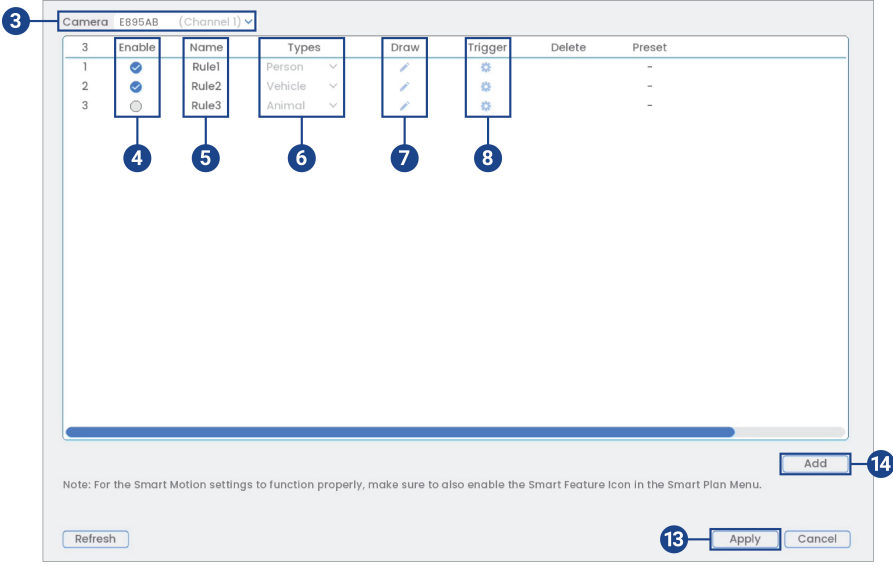

- 3. Seleccione un canal de una cámara de disuasión conectada.
- 4. Marque para habilitar la regla de detección de movimiento inteligente que desea usar.
- 5. Establezca un nombre para la regla haciendo doble clic con el mouse sobre el **Name** de la regla.
- 6. Seleccione entre los tipos de detección de **Person**, **Vehicle**, o **Animal**.

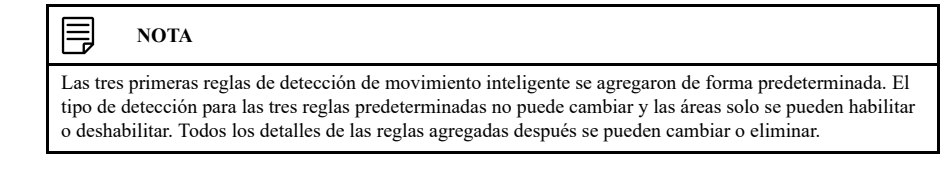

7. Haga clic en el ícono **Draw** y personalice el área activa para la indicación de voz automática:

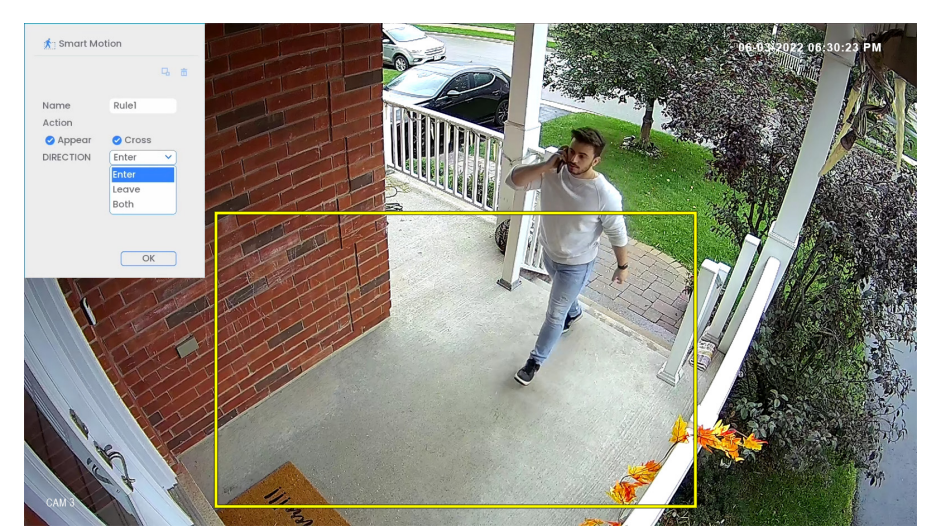

- **Action**: Marque **Appear** para detectar si un objeto de interés aparece en el área definida. Marque **Cross** para detectar si un objeto de interés entra o sale del área definida. Marque ambos para habilitar cada tipo de acción.
- **Direction**: Determine en qué dirección debe desplazarse un objeto para activar la disuasión automática. Puede elegir **Enter** para un movimiento que ingresa al área definida, o **Leave** para un movimiento que sale del área definida, o **Both** para ambos tipos de direcciones.
- Para dibujar, haga clic y arrastre las esquinas del cuadro amarillo para cambiar el tamaño del área. Para obtener resultados más precisos, establezca un área donde los objetos de interés se muevan dentro del cuadro delimitador, así como dentro/fuera de.
- Haga clic en **OK** cuando termine.
- 8. Haga clic en el ícono **Trigger** .

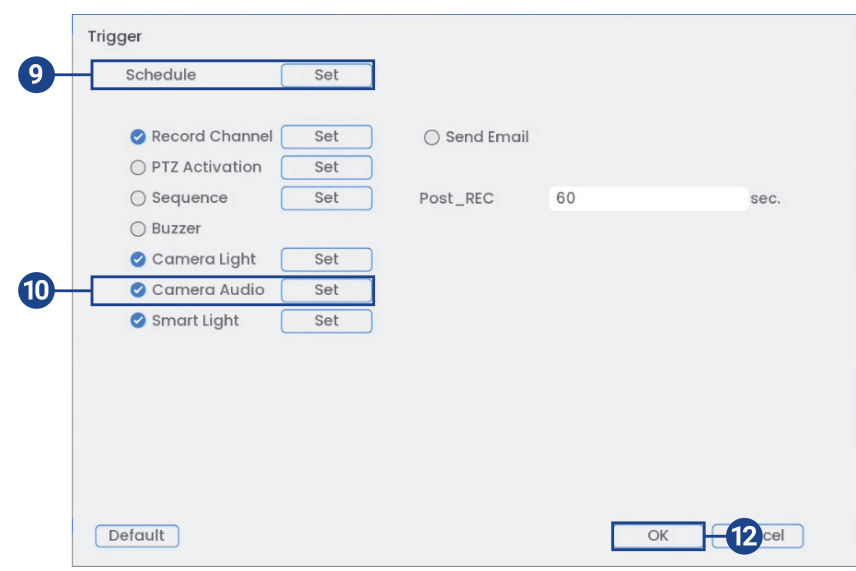

- Set  $\Box$  All  $10$  $12$  $16$  $20$  $24$  $\Box$  Su 8  $\Box$  Mo  $\Box$  Tu  $\Box$  We  $\Box$  Th ö  $\Box$  Fr 0  $\Box$  So 8  $\sqrt{\frac{1}{2}}$ OK Back
- 9. Haga clic en **Set** junto a **Schedule** para elegir en qué días y horas de la semana se habilitará la indicación de voz automática.

- Haga clic, o haga clic y arrastre a lo largo de cada una de las líneas de tiempo rojas para agregar o eliminar rápidamente la programación de cada día en segmentos de 30 minutos.
- Haga clic en **al lado de 2 o más días para enlazar programaciones (** ). Esto le permite cambiar rápidamente múltiples programaciones a la vez.
- Para hacer ajustes finos a una programación, haga clic en . Esto le permitirá establecer las horas exactas de inicio y finalización de una programación.
- Haga clic en **OK** cuando termine.
- 10. Para habilitar la indicación de voz automática, marque **Camera Audio** y haga clic en **Set**.

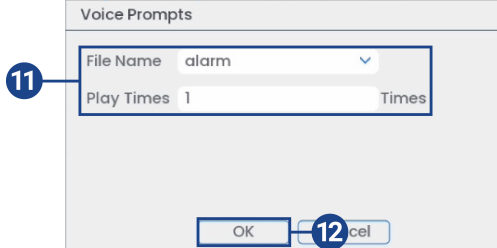

- 11. Ajuste las preferencias de indicaciones de voz:
	- **File Name**: Seleccione **Alarm** o cualquier otra de las indicaciones de voz pregrabadas.
	- **Play Times**: Elija cuántas veces se reproducirá la indicación de voz después de un evento de detección de movimiento inteligente.
- 12. Haga clic en **OK**, haga clic en **OK** nuevamente.
- 13. Haga clic en **Apply** para guardar los cambios.
- 14. Haga clic en **Add** para crear áreas activas adicionales para la indicación de voz automática en el canal seleccionado.

## *14.1.3* **Smart Security Lighting™** *inteligente activada por movimiento*

El sistema le permite activar un colorido **Smart Security Lighting™** al detectar un movimiento inteligente. Seleccione los canales en los que desea habilitar **Smart Security Lighting™** automática y ajuste las preferencias.

**Smart Security Lighting™** es compatible solo con ciertas cámaras IP de Lorex. Para obtener una lista completa de cámaras compatibles, navegue hasta la serie de su grabadora en [lorex.com/compatibility.](https://www.lorextechnology.com/compatibility)

# **Para configurar los ajustes de disuasión Smart Security Lighting™ automáticos:**

- 1. En la pantalla de Visualización en vivo, haga clic derecho para abrir el Menú rápido, luego, haga clic en **Main Menu**.
- 2. Haga clic en **Events**, luego, en **Event Settings**. Haga clic en la pestaña **Smart Motion** del panel lateral.

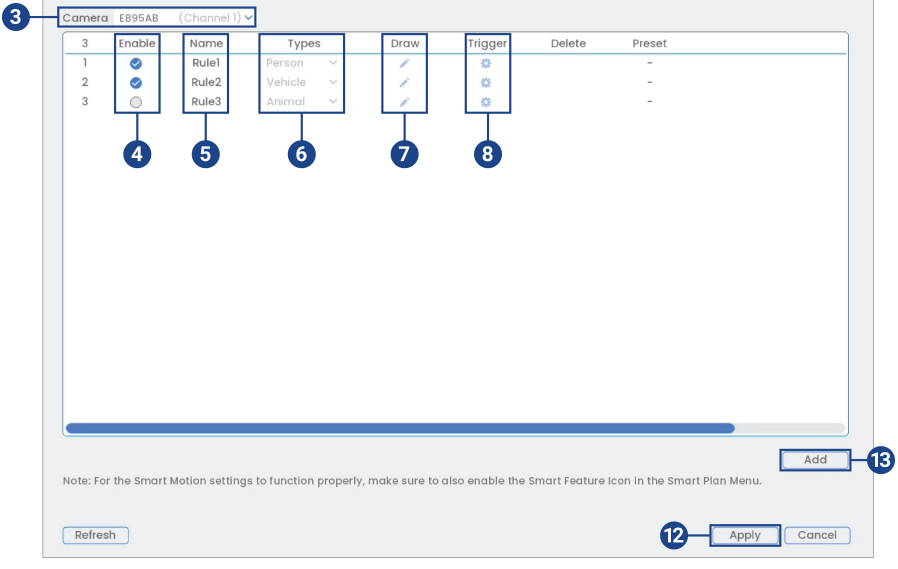

- 3. Seleccione un canal de una cámara de disuasión conectada.
- 4. Marque para habilitar la regla de detección de movimiento inteligente que desea usar.
- 5. Establezca un nombre para la regla haciendo doble clic con el mouse sobre el **Name** de la regla.
- 6. Seleccione entre los tipos de detección de **Person**, **Vehicle**, o **Animal**.

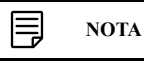

Las tres primeras reglas de detección de movimiento inteligente se agregaron de forma predeterminada. El tipo de detección para las tres reglas predeterminadas no puede cambiar y las áreas solo se pueden habilitar o deshabilitar. Todos los detalles de las reglas agregadas después se pueden cambiar o eliminar.

7. Haga clic en el ícono **Draw** y personalice el área activa para la **Smart Security Lighting™** automática:

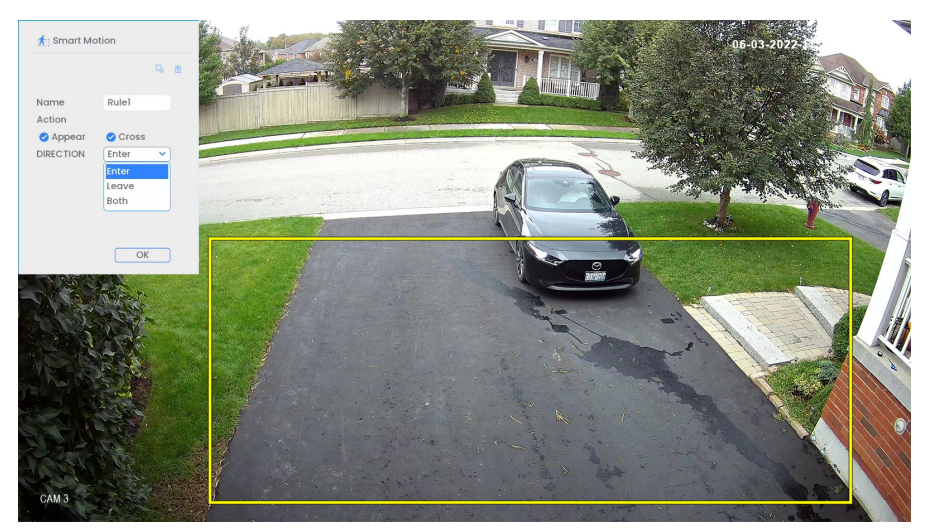

- **Action**: Marque **Appear** para detectar si un objeto de interés aparece en el área definida. Marque **Cross** para detectar si un objeto de interés entra o sale del área definida. Marque ambos para habilitar cada tipo de acción.
- **Direction**: Determine en qué dirección debe desplazarse un objeto para activar la disuasión automática. Puede elegir **Enter** para un movimiento que ingresa al área definida, o **Leave** para un movimiento que sale del área definida, o **Both** para ambos tipos de direcciones.
- Para dibujar, haga clic y arrastre las esquinas del cuadro amarillo para cambiar el tamaño del área. Para obtener resultados más precisos, establezca un área donde los objetos de interés se muevan dentro del cuadro delimitador, así como dentro/fuera de.
- Haga clic en **OK** cuando termine.
- 8. Haga clic en el ícono **Trigger** .

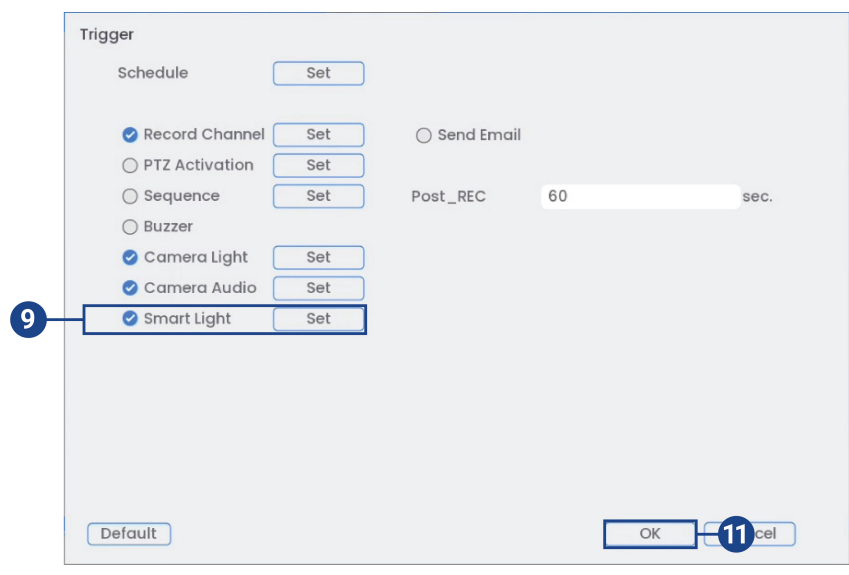

9. Para habilitar **Smart Security Lighting™** automático, marque **Smart Light** y haga clic en **Set**.

# 10. Ajuste las preferencias de **Smart Security Lighting™**:

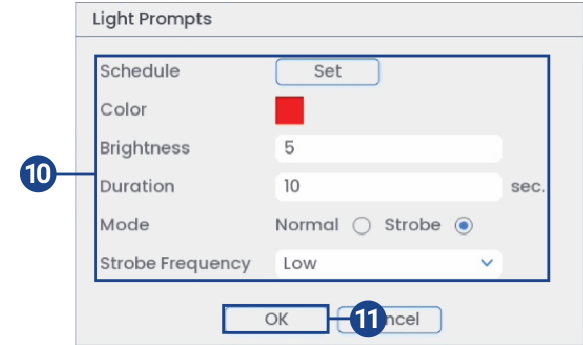

- **Schedule**: Haga clic en **Set** para configurar una programación específicamente para **Smart Security Lighting™**.
- **Color**: Haga clic en el cuadro de color rojo para abrir la configuración de color. Establezca un color personalizado haciendo clic en la paleta de colores del arco iris. Haga clic en **OK** para seleccionar el color.

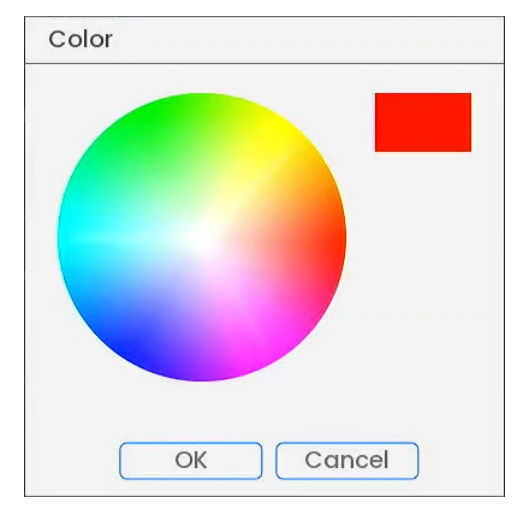

- **Brightness**: Configure el nivel de brillo de **Smart Security Lighting™**.
- **Duration**: Elija cuánto tiempo **Smart Security Lighting™** permanecerá encendida después de un evento de detección de movimiento inteligente.
- **Mode**: Seleccione **Normal** para una luz continua o **Strobe** para una luz intermitente. Si selecciona **Strobe**, establezca la rapidez con la que la luz parpadeará en **Strobe Frequency**.
- 11. Haga clic en **OK**, haga clic en **OK** nuevamente.
- 12. Haga clic en **Apply** para guardar los cambios.
- 13. Haga clic en **Add** para crear áreas activas adicionales para la **Smart Security Lighting™** automática en el canal seleccionado.

# <span id="page-68-0"></span>**14.2 Disuasión activada manualmente**

El sistema tiene múltiples opciones para activar manualmente la luz de advertencia, la sirena, **Smart Security Lighting™**, y el potenciador de visión nocturna a color.

# **Para activar las funciones de disuasión en una sola cámara:**

• Desplace el puntero del mouse cerca de la parte superior de la imagen de la cámara en la Vi-

sualización en vivo para mostrar la Barra de herramientas de la cámara. Haga clic en  $\bigotimes$  para

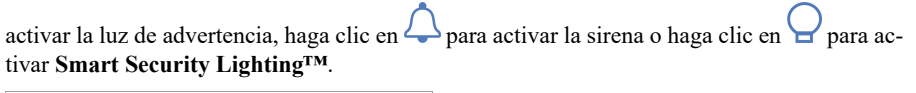

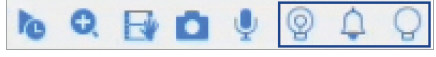

• Active las funciones de disuasión con la aplicación **Lorex Home** . Vaya a la transmisión en vivo de su cámara y presione los botones de disuasión para la sirena, la luz de advertencia y el potenciador de visión nocturna a color.

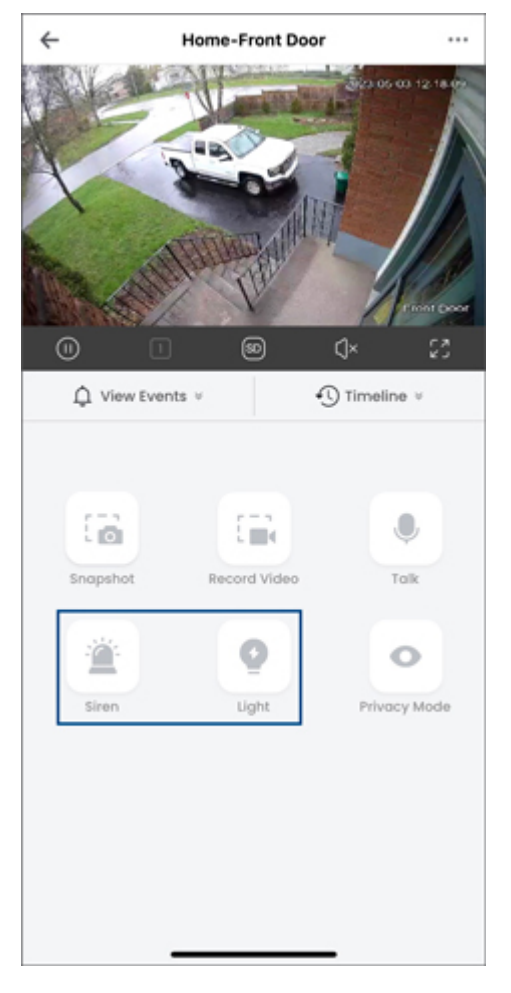

**Para activar las funciones de disuasión de sirena y luz de advertencia en todas las cámaras conectadas:**

• Mantenga presionado el botón frontal de pánico de la grabadora durante 3 segundos.

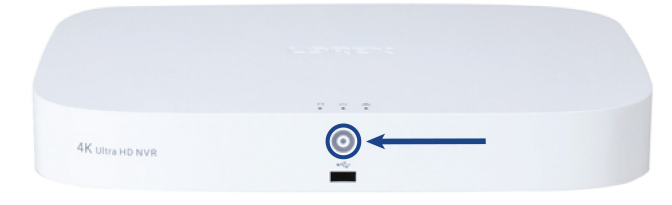

• Desde la pantalla de Visualización en vivo, haga clic en el botón de pánico  $\bullet$  en la barra de navegación.

# **[15](#page-70-0) Detección inteligente de [movimiento](#page-70-0)**

<span id="page-70-0"></span>El sistema admite la detección de personas y vehículos solo con cámaras IP compatibles. Esto ayuda a entregar notificaciones más relevantes cuando se utiliza la Lorex Home aplicación para visualización remota. También puede vincular la disuasión de la luz de advertencia a la detección de personas, vehículos o animales en cámaras de disuasión compatibles con Lorex para un nivel adicional de seguridad inteligente.

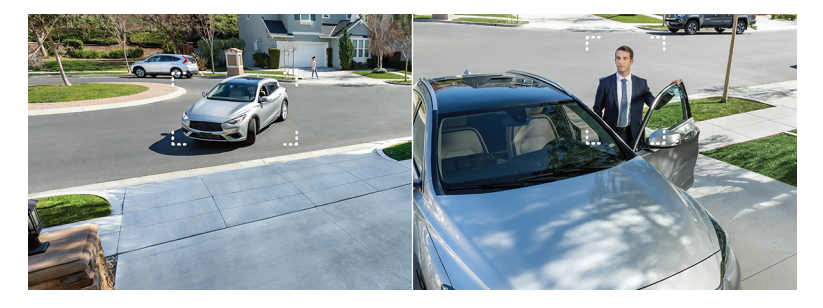

**15.1 Asegurar la detección precisa de personas, vehículos y animales**

Las siguientes notas son importantes para la instalación de la cámara y tienen el fin de asegurar la detección precisa de personas, vehículos y/o animales. Consulte la documentación que viene con su cámara o busque el número de modelo de su cámara [lorex.com](https://www.lorextechnology.com/) para obtener instrucciones de montaje completas.

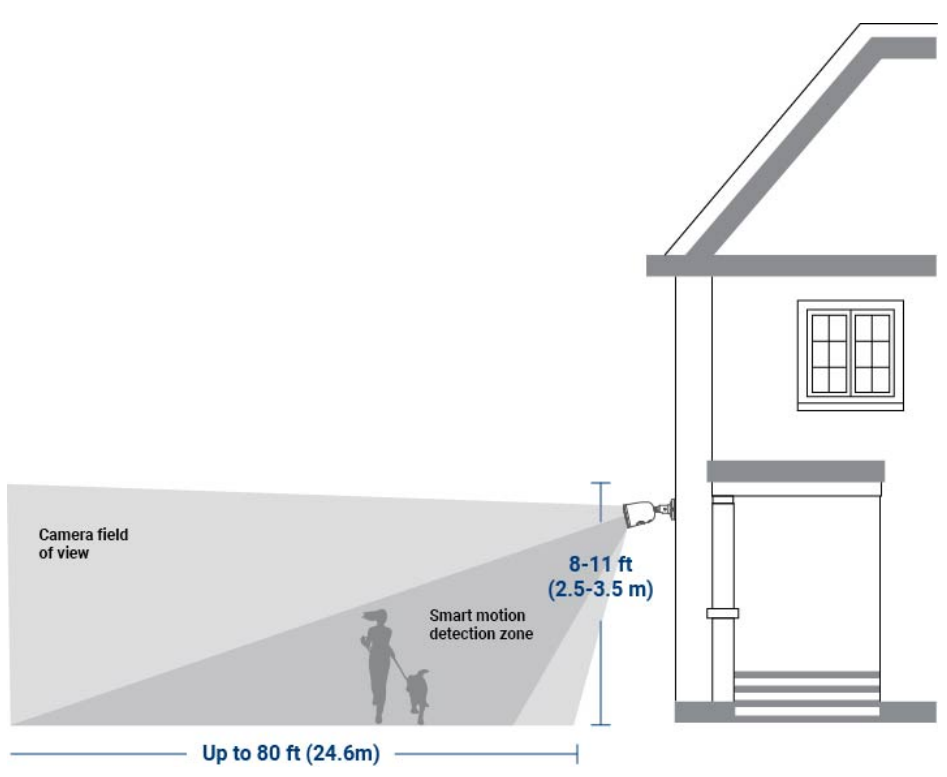

# **Detección de personas**

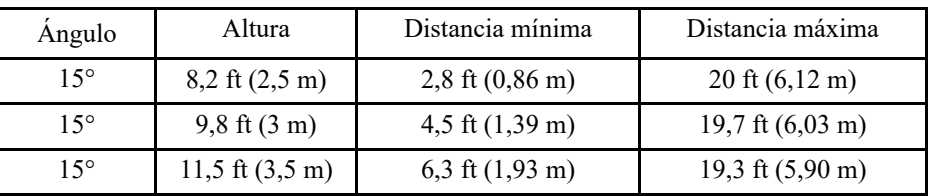

**Detección de vehículos**

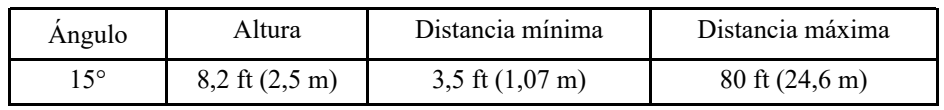

## **Detección de animales**

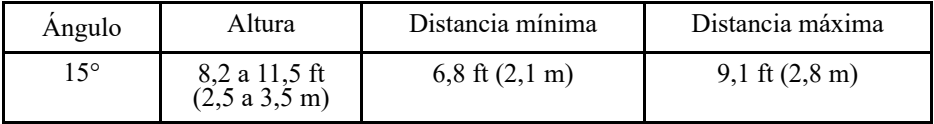

- Incline la cámara para que los objetos de interés aparezcan en los 2/3 inferiores de la imagen de la cámara.
- Elija una ubicación donde los objetos de interés no estén más allá de 20 ft (6,1 m) de la cámara.
- Incline la cámara 15° hacia abajo desde la posición de nivel.
- Instale la cámara a una distancia de entre 8,2-11,5 ft (2,5-3,5 m) del suelo.

**La precisión** de la detección de personas, vehículos o animales se verá influenciada por múltiples factores, como la distancia de la cámara del objeto, el tamaño del objeto y la altura y el ángulo de la cámara. La visión nocturna también afectará la precisión de la detección.

#### **15.2 Configurar la detección de personas, vehículos y animales**

El sistema le permite monitorear eventos de movimiento inteligente y diferenciar entre formas de personas, vehículos y animales. Ajuste preferencias para la detección de personas, vehículos y/o animales por canal.

#### 冐 **NOTA**

Si un Smart Plan no está habilitado correctamente en su cámara, la función de movimiento inteligente no funcionará. Asegúrese de habilitar la función de movimiento inteligente antes de continuar. Consulte 25.4.1 *[Configura](#page-116-0)ción del plan [inteligente](#page-116-0)*, página [107p](#page-116-0)ara obtener instrucciones completas.

**Para configurar la detección de personas, vehículos y animales:**

- 1. En la pantalla de Visualización en vivo, haga clic derecho para abrir el Menú rápido, luego, haga clic en **Main Menu**.
- 2. Haga clic en **Events**, luego, en **Event Settings**. Haga clic en la pestaña **Smart Motion** del panel lateral.

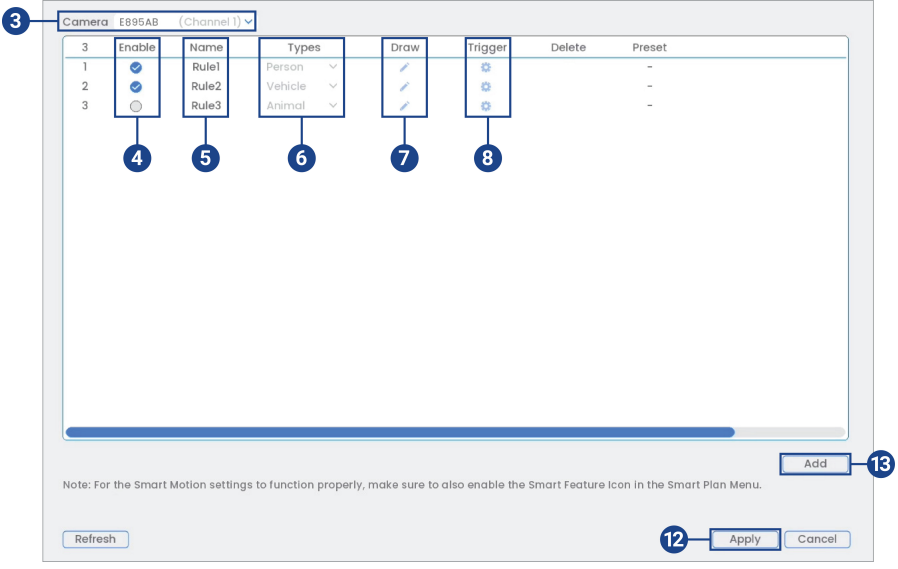

3. Seleccione un canal con una cámara compatible para la que le gustaría configurar la detección de movimiento inteligente.
- 4. Marque para habilitar las reglas de detección de movimiento inteligente que desea usar.
- 5. Establezca un nombre para la regla haciendo doble clic con el mouse sobre el **Name** de la regla.
- 6. Seleccione entre los tipos de detección de **Person**, **Vehicle**, o **Animal**.

#### Ę **NOTA**

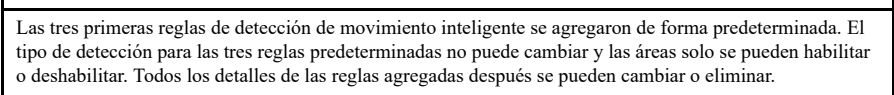

7. Haga clic en el ícono **Draw** y personalice el área activa para la detección de movimiento inteligente:

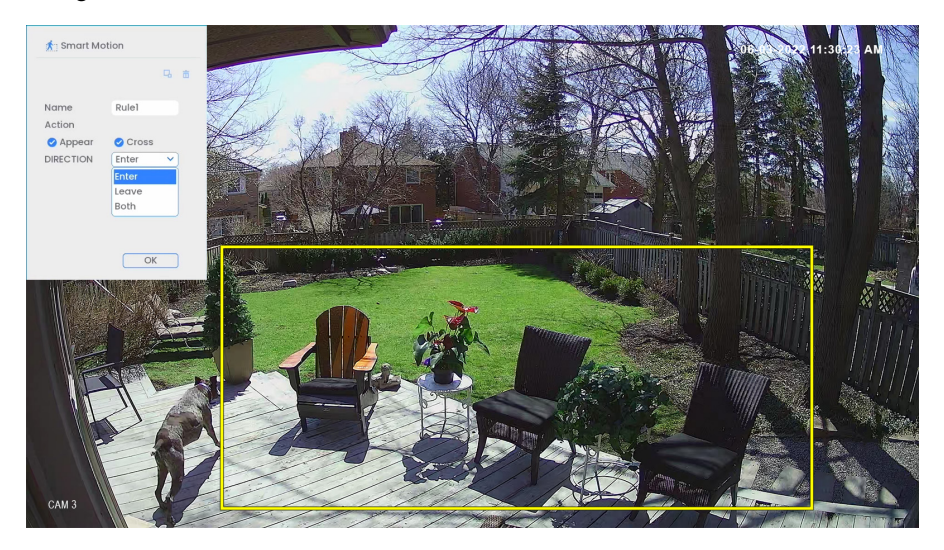

- **Action**: Marque **Appear** para detectar si un objeto de interés aparece en el área definida. Marque **Cross** para detectar si un objeto de interés entra o sale del área definida. Marque ambos para habilitar cada tipo de acción.
- **Direction**: Determine en qué dirección debe desplazarse un objeto para activar la disuasión automática. Puede elegir **Enter** para un movimiento que ingresa al área definida, o **Leave** para un movimiento que sale del área definida, o **Both** para ambos tipos de direcciones.
- Para dibujar, haga clic y arrastre las esquinas del cuadro amarillo para cambiar el tamaño del área. Para obtener resultados más precisos, establezca un área donde los objetos de interés se muevan dentro del cuadro delimitador, así como dentro/fuera de.
- Haga clic en **OK** cuando termine.

8. Haga clic en el ícono **Trigger** para ajustar cómo reaccionará el sistema a la detección de movimiento inteligente.

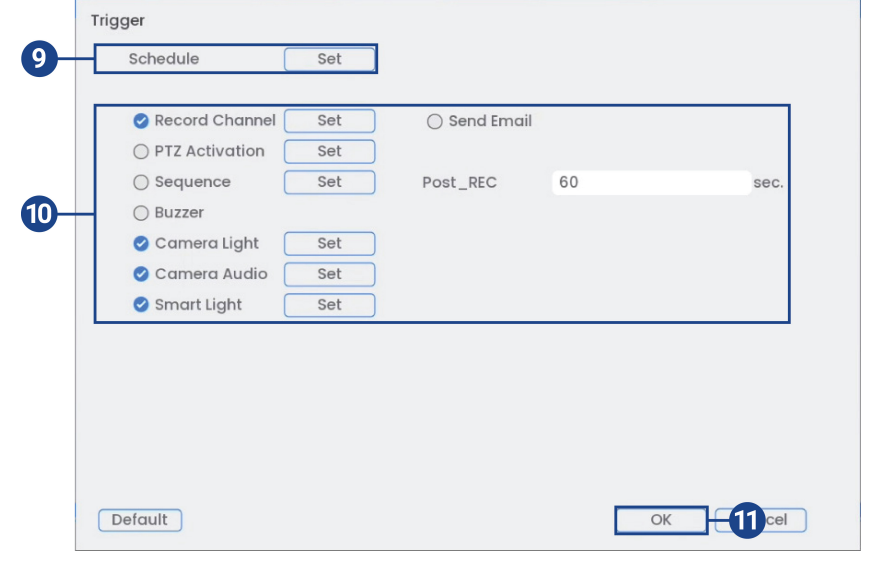

9. Haga clic en **Set** junto a **Schedule** para elegir en qué días y horas de la semana se habilitará la detección de movimiento inteligente:

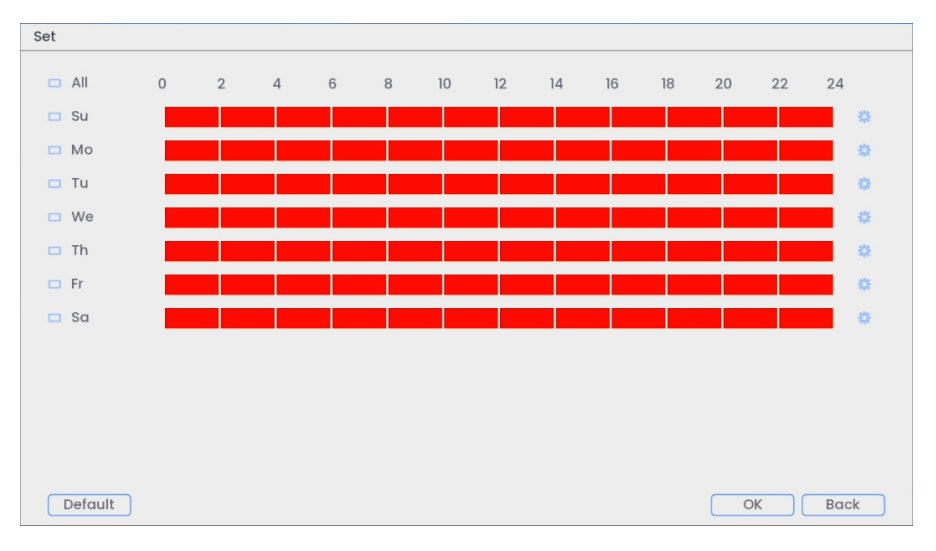

- Haga clic, o haga clic y arrastre a lo largo de cada una de las líneas de tiempo rojas para agregar o eliminar rápidamente la programación de cada día en segmentos de 30 minutos.
- Haga clic en **al lado de 2 o más días para enlazar programaciones (** ). Esto le permite cambiar rápidamente múltiples programaciones a la vez.
- Para hacer ajustes finos a una programación, haga clic en **199**. Esto le permitirá establecer las horas exactas de inicio y finalización de una programación.
- Haga clic en **OK** cuando termine.
- 10. Seleccione la manera en que el sistema reaccionará a la detección de movimiento inteligente:
	- **Record Channel**: Seleccione los canales que grabarán si se detecta el movimiento inteligente en el canal seleccionado. Establezca la duración de la grabación después de un evento de detección de movimiento inteligente en el campo **Post\_REC**.
	- **Send Email**: Marque para habilitar las alertas de correo electrónico. Debe configurar las alertas de correo electrónico antes de que pueda recibirlas (consulte 19.6.3 Configuración de alertas por correo electrónico, página 90).
	- **PTZ Activation**: Configure las cámaras PTZ conectadas para iniciar un recorrido, un patrón o ir a una ubicación predeterminada.
	- **Sequence**: Comenzará el modo de secuencia. Seleccione las teclas numeradas junto a esta opción para incluir los canales correspondientes en la secuencia.
	- **Buzzer**: Marque para habilitar la alarma del sistema.
	- **Camera Light**: Marque para habilitar la luz de advertencia. Haga clic en **Set** para cambiar el modo de la luz de advertencia a **Strobe** o elija cuánto tiempo permanecerá encendida la luz de advertencia después de un evento de detección de movimiento inteligente. Para obtener más información, consulte 14.1.1 *Luz de [advertencia](#page-60-0) inteligente activada por [movimiento](#page-60-0)*, página [51](#page-60-0).
	- **Camera Audio**: Marque para habilitar las indicaciones de voz. Haga clic en **Set** para seleccionar un mensaje de voz pregrabado o un sonido de alarma. Elija cuántas veces se reproducirá la indicación después de un evento de detección de movimiento inteligente. Para obtener más información, consulte 14.1.2 *[Indicación](#page-63-0) de voz inteligente activada por [movimiento](#page-63-0)*, página [54.](#page-63-0)
	- **Smart Light**: Marque para habilitar **Smart Security Lighting™**. Haga clic en **Set** para seleccionar un color personalizado o elija cuánto tiempo permanecerá encendida la luz después de un evento de detección de movimiento inteligente. Haga clic en el cuadro de color rojo para abrir la configuración de color personalizada. Para obtener más información, consulte 14.1.3 **Smart Security [Lighting™](#page-65-0)** *inteligente activada por movimiento*, página [56](#page-65-0).
- 11. Haga clic en **OK**, haga clic en **OK** nuevamente.
- 12. Haga clic en **Apply** para guardar los cambios.
- 13. Haga clic en **Add** para crear áreas activas adicionales para la detección de movimiento inteligente en el canal seleccionado.

### **15.3 Búsqueda de detección de personas, vehículos y animales (Búsqueda inteligente)**

La búsqueda inteligente le permite filtrar el video grabado para buscar eventos de detección de personas, eventos de detección de vehículos, eventos de detección de animales o los tres.

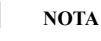

Para utilizar la búsqueda inteligente, debe configurar al menos la configuración de detección inteligente de un canal. Consulte el procedimiento anterior para obtener instrucciones completas.

### **Para realizar una búsqueda inteligente con Smart Search:**

- 1. En la pantalla de Visualización en vivo, haga clic derecho para abrir el Menú rápido, luego, haga clic en **Smart Search**.
- 2. Haga clic en la pestaña **Smart Motion** del panel lateral.

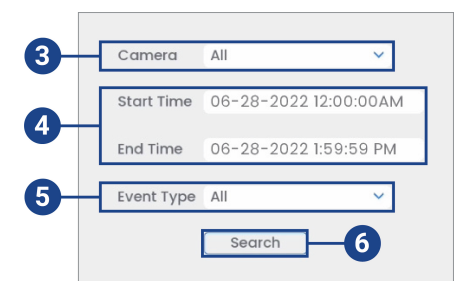

- 3. Seleccione un canal para buscar eventos de detección o seleccione **All**.
- 4. Ingrese una hora de inicio y de finalización de su búsqueda.
- 5. Seleccione el tipo de detección de movimiento inteligente para su búsqueda o seleccione **All**.
- 6. Haga clic en **Search**.

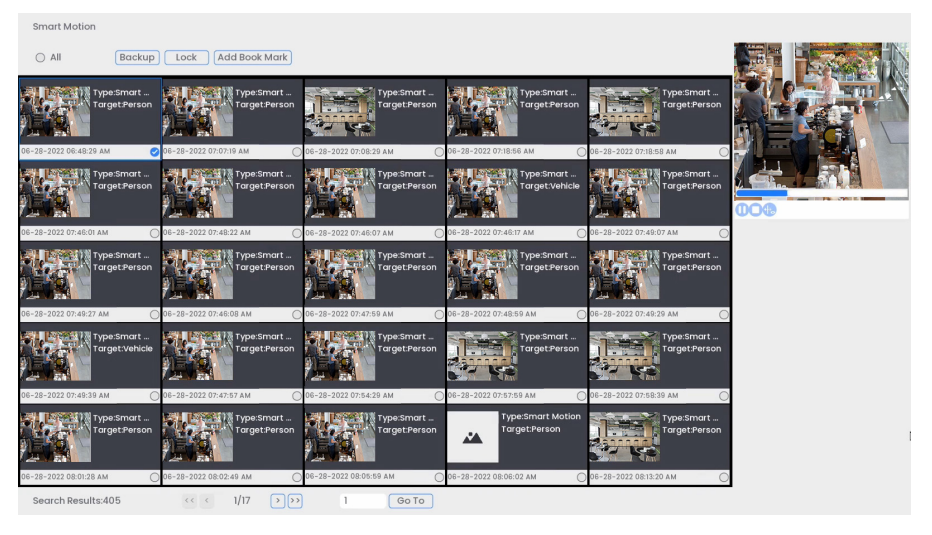

- 7. Se muestran los eventos que coinciden con sus criterios de búsqueda. Ahora tiene las siguientes opciones:
	- Haga clic en una miniatura para previsualizar el evento. Haga doble clic en la ventana de vista previa para ver en pantalla completa.
	- Marque las miniaturas para realizar otras acciones:
		- **Backup:** Copia de seguridad de eventos.
		- **Lock:** Bloquear eventos.
		- **Add Book Mark:** Marcar eventos.

# **15.4 Configurar la vista activa**

Monitoree el movimiento que se detecta al seguir y ampliar el objeto en movimiento.

### **Para configurar la vista activa:**

- 1. En la pantalla de Visualización en vivo, haga clic derecho para abrir el Menú rápido, luego, haga clic en **Main Menu**.
- 2. Haga clic en **Events**, luego, en **Event Settings**. Haga clic en la pestaña **Motion** en el panel lateral, luego, haga clic en **Active View** en el panel superior.

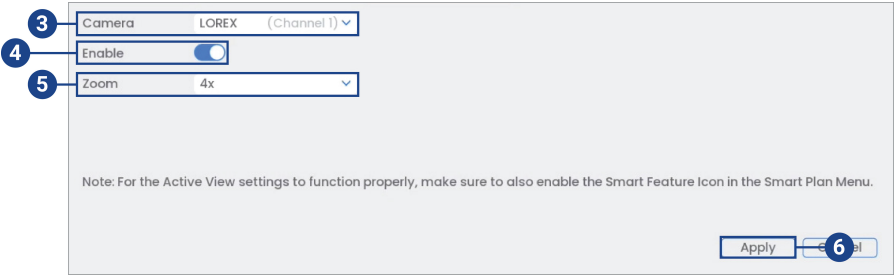

- 3. Seleccione una cámara para configurar la vista activa.
- 4. Marque para habilitar la vista activa.
- 5. Haga clic para seleccionar la configuración del zoom entre 2x, 4x, 6x u 8x.
- 6. Haga clic en **Apply** para guardar los cambios.

# **[16](#page-76-0) [Detección](#page-76-0) de rostros**

#### <span id="page-76-0"></span>**ADVERTENCIA** ∕!∖

**La grabación de rostros sin consentimiento previo es ilegal en ciertas jurisdicciones.** Lorex Technology no asume ninguna responsabilidad por el uso de su producto que no cumpla las leyes locales.

La función de detección de rostros permite detectar y capturar rostros en el campo de visión de la cámara y activar alarmas o notificaciones.

La detección de rostros solo es compatible con ciertas cámaras IP de Lorex. Para obtener una lista completa de cámaras compatibles, navegue hasta la serie de su grabadora en [lorex.com/compatibility.](https://www.lorextechnology.com/compatibility)

# **16.1 Garantizar la precisión de la detección de rostros y mascarillas**

Las siguientes notas son importantes para la instalación de la cámara y tienen el fin de garantizar una detección de rostros precisa. Para obtener instrucciones completas de la instalación de la cámara, consulte la documentación de su cámara en [lorex.com.](https://www.lorextechnology.com/)

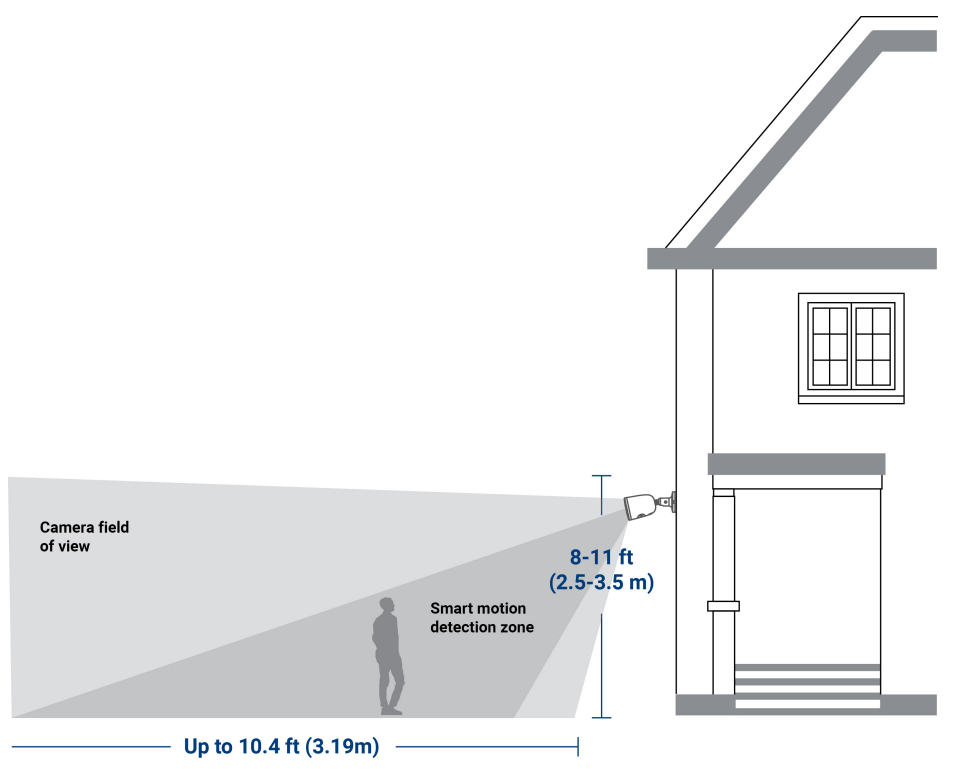

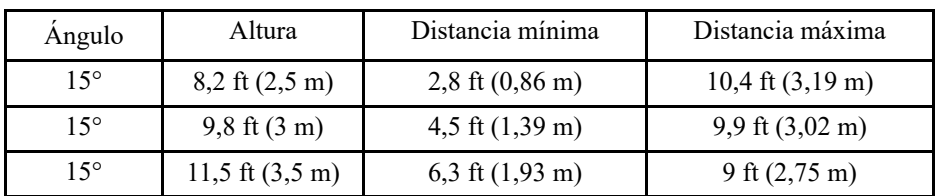

• Instale en un área brillante y evite colocar con dirección a la luz solar directa con luces de fondo fuertes y sombras oscuras.

- Elija una ubicación donde los objetos de interés no estén más allá de 10,4 ft (3,19 m) de la cámara.
- Coloque la cámara a unos 9,8 ft (3 m) del suelo para detectar la proporción completa de un rostro.
- Incline la cámara alrededor de 15° hacia abajo desde la posición de nivel.
- Apunte la cámara directamente hacia donde se encontrarán los objetos de interés.

**Detección de rostros de alta precisión en comparación con la detección de rostros de baja precisión**:

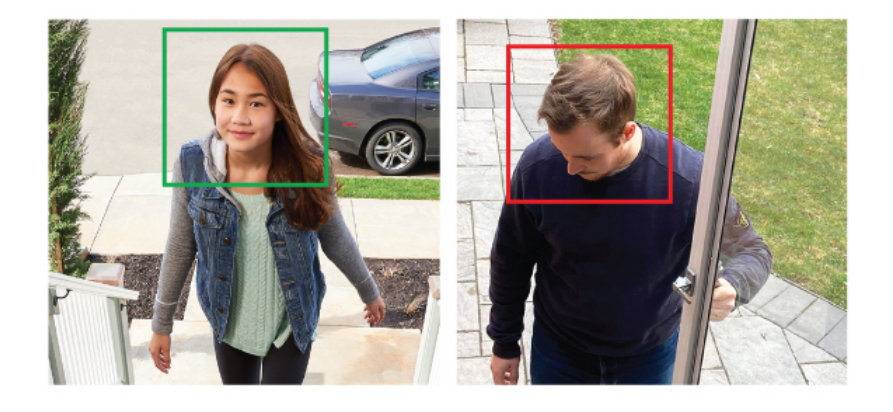

**La precisión** se verá influenciada por las condiciones de iluminación y la distancia o el ángulo del rostro de una persona a la cámara. Para distinguir los rasgos faciales, la cámara debe colocarse de frente con una vista clara del rostro de una persona. Los rostros oscurecidos y parcial o totalmente cubiertos no se capturarán con precisión. Para mejorar el rango de detección de rostros en condiciones de poca luz, la visión nocturna en color cambiará a blanco y negro. Si no puede cumplir con estos requisitos para la instalación, puede ser una mejor opción seguir las pautas para la detección de personas y vehículos en su lugar.

# **Detección de mascarilla**

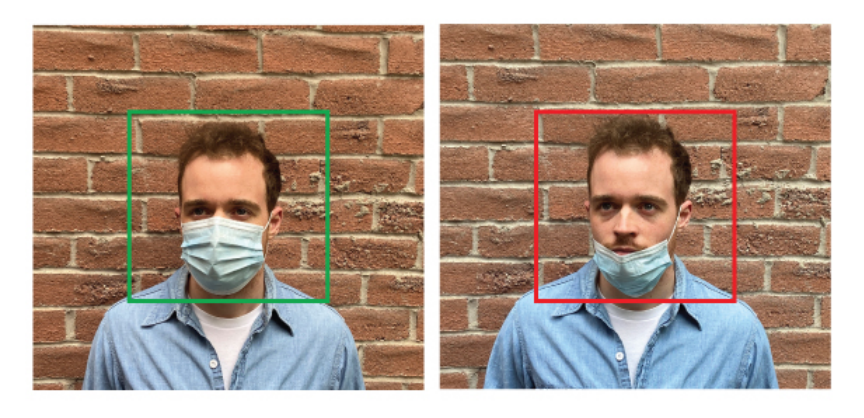

En la pestaña Detección de rostro, establezca el **Alarm Type** a **Mask Detect**. Al usar la detección de mascarillas, una persona que no usa una mascarilla o que la usa de manera incorrecta será capturada en el panel de vista previa lateral y se enviará una notificación desde la aplicación **Lorex Home** . Marque **Auto Response** para recordar a los visitantes que: "*Usen su mascarilla.*"

I≡. **NOTA**

Puede usar la función de detección de rostros sin usar la detección de mascarillas.

### **16.2 Habilitar la detección de rostros y mascarillas en Smart Plan**

La opción de detección de rostros no se puede usar simultáneamente con otros planes inteligentes. Para habilitar la función **Face Detection**, deshabilite todos los demás planes inteligentes.

### **Para habilitar la detección de rostros en la configuración del plan inteligente:**

1. En la pantalla de Visualización en vivo, haga clic derecho para abrir el Menú rápido, luego, haga clic en **Main Menu**.

2. Haga clic en **Events**, luego, en **Event Settings**. Haga clic en la pestaña **Smart Plan** del panel lateral.

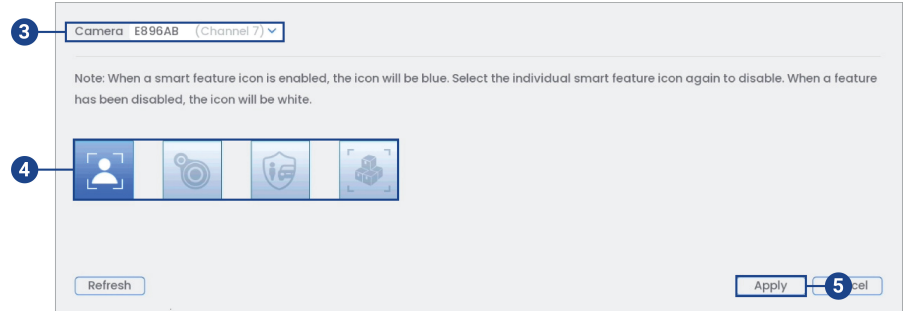

- 3. Seleccione un canal con una cámara compatible para la que le gustaría configurar la detección de rostros.
- 4. Anule la selección de los otros íconos de funciones inteligentes, luego seleccione el ícono de la función **Face Detection**.

#### 巪 **NOTA**

ſ

Cuando se habilita un ícono de función inteligente, el ícono aparece en azul. Haga clic en el ícono azul de función inteligente nuevamente para desactivarlo. Cuando una función está desactivada, el ícono aparece en blanco.

5. Haga clic en **Apply** para guardar los cambios.

# **16.3 Configuración de la detección de rostros**

El sistema le permite monitorear los eventos del rostro. Seleccione los canales en los que desea habilitar la detección de rostros y ajuste las preferencias.

### **Para configurar la detección de rostros:**

- 1. En la pantalla de Visualización en vivo, haga clic derecho para abrir el Menú rápido, luego, haga clic en **Main Menu**.
- 2. Haga clic en **Events**, luego, en **Event Settings**. Haga clic en la pestaña **Face Detection** del panel lateral.

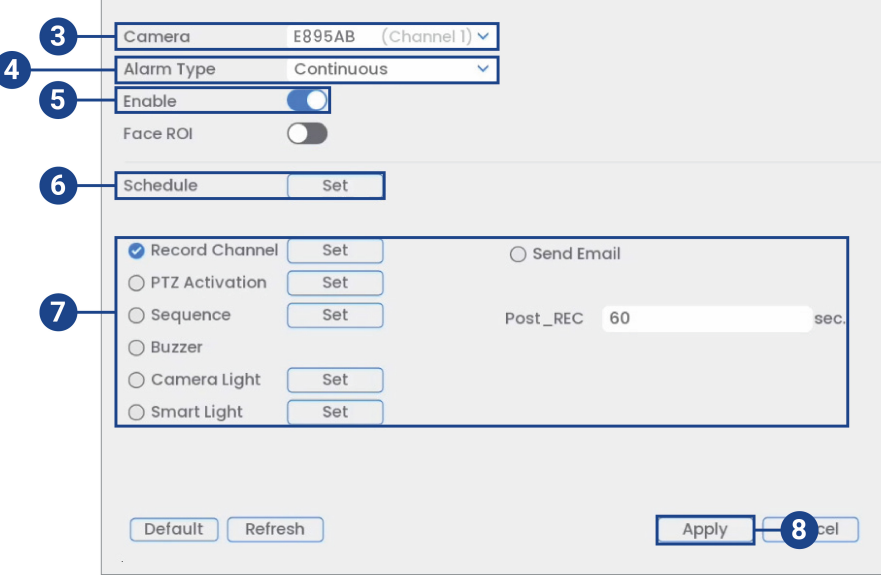

3. Seleccione un canal con una cámara compatible para la que le gustaría configurar la detección de rostros.

- 4. Seleccione **Continuous**.
- 5. Marque para habilitar la detección de rostros en el canal seleccionado.
- 6. Haga clic en **Set** junto a **Schedule** para elegir en qué días de la semana se habilitará la detección de rostros:

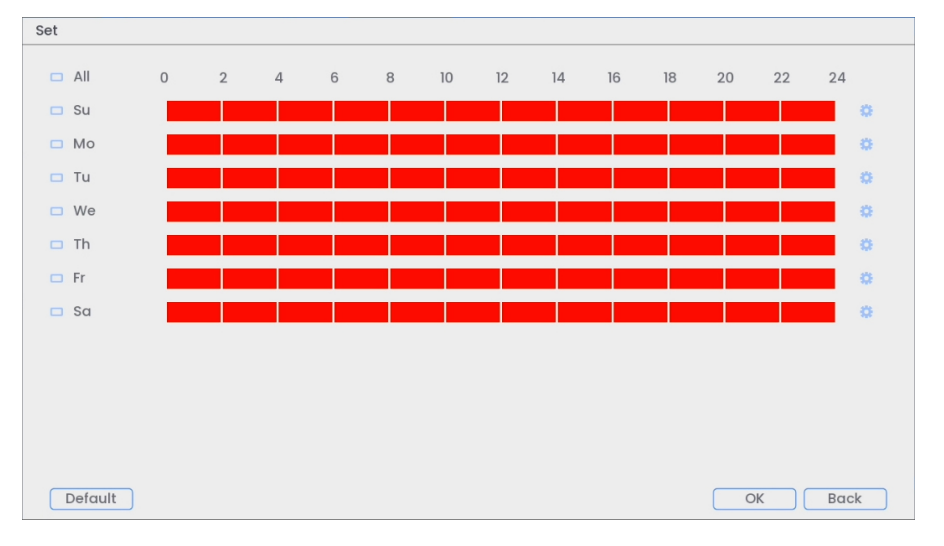

- Haga clic, o haga clic y arrastre a lo largo de cada una de las líneas de tiempo rojas para agregar o eliminar rápidamente la programación de cada día en segmentos de 30 minutos.
- Haga clic en **al lado de 2 o más días para enlazar programaciones (** ). Esto le permite cambiar rápidamente múltiples programaciones a la vez.
- Para hacer ajustes finos a una programación, haga clic en **199**. Esto le permitirá establecer las horas exactas de inicio y finalización de una programación.
- Haga clic en **OK** cuando termine.

7. Seleccione la manera en que el sistema reaccionará a la detección de rostros:

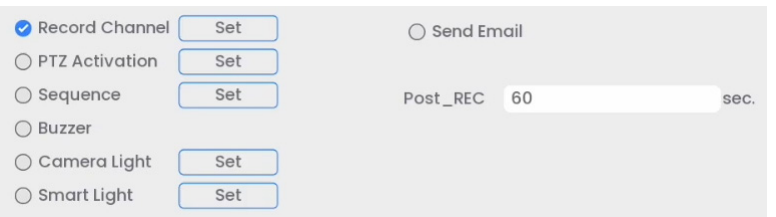

- **Record Channel**: Seleccione los canales que grabarán si se detecta un rostro en el canal seleccionado. Establezca la duración de la grabación después de un evento de detección de rostros en el campo **Post\_REC**.
- **Send Email**: Marque para habilitar las alertas de correo electrónico. Debe configurar las alertas de correo electrónico antes de que pueda recibirlas (consulte 19.6.3 Configuración de alertas por correo electrónico, página 90).
- **PTZ Activation**: Configure las cámaras PTZ conectadas para iniciar un recorrido, un patrón o ir a una ubicación predeterminada.
- **Sequence**: Comenzará el modo de secuencia. Seleccione las teclas numeradas junto a esta opción para incluir los canales correspondientes en la secuencia.
- **Buzzer**: Marque para habilitar la alarma del sistema.
- **Camera Light**: Marque para habilitar la luz de advertencia. Haga clic en **Set** para cambiar el modo de la luz de advertencia a **Strobe** o elija cuánto tiempo permanecerá encendida la luz de advertencia después de un evento de detección de rostros. Para obtener más información, consulte 14.1.1 *Luz de [advertencia](#page-60-0) inteligente activada por movimiento*, página [51.](#page-60-0)
- **Smart Light**: Marque para habilitar **Smart Security Lighting™**. Haga clic en **Set** para seleccionar un color personalizado o elija cuánto tiempo permanecerá encendida la luz después de un evento de detección de rostros. Haga clic en el cuadro de color rojo para abrir la configuración de color personalizada. Para obtener más información, consulte 14.1.3 **Smart Security Lighting™** *inteligente activada por [movimiento](#page-65-0)*, página [56](#page-65-0).
- 8. Haga clic en **Apply** para guardar los cambios.
- 9. *(OPCIONAL)* Haga clic en **Copy** para aplicar la configuración del canal actual a uno o más canales.

### **16.4 Configuración de la detección de mascarilla**

Seleccione los canales en los que desea habilitar la detección de mascarillas y ajuste las preferencias.

### **Cómo configurar la detección de mascarilla:**

1. En la pantalla de Visualización en vivo, haga clic derecho para abrir el Menú rápido, luego, haga clic en **Main Menu**.

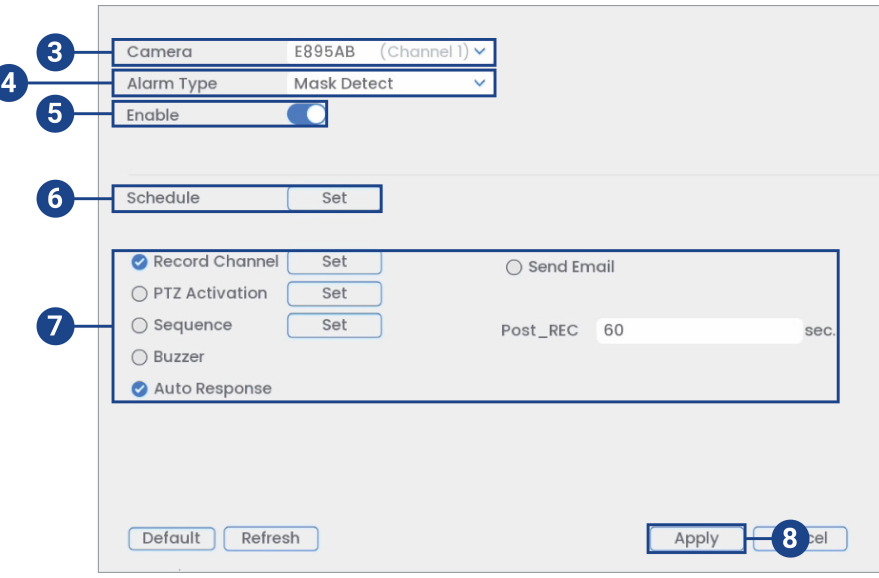

2. Haga clic en **Events**, luego, en **Event Settings**. Haga clic en la pestaña **Face Detection** del panel lateral.

- 3. Seleccione un canal con una cámara compatible para la que le gustaría configurar la detección de rostros.
- 4. Seleccione **Mask Detect**.
- 5. Marque para habilitar la detección de mascarillas en el canal seleccionado.
- 6. Haga clic en **Set** junto a **Schedule** para elegir en qué días de la semana se habilitará la detección de mascarillas:

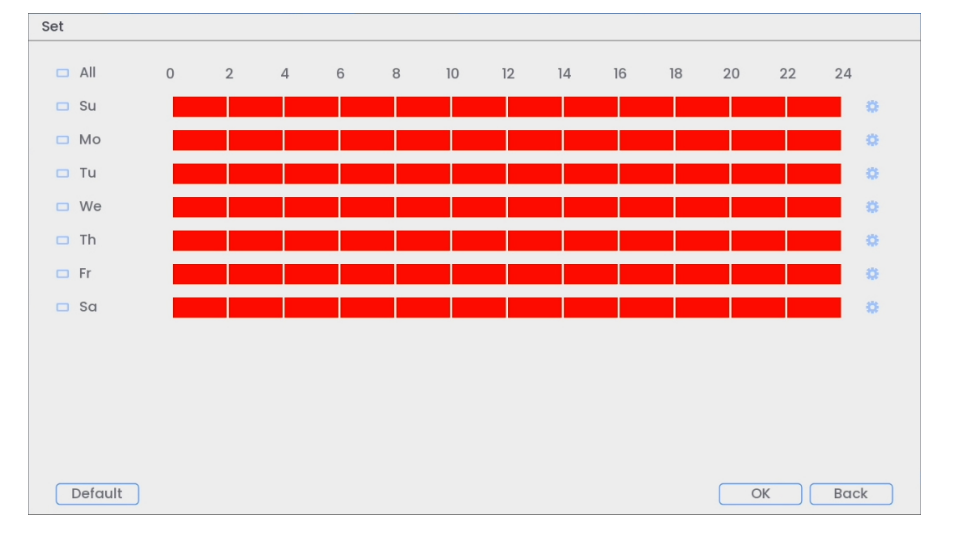

- Haga clic, o haga clic y arrastre a lo largo de cada una de las líneas de tiempo rojas para agregar o eliminar rápidamente la programación de cada día en segmentos de 30 minutos.
- Haga clic en **al lado de 2 o más días para enlazar programaciones (** ). Esto le permite cambiar rápidamente múltiples programaciones a la vez.
- Para hacer ajustes finos a una programación, haga clic en . Esto le permitirá establecer las horas exactas de inicio y finalización de una programación.
- Haga clic en **OK** cuando termine.

7. Seleccione la manera en que el sistema reaccionará a la detección de mascarillas:

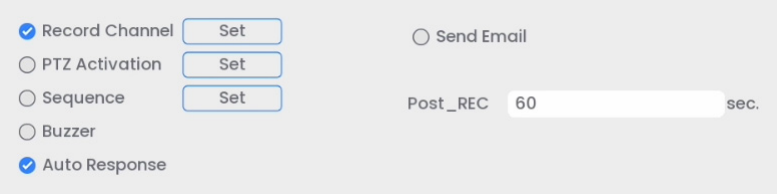

- **Record Channel**: Seleccione los canales que grabarán si se detecta un rostro en el canal seleccionado. Establezca la duración de la grabación después de un evento de detección de rostros en el campo **Post\_REC**.
- **Send Email**: Marque para habilitar las alertas de correo electrónico. Debe configurar las alertas de correo electrónico antes de que pueda recibirlas (consulte 19.6.3 Configuración de alertas por correo electrónico, página 90).
- **PTZ Activation**: Configure las cámaras PTZ conectadas para iniciar un recorrido, un patrón o ir a una ubicación predeterminada.
- **Sequence**: Comenzará el modo de secuencia. Seleccione las teclas numeradas junto a esta opción para incluir los canales correspondientes en la secuencia.
- **Buzzer**: Marque para habilitar la alarma del sistema.
- **Auto Response**: Marque para habilitar una respuesta de audio automática cuando se detecta un rostro sin una mascarilla.
- 8. Haga clic en **Apply** para guardar los cambios.
- 9. *(OPCIONAL)* Haga clic en **Copy** para aplicar la configuración del canal actual a uno o más canales.

### **16.5 Vista previa en vivo de la detección de rostros y mascarillas**

Obtenga una vista previa de la detección de rostros capturados y la detección de mascarillas en la pantalla de visualización en vivo de su cámara.

# **Para obtener una vista previa de la detección de rostros y/o mascarillas:**

- 1. En la pantalla de Visualización en vivo, haga clic derecho para abrir el Menú rápido, luego, haga clic en **Face Preview**.
- 2. Haga clic en **Enable** para que aparezca el panel de vista previa de rostro en el lado derecho de la pantalla. Haga clic en **Disable** para que el panel de visualización previa del rostro desaparezca de la visualización en vivo.

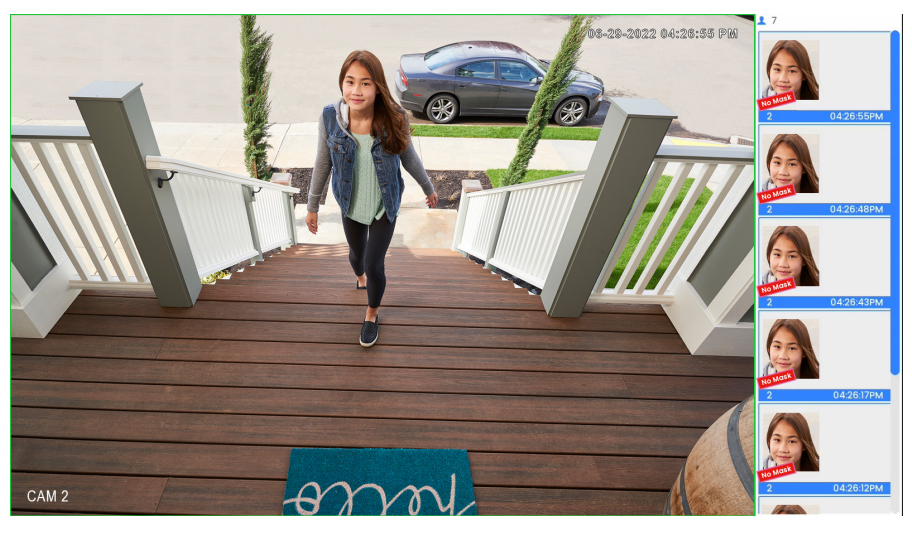

# **16.6 Búsqueda de detección de rostros y mascarillas (búsqueda inteligente)**

Busque los eventos de detección de rostros en un canal específico o en todo el sistema. También puede elegir realizar una copia de seguridad de los eventos (se requiere una unidad flash USB, no incluida).

# **Para realizar una búsqueda inteligente con Smart Search:**

- 1. En la pantalla de Visualización en vivo, haga clic derecho para abrir el Menú rápido, luego, haga clic en **Smart Search**.
- 2. Haga clic en la pestaña **Face Detection** del panel lateral.

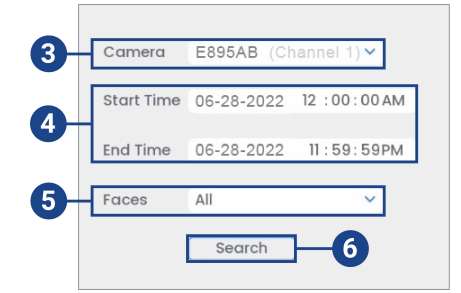

- 3. Seleccione un canal para buscar eventos de detección o seleccione **All**.
- 4. Ingrese una hora de inicio y de finalización de su búsqueda.
- 5. Seleccione el tipo de detección de rostro para su búsqueda, o seleccione **All**.
- 6. Haga clic en **Search**.

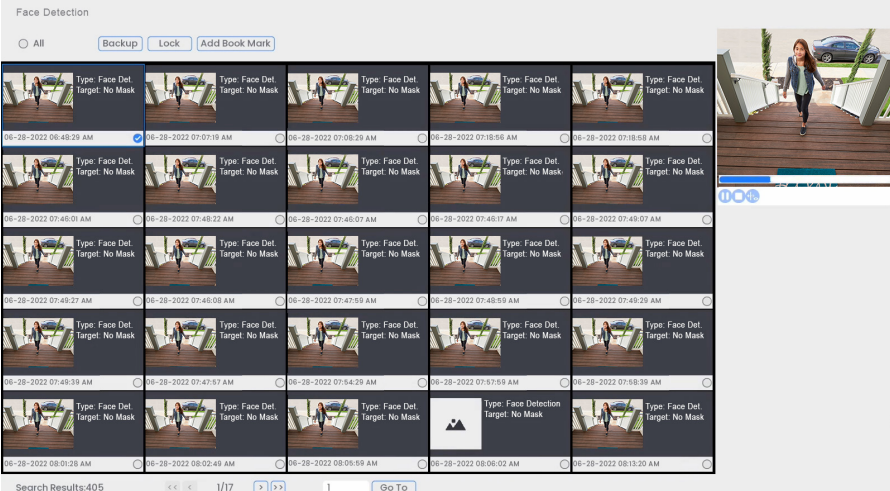

- 
- 7. Se muestran los eventos que coinciden con sus criterios de búsqueda. Ahora tiene las siguientes opciones:
	- Haga clic en una miniatura para previsualizar el evento. Haga doble clic en la ventana de vista previa para ver en pantalla completa.
	- Marque las miniaturas para realizar otras acciones:
		- **Backup:** Copia de seguridad de eventos.
		- **Lock:** Bloquear eventos.
		- **Add Book Mark:** Marcar eventos.

# **[17](#page-84-0) [Detección](#page-84-0) de paquetes y sobres**

<span id="page-84-0"></span>La función de detección de paquetes y sobres le permite crear un cuadro delimitador dentro del campo de visión de la cámara para notificarle sobre entregas o recogidas de paquetes/sobres. Esta función se utiliza para detectar y registrar correo, cajas, un servicio de mensajería o un camión de correo. Tras la detección, la cámara comienza a grabar y tendrá una actualización exacta del evento.

La detección de paquetes y sobres solo es compatible con ciertas cámaras IP de Lorex. Para obtener una lista completa de cámaras compatibles, navegue hasta la serie de su grabadora en [lorex.com/compatibility.](https://www.lorextechnology.com/compatibility)

# **17.1 Garantizar la precisión de la detección de paquetes y sobres**

Las siguientes notas son importantes para la instalación de la cámara y tienen el fin de asegurar la detección precisa de paquetes y sobres. Para obtener instrucciones completas de la instalación de la cámara, consulte la documentación de su cámara en [lorex.com](https://www.lorextechnology.com/).

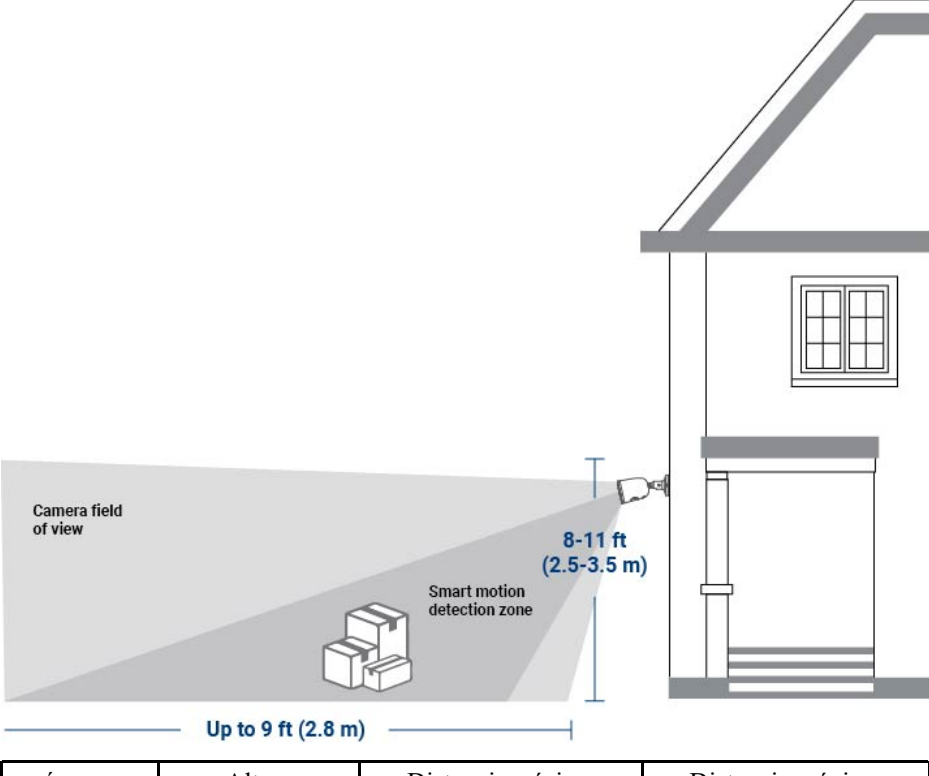

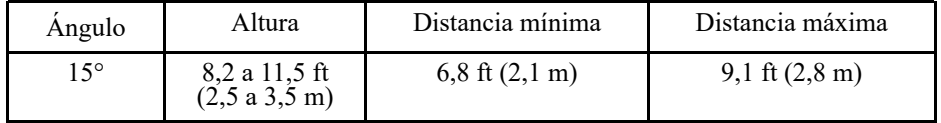

La siguiente imagen es un buen ejemplo de la ubicación, el ángulo y la altura de la cámara para que su cámara detecte paquetes/sobres. Esta vista captura el camino que conduce a la puerta y el escalón de la puerta, donde normalmente se dejan los paquetes/sobres. Tenga en cuenta que no hay obstrucciones entre la cámara y el cuadro delimitador; monitorear un entorno simple con una vista clara garantiza una detección precisa y minimiza las alertas falsas.

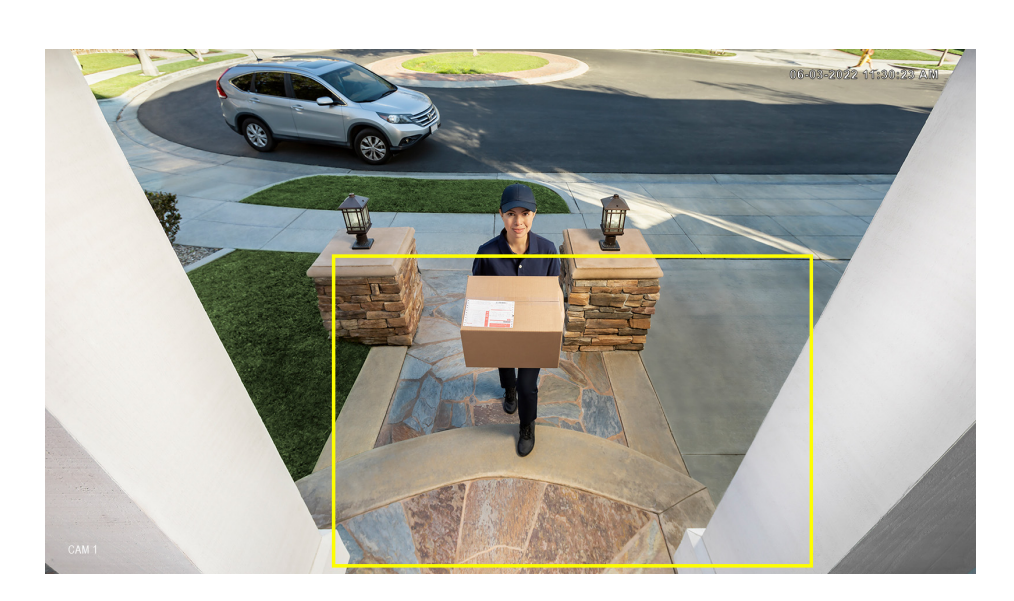

# **17.2 Habilitar la detección de paquetes y sobres en Smart Plan**

Para ciertas cámaras IP de Lorex, la función de detección de paquetes y sobres no se puede usar simultáneamente con otros planes inteligentes y está deshabilitada de manera predeterminada. Si un Smart Plan no está habilitado correctamente en su cámara, la función de **Package/Envelope Detection** no funcionará. Asegúrese de habilitar la función de paquete/sobre antes de continuar.

### **Para habilitar la detección de paquetes y sobres en la configuración del plan inteligente:**

- 1. En la pantalla de Visualización en vivo, haga clic derecho para abrir el Menú rápido, luego, haga clic en **Main Menu**.
- 2. Haga clic en **Events**, luego, en **Event Settings**. Haga clic en la pestaña **Smart Plan** del panel lateral.

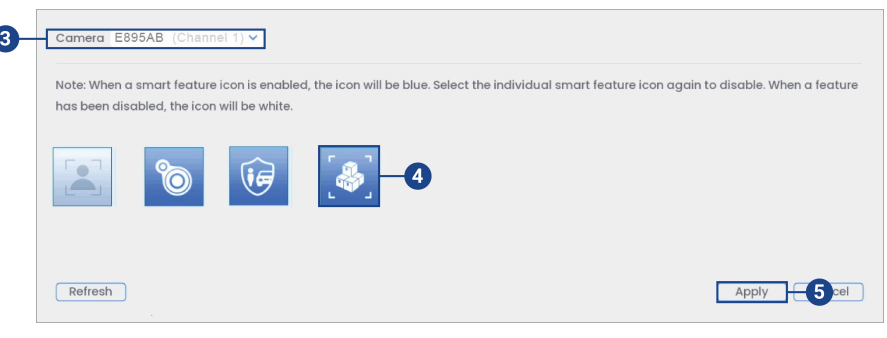

- 3. Seleccione un canal con una cámara compatible para la que le gustaría configurar la detección de paquetes y sobres.
- 4. Seleccione el ícono de la función **Package/Envelope Detection**.

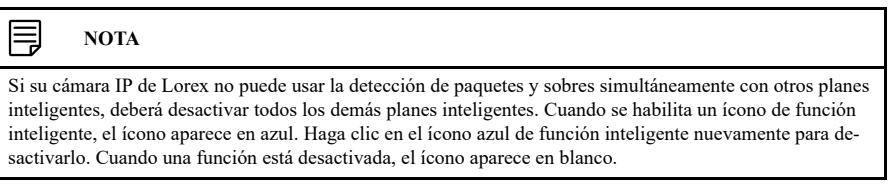

5. Haga clic en **Apply** para guardar los cambios.

### **17.3 Configurar la detección de paquetes y sobres**

El sistema le permite definir un área y establecer un período para detectar paquetes/sobres que se hayan olvidado o perdido. Seleccione los canales en los que desea habilitar la detección de paquetes/sobres y ajuste las preferencias.

## **Para configurar la detección de paquetes y sobres:**

- 1. En la pantalla de Visualización en vivo, haga clic derecho para abrir el Menú rápido, luego, haga clic en **Main Menu**.
- 2. Haga clic en **Events**, luego, en **Event Settings**. Haga clic en la pestaña **Package/Envelope Detection** del panel lateral.

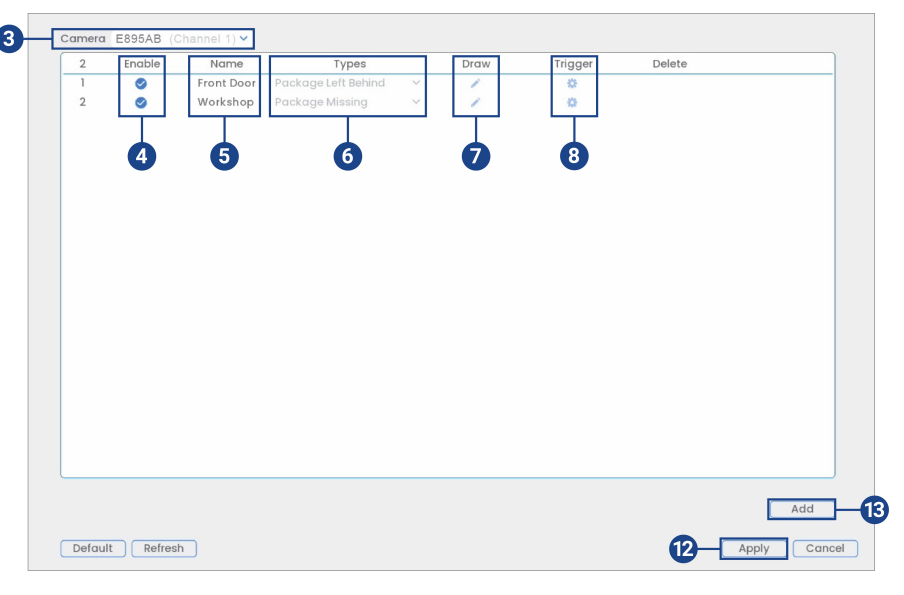

- 3. Seleccione un canal con una cámara compatible para la que le gustaría configurar la detección de paquetes/sobres.
- 4. Marque para habilitar las reglas de detección de paquetes/sobres que desea usar.
- 5. Establezca un nombre para la regla haciendo doble clic con el mouse sobre el **Name** de la regla.
- 6. Seleccione entre los tipos de detección de **Package Left Behind** o **Package Missing**.

#### 冃 **NOTA**

Las dos primeras reglas de detección de paquetes/sobres se agregaron de forma predeterminada. El tipo de detección para las dos reglas predeterminadas no puede cambiar y las áreas solo se pueden habilitar o deshabilitar. Todos los detalles de las reglas agregadas después se pueden cambiar o eliminar.

7. Haga clic en el ícono de **Draw** y personalice el área activa para la detección de paquetes/sobres:

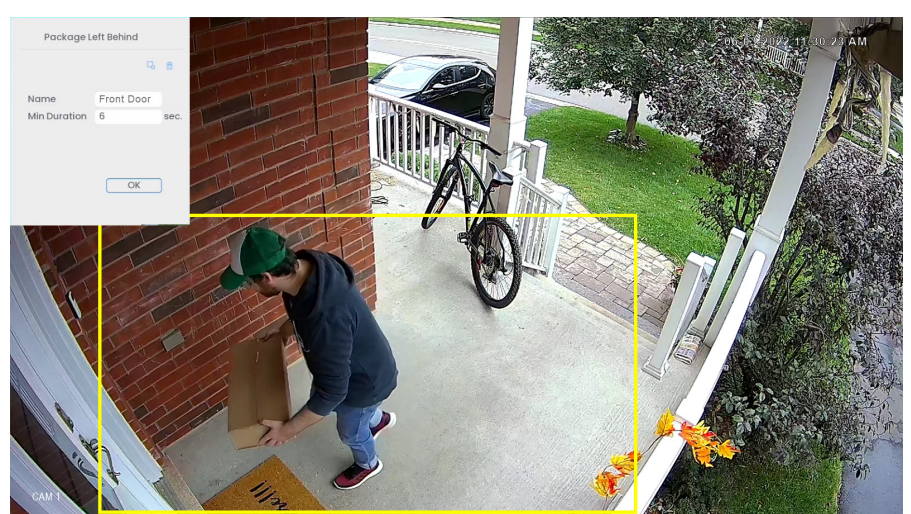

- Para dibujar, haga clic y arrastre las esquinas del cuadro amarillo para cambiar el tamaño del área. Para obtener resultados más precisos, establezca un área donde los objetos de interés se muevan dentro del cuadro delimitador, así como dentro/fuera de.
- En **Min Duration**, escriba la cantidad de segundos antes de que el dispositivo active un evento.
- Haga clic en **OK** cuando termine.
- 8. Haga clic en el ícono de modificación del activador para ajustar cómo reaccionará el sistema a la detección de paquetes/sobres.

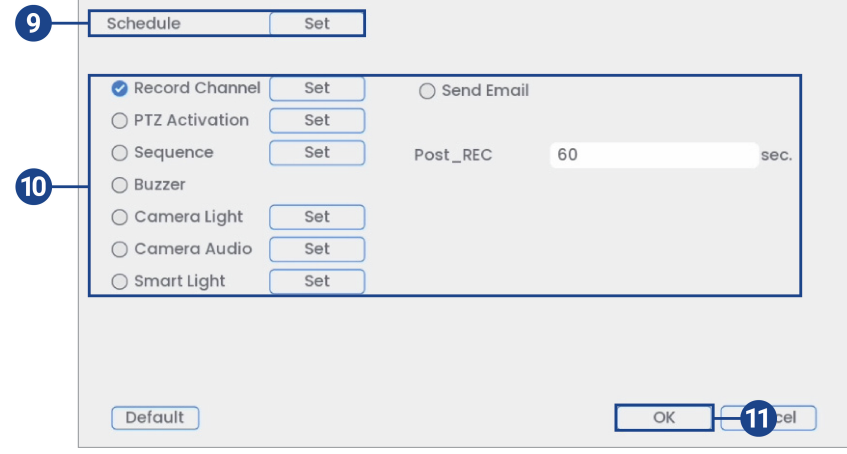

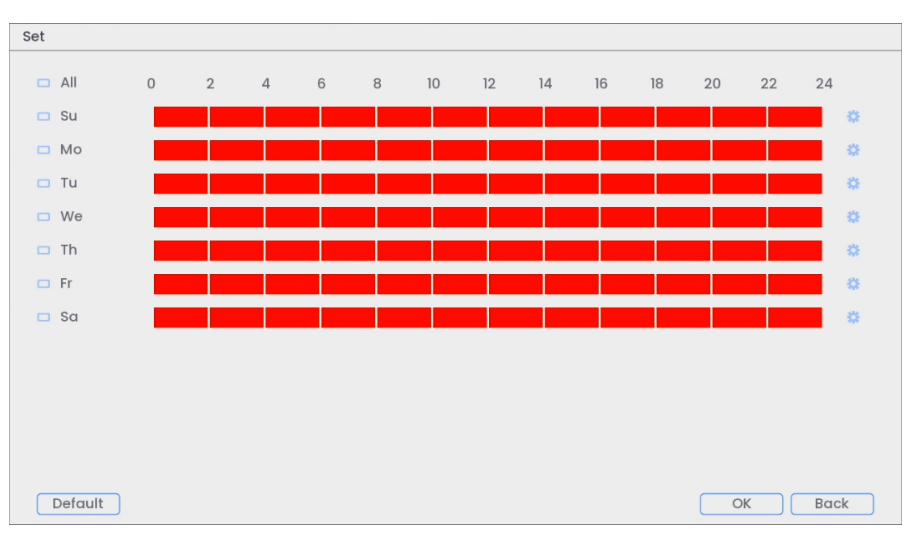

9. Haga clic en **Set** junto a **Schedule** para elegir en qué días y horas de la semana se habilitará la detección de paquetes/sobres:

- Haga clic, o haga clic y arrastre a lo largo de cada una de las líneas de tiempo rojas para agregar o eliminar rápidamente la programación de cada día en segmentos de 30 minutos.
- Haga clic en al lado de 2 o más días para enlazar programaciones  $(\Box)$ . Esto le permite cambiar rápidamente múltiples programaciones a la vez.
- Para hacer ajustes finos a una programación, haga clic en ... Esto le permitirá establecer las horas exactas de inicio y finalización de una programación.
- Haga clic en **OK** cuando termine.

10. Seleccione la manera en que el sistema reaccionará a la detección de paquetes/sobres:

- **Record Channel**: Seleccione los canales que grabarán cuando un paquete o sobre se deje o falte en el canal seleccionado. Establezca la duración de la grabación después de un evento de detección de paquetes/sobres en el campo **Post\_REC**.
- **Send Email**: Marque para habilitar las alertas de correo electrónico. Debe configurar las alertas de correo electrónico antes de que pueda recibirlas (consulte 19.6.3 Configuración de alertas por correo electrónico, página 90).
- **PTZ Activation**: Configure las cámaras PTZ conectadas para iniciar un recorrido, un patrón o ir a una ubicación predeterminada.
- **Sequence**: Comenzará el modo de secuencia. Seleccione las teclas numeradas junto a esta opción para incluir los canales correspondientes en la secuencia.
- **Buzzer**: Marque para habilitar la alarma del sistema.
- **Camera Light**: Marque para habilitar la luz de advertencia. Haga clic en **Set** para cambiar el modo de la luz de advertencia a **Strobe** o elija cuánto tiempo permanecerá encendida la luz de advertencia después de un evento de detección de paquetes/sobres. Para obtener más información, consulte 14.1.1 *Luz de [advertencia](#page-60-0) inteligente activada por mo[vimiento](#page-60-0)*, página [51.](#page-60-0)
- **Camera Audio**: Marque para habilitar las indicaciones de voz. Haga clic en **Set** para seleccionar un mensaje de voz pregrabado o un sonido de alarma. Elija cuántas veces se reproducirá la indicación después de un evento de detección de paquetes/sobres. Para obtener más información, consulte 14.1.2 *[Indicación](#page-63-0) de voz inteligente activada por mo[vimiento](#page-63-0)*, página [54.](#page-63-0)
- **Smart Light**: Marque para habilitar **Smart Security Lighting™**. Haga clic en **Set** para seleccionar un color personalizado o elija cuánto tiempo permanecerá encendida la luz después de un evento de detección de paquetes/sobres. Haga clic en el cuadro de color rojo para abrir la configuración de color personalizada. Para obtener más información, consulte 14.1.3 **Smart Security [Lighting™](#page-65-0)** *inteligente activada por movimiento*, página [56.](#page-65-0)
- 11. Haga clic en **OK**, haga clic en **OK** nuevamente.
- 12. Haga clic en **Apply** para guardar los cambios.
- 13. Haga clic en **Add** para crear áreas activas adicionales para la detección de movimiento inteligente en el canal seleccionado.

# **17.4 Búsqueda de detección de paquetes y sobres (búsqueda inteligente)**

Busque eventos de paquetes/sobres en un canal específico o en todo el sistema. También puede elegir realizar una copia de seguridad de los eventos (se requiere una unidad flash USB, no incluida).

# **Para realizar una búsqueda inteligente con Smart Search:**

- 1. En la pantalla de Visualización en vivo, haga clic derecho para abrir el Menú rápido, luego, haga clic en **Smart Search**.
- 2. Haga clic en la pestaña **Package/Envelope Detection** del panel lateral.

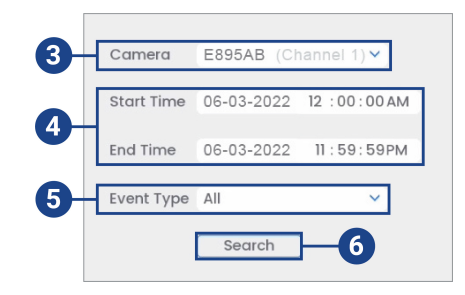

- 3. Seleccione un canal para buscar eventos de detección o seleccione **All**.
- 4. Ingrese una hora de inicio y de finalización de su búsqueda.
- 5. Seleccione el tipo de detección de paquetes/sobres para su búsqueda, o seleccione **All**.
- 6. Haga clic en **Search**.

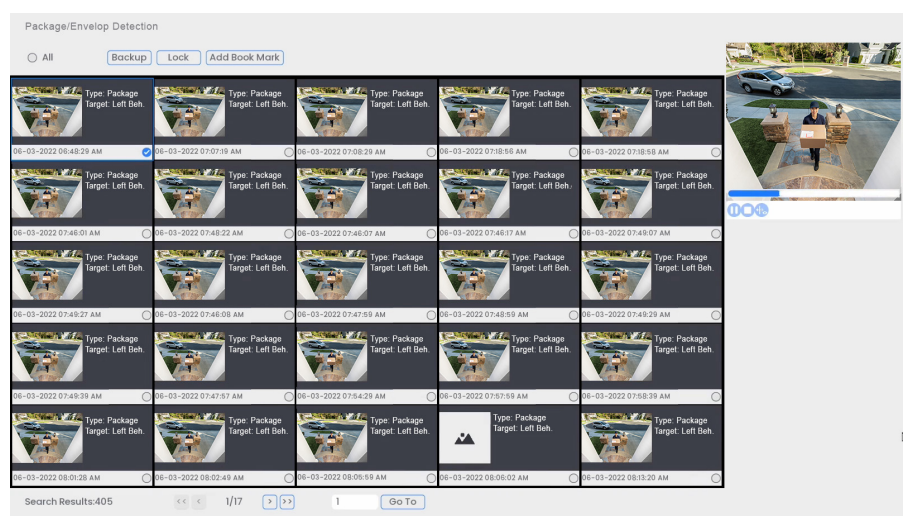

- 7. Se muestran los eventos que coinciden con sus criterios de búsqueda. Ahora tiene las siguientes opciones:
	- Haga clic en una miniatura para previsualizar el evento. Haga doble clic en la ventana de vista previa para ver en pantalla completa.
	- Marque las miniaturas para realizar otras acciones:
	- **Backup:** Copia de seguridad de eventos.
	- Lock: Bloquear eventos.
	- **Add Book Mark:** Marcar eventos.

# **[18](#page-90-0) [Mapa](#page-90-0) de calor**

<span id="page-90-0"></span>El mapa de calor funciona como una superposición gráfica que muestra el área y la frecuencia de movimiento detectada en la imagen de la cámara mediante un esquema de colores de cálido a frío. Los colores cálidos indican las secciones con la mayor cantidad de movimiento detectado, siendo el rojo las áreas detectadas más altas, y los colores fríos apuntan a las áreas detectadas más bajas.

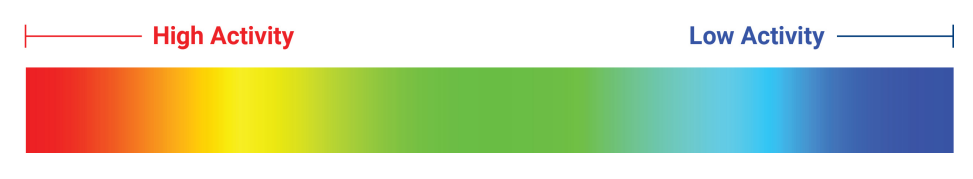

El mapa de calor es compatible con ciertas cámaras IP de Lorex. Para obtener una lista completa de cámaras compatibles, navegue hasta la serie de su grabadora en [lorex.com/compatibility.](https://www.lorextechnology.com/compatibility)

### **18.1 Habilite el mapa de calor en Smart Plan**

Si un Smart Plan no está habilitado correctamente en su cámara, la función de mapa de calor no funcionará. Asegúrese de habilitar la función de **Heat Map** antes de continuar.

**Para habilitar el mapa de calor en la configuración del plan inteligente:**

- 1. En la pantalla de Visualización en vivo, haga clic derecho para abrir el Menú rápido, luego, haga clic en **Main Menu**.
- 2. Haga clic en **Events**, luego, en **Event Settings**. Haga clic en la pestaña **Smart Plan** del panel lateral.

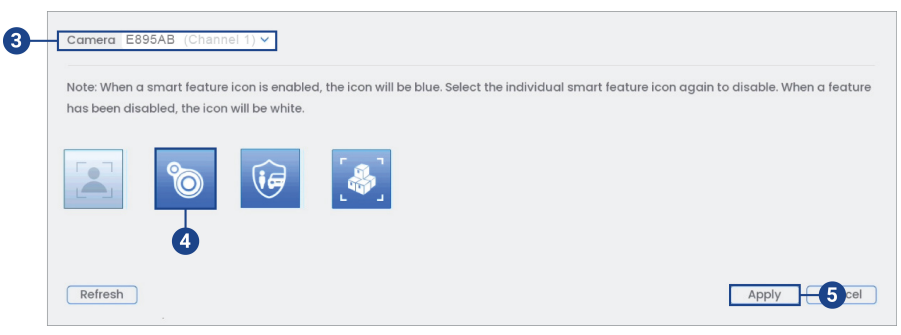

- 3. Seleccione un canal con una cámara compatible para la que le gustaría configurar el mapa de calor.
- 4. Seleccione el ícono de la función **Heat Map**.

冃 **NOTA**

Cuando se habilita un ícono de función inteligente, el ícono aparece en azul. Haga clic en el ícono azul de función inteligente nuevamente para desactivarlo. Cuando una función está desactivada, el ícono aparece en blanco.

5. Haga clic en **Apply** para guardar los cambios.

### **18.2 Configurar el mapa de calor**

Utilice la función de mapa de calor para ver las áreas frías y calientes de la imagen de la cámara. Seleccione los canales para usar el mapa de calor y ajuste las preferencias.

# **Para configurar el mapa de calor:**

1. En la pantalla de Visualización en vivo, haga clic derecho para abrir el Menú rápido, luego, haga clic en Menú principal

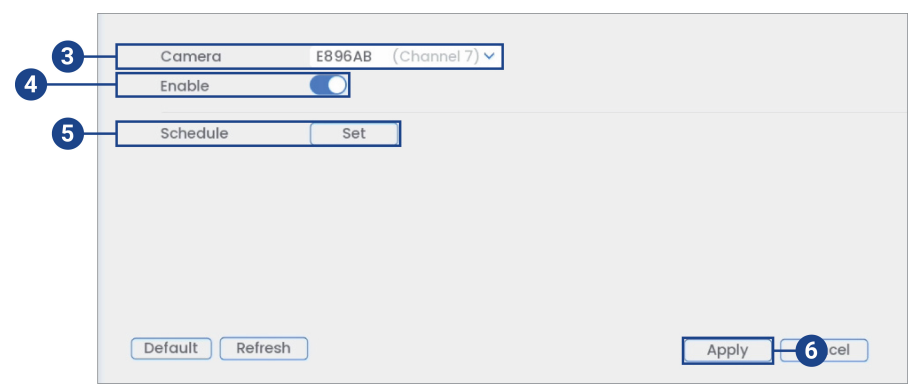

2. Haga clic en **Events**, luego, en **Event Settings**. Haga clic en la pestaña **Heat Map** del panel lateral.

- 3. Seleccione un canal con una cámara compatible.
- 4. Marque para habilitar el mapa de calor en la cámara seleccionada.
- 5. Haga clic en **Set** junto a **Schedule** para elegir en qué días y horas de la semana se habilitará el mapa de calor:

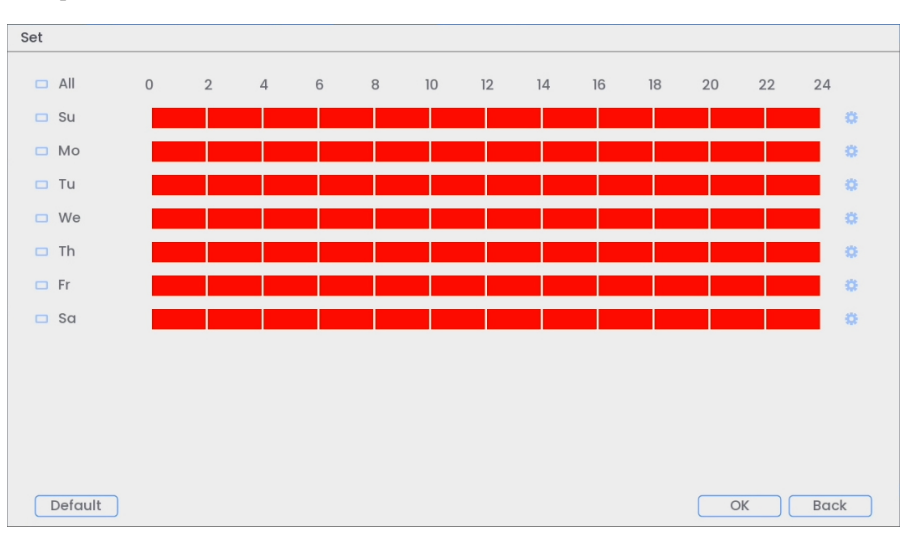

- Haga clic, o haga clic y arrastre a lo largo de cada una de las líneas de tiempo rojas para agregar o eliminar rápidamente la programación de cada día en segmentos de 30 minutos.
- Haga clic en al lado de 2 o más días para enlazar programaciones  $(\Box)$ . Esto le permite cambiar rápidamente múltiples programaciones a la vez.
- Para hacer ajustes finos a una programación, haga clic en **80**. Esto le permitirá establecer las horas exactas de inicio y finalización de una programación.
- Haga clic en **OK** cuando termine.
- 6. Haga clic en **Apply** para guardar los cambios.

### **18.3 Búsqueda del mapa de calor (búsqueda inteligente)**

Busque mapas de calor en un canal específico o en todo el sistema. También puede elegir realizar una copia de seguridad de los eventos (se requiere una unidad flash USB, no incluida).

# **Para realizar una búsqueda inteligente con Smart Search:**

1. En la pantalla de Visualización en vivo, haga clic derecho para abrir el Menú rápido, luego, haga clic en **Smart Search**.

2. Haga clic en la pestaña **Heat Map** del panel lateral.

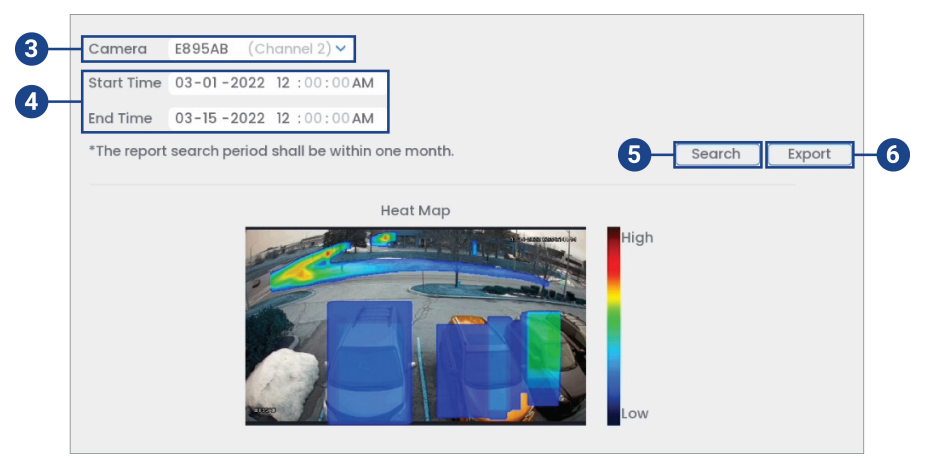

- 3. Seleccione una cámara para buscar el mapa de calor.
- 4. Elija una hora de inicio y de finalización para su búsqueda.
- 5. Haga clic en **Search**.
- 6. Se muestran todos los datos de mapas de calor que coinciden con sus criterios de búsqueda. Ahora tiene la opción de exportar:
	- Conecte una unidad flash USB (no incluida) en un puerto USB libre de la unidad y haga clic en **Export**.
	- Seleccione una carpeta para exportar y haga clic en **OK**.

# **[19](#page-93-0)** *[Safeguard™](#page-93-0)*

<span id="page-93-0"></span>La función **Safeguard™** le permite crear un cuadro delimitador dentro del campo de visión de la cámara para notificarle si se ha olvidado o no se encuentra un objeto.

- **Left Behind**: Para que un objeto se detecte como olvidado, debe ser un objeto recién agregado colocado en un área determinada y desatendido durante un período de tiempo específico. Esto es útil para realizar un seguimiento de ciertas áreas en las que no se deben colocar objetos.
- **Missing**: La regla de objetos faltantes le permite establecer una región alrededor de un objeto y si el objeto se mueve o falta en el área de detección, se activará una alarma. Esto es útil para monitorear ciertas áreas que contienen artículos valiosos.

**Safeguard™** Compatible con solo ciertas cámaras IP de Lorex. Para obtener una lista completa de cámaras compatibles, navegue hasta la serie de su grabadora en [lorex.com/compatibility.](https://www.lorextechnology.com/compatibility)

### **19.1 Garantizar la precisión de la detección de salvaguardas**

Las siguientes notas son importantes para la instalación de la cámara y tienen el fin de garantizar una detección de salvaguardas. Para obtener instrucciones completas de la instalación de la cámara, consulte la documentación de su cámara en [lorex.com.](https://www.lorextechnology.com/)

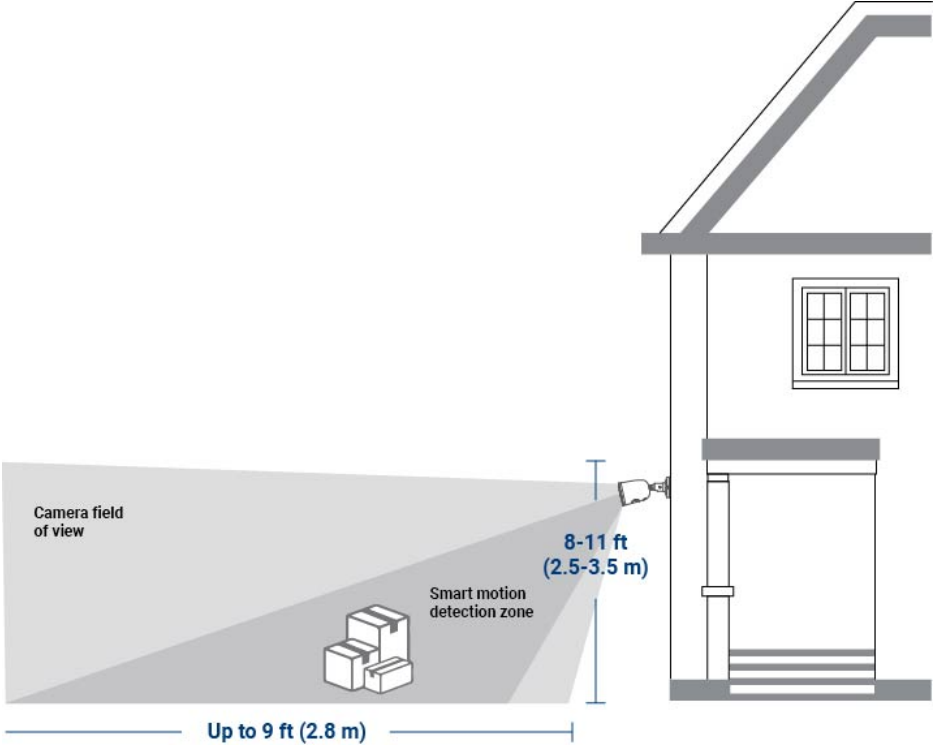

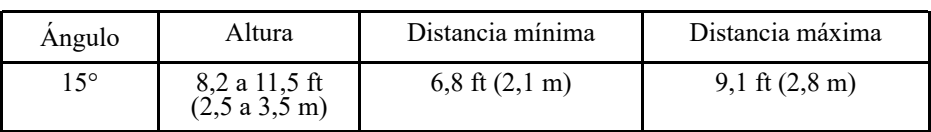

### **19.2 Configurar Safeguard™**

El sistema le permite definir un área y establecer un período para detectar objetos que se hayan olvidado o perdido. Seleccione los canales en los que desea habilitar **Safeguard™** y ajuste las preferencias.

#### ⋾ **NOTA**

Si un Smart Plan no está habilitado correctamente en su cámara, la función de **Safeguard™** no funcionará. Asegúrese de habilitar la función de **Safeguard™** antes de continuar. Consulte 25.4.1 *[Configuración](#page-116-0) del plan inteli[gente](#page-116-0)*, página [107](#page-116-0) para obtener instrucciones completas.

# **Para configurar Safeguard™**:

- 1. En la pantalla de Visualización en vivo, haga clic derecho para abrir el Menú rápido, luego, haga clic en **Main Menu**.
- 2. Haga clic en **Events**, luego, en **Event Settings**. Haga clic en la pestaña **Safeguard** del panel lateral.

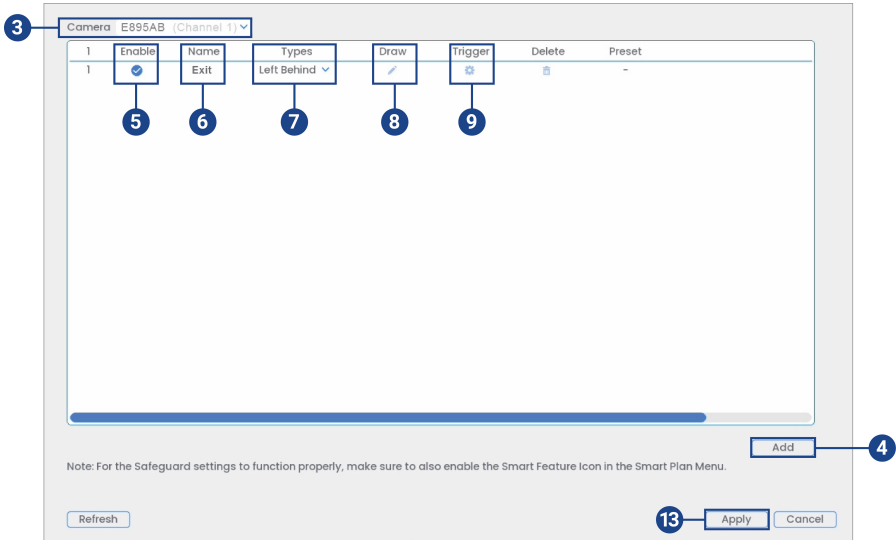

- 3. Seleccione un canal con una cámara compatible para la que le gustaría configurar **Safeguard™**.
- 4. Haga clic en **Add** para crear una regla **Safeguard™**.
- 5. Marque para activar la regla.
- 6. Establezca un nombre para la regla haciendo doble clic con el mouse sobre el **Name** de la regla.
- 7. Seleccione entre los tipos de detección de **Left Behind** o **Missing**.

8. Haga clic en el ícono de **Draw** y personalice el área activa para **Safeguard™**:

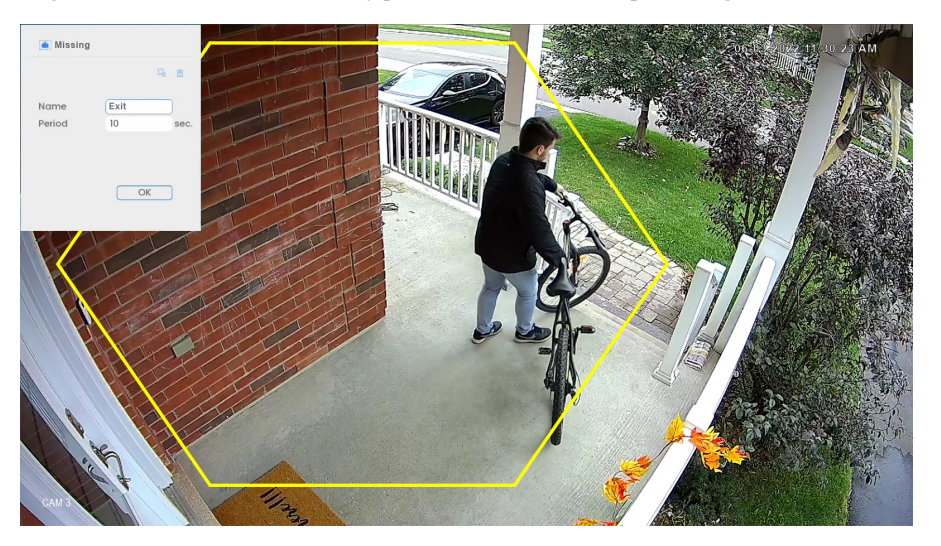

- Para dibujar, haga clic y arrastre las esquinas del polígono amarillo para cambiar el tamaño del área. Para obtener resultados más precisos, use **Safeguard™** en áreas que sean simples, sin cambios de luz frecuentes u obvios, y con tráfico de baja densidad. Las falsas alarmas aumentan en áreas de alta densidad donde hay demasiada gente.
- En **Period**, escriba la cantidad de segundos antes de que el dispositivo active un evento.
- Haga clic en **OK** cuando termine.

#### 巪 **NOTA**

Safeguard™ es una característica inteligente que se puede utilizar en áreas de mucho tráfico. Aumentar el período de tiempo antes de que se active el sistema puede ayudar a reducir las alertas falsas.

9. Haga clic en el ícono **Trigger** para ajustar cómo reaccionará el sistema a la detección **Safeguard™**.

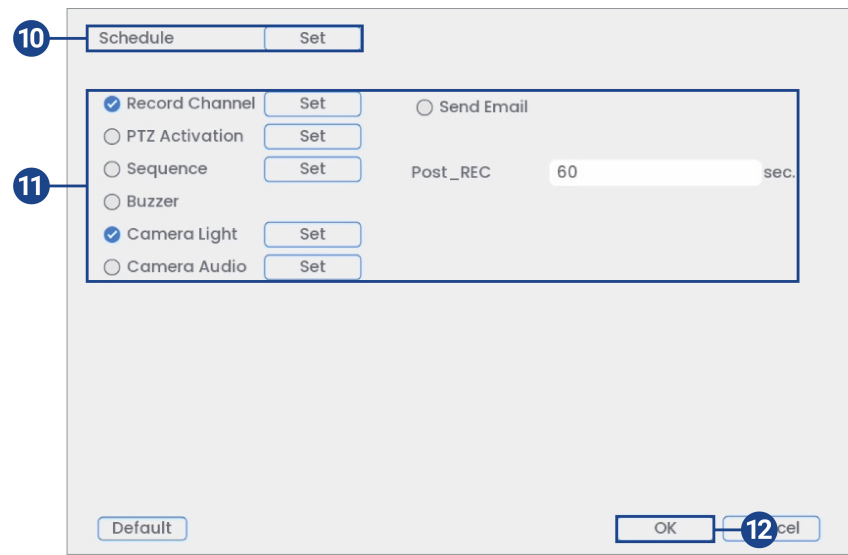

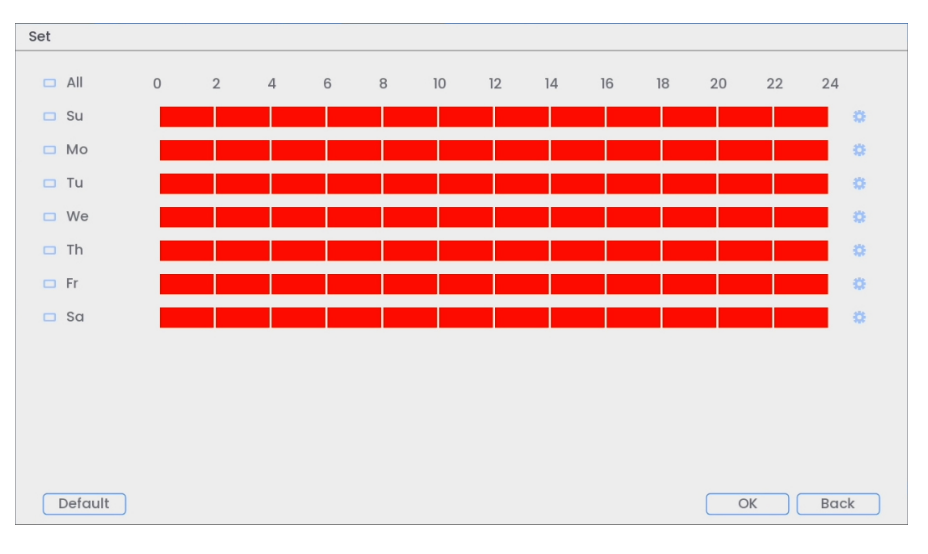

10. Haga clic en **Set** junto a **Schedule** para elegir en qué días y horas de la semana se habilitará **Safeguard™**:

- Haga clic, o haga clic y arrastre a lo largo de cada una de las líneas de tiempo rojas para agregar o eliminar rápidamente la programación de cada día en segmentos de 30 minutos.
- Haga clic en al lado de 2 o más días para enlazar programaciones  $(\Box)$ . Esto le permite cambiar rápidamente múltiples programaciones a la vez.
- Para hacer ajustes finos a una programación, haga clic en ... Esto le permitirá establecer las horas exactas de inicio y finalización de una programación.
- Haga clic en **OK** cuando termine.
- 11. Seleccione la manera en que el sistema reaccionará cuando se active **Safeguard™**:
	- **Record Channel**: Seleccione los canales que grabarán cuando se detecte **Safeguard™** en el canal seleccionado. Establezca la duración de la grabación después de un evento **Safeguard™** en el campo **Post\_REC**.
	- **Send Email**: Marque para habilitar las alertas de correo electrónico. Debe configurar las alertas de correo electrónico antes de que pueda recibirlas (consulte 19.6.3 Configuración de alertas por correo electrónico, página 90).
	- **PTZ Activation**: Configure las cámaras PTZ conectadas para iniciar un recorrido, un patrón o ir a una ubicación predeterminada.
	- **Sequence**: Comenzará el modo de secuencia. Seleccione las teclas numeradas junto a esta opción para incluir los canales correspondientes en la secuencia.
	- **Buzzer**: Marque para habilitar la alarma del sistema.
	- **Camera Light**: Marque para habilitar la luz de advertencia. Haga clic en **Set** para cambiar el modo de la luz de advertencia a **Strobe** o elija cuánto tiempo permanecerá encendida la luz de advertencia después de un evento **Safeguard™**. Para obtener más información, consulte 14.1.1 *Luz de [advertencia](#page-60-0) inteligente activada por movimiento*, página [51.](#page-60-0)
	- **Camera Audio**: Marque para habilitar las indicaciones de voz. Haga clic en **Set** para seleccionar un mensaje de voz pregrabado o un sonido de alarma. Elija cuántas veces se reproducirá la indicación después de un evento **Safeguard™**. Para obtener más información, consulte 14.1.2 *Indicación de voz inteligente activada por [movimiento](#page-63-0)*, página [54.](#page-63-0)
- 12. Haga clic en **OK**, haga clic en **OK** nuevamente.
- 13. Haga clic en **Apply** para guardar los cambios.
- 14. Haga clic en el ícono debajo de **Delete** para eliminar el área activa para **Safeguard™** en el canal seleccionado.

### **19.3 Búsqueda de eventos de Safeguard™ (búsqueda inteligente)**

Busque eventos de **Safeguard™** en un canal específico o en todo el sistema. También puede elegir realizar una copia de seguridad de los eventos (se requiere una unidad flash USB, no incluida).

# **Para realizar una búsqueda inteligente con Smart Search:**

- 1. En la pantalla de Visualización en vivo, haga clic derecho para abrir el Menú rápido, luego, haga clic en **Smart Search**.
- 2. Haga clic en la pestaña **Safeguard** del panel lateral.

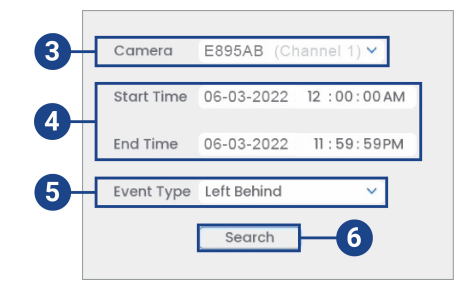

- 3. Seleccione un canal para buscar eventos de detección o seleccione **All**.
- 4. Ingrese una hora de inicio y de finalización de su búsqueda.
- 5. Seleccione el tipo de detección de **Safeguard™** para su búsqueda o seleccione **All**.
- 6. Haga clic en **Search**.

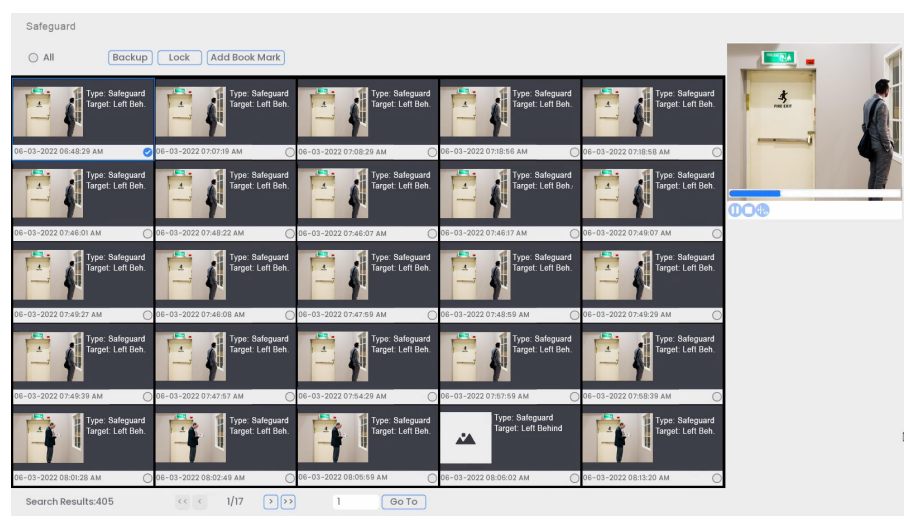

- 7. Se muestran los eventos que coinciden con sus criterios de búsqueda. Ahora tiene las siguientes opciones:
	- Haga clic en una miniatura para previsualizar el evento. Haga doble clic en la ventana de vista previa para ver en pantalla completa.
	- Marque las miniaturas para realizar otras acciones:
		- **Backup:** Copia de seguridad de eventos.
	- **Lock:** Bloquear eventos.
	- **Add Book Mark:** Marcar eventos.

# **[20](#page-98-0) Smart Security [Lighting™](#page-98-0)**

<span id="page-98-0"></span>Algunas cámaras de disuasión IP de Lorex tienen incorporada una **Smart Security Lighting™** de color en la parte frontal de la cámara. Esta función de iluminación de seguridad inteligente se puede configurar en diferentes modos de iluminación o emparejar con la configuración de detección de movimiento inteligente. Para saber cómo emparejar **Smart Security Lighting™** con la detección de movimiento inteligente, consulte 14.1.3 **Smart Security [Lighting™](#page-65-0)** *inteligente activada por [movimiento](#page-65-0)*, página [56](#page-65-0).

**Smart Security Lighting™** es compatible solo con ciertas cámaras IP de Lorex. Para obtener una lista completa de cámaras compatibles, navegue hasta la serie de su grabadora en [lorex.com/compatibility.](https://www.lorextechnology.com/compatibility)

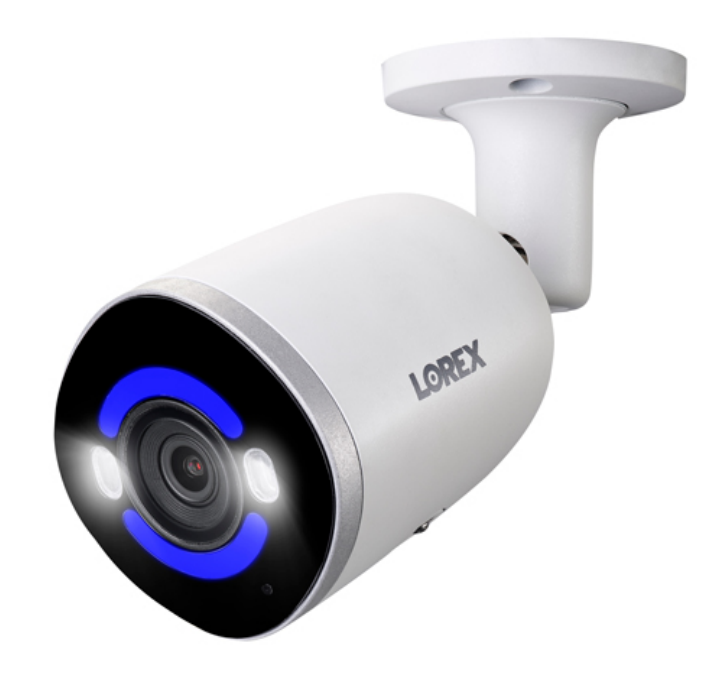

### **20.1 Configuración de Smart Security Lighting™**

Seleccione un modo de **Smart Security Lighting™** para su cámara.

# **Para configurar Smart Security Lighting™:**

1. En la pantalla de Visualización en vivo, haga clic derecho para abrir el Menú rápido, luego, haga clic en **Main Menu**.

2. Haga clic en **Events**, luego, en **Event Settings**. Haga clic en la pestaña **Smart Security Lighting** del panel lateral.

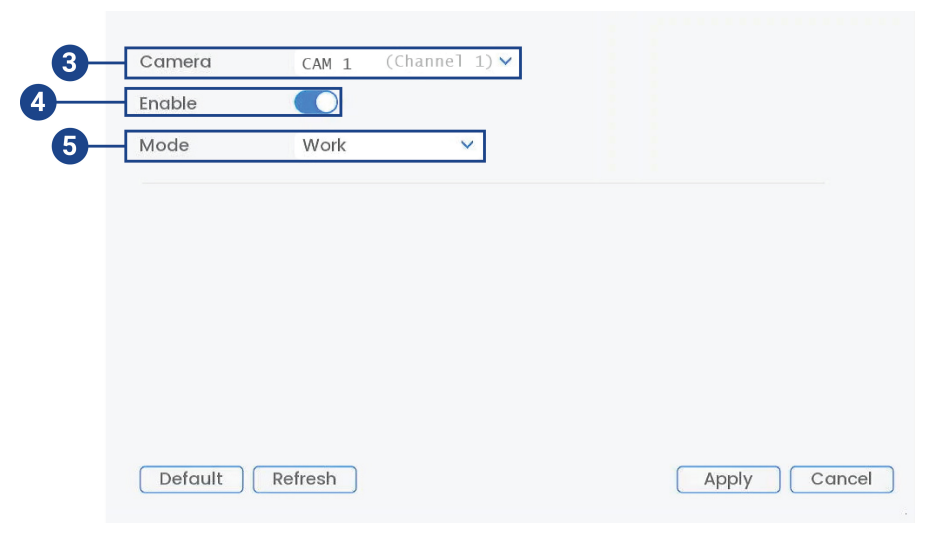

- 3. En **Camera**, seleccione su cámara de disuasión.
- 4. Marque **Enable**.
- 5. El **Mode**, seleccione entre los diferentes modos de iluminación o seleccione **Custom** para personalizar los colores.
- 6. *(Opcional)* Ajuste las preferencias del modo **Custom**:

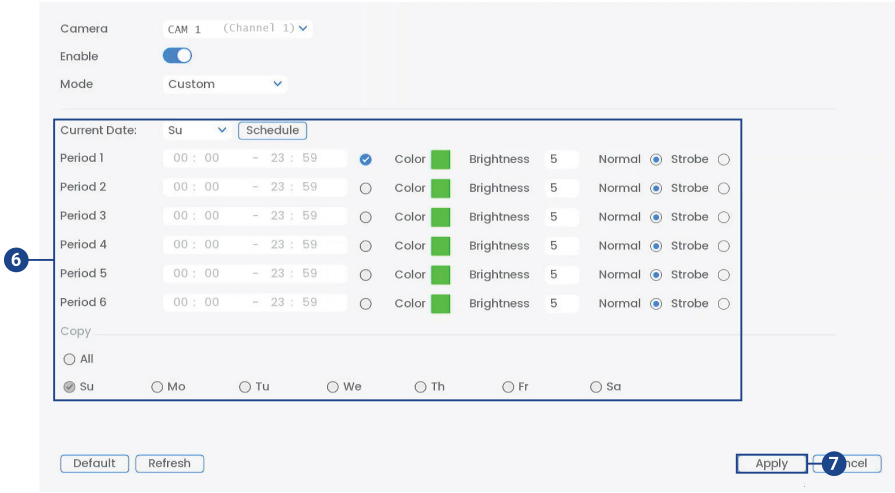

- **Current Date:** Seleccione el día de la semana en el menú desplegable y luego haga clic en **Schedule** para elegir las horas de la semana para habilitar **Smart Security Lighting™**.
- **Period (1–6):** Elija el tiempo en que **Smart Security Lighting™** estará activa.
- **Color:** Haga clic en el cuadro de color verde para abrir la configuración de color. Establezca un color personalizado haciendo clic en la paleta de colores del arco iris y luego haga clic en **OK** para seleccionar el color.
- **Brightness:** Ajuste la **Smart Security Lighting™** que estará activa.
- Seleccione **Normal** para una luz continua o **Strobe** para una luz intermitente.
- **Copy:** Copie sus preferencias en otros días de la semana o en **All**.
- 7. Haga clic en **Apply** para guardar los cambios.

**20.2 Apague la Smart Security Lighting™**

Puede apagar fácilmente el modo **Smart Security Lighting™** desactivándolo.

# **Para apagar Smart Security Lighting™:**

- 1. En la pantalla de Visualización en vivo, haga clic derecho para abrir el Menú rápido, luego, haga clic en **Main Menu**.
- 2. Haga clic en **Events**, luego, en **Event Settings**. Haga clic en la pestaña **Smart Security Lighting** del panel lateral.

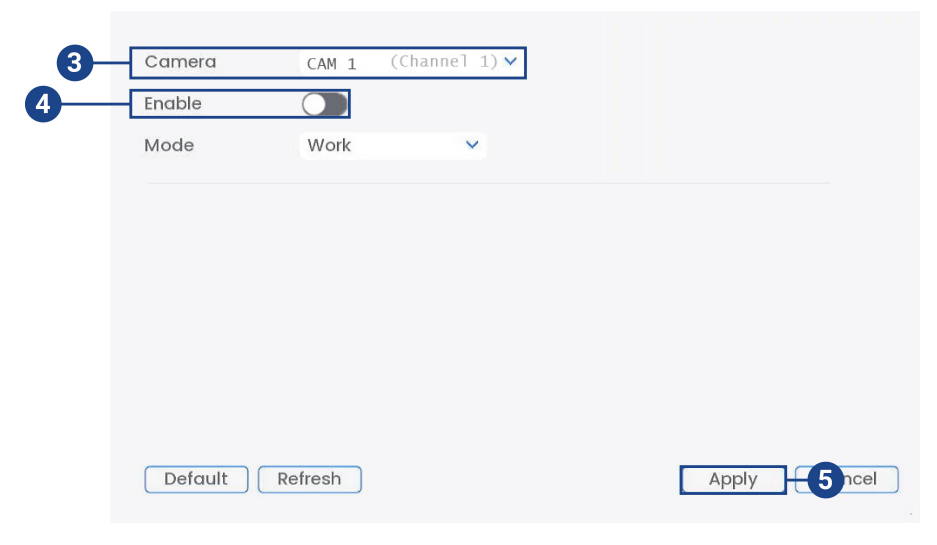

- 3. En **Camera**, seleccione su cámara de disuasión.
- 4. Desmarque **Enable**.

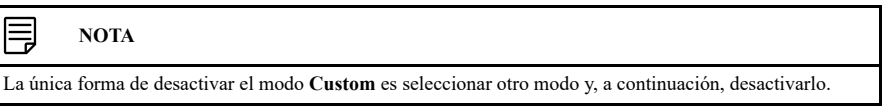

5. Haga clic en **Apply** para guardar los cambios.

<span id="page-101-0"></span>Agregue un impulso de luz para obtener una mejor visibilidad en los puntos oscuros. Para acceder a la función de potenciador de visión nocturna en color, primero debe descargar la aplicación **Lorex Home** . Consulte 26 *Conexión remota a través de la [aplicación](#page-148-0)* **Lorex Home**, página [139](#page-148-0) para obtener más ayuda sobre el uso de la aplicación.

El potenciador de visión nocturna a color es compatible con ciertas cámaras IP de Lorex. Para obtener una lista completa de cámaras compatibles, navegue hasta la serie de su grabadora en [lorex.com/compatibility.](https://www.lorextechnology.com/compatibility)

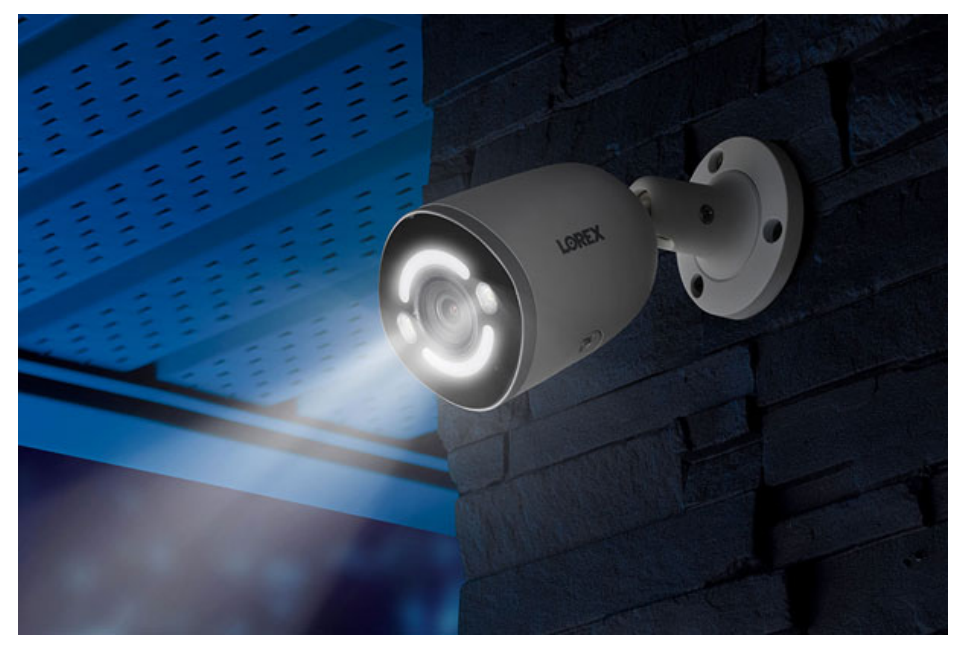

**Para activar la función de potenciador de visión nocturna a color:**

- 1. Abra la **aplicación Lorex Home**.
- 2. Ingrese a su cuenta.
- 3. Debajo de su grabadora, deslícese hacia la izquierda y pulse el canal de la cámara en el que desea habilitar el potenciador de visión nocturna a color.

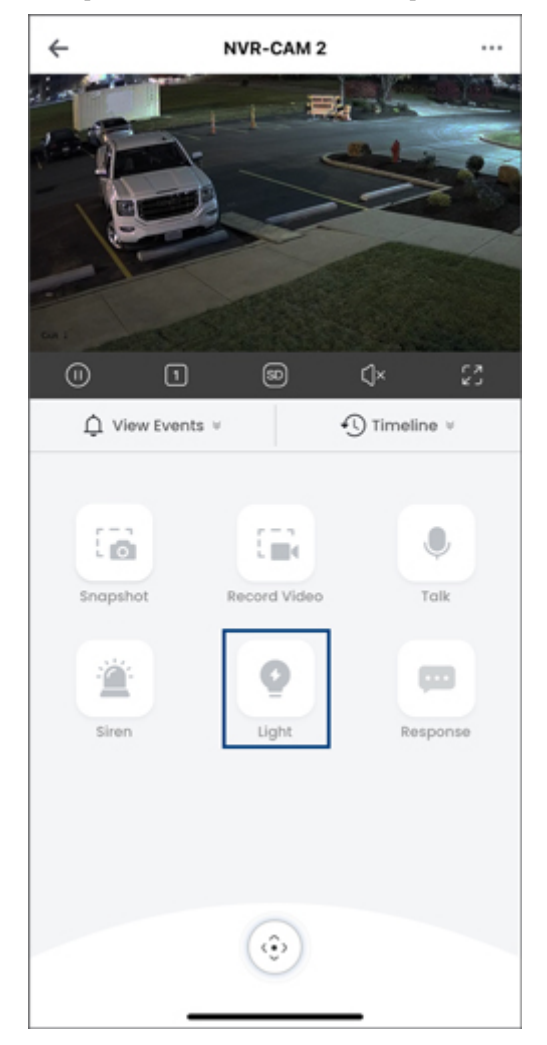

4. En la pantalla de visualización en vivo, pulse el ícono Luz

5. Pulse el ícono del potenciador de visión nocturna a color **de les la parte superior derecha**. Púlselo de nuevo para apagar manualmente el potenciador de visión nocturna a color.

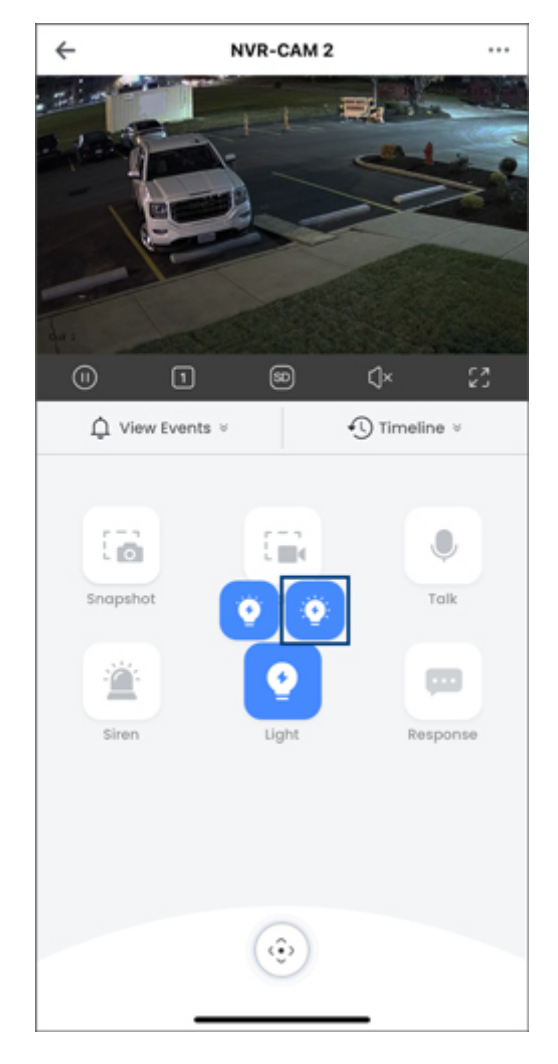

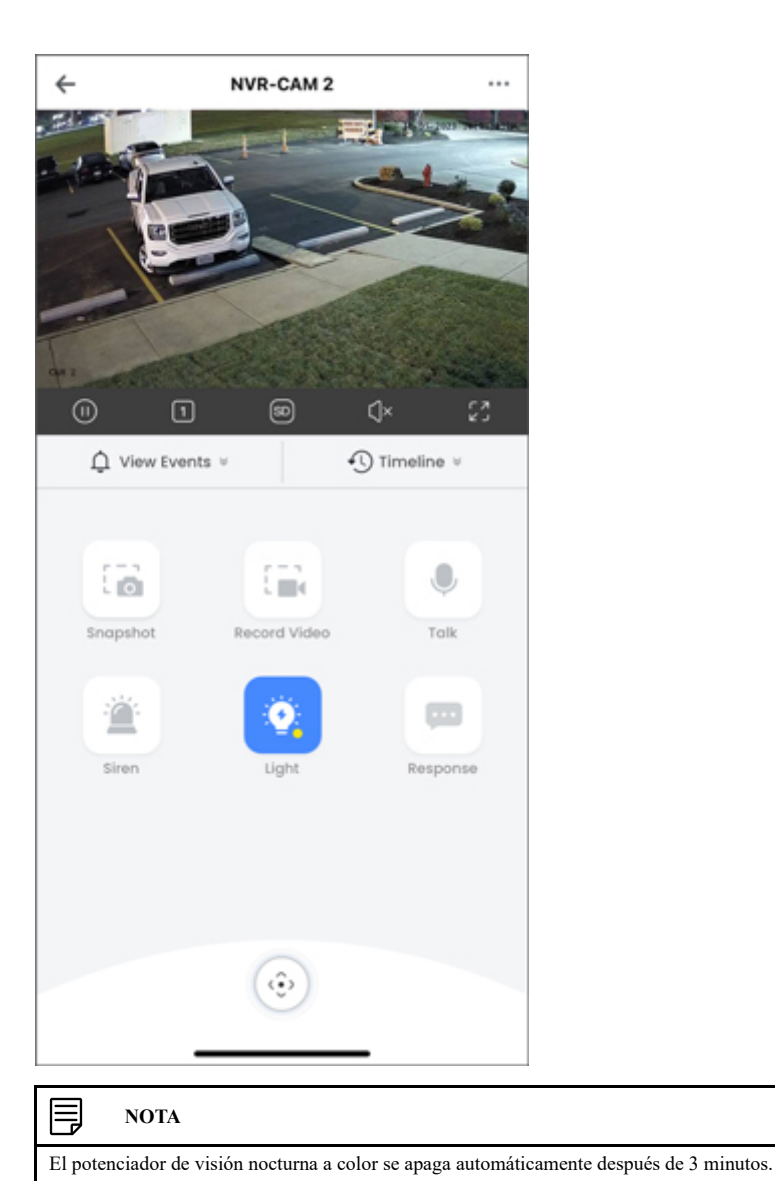

# **[22](#page-105-0) [Sirena](#page-105-0)**

<span id="page-105-0"></span>Algunas cámaras de disuasión IP de Lorex tienen un altavoz incorporado que puede reproducir diferentes tipos de sonidos de alarma para disuadir a los intrusos. Para aprender a encender o apagar manualmente la sirena, consulte 14.2 *Disuasión activada [manualmente](#page-68-0)*, página [59.](#page-68-0)

La sirena es compatible con ciertas cámaras IP de Lorex. Para obtener una lista completa de cámaras compatibles, navegue a la serie de su grabadora en [lorex.com/compatibility.](https://www.lorextechnology.com/compatibility)

# **22.1 Configure la sirena**

Seleccione entre diferentes opciones de sirena para su cámara.

### **Para configurar la sirena:**

- 1. En la pantalla de Visualización en vivo, haga clic derecho para abrir el Menú rápido, luego, haga clic en **Main Menu**.
- 2. Haga clic en **Events**, luego, en **Event Settings**. Haga clic en la pestaña **Siren** del panel lateral.

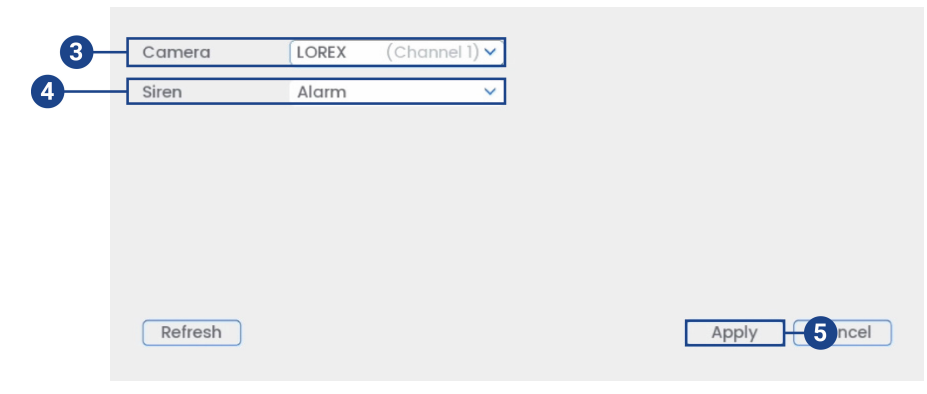

- 3. Seleccione un canal de una cámara de disuasión conectada.
- 4. Seleccione una de las opciones de sirena de la lista desplegable.
- 5. Haga clic en **Apply** para guardar los cambios.

# **[23](#page-106-0) [Detección](#page-106-0) de sonido**

<span id="page-106-0"></span>La detección de sonido utiliza el micrófono incorporado para activar la grabación cuando se detecta un audio anormal o sonidos intensos cerca de la cámara. Asegúrese de que la cámara no esté cerca de un ruido de fondo constante que active la detección de audio y cree alertas falsas.

La detección de sonido solo es compatible con ciertas cámaras IP de Lorex. Para obtener una lista completa de cámaras compatibles, navegue hasta la serie de su grabadora en [lorex.com/compatibility.](https://www.lorextechnology.com/compatibility)

### **23.1 Configuración de la detección de sonido**

Asegúrese de tener el audio de la cámara habilitado en la transmisión principal y secundaria del canal que está configurando; consulte 29 *Conexión de [dispositivos](#page-171-0) de audio*, página [162](#page-171-0) para obtener detalles.

### **Para configurar la detección de sonido:**

- 1. En la pantalla de Visualización en vivo, haga clic derecho para abrir el Menú rápido, luego, haga clic en **Main Menu**.
- 2. Haga clic en **Events**, luego, en **Event Settings**. Haga clic en la pestaña **Sound Detection** del panel lateral.

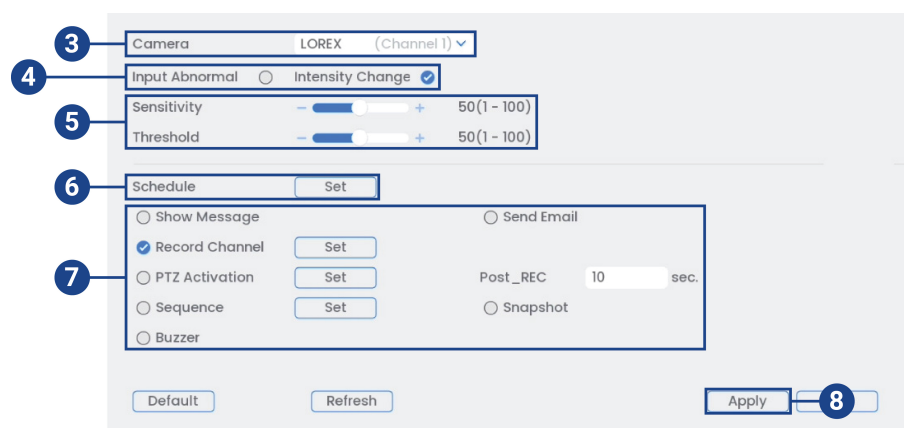

- 3. Seleccione un canal con una cámara compatible.
- 4. Marque **Input Abnormal** para activar el sistema cuando el audio haya dejado de funcionar, o marque **Intensity Change** para activar el sistema cuando la intensidad del sonido exceda los niveles de sensibilidad y umbral.
- 5. Ajuste su configuración de detección de audio:
	- **Sensitivity**: Ajuste la barra de sensibilidad para aumentar o disminuir la cantidad de sonido necesaria para activar un evento por encima del umbral. La sensibilidad es un ajuste más fino que el ajuste de umbral.
	- **Threshold**: Ajuste la barra de umbral para determinar qué tan fuerte debe ser un sonido para activar un evento de detección de audio.

#### **NOTA** ╤

Para evitar recibir demasiadas notificaciones de un entorno ruidoso, configure el nivel de **Threshold** en alto. El sistema se activa fácilmente cuando el nivel de **Sensitivity** se establece en alto y el nivel de **Threshold** se establece en bajo.

- Set  $\Box$  All  $10$  $12$  $\overline{14}$  $16$ 18  $20$ 22  $24$  $\Box$  Su  $\Box$  Mo  $\Box$  Tu  $\Box$  We ø  $\Box$  Th ö  $\Box$  Fr ø  $\Box$  So ø Holiday Default  $OK$ Back
- 6. Haga clic en **Set** junto a **Schedule** para elegir en qué días y horas de la semana se habilitará la detección de sonido:

- Haga clic, o haga clic y arrastre a lo largo de cada una de las líneas de tiempo moradas para agregar o eliminar rápidamente la programación de cada día en segmentos de 30 minutos.
- Haga clic en **al lado de 2 o más días para enlazar programaciones (** ). Esto le permite cambiar rápidamente múltiples programaciones a la vez.
- Para hacer ajustes finos a una programación, haga clic en **199**. Esto le permitirá establecer las horas exactas de inicio y finalización de una programación.
- Haga clic en **OK** cuando termine.
- 7. Seleccione la manera en que el sistema reaccionará a la detección de sonido:

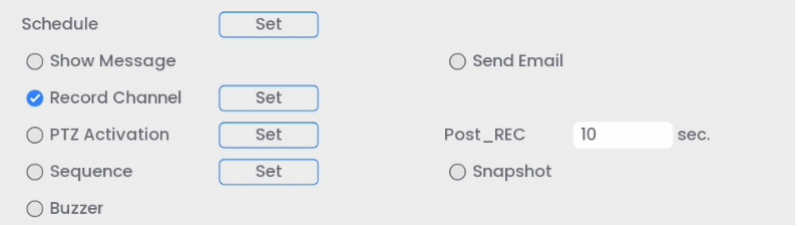

- **Record Channel**: Seleccione los canales que grabarán si se detectan sonidos anormales o intensos en el canal seleccionado. Establezca la duración de la grabación después de un evento de detección de sonido en el campo **Post\_REC**.
- **Send Email**: Marque para habilitar las alertas de correo electrónico. Debe configurar las alertas de correo electrónico antes de que pueda recibirlas (consulte 19.6.3 Configuración de alertas por correo electrónico, página 90).
- **PTZ Activation**: Configure las cámaras PTZ conectadas para iniciar un recorrido, un patrón o ir a una ubicación predeterminada.
- **Sequence**: Comenzará el modo de secuencia. Seleccione las teclas numeradas junto a esta opción para incluir los canales correspondientes en la secuencia.
- **Snapshot:** seleccione las teclas numeradas junto a esta opción para guardar una instantánea de los canales correspondientes.
- **Buzzer**: Marque para habilitar la alarma del sistema.
- 8. Haga clic en **Apply** para guardar los cambios.
<span id="page-108-0"></span>Las contraseñas están activadas de manera predeterminada y se solicitan para acceder al menú principal o para conectarse al sistema mediante una computadora o un dispositivo móvil. Se le pedirá crear una contraseña personalizada después de conectarse por primera vez.

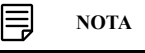

Si olvida la contraseña del sistema, póngase en contacto con soporte técnico para restablecerla.

### **24.1 Cuentas de usuario**

### **El sistema incluye las siguientes cuentas predeterminadas:**

- **admin:** La cuenta de administrador tiene acceso total al sistema, puede configurar todos los ajustes del sistema y administrar las cuentas de usuario.
- **usuario:** Las cuentas de usuario son cuentas secundarias a las que se les puede asignar acceso limitado a la configuración del sistema y las transmisiones de la cámara.

#### *24.1.1 Cambio de contraseñas*

Puede cambiar la contraseña del sistema del administrador y las cuentas de usuario.

### **Para cambiar la contraseña de una cuenta:**

- 1. En la pantalla de Visualización en vivo, haga clic derecho para abrir el Menú rápido, luego, haga clic en **Main Menu**.
- 2. Haga clic en la pestaña **Users**, luego en la pestaña **User** del panel lateral.
- 3. Haga clic en el ícono **Edit** al lado de la cuenta cuya contraseña quiere cambiar.

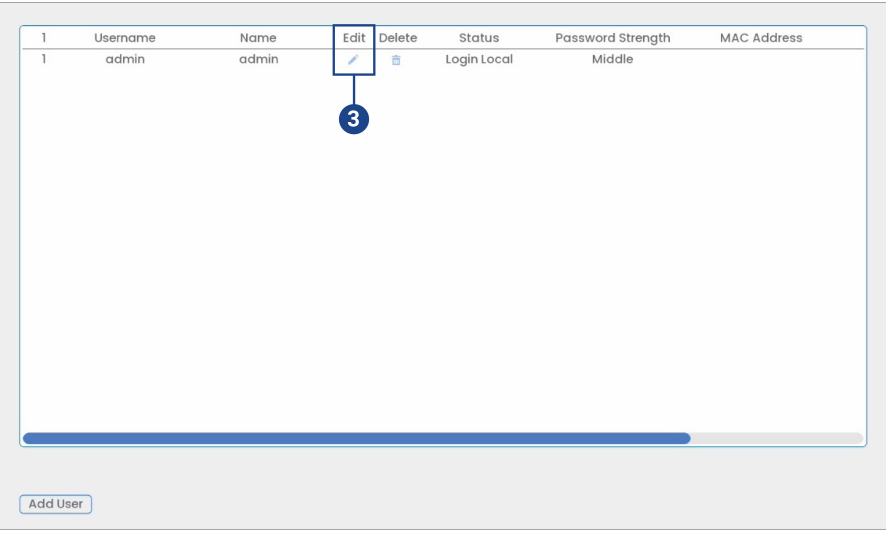

- 4. Configure lo siguiente:
	- **Modify Password:** marque para modificar la contraseña.
	- **Old Password:** introduzca la contraseña actual.
	- **New Password:** introduzca la nueva contraseña que desea usar para el sistema.

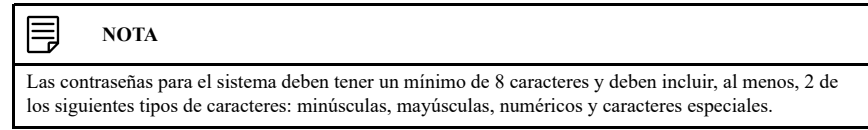

- **Confirm Password:** vuelva a ingresar la nueva contraseña.
- 5. Haga clic en **OK**.

**[24](#page-108-0)**

### *24.1.2 Añadir usuarios*

Puede permitir múltiples usuarios para iniciar sesión en el sistema. Al agregar usuarios diferentes, puede asignar a qué menús tienen acceso. Por ejemplo, posiblemente quiera que su amigo vigile su sistema mientras usted se encuentra de viaje, aunque prefiera no darle acceso completo a su sistema.

# **Para agregar un usuario:**

- 1. En la pantalla de Visualización en vivo, haga clic derecho para abrir el Menú rápido, luego, haga clic en **Main Menu**.
- 2. Haga clic en la pestaña **Users**, luego en la pestaña **User** del panel lateral.

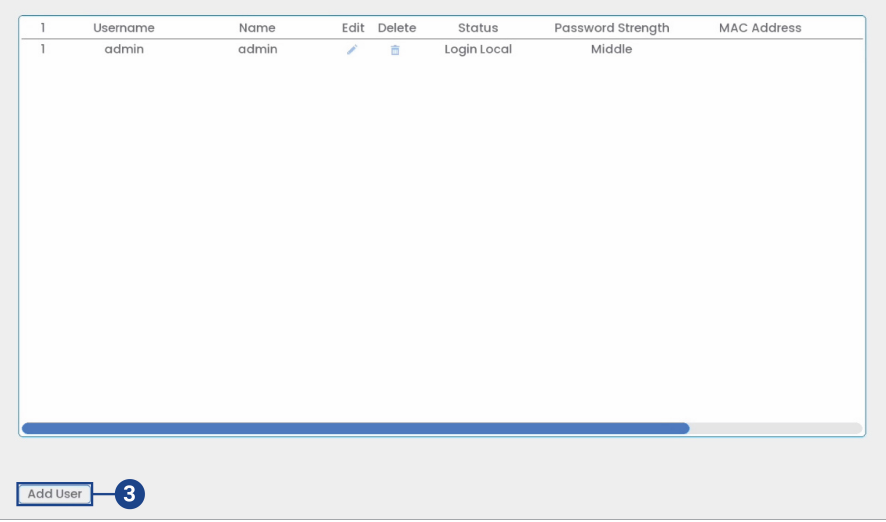

3. Haga clic en **Add User**.

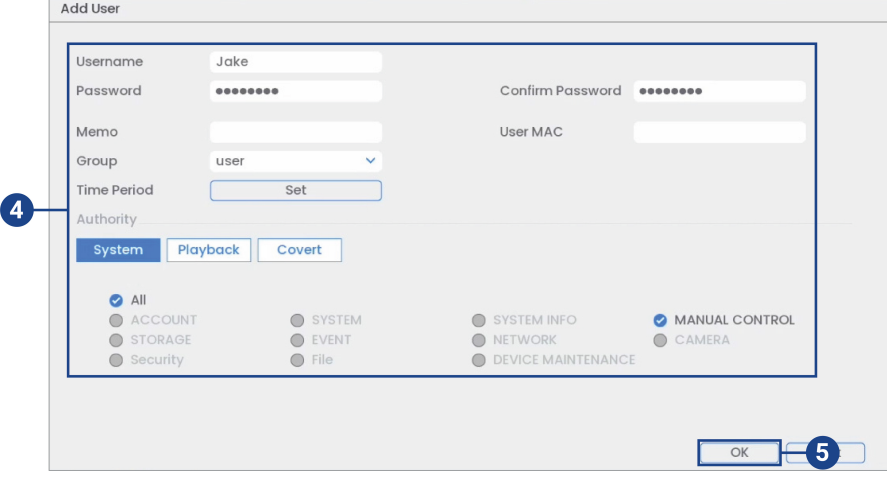

- 4. Configure lo siguiente:
	- **Username:** ingrese un nombre para la cuenta de usuario.
	- **Password:** ingrese una contraseña para la cuenta de usuario. Ingrese nuevamente la contraseña en **Confirm Password**.
	- **Memo:** (opcional) ingrese una descripción de la cuenta de usuario.
	- **Group:** seleccione el grupo que desea asignar a esta cuenta de usuario. A una cuenta de usuario no se le puede dar permisos que su grupo no tiene.
	- **Time Period**: Cree una programación en la que el usuario agregado pueda acceder al sistema.
	- **Authority:** marque los permisos que le gustaría que tenga la cuenta de usuario. En la pestaña **System**, seleccione los menús a los que podrá acceder la cuenta de usuario. En la pestaña **Playback**, seleccione los canales desde los que la cuenta de usuario podrá acceder a los videos grabados. En la pestaña **Covert**, seleccione los canales desde los que la cuenta de usuario podrá acceder a los videos en vivo.
- 5. Haga clic en **OK**.

#### **NOTA**

Ahora puede iniciar sesión en el sistema de manera local o remota mediante el nombre de usuario y la contraseña que creó. Al iniciar sesión en el sistema con una cuenta de usuario, el usuario solo tendrá acceso a los menús que usted le asignó.

#### *24.1.3 Modificar usuarios*

Modifique los detalles de la cuenta, como el nombre de usuario o los permisos de la cuenta.

#### **Para modificar un usuario:**

- 1. En la pantalla de Visualización en vivo, haga clic derecho para abrir el Menú rápido, luego, haga clic en **Main Menu**.
- 2. Haga clic en la pestaña **Users**, luego en la pestaña **User** del panel lateral.
- 3. Haga clic en el ícono **Edit** junto a la cuenta que desea modificar.
- 4. Actualice los detalles de la cuenta según sea necesario, luego, haga clic en **OK**.

#### *24.1.4 Eliminar usuarios*

Elimine a un usuario del sistema.

### **Para eliminar un usuario:**

- 1. En la pantalla de Visualización en vivo, haga clic derecho para abrir el Menú rápido, luego, haga clic en **Main Menu**.
- 2. Haga clic en la pestaña **Users**, luego en la pestaña **User** del panel lateral.
- 3. Haga clic en el ícono **Delete** junto a la cuenta que desea eliminar.
- 4. Haga clic en **OK**.

#### **24.2 Grupos de cuentas**

Los grupos de cuentas pueden usarse para administrar fácilmente los permisos para varias cuentas de usuario. A las cuentas de usuario se les puede dar todos los permisos de un grupo, pero no se pueden dar permisos que el grupo no tiene.

### **El sistema incluye los siguientes grupos de manera predeterminada:**

- **admin**: las cuentas del grupo admin son administradores del sistema. Tienen pleno acceso al sistema, pueden realizar todas las configuraciones del sistema y administrar las cuentas de usuarios.
- **usuario**: las cuentas del grupo de usuarios son usuarios comunes. Tienen acceso limitado a los menús del sistema.

# *24.2.1 Agregar grupos*

Agregue un nuevo grupo con permisos únicos del sistema.

#### **Para agregar un grupo:**

- 1. En la pantalla de Visualización en vivo, haga clic derecho para abrir el Menú rápido, luego, haga clic en **Main Menu**.
- 2. Haga clic en la pestaña **Users**, luego en la pestaña **Group** del panel lateral.

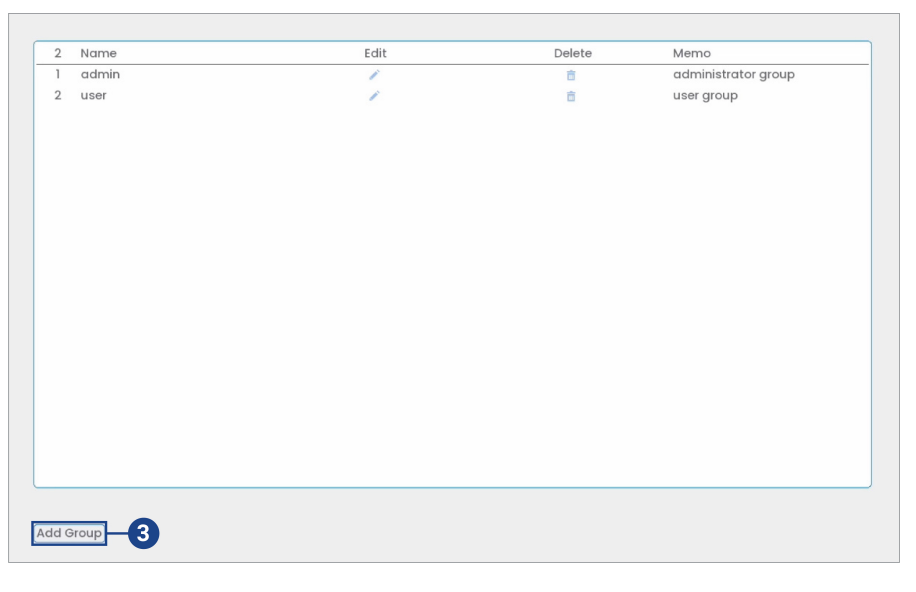

# 3. Haga clic en **Add Group**.

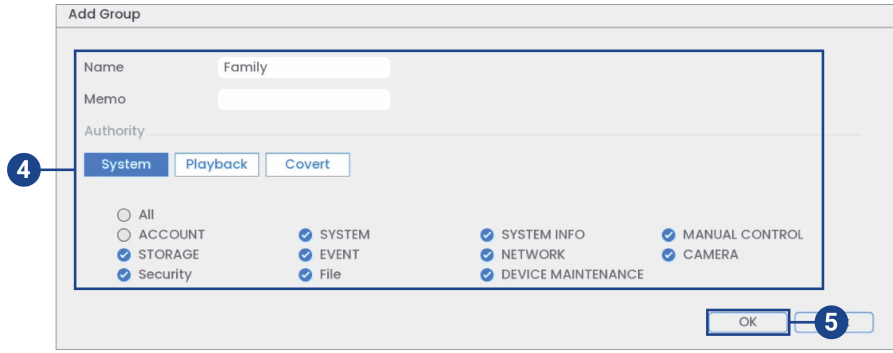

- 4. Configure lo siguiente:
	- **Name:** introduzca un nombre para el grupo.
	- **Memo:** (opcional) introduzca una descripción del grupo.
	- **Authority:** marque los permisos que le gustaría que tenga la cuenta de usuario. En la pestaña **System**, seleccione los menús a los que podrá acceder la cuenta de usuario. En la pestaña **Playback**, seleccione los canales desde los que la cuenta de usuario podrá acceder a los videos grabados. En la pestaña **Covert**, seleccione los canales desde los que la cuenta de usuario podrá acceder a los videos en vivo.
- 5. Haga clic en **OK**.

# *24.2.2 Modificar grupos*

Cambiar el nombre o los permisos de un grupo existente.

#### **Para modificar un grupo:**

- 2. Haga clic en la pestaña **Users**, luego en la pestaña **Group** del panel lateral.
- 3. Haga clic en el ícono **Edit** junto a la cuenta que desea modificar.
- 4. Actualice los detalles del grupo según sea necesario, luego, haga clic en **OK**.

#### *24.2.3 Borrar grupos*

Elimine un grupo.

# **Para eliminar un grupo:**

- 1. En la pantalla de Visualización en vivo, haga clic derecho para abrir el Menú rápido, luego, haga clic en **Main Menu**.
- 2. Haga clic en la pestaña **Users**, luego en la pestaña **Group** del panel lateral.
- 3. Haga clic en el ícono **Delete** junto al grupo que desea eliminar.
- 4. Haga clic en **OK**.

# **[25](#page-113-0) Uso del menú [principal](#page-113-0)**

#### <span id="page-113-0"></span>**Para abrir el menú principal:**

• En la pantalla de Visualización en vivo, haga clic derecho para abrir el Menú rápido, luego, haga clic en **Main Menu**.

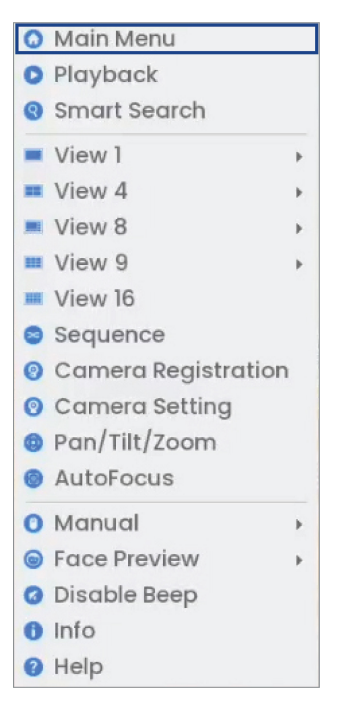

#### **O**

• Desde la pantalla de visualización en vivo, coloque el mouse cerca de la parte inferior de la pantalla, luego haga clic **d**<sup>Home</sup> en la barra de navegación.

| $\boxed{\text{f}^{\text{H}}$ Home $\boxed{?}$ Help |
|----------------------------------------------------|
|----------------------------------------------------|

**25.1 Descripción general del menú principal**

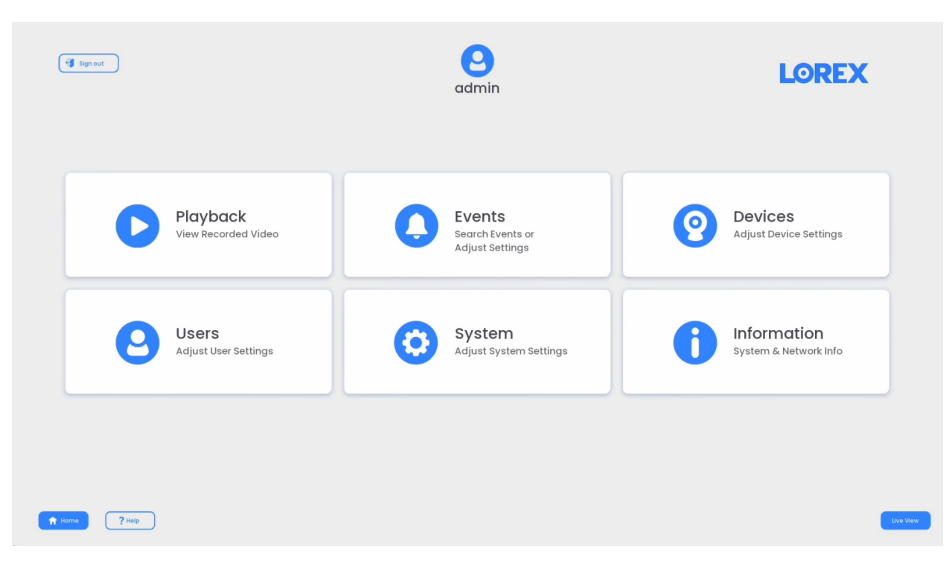

#### **25.2 Configuración de la resolución del monitor (pantalla)**

Configure la resolución del monitor del sistema y otras configuraciones de pantalla.

 $\bullet$ 

# **Para configurar la resolución del monitor:**

- 1. En la pantalla de Visualización en vivo, haga clic derecho para abrir el Menú rápido, luego, haga clic en **Main Menu**.
- 2. Haga clic **Information**, luego, **Display**. Haga clic en la pestaña **Display** del panel lateral.

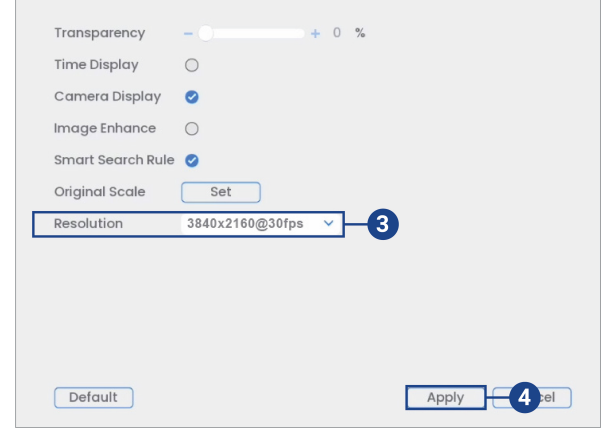

- 3. En **Resolution**, seleccione la correcta resolución para su monitor.
- 4. Haga clic en **Apply** para guardar los cambios. Haga clic en **OK** otra vez para reiniciar el sistema con la nueva resolución.

#### **Para configurar otros ajustes de pantalla:**

- 1. En la pantalla de Visualización en vivo, haga clic derecho para abrir el Menú rápido, luego, haga clic en **Main Menu**.
- 2. Haga clic **Information**, luego, **Display**. Haga clic en la pestaña **Display** del panel lateral.

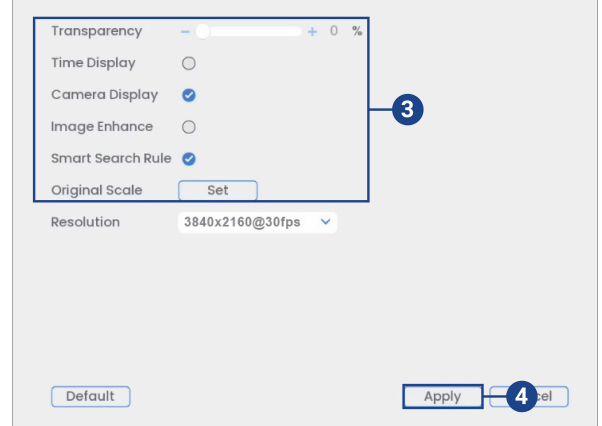

- 3. Configure lo siguiente:
	- **Transparency:** seleccione el menú transparencia.
	- **Time Display:** marque para mostrar la hora en el monitor.
	- **Camera Display:** marque para mostrar los nombres de canales en el monitor.
	- **Image Enhance:** marque para que el sistema mejore digitalmente la calidad del video en la visualización en vivo. Este ajuste no afecta las grabaciones.
	- **Smart Search Rule:** marque para mostrar los rostros capturados en el lado derecho de la visualización en vivo. La detección de rostros debe estar habilitada en el canal de correlación.
	- **Original Scale:** configure el sistema para que muestre la verdadera relación de aspecto de las cámaras en la visualización en vivo. Esto puede añadir barras negras en la parte superior e inferior de la imagen.
- 4. Haga clic en **Apply** para guardar los cambios.

### **25.3 Configuración del modo de secuencia**

**El modo de secuencia** se desplaza a través de los canales conectados para ofrecerle una visión completa de lo que sucede en todas las cámaras. Puede personalizar el orden en que aparecen los canales en el modo de secuencia, así como configurar qué modos de visualización deberán usarse.

#### **Para configurar el modo de secuencia:**

- 1. En la pantalla de Visualización en vivo, haga clic derecho para abrir el Menú rápido, luego, haga clic en **Main Menu**.
- 2. Haga clic **Information**, luego, **Display**. Haga clic en la pestaña **Sequence** del panel lateral.

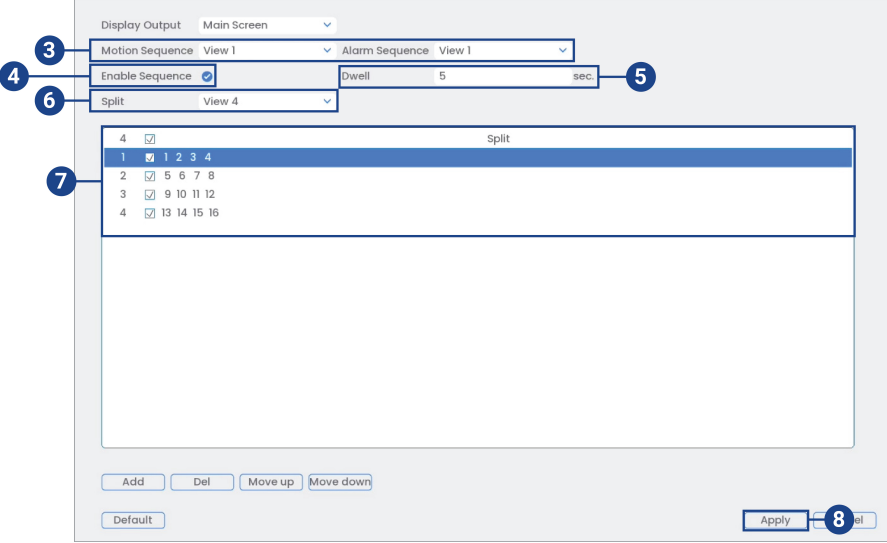

- 3. Elija cuántos canales aparecerán en la pantalla cuando se active el modo de secuencia mediante la detección de movimiento (debe marcar **Sequence** al configurar la detección de movimiento; consulte 13 *Detección de [movimiento](#page-56-0)*, página [47](#page-56-0)para obtener más información).
- 4. marque para habilitar el modo de secuencia.
- 5. Ingrese la cantidad de tiempo en segundos que cada canal o página aparecerá en la pantalla durante el modo de secuencia.
- 6. Seleccione un modo de visualización para configurar. Se recomienda empezar con **View 1** y avanzar hasta **View 9**. De forma predeterminada, todos los modos de visualización se incluyen en el ciclo del modo de secuencia.
- 7. Configure el orden de los canales que se muestran en la pantalla para cada modo de visualización. Desmarque los canales o grupos de canales que desea eliminar del ciclo del modo de secuencia.
- 8. Haga clic en **Apply** para guardar los cambios.

# **25.4 Menú de eventos**

El Menú de eventos le permite configurar la función de plan inteligente, configurar los ajustes de eventos, así como buscar y filtrar los eventos registrados.

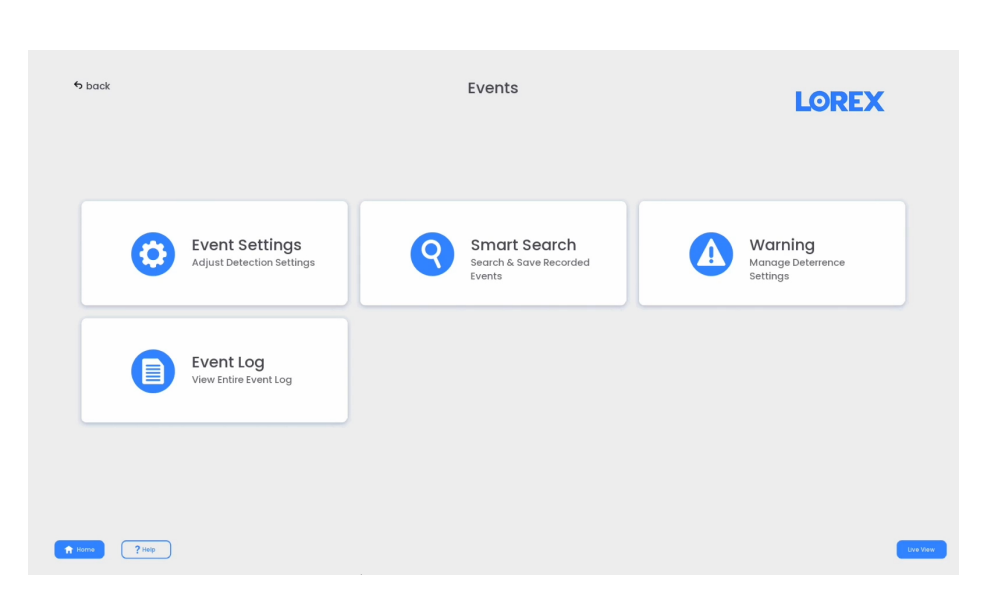

# *25.4.1 Configuración del plan inteligente*

Para usar una función inteligente en su cámara, debe estar habilitada en la configuración del Plan inteligente de su sistema. Seleccione la función de plan inteligente para cada cámara.

# **Para configurar los ajustes de su plan inteligente:**

- 1. En la pantalla de Visualización en vivo, haga clic derecho para abrir el Menú rápido, luego, haga clic en **Main Menu**.
- 2. Haga clic en **Events**, luego, en **Event Settings**. Haga clic en la pestaña **Smart Plan** del panel lateral.

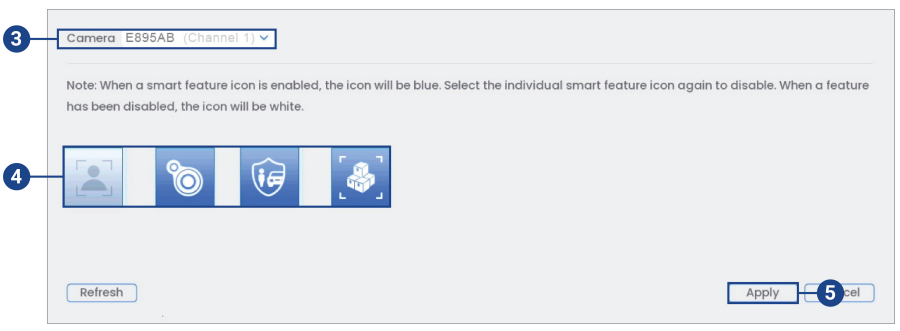

3. Seleccione la cámara en la que le gustaría habilitar una función de plan inteligente.

- 4. Seleccione el ícono de una función inteligente que desee habilitar:
	- **Detección de rostros**. La función de detección de rostros no se puede usar simultáneamente con otros planes inteligentes y está deshabilitada de manera predeterminada. Para habilitar la función de detección de rostros, deshabilite todos los demás planes inteligentes.
	- **Mapa de calor**
	- **Detección de movimiento inteligente, salvaguardas y vista activa**
	- **Detección de paquetes y sobres**. Para ciertas cámaras IP de Lorex, la función de detección de paquetes y sobres no se puede usar simultáneamente con otros planes inteligentes y está deshabilitada de manera predeterminada. En tal caso, deshabilite todos los demás planes inteligentes para habilitar la función de detección de paquetes y sobres.

#### **NOTA**

Cuando se habilita un ícono de función inteligente, este será azul. Seleccione el ícono de función inteligente individual nuevamente para deshabilitar. Cuando una función ha sido deshabilitada, el ícono será blanco.

5. Haga clic en **Apply** para guardar los cambios.

### *25.4.2 Configuración de Pérdida de video*

Configure los ajustes de pérdida de video y la manera en la que reaccionará el sistema ante un evento de pérdida de video. La **pérdida de video** se refiere a que el video de una o más cámaras fue interrumpido o se lo deshabilitó. Esto puede deberse a una serie de factores, como una conexión floja o dañada, la pérdida de corriente de la cámara o una lente de la cámara bloqueada.

#### **Para configurar los ajustes de pérdida de video, realice lo siguiente:**

- 1. En la pantalla de Visualización en vivo, haga clic derecho para abrir el Menú rápido, luego, haga clic en **Main Menu**.
- 2. Haga clic en **Events**, luego, en **Event Settings**.
- 3. Haga clic en la pestaña **Motion** en el panel lateral, luego, haga clic en la pestaña **Video Loss** en el panel superior.

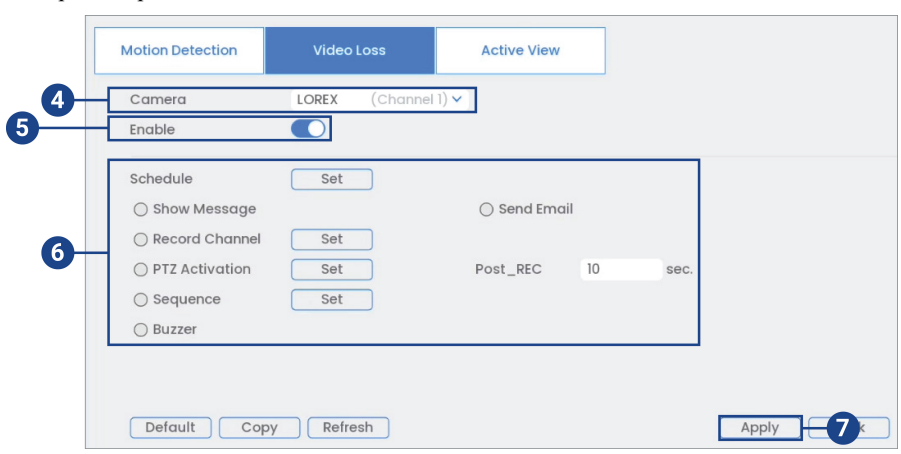

- 4. Seleccione el canal que desea configurar.
- 5. Marque para habilitar eventos de pérdida de video para el canal seleccionado.
- 6. Seleccione la manera en que el sistema reaccionará ante eventos de pérdida de video:
	- **Schedule:** haga clic en **Set** para configurar un calendario para eventos de pérdida de video. Se recomienda dejar esto en la configuración predeterminada, para que pueda ser alertado en cualquier momento si una de sus cámaras perdiera video.
	- **Show Message:** marque para mostrar un mensaje emergente en el monitor si una de sus cámaras perdiera video.
	- **Send Email:** marque para habilitar las alertas de correo electrónico. Debe configurar las alertas de correo electrónico antes de que pueda recibirlas (consulte 25.6.5 *[Configuración](#page-130-0) de las alertas de correo [electrónico](#page-130-0)*, página [121\)](#page-130-0).
	- **Record Channel:** haga clic en la casilla de verificación para habilitar la grabación de video cuando haya una pérdida de video. Haga clic en **Set** para seleccionar los canales que el sistema grabará cuando haya una pérdida de video en el canal seleccionado actualmente.
	- **PTZ Activation:** marque para habilitar las acciones de PTZ cuando se produzca una pérdida de video (se necesita cámara PTZ; no incluida). Haga clic en **Set** para seleccionar las acciones de PTZ a realizar por cada cámara.
	- **Post\_REC:** introduzca la cantidad de segundos que el sistema grabará después de una pérdida de video.
	- **Sequence:** marque para habilitar un modo de secuencia personalizada cuando se detecte movimiento en el canal seleccionado. Haga clic **Set** para seleccionar los canales que desea mostrar en el modo de secuencia personalizada.
	- **Buzzer:** marque para habilitar la alarma del sistema cuando haya una pérdida de video en el canal seleccionado actualmente.
- 7. Haga clic en **Apply** para guardar los cambios.

#### *25.4.3 Configuración de advertencias de la unidad de disco duro*

Las advertencias de la unidad de disco duro le avisarán si se detecta un problema con el disco duro.

#### **Para configurar las advertencias de la unidad de disco duro:**

- 1. En la pantalla de Visualización en vivo, haga clic derecho para abrir el Menú rápido, luego, haga clic en **Main Menu**.
- 2. Haga clic en **Events**, luego, en **Warning**. Haga clic en la pestaña **HDD** del panel lateral.

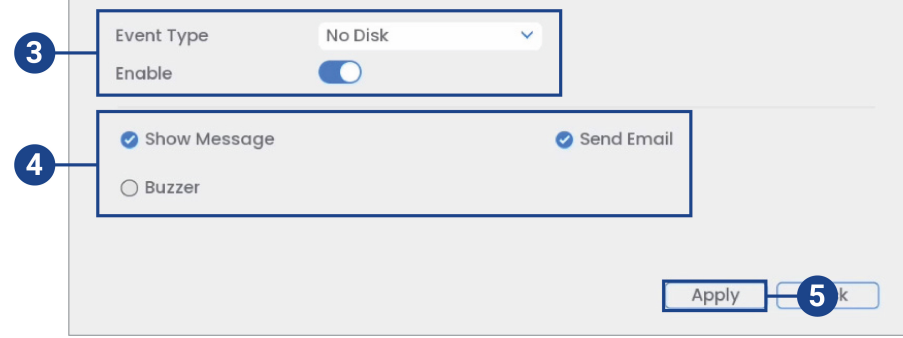

- 3. En **Event Type**, seleccione el evento de la unidad de disco duro que desea configurar. Marque **Enable** para activar la advertencia seleccionada.
	- **No Disk:** no se detectó ninguna unidad de disco duro.
	- **Disk Error:** se detectó un error en la unidad de disco duro.
	- **Disk Full:** la unidad de disco duro está llena o casi llena. Puede ingresar el porcentaje de espacio restante en el disco que activará una advertencia en **Less Than** (p. ej., cuando menos del 10 % de la unidad de disco duro está vacía se activa una advertencia). Las advertencias de disco lleno no ocurrirán si la función de sobreescritura está habilitada.
	- **All:** configurar advertencias para todos los eventos de la unidad de disco duro.
- 4. Configurar la respuesta que el sistema tendrá cuando ocurra el evento seleccionado:
	- **Show Message:** muestra un mensaje emergente en el monitor.
	- **Send Email:** marque para habilitar las alertas de correo electrónico. Debe configurar las alertas de correo electrónico antes de que pueda recibirlas (consulte 25.6.5 *[Configuración](#page-130-0) de las alertas de correo [electrónico](#page-130-0)*, página [121\)](#page-130-0).
	- **Buzzer:** marque para activar la alarma del sistema.
- 5. Haga clic en **Apply** para guardar los cambios.

#### *25.4.4 Configuracin de advertencias de la red*

Las advertencias de la red le avisarán si su sistema pierde conexión a Internet o red local o si existe un problema en la red.

# **Para configurar las advertencias de la red:**

- 1. En la pantalla de Visualización en vivo, haga clic derecho para abrir el Menú rápido, luego, haga clic en **Main Menu**.
- 2. Haga clic en **Events**, luego, en **Warning**. Haga clic en la pestaña **Network** del panel lateral.

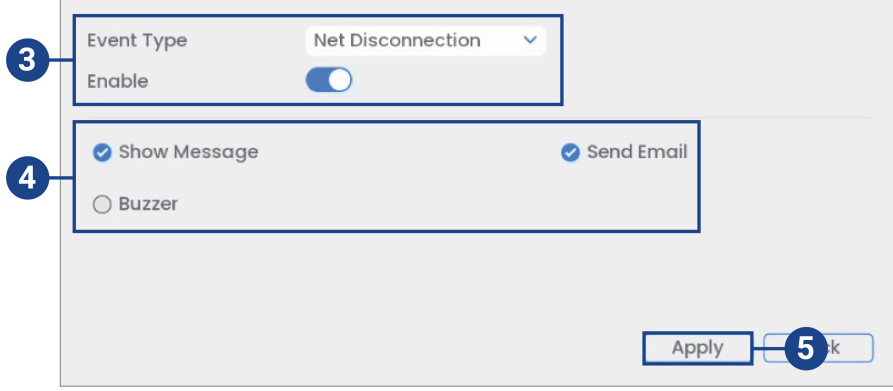

- 3. En **Event Type**, seleccione el tipo de evento que desea configurar. Marque **Enable** para activar la advertencia seleccionada.
	- **Net Disconnection:** el sistema ha perdido la conexión a la red.
	- **IP Conflict:** hay más de un dispositivo en la red con la misma dirección IP.
	- **MAC Conflict:** hay más de un dispositivo en la red con la misma dirección MAC.
	- **All:** Configure las respuestas para todos los eventos de la red.
- 4. Configure lo siguiente para el tipo de evento seleccionado:
	- **Show Message:** marque para mostrar un mensaje emergente cuando ocurra el evento seleccionado.
	- **Send Email:** marque para habilitar las alertas de correo electrónico. Debe configurar las alertas de correo electrónico antes de que pueda recibirlas (consulte 25.6.5 *[Configuración](#page-130-0) de las alertas de correo [electrónico](#page-130-0)*, página [121\)](#page-130-0).
	- **Buzzer:** marque para activar la alarma del sistema.
- 5. Haga clic en **Apply** para guardar los cambios.

#### *25.4.5 Búsqueda de registros de eventos*

Busque en todos los canales para encontrar eventos, incluidas la detección de movimiento y la pérdida de video.

#### **Para acceder al menú de registro:**

2. Haga clic en **Events**, luego, en **Event Log**.

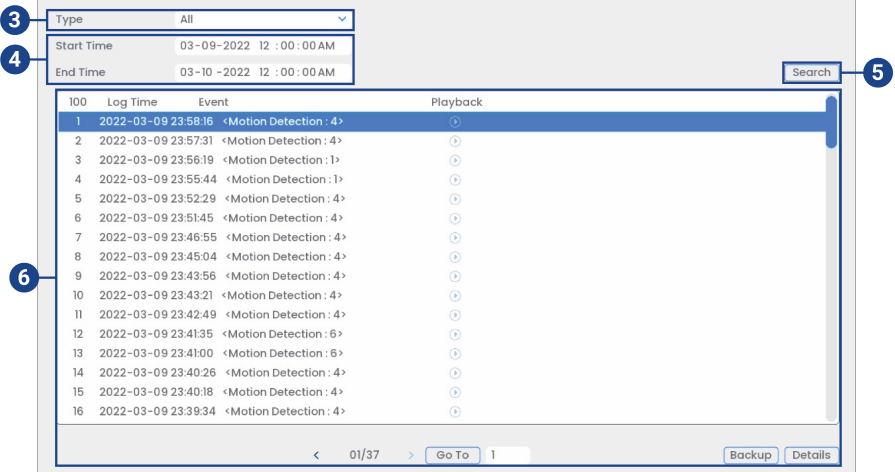

- 3. Seleccione el tipo de evento que desea buscar.
- 4. Ingrese una hora de inicio y de finalización de su búsqueda.
- 5. Haga clic en **Search**.
- 6. Se muestran los eventos que coinciden con sus criterios de búsqueda:
	- La columna **Event** tiene formato para mostrar el **[Tipo de evento]: [Número de canal]>**.
	- Haga clic en **Details** para ver más información sobre el evento seleccionado.
	- Los eventos de movimiento inteligente tienen más opciones que otros eventos. Puede ver

el evento haciendo clic en el ícono **D** en la columna **Playback**, o haga una copia de respaldo del video en una unidad flash USB (no incluida) haciendo clic en **Backup**.

# **25.5 Menú del dispositivo**

El menú del dispositivo le permite administrar cámaras IP, configurar parámetros de grabación y asignar títulos personalizados para sus cámaras.

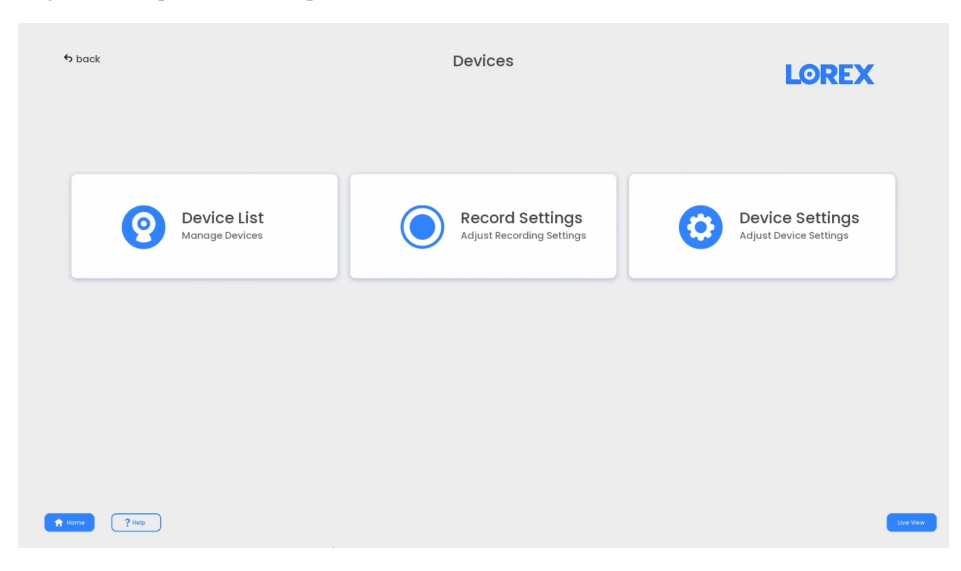

#### *25.5.1 Visualización del estado de la cámara*

Vea la conexión y el estado de la alarma para todas las cámaras conectadas.

# **Para ver el estado de la cámara:**

- 1. En la pantalla de Visualización en vivo, haga clic derecho para abrir el Menú rápido, luego, haga clic en **Main Menu**.
- 2. Haga clic **Devices**, luego, **Device List**. Haga clic en la pestaña **Status** del panel lateral.

| Channel        | Status    | <b>IP Address</b> | MD               |   | Video Loss Channel Name | Protocol | Type          |
|----------------|-----------|-------------------|------------------|---|-------------------------|----------|---------------|
| 1              | $\bullet$ | 10.1.1.128        | ٠                | ۰ | CAM <sub>1</sub>        | Private  | <b>E893AB</b> |
| $\sqrt{2}$     | ۰         | 10.1.1.129        | А                | ۰ | CAM <sub>2</sub>        | Private  | E893DD        |
| 3              | ۰         | 10.1.1.130        |                  | ٠ | CAM <sub>3</sub>        | Private  | <b>E894AB</b> |
| $\overline{4}$ | ٠         | 10.1.1.131        | $\blacktriangle$ | ۰ | CAM 4                   | Private  | <b>E894BB</b> |
| 5              | ۰         | 10.1.1.132        | А                | ۰ | CAM <sub>5</sub>        | Private  | <b>E895AB</b> |
| 6              | ٠         | 10.1.1.133        | A                | ۰ | CAM 6                   | Private  | E895AB        |
| 7              | ۰         | 10.1.1.134        |                  | ٠ | CAM 7                   | Private  | <b>E895AB</b> |
| 8              | ۰         | 10.1.1.135        |                  | ۰ | CAM <sub>8</sub>        | Private  | <b>E896AB</b> |
| $\mathsf g$    | ۰         | 10.1.1.136        |                  | ٠ | CAM 9                   | Private  | E893AB        |
| 10             | ۰         | 10.1.1.137        |                  | ۰ | <b>CAM 10</b>           | Private  | E893DD        |
| 11             | ۰         | 10.1.1.138        |                  | ۰ | <b>CAM 11</b>           | Private  | <b>E894AB</b> |
| 12             | ۰         | 10.1.1.139        |                  | ۰ | <b>CAM 12</b>           | Private  | E894BB        |
| 13             | ٠         | 10.1.1.140        |                  | ٠ | <b>CAM 13</b>           | Private  | <b>E895AB</b> |
| 14             | ۰         | 10.1.1.141        |                  | ۰ | <b>CAM 14</b>           | Private  | <b>E895AB</b> |
| 15             | ۰         | 10.1.1.142        |                  | ۰ | <b>CAM 15</b>           | Private  | <b>E895AB</b> |
| 16             | ۰         | 10.1.1.143        |                  | ۰ | <b>CAM 16</b>           | Private  | E896AB        |

*25.5.2 Versiones de firmware de la cámara*

Vea las versiones de firmware para cámaras conectadas.

**Para ver las versiones de firmware de la cámara:**

- 1. En la pantalla de Visualización en vivo, haga clic derecho para abrir el Menú rápido, luego, haga clic en **Main Menu**.
- 2. Haga clic **Devices**, luego, **Device List**. Haga clic en la pestaña **Firmware** del panel lateral.

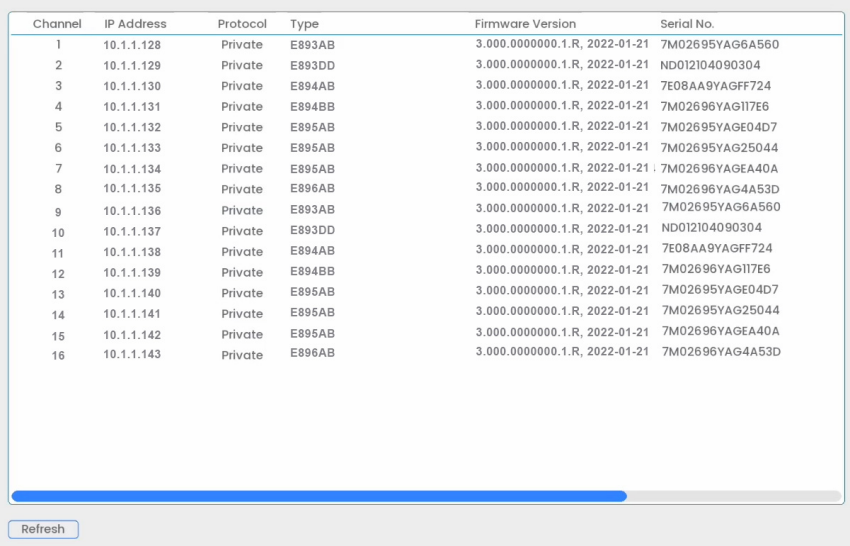

#### *25.5.3 Cómo actualizar el firmware de la cámara*

Puede actualizar el firmware de las cámaras IP conectadas a través de la NVR. Las actualizaciones de firmware proporcionan una funcionalidad mejorada para las cámaras. Normalmente, una actualización de firmware de la cámara no será un requisito a menos que se lo indique el soporte técnico.

#### **Para actualizar el firmware de la cámara:**

- 1. Póngase en contacto con el **[Soporte](https://help.lorextechnology.com/) técnico** para descargar la última versión del firmware.
- 2. Extraiga el archivo de firmware y cópielo en una unidad Thumb USB (no incluida).
- 3. Inserte la unidad Thumb USB (no incluida) en un puerto USB en el sistema.
- 4. En la pantalla de Visualización en vivo, haga clic derecho para abrir el Menú rápido, luego, haga clic en **Main Menu**.
- 5. Haga clic **Devices**, luego, **Device List**. Haga clic en la pestaña **Upgrade** del panel lateral.

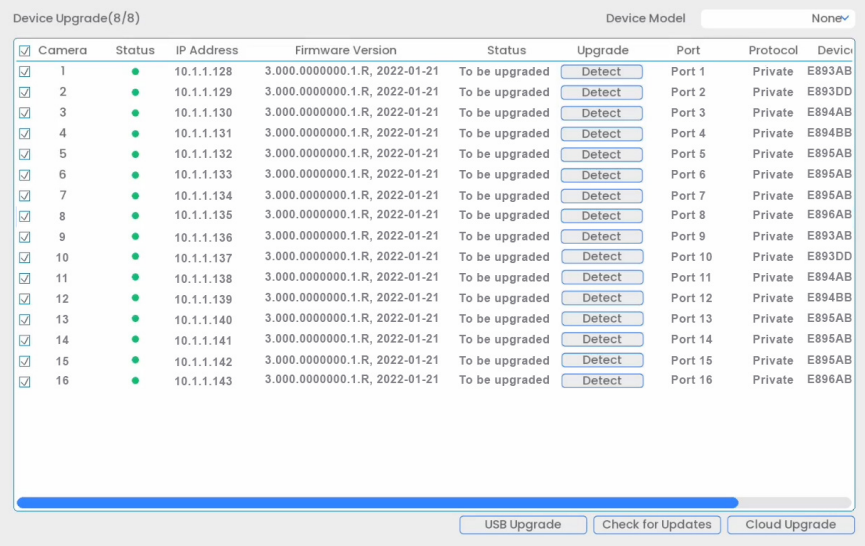

- 6. Haga clic en **Select**. Seleccione el archivo de firmware en la unidad USB y haga clic en **OK**.
- 7. Marque las cámaras a las que desearía aplicar la actualización en la lista y luego haga clic en **USB Upgrade**.

#### **ATENCIÓN** /!\

Espere a que se complete la actualización del firmware y luego apague o desenchufe las cámaras o la NVR. Las cámaras se reiniciarán durante el proceso de actualización de firmware.

#### *25.5.4 Configuración de ajustes de Superposición de video*

La pestaña Superposición le permite configurar el texto y la información que aparece en la parte superior de la imagen de la cámara, como el tiempo y la visualización del canal.

# **Para configurar ajustes de superposición de video:**

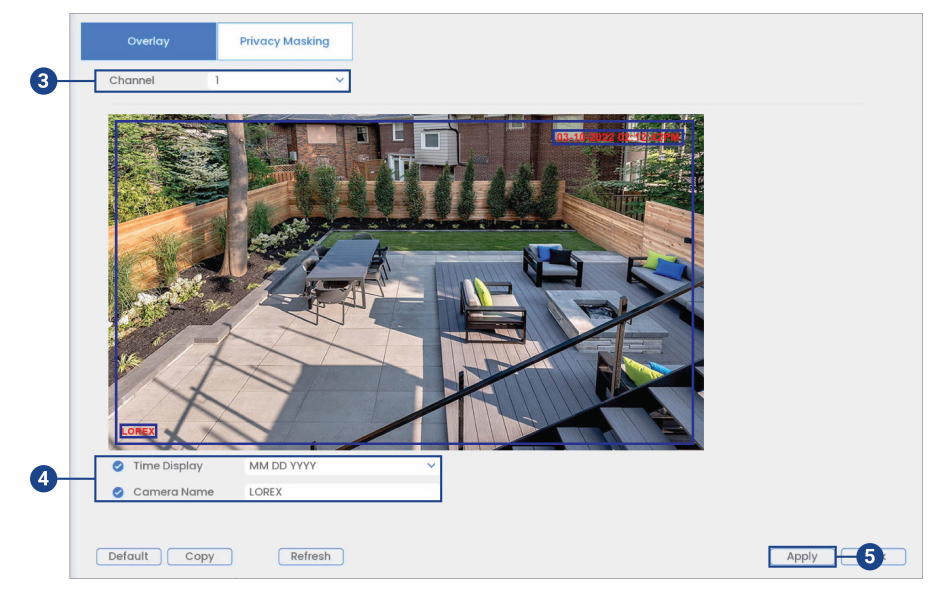

2. Haga clic **Devices**, luego, **Device Settings**. Haga clic en la pestaña **Overlay** del panel lateral.

- 3. En **Channel**, seleccione la cámara que desea configurar.
- 4. Configure los siguientes ajustes:
	- **Time Display:** marque para mostrar la información de tiempo durante la visualización en vivo. Haga clic para elegir la posición de la superposición de la visualización de la hora. Haga clic y arrastre la visualización de tiempo para reposicionarla. Haga clic derecho cuando haya finalizado.
	- **Camera Name:** marque para visualizar el nombre del canal. Introduzca el nombre de la cámara y haga clic para elegir la posición de la superposición del nombre del canal. Haga clic y arrastre el nombre del canal para reposicionarlo. Haga clic derecho cuando haya finalizado.
- 5. Haga clic en **Apply** para guardar los cambios.
- 6. **(Opcional)** Haga clic en **Copy** para copiar los ajustes de superposición a otros canales.

### *25.5.5 Configuración del enmascaramiento de privacidad*

El enmascaramiento de privacidad, también conocida como función "Buen vecino", permite ocultar zonas del campo de visión de la cámara al grabar.

# **Para configurar los ajustes del enmascaramiento de privacidad:**

- $\overline{\mathbf{2}}$ 1234 Apply 6 Refresh
- 2. Haga clic en **Devices** y, luego, en **Device Settings**. Haga clic en la pestaña **Overlay** en el panel lateral, luego, haga clic en la pestaña **Privacy Masking** en el panel superior.

- 3. En **Channel**, seleccione la cámara que desea configurar.
- 4. Marque la opción de activar el enmascaramiento de privacidad y, luego, seleccione 1 a 4 casillas de enmascaramiento de privacidad por canal.
- 5. Haga clic en la casilla de enmascaramiento de privacidad para moverla. También puede hacer clic y arrastrar la línea blanca exterior alrededor de la casilla de enmascaramiento de privacidad para cambiar el tamaño.
- 6. Haga clic en **Apply** para guardar los cambios.

#### *25.5.6 Crear nombres de canal personalizados*

Puede asignar nombres personalizados a sus cmaras. Por ejemplo, puede nombrar a sus cmaras en funcin de su ubicacin (por ejemplo, vestbulo o puerta de entrada).

# **Para crear nombres de canales personalizados:**

- 1. En la pantalla de Visualización en vivo, haga clic derecho para abrir el Menú rápido, luego, haga clic en **Main Menu**.
- 2. Haga clic **Devices**, luego, **Device Settings**. Haga clic en la pestaña **Channel Name** del panel lateral.

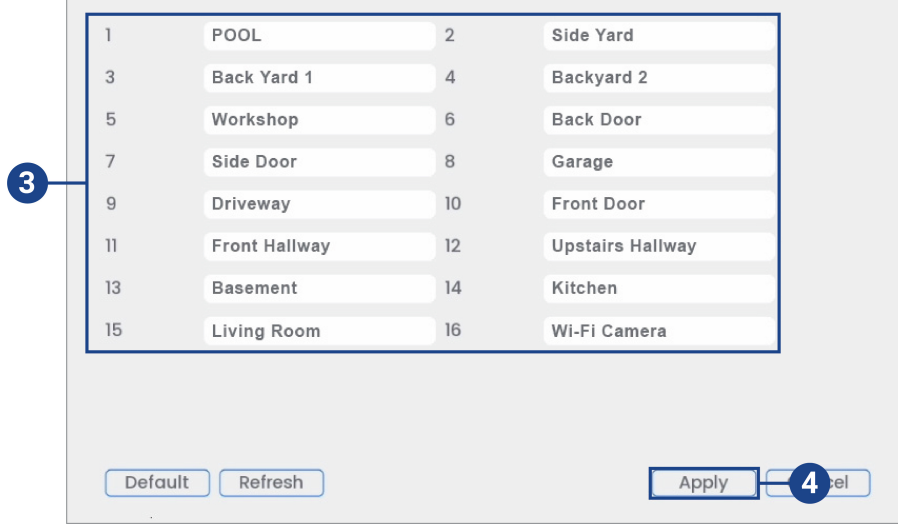

- 3. Haga clic en un canal para ingresar un nombre personalizado.
- 4. Haga clic en **Apply** para guardar los cambios.

#### *25.5.7 Configuración de los ajustes de grabación de imágenes instantáneas*

El sistema puede configurarse para grabar imágenes instantáneas cuando una cámara detecta movimiento. Estas imágenes instantáneas se pueden visualizar a través del menú de Reproducción o se pueden adjuntar a alertas de correo electrónico y notificaciones automáticas. Utilice el siguiente procedimiento para configurar los parámetros de las imágenes instantáneas para cada cámara.

#### **NOTA** F,

La grabación de imágenes instantáneas debe activarse para la detección de movimiento en el menú Eventos. Consulte 13 *Detección de [movimiento](#page-56-0)*, página [47](#page-56-0) para obtener más información.

#### **Para configurar los ajustes de grabación de imágenes instantáneas:**

- 1. En la pantalla de Visualización en vivo, haga clic derecho para abrir el Menú rápido, luego, haga clic en **Main Menu**.
- 2. Haga clic en **Devices**, luego, en **Record Settings**. Haga clic en la pestaña **Snapshot** del panel lateral.

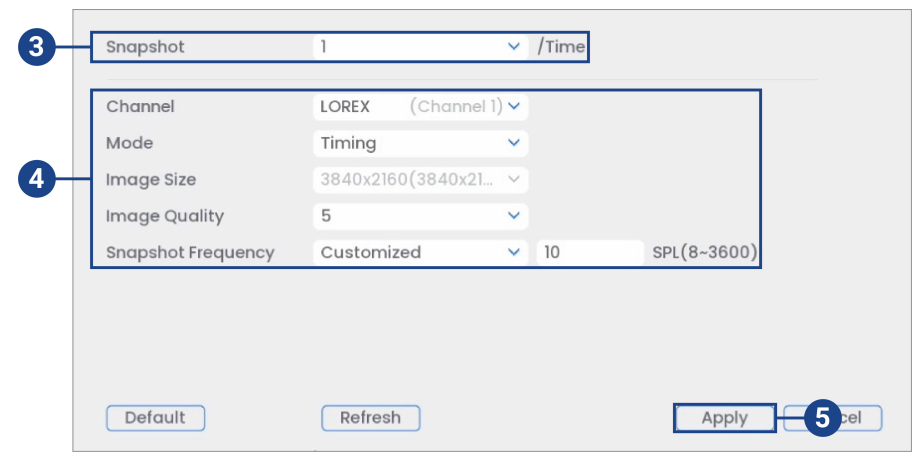

- 3. En **Snapshot**, seleccione el número de imágenes instantáneas que el sistema tomará cuando se presione el botón de imagen instantánea.
- 4. Configure los siguientes ajustes para las instantáneas que se guardan automáticamente de la detección de movimiento o la programación de instantáneas:
	- **Channel:** seleccione el canal que desea configurar.
	- **Mode:** seleccione **Timing** para que el sistema tome instantáneas a intervalos fijos a lo largo del día, o seleccione **Trigger** para que el sistema tome instantáneas solo cuando se active con la detección de movimiento (la grabación de instantáneas debe estar habilitada en el menú de detección de movimiento; consulte 13 *Detección de [movimiento](#page-56-0)*, página [47](#page-56-0) para obtener más información).
	- **Image Size:** el tamaño de la imagen es igual al de la resolución de la transmisión principal de la cámara.
	- **Image Quality:** seleccione la calidad de la imagen de la imagen instantánea entre **1** (la más baja) y **6** (la más alta).
	- **Snapshot Frequency:** introduzca el tiempo entre las imágenes instantáneas en segundos.
- 5. Haga clic en **Apply** para guardar los cambios.

#### **25.6 Menú del sistema**

Configure los ajustes generales del sistema, el programa de grabación, los ajustes de movimiento y más.

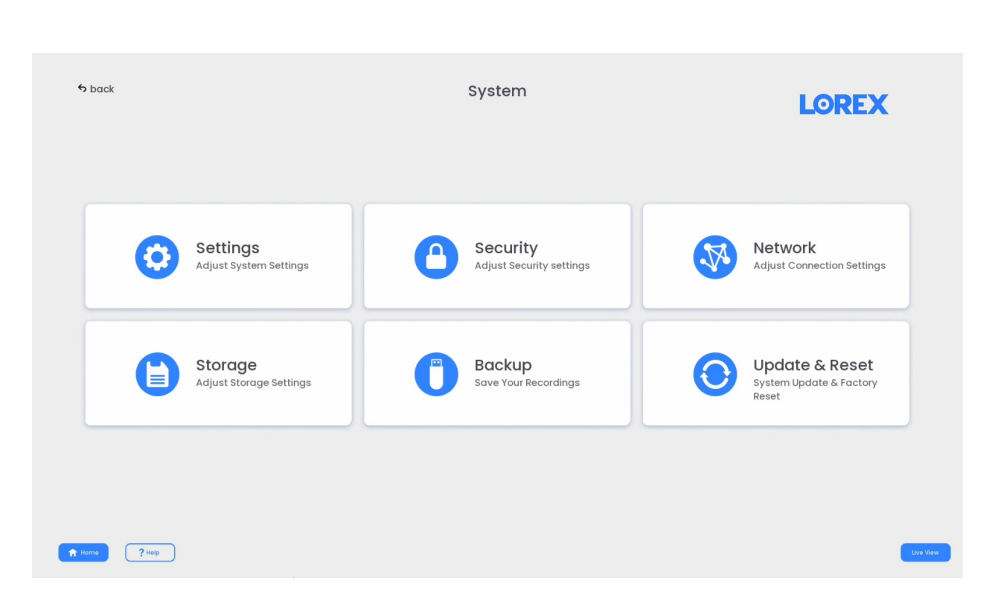

# *25.6.1 Configuración de Ajustes generales del sistema*

Configure los ajustes diversos del sistema.

# **Para configurar los ajustes generales:**

- 1. En la pantalla de Visualización en vivo, haga clic derecho para abrir el Menú rápido, luego, haga clic en **Main Menu**.
- 2. Haga clic en **System**, luego, en **Settings**. Haga clic en la pestaña **General** del panel lateral.

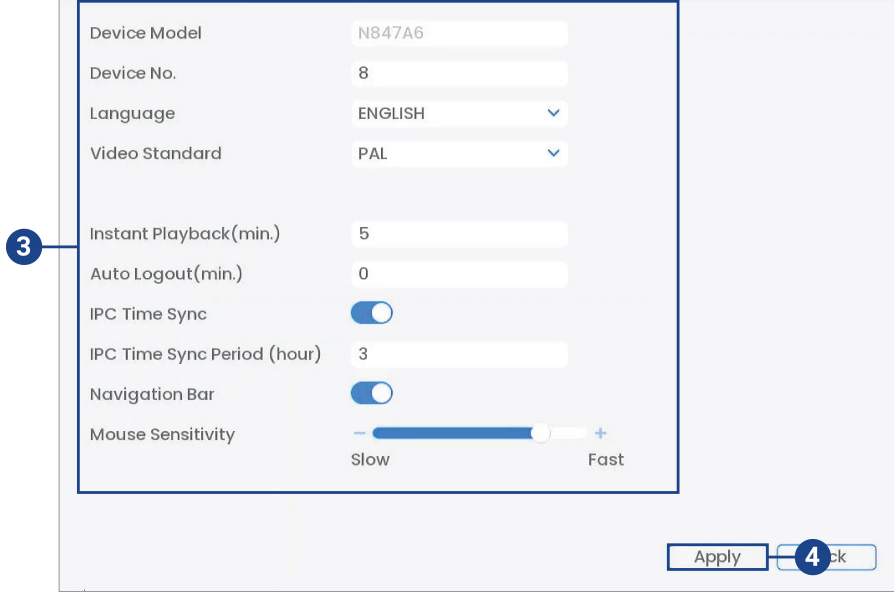

- 3. Configure lo siguiente:
	- **Device Model:** el nombre del modelo de cámara.
	- **Device No.:** no compatible.
	- **Language:** establezca los idiomas del sistema. Las opciones disponibles son inglés, francés y español.
	- **Video Standard:** seleccione **NTSC** (Norteamérica) o **PAL** (Europa).
	- **Instant Playback:** seleccione la cantidad de tiempo (en minutos) en que el sistema regresará cuando la reproducción instantánea esté activada en la visualización en vivo.
	- **Auto Logout:** seleccione el tiempo de inactividad (en minutos) antes de que el sistema finalice la sesión del usuario actual.
	- **IPC Time Sync:** marque para habilitar.
	- **IPC Time Sync Period:** seleccione la frecuencia (en horas) en la que NVR actualizará la hora en las cámaras IP.
	- **Navigation Bar:** marque para habilitar la barra de navegación que aparece cuando hace clic con el botón izquierdo en la visualización en vivo.
	- **Mouse Sensitivity:** utilice el control deslizante para ajustar la velocidad del mouse.
- 4. Haga clic en **Apply** para guardar los cambios.

# *25.6.2 Configuración para días feriados*

Puede establecer algunos días como feriados. Los días feriados tienen una programación especial de grabación.

### **Para configurar días feriados:**

- 1. En la pantalla de Visualización en vivo, haga clic derecho para abrir el Menú rápido, luego, haga clic en **Main Menu**.
- 2. Haga clic en **System**, luego, en **Settings**.
- 3. Haga clic en la pestaña **General** en el panel lateral, luego, haga clic en la pestaña **Holiday** en el panel superior.

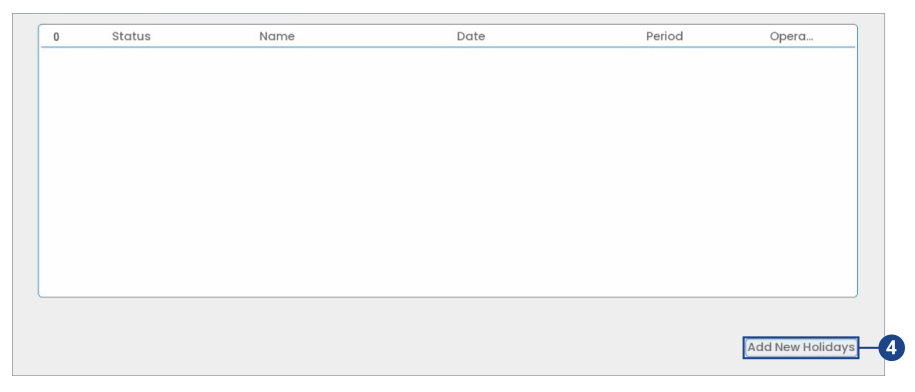

4. Haga clic en **Add New Holidays**.

5. Configure lo siguiente:

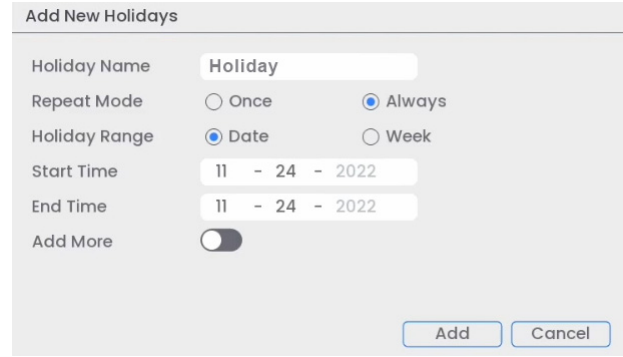

- **Holiday Name:** ingrese un nombre para este día feriado.
- **Repeat Mode:** seleccione **Once** si el día feriado solamente será para este año o **Always** si el día feriado se repetirá cada año.
- **Holiday Range:** seleccione **Date** para seleccionar una fecha específica, o **Week** para seleccionar los días feriados basados en la semana en que caen.
- **Start Time/End Time:** ingrese la fecha de inicio y finalización de los días feriados.
- **Add More**: Marque para agregar otro día festivo a la programación de grabación.
- 6. Una vez que se ha creado un día festivo, puede marcar para habilitar o deshabilitar el **Status**.

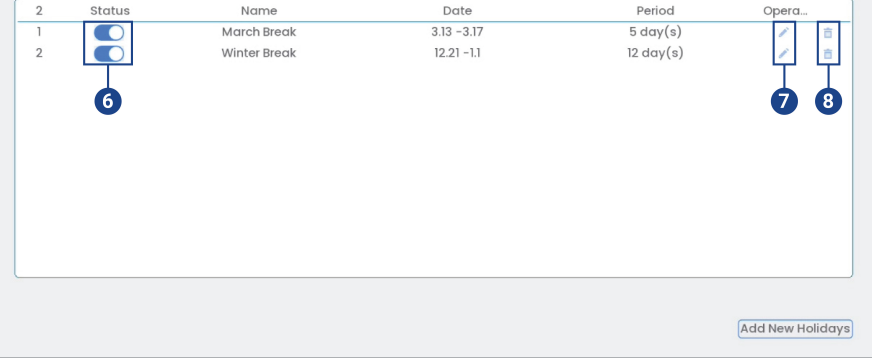

- 7. Haga clic en el ícono **Edit** junto al día festivo que desea modificar.
- 8. Haga clic en el ícono **Delete** junto al día festivo que desea eliminar.

# *25.6.3 Selección de DHCP o dirección IP estática (TCP/IP)*

Para configurar los ajustes de la dirección IP:

### **Para configurar los ajustes de la dirección IP:**

2. Haga clic en **System**, luego, en **Network**. Haga clic en la pestaña **TCP/IP** del panel lateral.

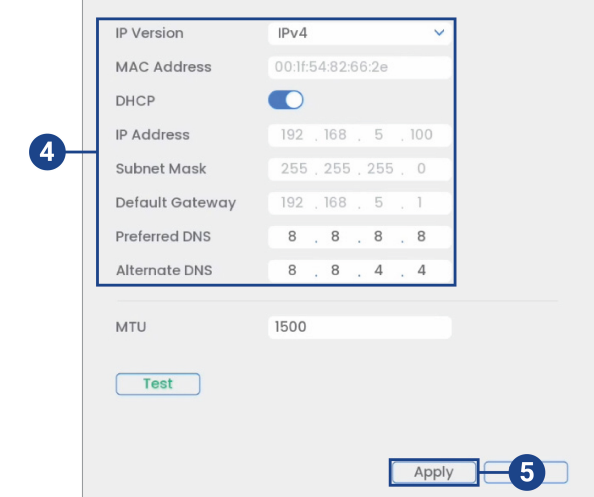

3. Compruebe **DHCP** (recomendado) para permitir que el sistema obtenga automáticamente una dirección IP del router.

# **O**

Desmarque **DHCP** para asignar una dirección IP estática (solo usuarios avanzados).

### 4. **Si desmarca DHCP, configure lo siguiente:**

- **IP Version:** seleccione **IPv4** o **IPv6**.
- **MAC Address:** ingrese la dirección MAC que desea asignar al sistema. Asegúrese de que ningún otro dispositivo de la red esté utilizando la misma dirección MAC.
- **IP Address:** ingrese la dirección IP que desea asignar al sistema. Asegúrese de que ningún otro dispositivo de la red esté utilizando la misma dirección IP.
- **Subnet Mask:** ingrese la máscara de la subred para su red.
- **Default Gateway:** ingrese la dirección de la puerta de enlace para su red.
- **Preferred DNS:** ingrese la dirección del servidor DNS primario.
- **Alternate DNS:** ingrese la dirección del servidor DNS secundario.
- 5. Haga clic en **Apply** para guardar los cambios.

#### *25.6.4 Configuración de los puertos del sistema (Conexión)*

Configure los puertos utilizados por el sistema para la conectividad remota. Si está utilizando la conectividad DDNS, se requiere el desvío de puerto para el puerto HTTP (predeterminado: **80**) y puerto TCP (cliente) (predeterminado: **35000**.

#### ⋾ **NOTA**

No se requiere el desvío de puertos a menos que utilice el DDNS para el acceso remoto. El uso de aplicaciones móviles no requiere desvío de puertos o configuración de DDNS.

# **Para configurar los puertos del sistema:**

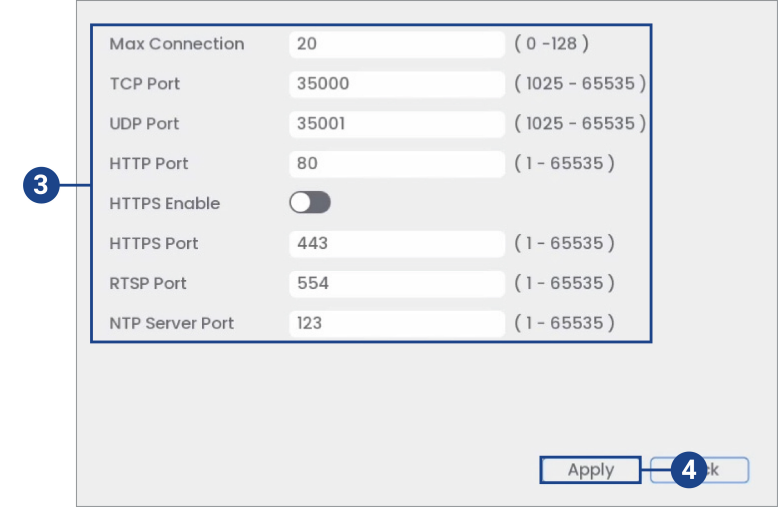

2. Haga clic en **System**, luego, en **Network**. Haga clic en la pestaña **Connection** del panel lateral.

- 3. Configure los números de los puertos según sea necesario.
- 4. Haga clic en **Apply** para guardar los cambios.

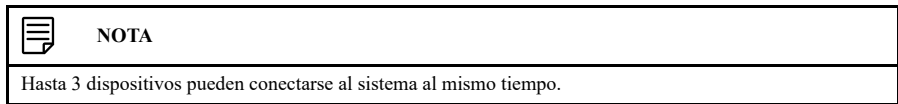

# <span id="page-130-0"></span>*25.6.5 Configuración de las alertas de correo electrónico*

Puede configurar el sistema para enviar alertas de correo electrónico para detectar movimientos u otros acontecimientos.

#### 闫 **NOTA**

Para enviar alertas de detección de movimiento, debe activar la opción **Send Email** para la detección de movimiento en cada cámara que usted desea que le envíe alertas. Para obtener más información, consulte 13 *[Detec](#page-56-0)ción de [movimiento](#page-56-0)*, página [47](#page-56-0).

# **Para configurar las alertas de correo electrónico:**

- 1. En la pantalla de Visualización en vivo, haga clic derecho para abrir el Menú rápido, luego, haga clic en **Main Menu**.
- 2. Haga clic en **System**, luego, en **Network**. Haga clic en la pestaña **Email** del panel lateral.
- 3. Marque **Enable** para activar las notificaciones de correo electrónico.

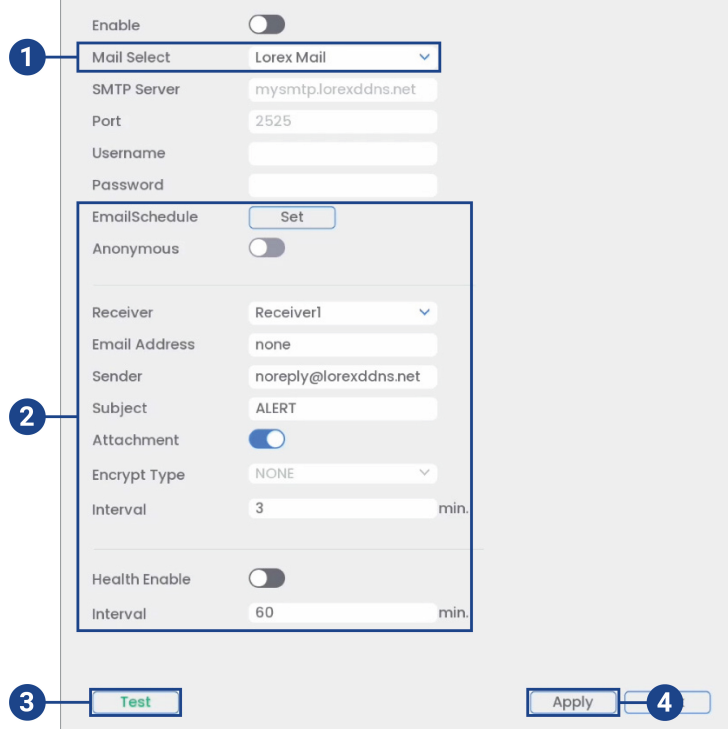

# **Si desea utilizar el servidor de correo electrónico de Lorex (recomendado):**

- 1. En **selección de correo**, seleccione **Lorex Mail** para usar el servidor de correo electrónico Lorex para enviar notificaciones de alarma. Esta es la configuración recomendada.
- 2. Configure lo siguiente:
	- **Email Schedule:** configure períodos de tiempo durante los cuales se enviarán alertas de correo electrónico.
	- **Receiver:** ingrese la dirección de correo electrónico que recibirá las alertas.
	- Sender: ingrese la dirección de correo electrónico del remitente.
	- **Subject:** ingrese la línea del asunto para la alerta del correo electrónico.
	- **Attachment:** marque para incluir un adjunto de imagen de la cámara.

#### 闫 **NOTA**

Debe habilitar la opción Imagen instantánea para la detección de movimiento en cada cámara que desee recibir datos adjuntos. Para obtener más información, consulte 13 *Detección de [movimiento](#page-56-0)*, página [47.](#page-56-0)

- **Interval:** ingrese el intervalo entre las alertas del correo electrónico.
- **Health Enable:** marque para activar los correos electrónicos de comprobación de estado. Los correos electrónicos de comprobación de estado se enviarán periódicamente para garantizar que el sistema esté funcionando con normalidad. Introduzca el intervalo en minutos para los correos electrónicos de comprobación de estado.
- 3. Haga clic en **Test** para enviar un correo electrónico de prueba.
- 4. Haga clic en **Apply** para guardar los ajustes.

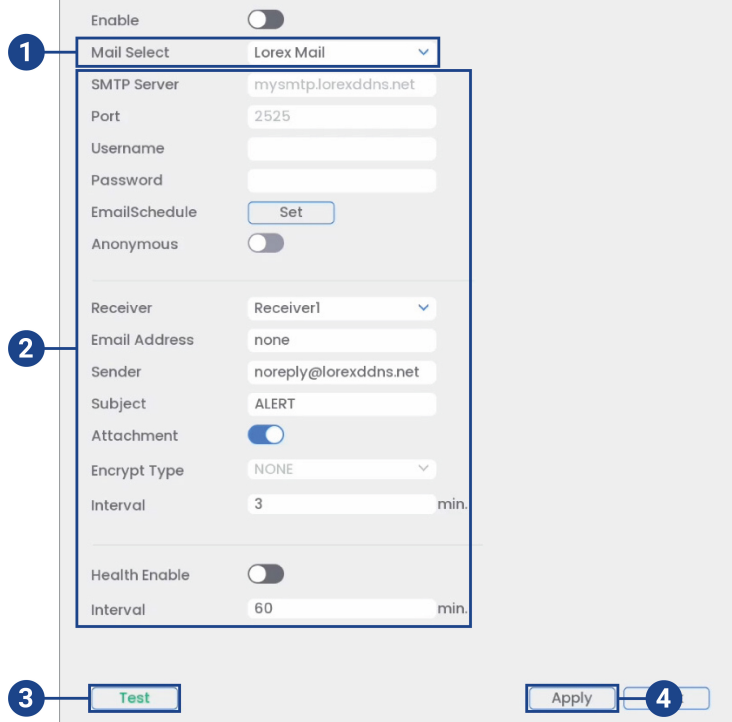

# **Si desea utilizar su propio servidor de correo electrónico (avanzado):**

- 1. En **selección de correo**, seleccione **Customize**.
- 2. Configure lo siguiente:
	- **SMTP Server:** ingrese la dirección del servidor SMTP.
	- **Port:** ingrese el puerto que utiliza el servidor SMTP.
	- **Username:** ingrese el nombre de usuario SMTP.
	- **Password:** ingrese la contraseña SMTP.
	- **Anonymous:** marque si el servidor admite conexiones anónimas. De lo contrario, deje esta casilla sin marcar.
	- **Receiver:** Seleccione el receptor del menú desplegable.
	- **Email Address**: Ingrese la dirección de correo electrónico que recibirá las alertas.
	- Sender: ingrese la dirección de correo electrónico del remitente.
	- **Subject:** ingrese la línea del asunto para la alerta del correo electrónico.
	- **Attachment:** marque para incluir un adjunto de imagen de la cámara.

#### 目 **NOTA**

Debe habilitar la opción Imagen instantánea para la detección de movimiento en cada cámara que desee recibir datos adjuntos. Para obtener más información, consulte 13 *Detección de [movimiento](#page-56-0)*, página [47.](#page-56-0)

- **Encrypt Type:** seleccione **SSL** o **TLS** si su servidor utiliza cifrado. Seleccione **None** si su servidor no utiliza cifrado.
- **Interval:** ingrese el intervalo entre las alertas del correo electrónico.
- **Health Enable:** marque para activar los correos electrónicos de comprobación de estado. Los correos electrónicos de comprobación de estado se enviarán periódicamente para garantizar que el sistema esté funcionando con normalidad. Introduzca el intervalo en minutos para los correos electrónicos de comprobación de estado.
- 3. Haga clic en **Test** para enviar un correo electrónico de prueba.
- 4. Haga clic en **Apply** para guardar los ajustes.

# *25.6.6 Configuración de los ajustes (avanzados) del interruptor*

Configure los ajustes de red para el interruptor PoE interno.

#### **ATENCIÓN** ′!′

Se recomienda dejar este menú en la configuración predeterminada. El cambio de los valores predeterminados puede alterar la conexión con las cámaras.

# **Para configurar los ajustes del interruptor:**

- 1. En la pantalla de Visualización en vivo, haga clic derecho para abrir el Menú rápido, luego, haga clic en **Main Menu**.
- 2. Haga clic en **System**, luego, en **Network**. Haga clic en la pestaña **Switch** del panel lateral.

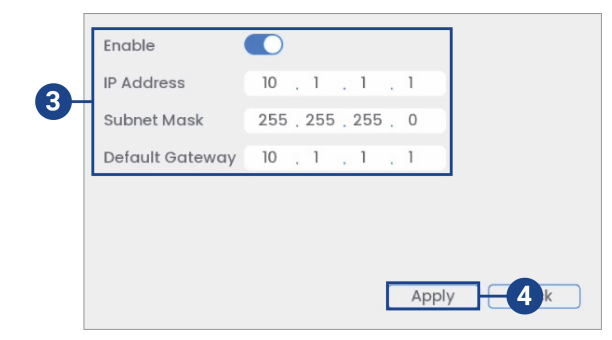

- 3. Configure la **IP Address**, la **Subnet Mask** y la **Default Gateway**
- 4. Haga clic en **Apply** para guardar los cambios. El sistema se reiniciará.

# *25.6.7 Configuración P2P*

El menú de la configuración P2P se usa solo para habilitar o deshabilitar el acceso remoto al sistema mediante una conexión P2P.

#### **ATENCIÓN** ∕!`

La conexión P2P es el método principal utilizado para el acceso remoto a su sistema de seguridad mediante el uso de la aplicación Lorex Home. Si deshabilita la conectividad P2P, solo podrá acceder a su sistema a través de Internet con la conectividad DDNS. Consulte 31 *[Configuración](#page-181-0) de DDNS (Avanzada)*, página [172](#page-181-0) 31 *[Configura](#page-181-0)ción de DDNS [\(Avanzada\)](#page-181-0)*, página [172](#page-181-0) para obtener más información.

#### **Para cambiar la configuración P2P:**

- 1. En la pantalla de Visualización en vivo, haga clic derecho para abrir el Menú rápido, luego, haga clic en **Main Menu**.
- 2. Haga clic en **System**, luego, en **Network**. Haga clic en la pestaña **P2P** del panel lateral.

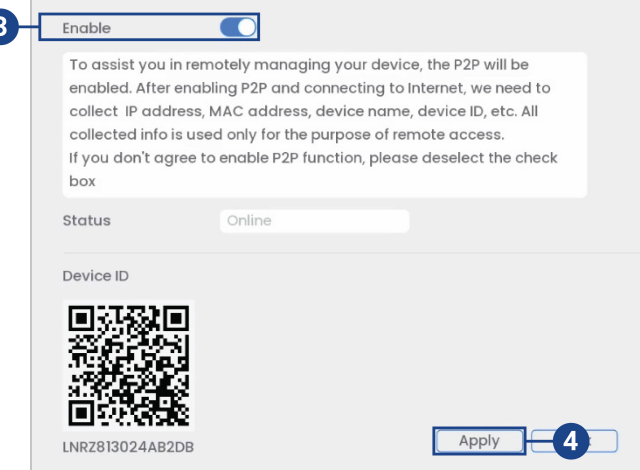

- 3. Marque **Enable** para usar P2P, o desmarque para deshabilitar.
- 4. Haga clic en **Apply** para guardar los cambios.

### *25.6.8 Configuración de la pregrabación*

El sistema puede pregrabar videos en caso de detección de movimiento. Esto asegurará que el sistema registre todo el evento cuando se detecte movimiento. De forma predeterminada, el sistema graba previamente 4 segundos de video cada vez que se detecta movimiento.

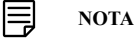

Asegúrese de haber configurado sus preferencias para la detección de movimiento (consulte 13 *[Detección](#page-56-0) de mo[vimiento](#page-56-0)*, página [47](#page-56-0) para obtener más información).

# **Para configurar la pregrabación:**

- 1. En la pantalla de Visualización en vivo, haga clic derecho para abrir el Menú rápido, luego, haga clic en **Main Menu**.
- 2. Haga clic en **System**, luego, en **Storage**.
- 3. Haga clic en la pestaña **Schedule** en el panel lateral, luego, haga clic en la pestaña **Record** en el panel superior.

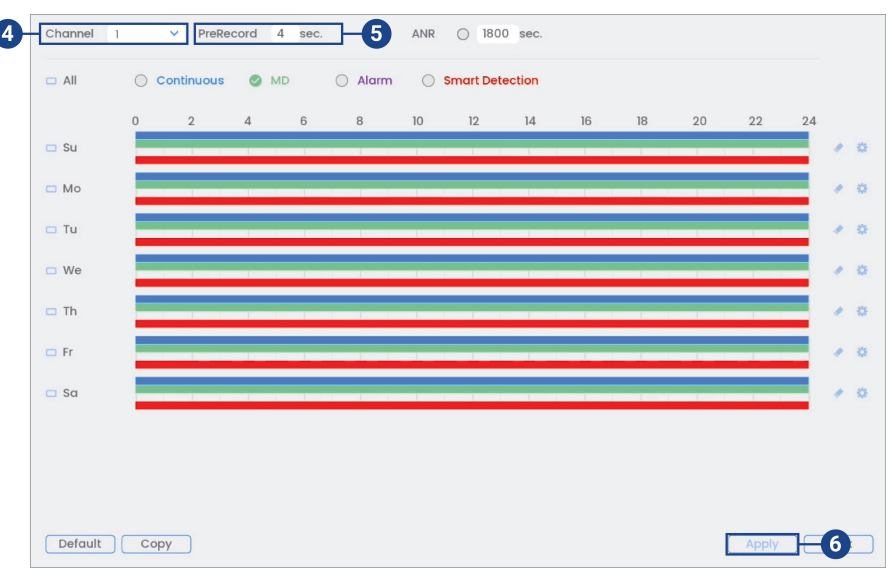

- 4. En **Channel**, seleccione la cámara que desea configurar o seleccione **All**.
- 5. En **PreRecord**, seleccione la duración de la pregrabación.
- 6. Haga clic en **Apply** para guardar los cambios.

# *25.6.9 Formateo de la unidad de disco duro*

Formatee la unidad de disco duro para borrar todos los datos guardados. Si instala una nueva unidad de disco duro, debe formatear la unidad de disco duro utilizando el procedimiento antes de poder grabar.

# **Para formatear la unidad de disco duro:**

#### ⁄≬∖ **ATENCIÓN**

Formatear la unidad de disco duro eliminará **todos los datos** de la unidad de disco duro. **El formateo no se puede deshacer.**

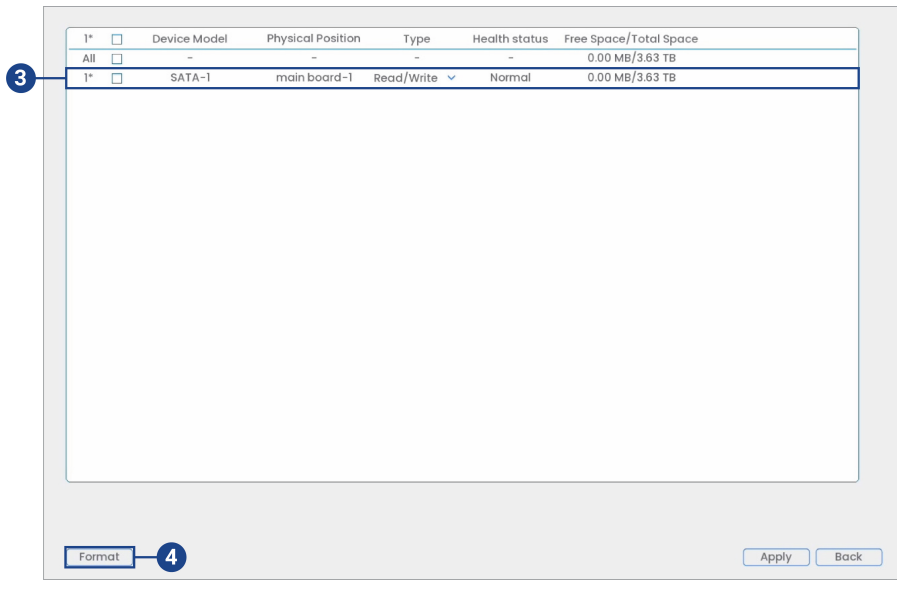

2. Haga clic en **System**, luego, en **Storage**. Haga clic en la pestaña **HDD Manager** del panel lateral.

- 3. Seleccione el disco duro que desea formatear.
- 4. Haga clic en **Format** y, luego, en **Yes** para confirmar.

# *25.6.10 Configuración del tipo de unidad de disco duro*

El sistema admite los siguientes tipos de unidad de disco duro:

- **Read/Write:** unidad de disco duro para grabación normal.
- **Read-Only:** el sistema puede reproducir datos de esta unidad de disco duro, pero no grabará en ella.

# **Para configurar el tipo de unidad de disco duro:**

- 1. En la pantalla de Visualización en vivo, haga clic derecho para abrir el Menú rápido, luego, haga clic en **Main Menu**.
- 2. Haga clic en **System**, luego, en **Storage**. Haga clic en la pestaña **HDD Manager** del panel lateral.

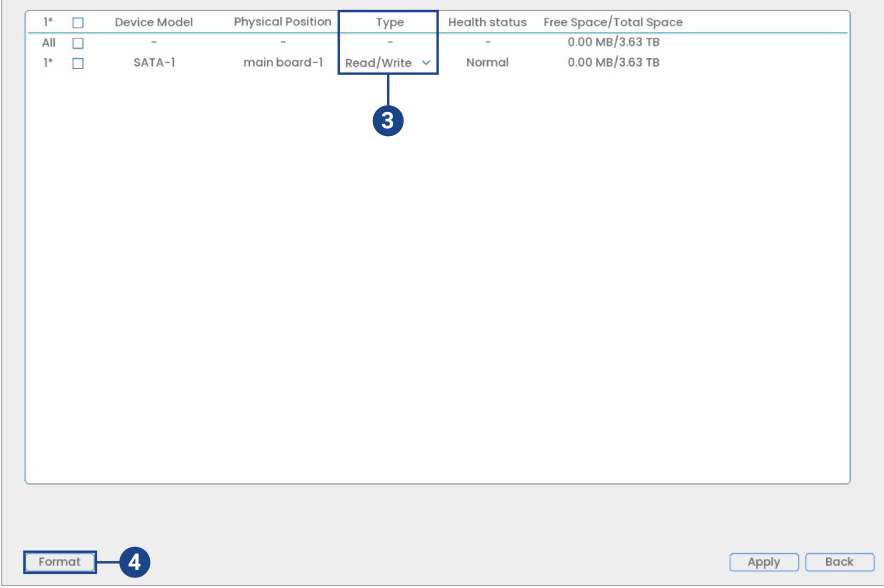

- 3. Seleccione el tipo de unidad de disco duro en la columna **Type** junto a la unidad de disco duro que desea configurar.
- 4. Haga clic en **Apply** para guardar los cambios. El sistema se reiniciará para completar esta operación.

# *25.6.11 Configuración de estimación de grabación (calculadora de grabación)*

Utilice la calculadora de grabación para obtener una estimación de su tiempo máximo de grabación en días para la unidad de disco duro instalada, o de cuánto espacio de la unidad de disco duro se necesitaría para definir una cantidad específica de días.

# **Para obtener una estimación de grabación:**

- 1. En la pantalla de Visualización en vivo, haga clic derecho para abrir el Menú rápido, luego, haga clic en **Main Menu**.
- 2. Haga clic en **System**, luego, en **Storage**. Haga clic en la pestaña **Record Estimate** del panel lateral.

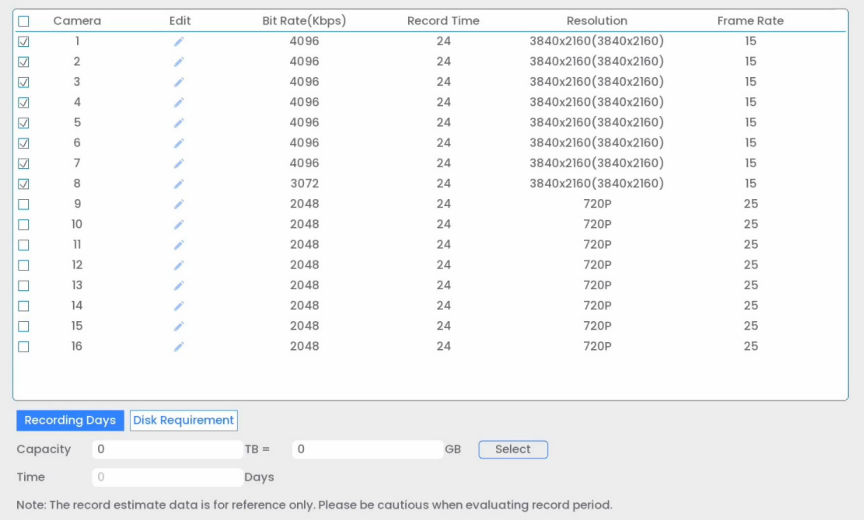

- 3. Seleccione **Recording Days** para la cantidad total de días de grabaciones que puede almacenar su unidad de disco duro, o seleccione **Disk Requirement** para el almacenamiento total necesario para grabar durante una cantidad específica de días.
- 4. Para el modo **Recording Days**, haga clic en **Select** para elegir su unidad de disco duro de una lista y obtener la cantidad total de días que su unidad de disco duro podrá almacenar.. Para el modo **Disk Requirement**, ingrese una cantidad de días para generar la cantidad total de almacenamiento requerido.
- 5. Haga clic en **Apply** para guardar los cambios.

#### *25.6.12 FTP (avanzado)*

Envíe grabaciones o instantáneas a un servidor FTP.

#### **Para configurar los ajustes FTP:**

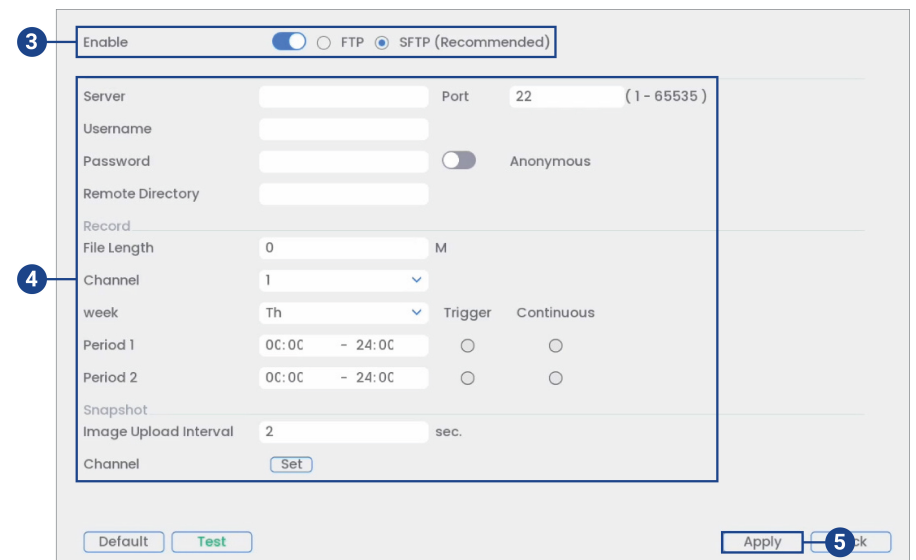

2. Haga clic en **System**, luego, en **Storage**. Haga clic en la pestaña **FTP** del panel lateral.

- 3. Haga clic en **Enable** para permitir la conexión FTP, y seleccione **FTP** o **SFTP** dependiendo de su configuración.
- 4. Configure lo siguiente:
	- **Server:** ingrese la dirección del servidor FTP.
	- **Port:** ingrese el puerto FTP.
	- **Username:** ingrese su nombre de usuario FTP.
	- **Password:** ingrese su contraseña FTP.
	- **Anonymous:** habilite esta opción si su servidor FTP admite conexiones anónimas.
	- **Remote Directory:** Ingrese al listado donde guardará las grabaciones o instantáneas.
	- **File Length:** ingrese la duración del archivo de grabación en minutos.
		- **Channel:** seleccione un canal para configurar las preferencias de grabación de FTP.
	- **Week:** seleccione un día de la semana para configurar los ajustes de grabación de FTP, o seleccione **All** para aplicarlos a todos los días de la semana.
	- **Image Upload Interval:** ingrese el intervalo entre las instantáneas en segundos.
	- **Channel:** seleccione un canal para configurar las preferencias de las instantáneas.
- 5. Haga clic en **Apply** para guardar los cambios.

#### *25.6.13 Configuración del filtro de IP*

Configure los permisos para direcciones IP externas que intentan acceder a la unidad.

- 1. En la pantalla de Visualización en vivo, haga clic derecho para abrir el Menú rápido, luego, haga clic en **Main Menu**.
- 2. Haga clic en **System**, luego, en **Security**.
- $\left\langle \bullet\right\rangle$  Enable  $\overline{\bullet}$ 6 Allow List  $\overline{\bigcirc}$  Block List Mode Only the corresponding source host of the listed IP addresses/MAC is allowed to access corresponding port number of the device by network Host IP/MAC Edit Port Delete  $\sqrt{6}$ Add Apply K
- 3. Haga clic en la pestaña **Security** en el panel lateral, luego, haga clic en la pestaña **Firewall** en el panel superior.

- 4. Marque **Enable**.
- 5. Seleccione **Allow List** para agregar direcciones IP o rangos que tengan permiso para acceder a la grabadora, o seleccione **Block List** para agregar direcciones IP o rangos que no tengan permiso para acceder a la grabadora.
- 6. Haga clic en **Add** para ingresar una dirección IP o rango.
- 7. Haga clic en **Apply** cuando termine.

# *25.6.14 Configuración del filtro de IP: lista de tiempo de sincronización*

Configure los permisos para direcciones IP externas permitidas para sincronizar la hora de la grabadora.

- 1. En la pantalla de Visualización en vivo, haga clic derecho para abrir el Menú rápido, luego, haga clic en **Main Menu**.
- 2. Haga clic en **System** y, luego, en **Security**. Haga clic en la pestaña **Security** en el panel lateral y, luego, en la pestaña **Sync Time-Allowlist** del panel superior.

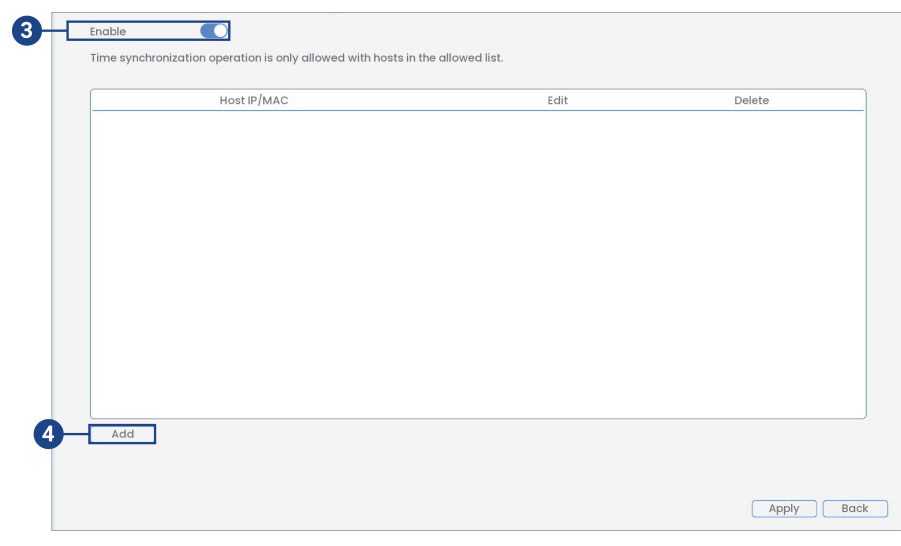

3. Marque **Enable**.

- 4. Haga clic en **Add**, luego, configure lo siguiente:
	- **Type**: Seleccione el tipo de dirección.
	- **IP Address**: Introduzca una única dirección IP.
	- Haga clic en **OK**.

Ć

5. Haga clic en **Apply** cuando termine.

# *25.6.15 Configuración de HTTPS (avanzado)*

Configure un certificado SSL para habilitar el inicio de sesión HTTPS.

# **Para configurar una conexión HTTPS:**

- 1. En la pantalla de Visualización en vivo, haga clic derecho para abrir el Menú rápido, luego, haga clic en **Main Menu**.
- 2. Haga clic en **System**, luego, en **Security**. Haga clic en la pestaña **HTTPS** del panel lateral.

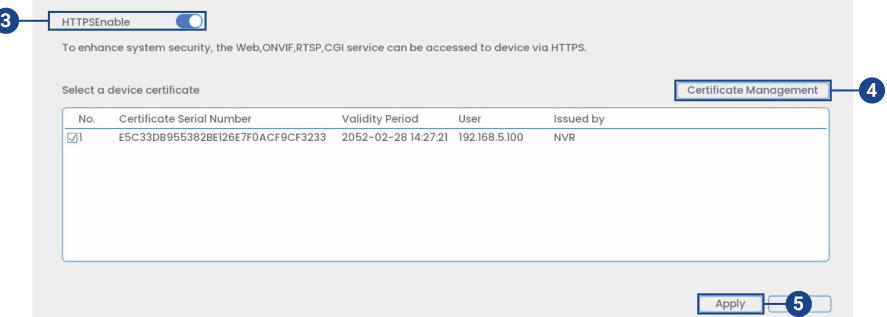

- 3. Marque para habilitar HTTPS.
- 4. Haga clic en **Certificate Management** para crear un certificado o importar un certificado de terceros.
- 5. Haga clic en **Apply** para guardar los cambios.

#### *25.6.16 Guardar su configuración de sistema en una unidad Thumb USB*

El sistema le permite guardar su actual configuración del sistema en una unidad Thumb USB (no incluida). Es útil si quiere tener un respaldo de su configuración actual.

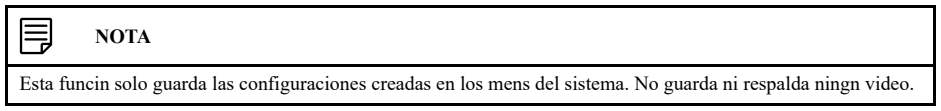

#### **Para guardar la configuración del sistema en una unidad Thumb USB:**

- Refresh Format Device Model sdb1(USB USB) **Total Space** 187<sub>G</sub> 627 93 MF Free Space Address Name Size Delete Type System Volume Information  $r$ Folder  $NVR$  $\ddot{a}$ Imported configuration will overwrite previous configuration New Folder In 4 Export
- 2. Haga clic en **System**, luego, en **Update & Reset**. Haga clic en la pestaña **Config Backup** del panel lateral.

- 3. En **Device Model**, seleccione el dispositivo USB donde desea guardar la configuración.
- 4. Haga clic en **Export** para guardar su configuración actual del sistema.

### **Para restaurar una configuracin de sistema guardada:**

- 1. En la pantalla de Visualización en vivo, haga clic derecho para abrir el Menú rápido, luego, haga clic en **Main Menu**.
- 2. Haga clic en **System**, luego, en **Update & Reset**. Haga clic en la pestaña **Config Backup** del panel lateral.

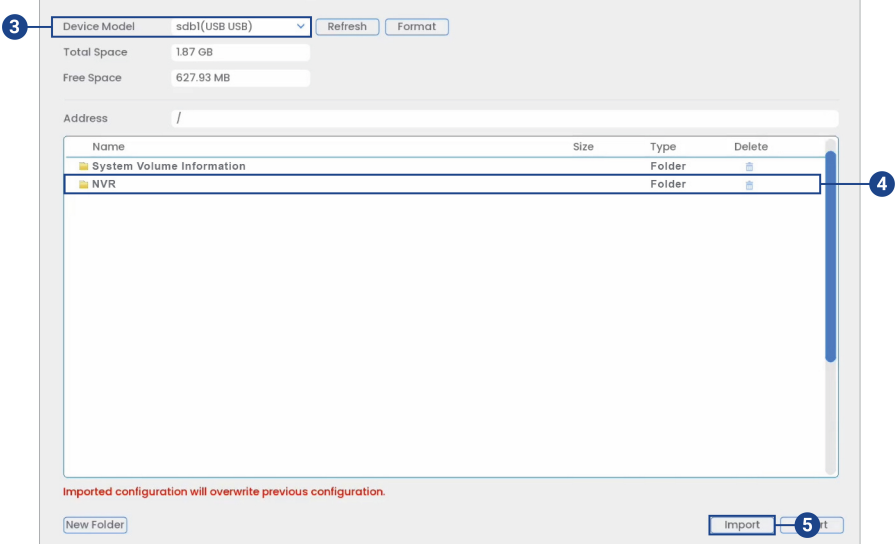

- 3. Debajo de **Device Model**, seleccione el dispositivo USB donde se guardó la configuración del sistema.
- 4. Haga clic en la carpeta con los archivos de configuración que desea restaurar. Las carpetas con los archivos de configuración se denominan "Config" y muestran luego la hora y fecha en que fue guardada la configuración (p. ej., *Config\_20220425103727*).
- 5. Haga clic en **Import** para restaurar la configuración del sistema.
- 6. Presione **OK** para confirmar. El sistema se reiniciar para completar la operacin.

# *25.6.17 Restaurar la configuración predeterminada*

Restaure el sistema a su configuración de fábrica.

### **Para restaurar la configuración predeterminada:**

- 1. En la pantalla de Visualización en vivo, haga clic derecho para abrir el Menú rápido, luego, haga clic en **Main Menu**.
- 2. Haga clic en **System**, luego, en **Update & Reset**. Haga clic en la pestaña **Default** del panel lateral.

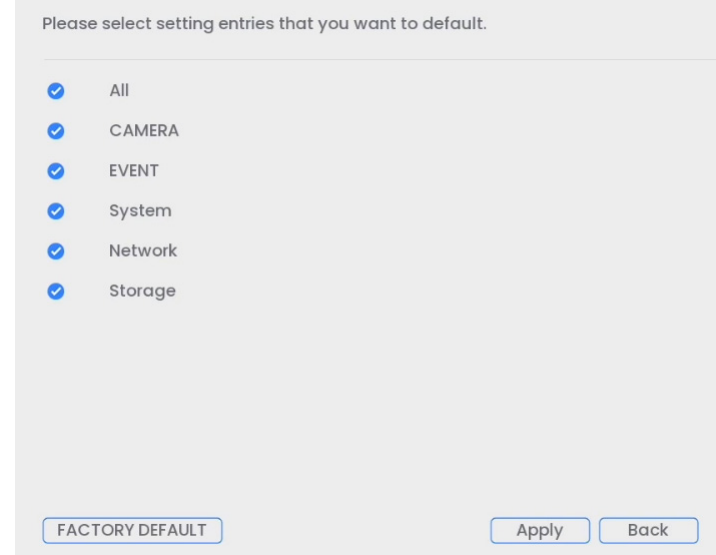

- 3. Marque los menús que desea restablecer con las configuraciones predeterminadas.
- 4. Haga clic en **Apply** para comenzar a restaurar la configuración predeterminada.

# *25.6.18 Actualización manual del firmware*

El método principal para actualizar el firmware del sistema se realiza automáticamente a través de Internet. El sistema también admite actualizaciones de firmware desde una unidad Thumb USB (no incluida).

#### **Requisitos previos:**

• Guarde el archivo **.bin** de actualización del firmware de su unidad en la unidad flash USB (no incluida) y conecte la unidad a uno de los puertos USB libres del sistema.

# **Para actualizar el firmware manualmente:**

- 1. En la pantalla de Visualización en vivo, haga clic derecho para abrir el Menú rápido, luego, haga clic en **Main Menu**.
- 2. Haga clic en **System**, luego, en **Update & Reset**. Haga clic en la pestaña **Upgrade** del panel lateral.

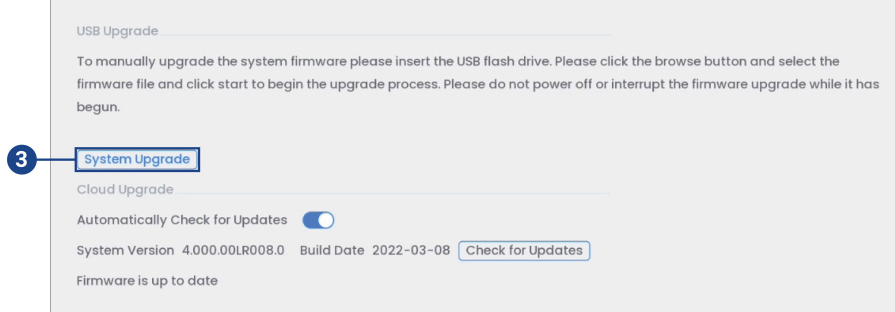

- 3. Haga clic en **Actualizar sistema**.
- 4. Haga clic en el archivo **.bin** del firmware para su grabadora.
- 5. Haga clic en **Start**.

#### *25.6.19 Actualizaciones automáticas del firmware*

Las actualizaciones de firmware proporcionan características mejoradas. El sistema buscará automáticamente actualizaciones de firmware si está conectado a Internet.

**Para configurar las actualizaciones automáticas del firmware:**

- 1. En la pantalla de Visualización en vivo, haga clic derecho para abrir el Menú rápido, luego, haga clic en **Main Menu**.
- 2. Haga clic en **System**, luego, en **Update & Reset**. Haga clic en la pestaña **Upgrade** del panel lateral.

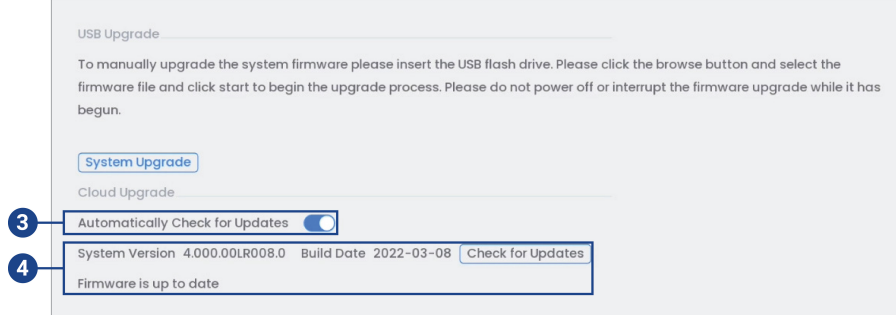

- 3. Asegúrese de que **Automatically Check for Updates** esté marcado. Si anteriormente no estaba marcado, haga clic en **OK** para guardar los cambios.
- 4. Pulse **Check for Updates** para buscar una nueva versión de firmware.
- 5. Si se encuentra una versión más reciente, haga clic en **Upgrade Now** para actualizar el sistema.

# **25.7 Menú de información**

Vea la información del sistema relacionada con el almacenamiento, el estado de la red, las advertencias del sistema y más.

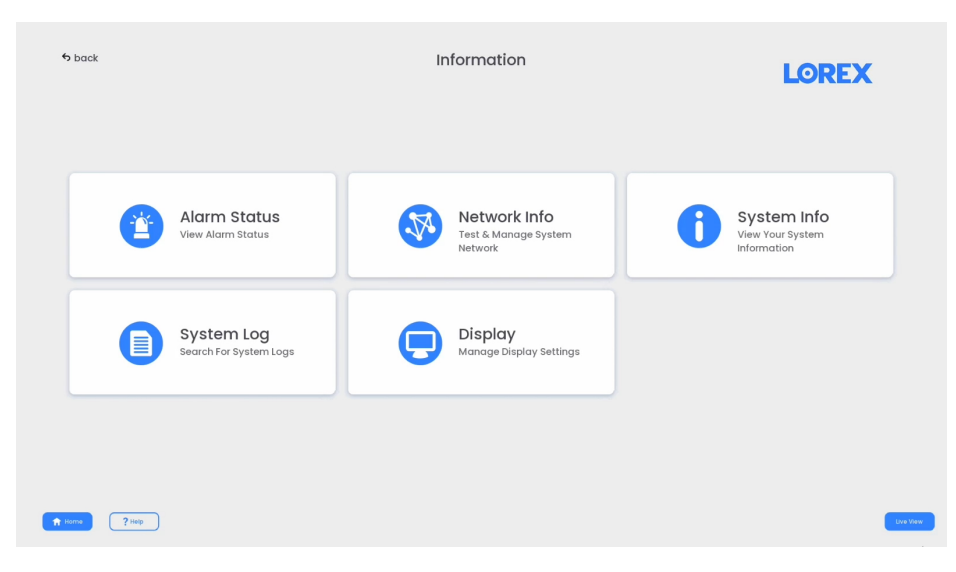

### *25.7.1 Información de la versión*

Vea la información del sistema, como el número de identificación del dispositivo, el número de modelo, la dirección IP y la versión del firmware.

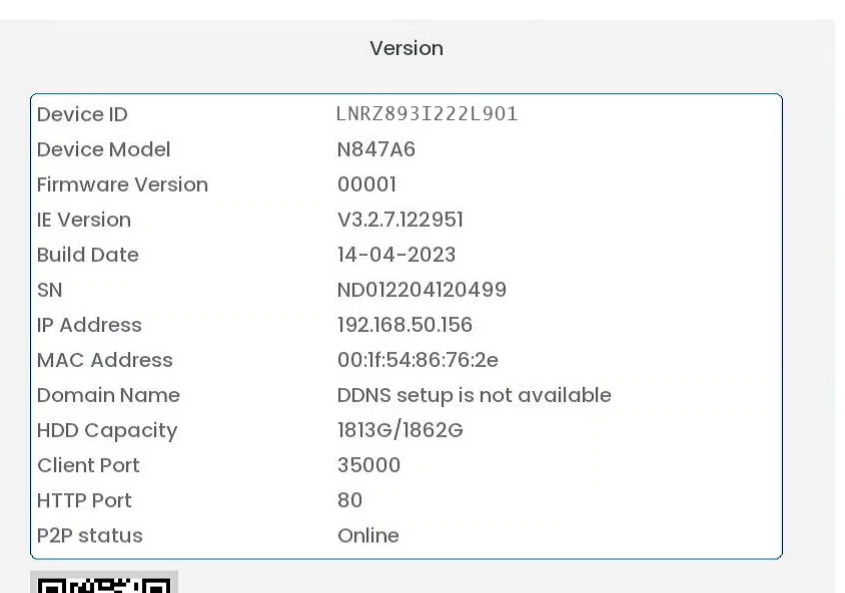

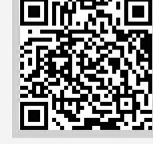

# **Para acceder al menú de información del evento:**

1. En la pantalla de Visualización en vivo, haga clic derecho para abrir el Menú rápido, luego, haga clic en **Info**.

### *25.7.2 Información de la unidad de disco duro*

Vea la información relacionada con las unidades de disco duro instaladas en el sistema, incluyendo la capacidad, el estado y el tipo.

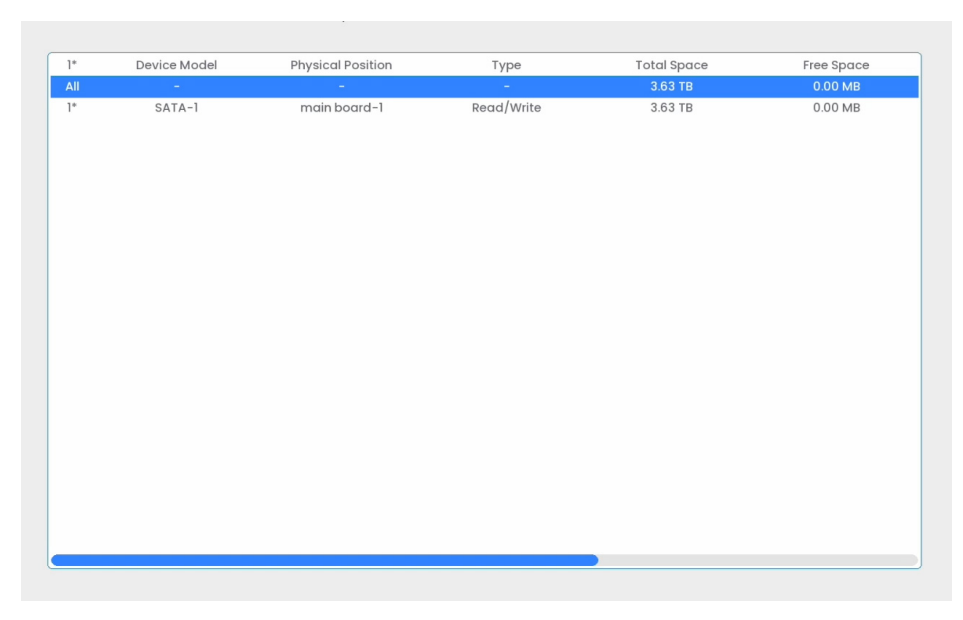

# **Para acceder a la información del disco duro:**

- 1. En la pantalla de Visualización en vivo, haga clic derecho para abrir el Menú rápido, luego, haga clic en **Main Menu**.
- 2. Haga clic en **Information**, luego, en **System Info**. Haga clic en la pestaña **HDD Info** del panel lateral.
## *25.7.3 BPS*

Muestra las tasas de bits de las cámaras conectadas. La velocidad de transmisión es la cantidad de datos que la cámara envía al sistema.

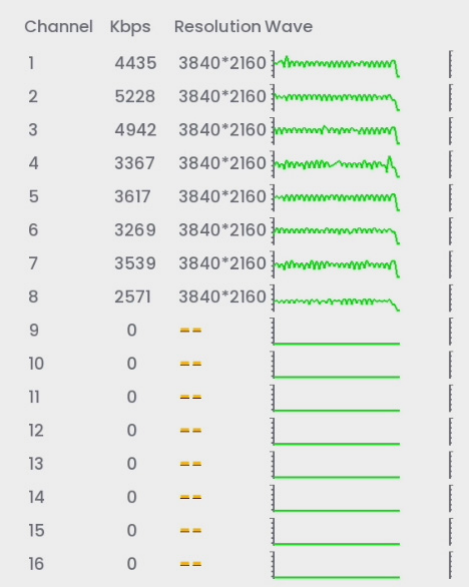

**Para acceder al menú BPS:**

- 1. En la pantalla de Visualización en vivo, haga clic derecho para abrir el Menú rápido, luego, haga clic en **Main Menu**.
- 2. Haga clic en **Information**, luego, en **System Info**. Haga clic en la pestaña **BPS** del panel lateral.

## *25.7.4 Registro del sistema*

Busque los registros del sistema en un cierto intervalo de tiempo.

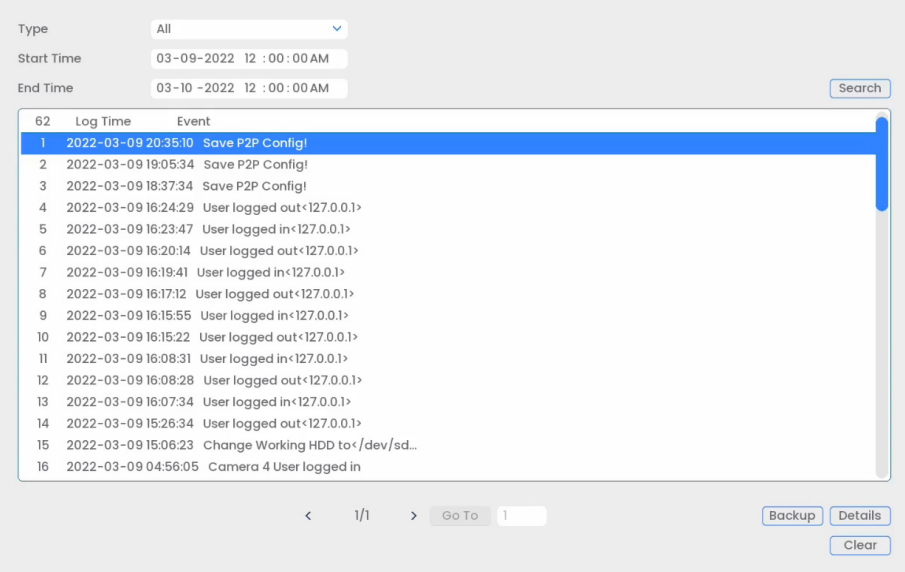

#### **Para acceder al menú de registro:**

- 1. En la pantalla de Visualización en vivo, haga clic derecho para abrir el Menú rápido, luego, haga clic en **Main Menu**.
- 2. Haga clic en **Information**, luego, en **System Log**.

#### *25.7.5 Alarma*

Vea un resumen de las alarmas del sistema activo. Las alarmas activadas se resaltan en blanco. Se muestra información adicional, como los canales que están detectando movimiento en ese momento.

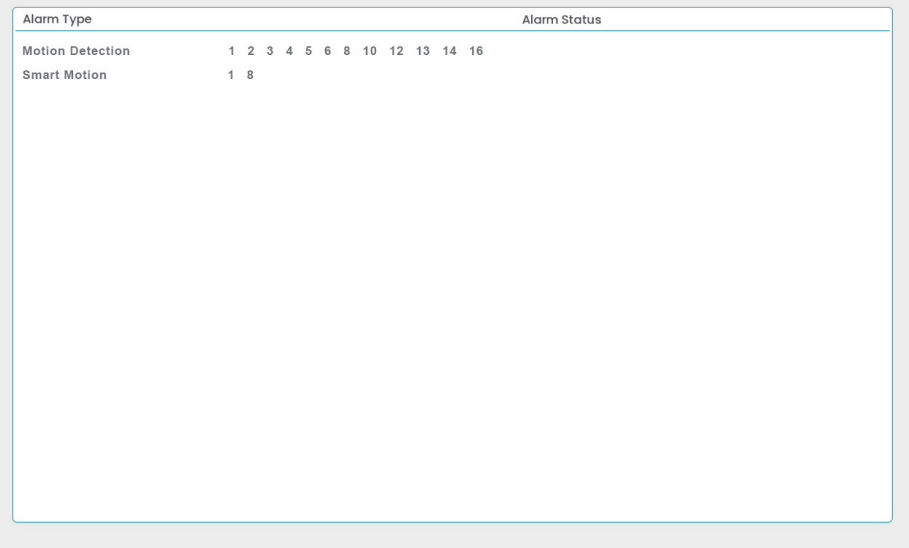

#### **Las siguientes alarmas se muestran en el menú Estado de alarma:**

- **Motion Detection:** muestra los canales con alarmas de movimiento activas.
- **Smart Motion:** muestra los canales con alarmas de movimiento inteligente activas.

#### **Para acceder al estado de la alarma:**

- 1. En la pantalla de Visualización en vivo, haga clic derecho para abrir el Menú rápido, luego, haga clic en **Main Menu**.
- 2. Haga clic en **Information**, luego, en **Alarm Status**.

#### *25.7.6 Usuarios en línea*

Vea todos los usuarios conectados al sistema con las computadoras o dispositivos móviles.

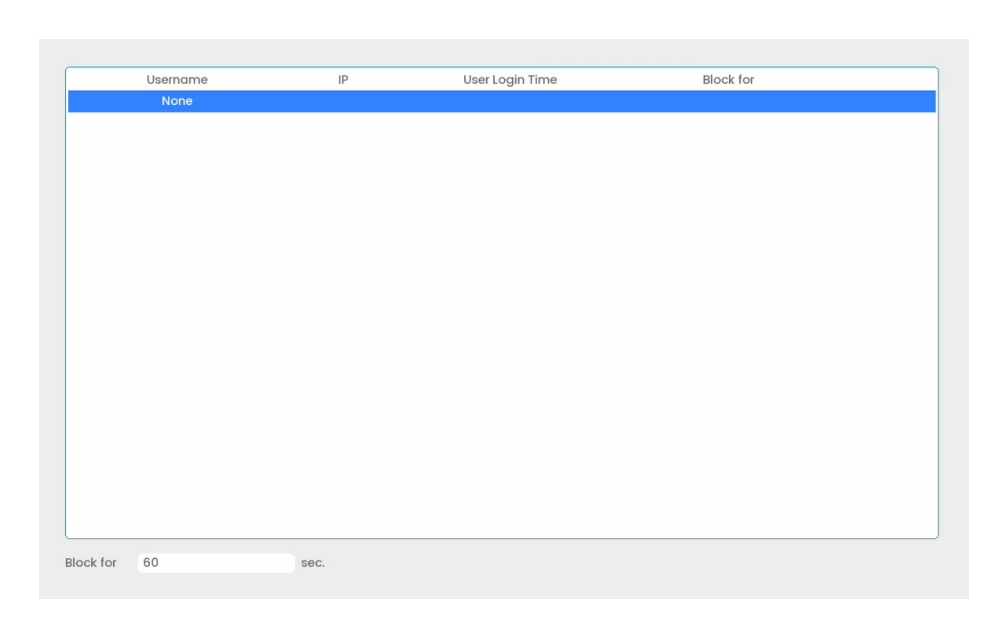

#### **Para tener acceso al menú usuarios en línea:**

- 1. En la pantalla de Visualización en vivo, haga clic derecho para abrir el Menú rápido, luego, haga clic en **Main Menu**.
- 2. Haga clic en **Information**, luego, en **Network Info**. Haga clic en la pestaña **Online Users** del panel lateral.

#### *25.7.7 Carga de red*

Vea el tráfico de red que su sistema está enviando y recibiendo.

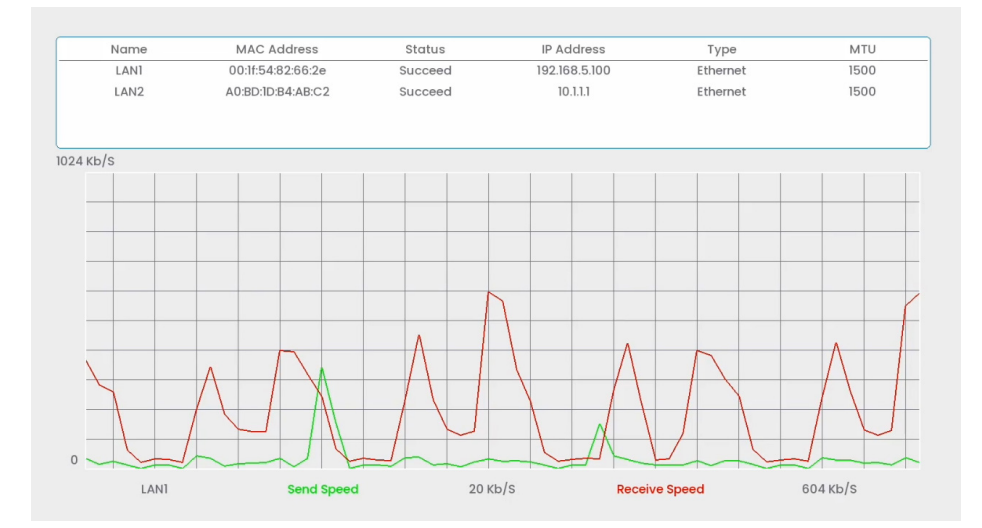

#### **Para acceder al menú de la carga de red:**

- 1. En la pantalla de Visualización en vivo, haga clic derecho para abrir el Menú rápido, luego, haga clic en **Main Menu**.
- 2. Haga clic en **Information**, luego, en **Network Info**. Haga clic en la pestaña **Net Load** del panel lateral.

#### *25.7.8 Prueba de la red*

Pruebe si su sistema puede conectarse a otros dispositivos a través de la LAN o Internet. Puede introducir la dirección IP de un dispositivo y hacer clic en **Test** para determinar si su sistema puede conectarse a él.

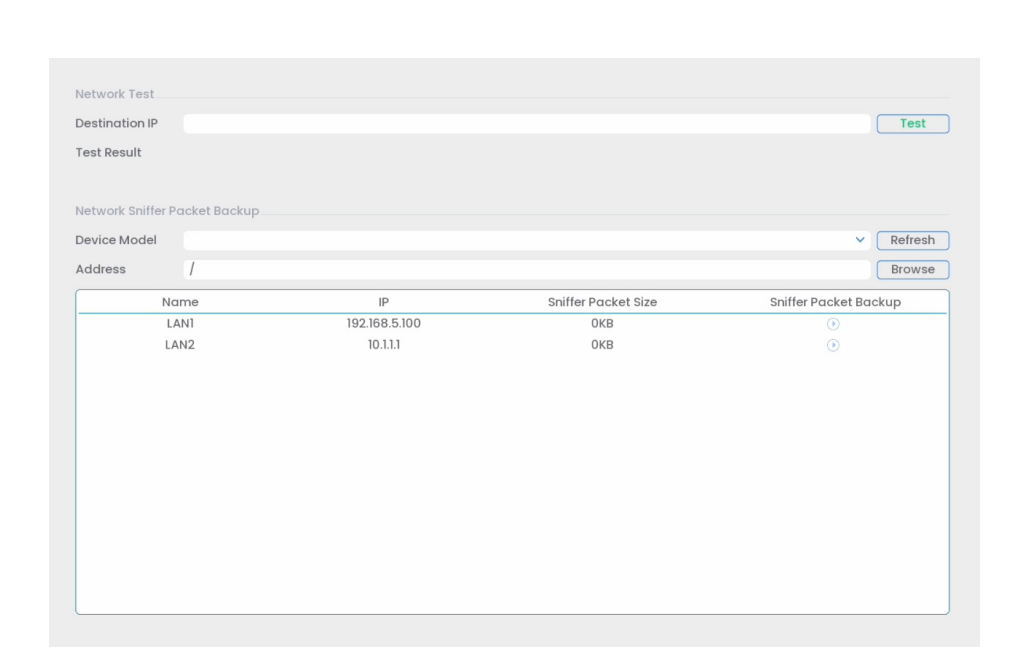

#### **Para acceder al menú de prueba de la red:**

- 1. En la pantalla de Visualización en vivo, haga clic derecho para abrir el Menú rápido, luego, haga clic en **Main Menu**.
- 2. Haga clic en **Information**, luego, en **Network Info**. Haga clic en la pestaña **Network Test** del panel lateral.

#### **25.8 Menú para cerrar sesión**

Cierre sesión, apague o reinicie el sistema.

#### **Para acceder al menú para cerrar sesión:**

- 1. En la pantalla de Visualización en vivo, haga clic derecho para abrir el Menú rápido, luego, haga clic en **Main Menu**.
- 2. Haga clic en  $\left(\frac{1}{\sqrt{2}}\right)$ , en la esquina superior izquierda de la pantalla.
- 3. Seleccione uno de los siguientes:

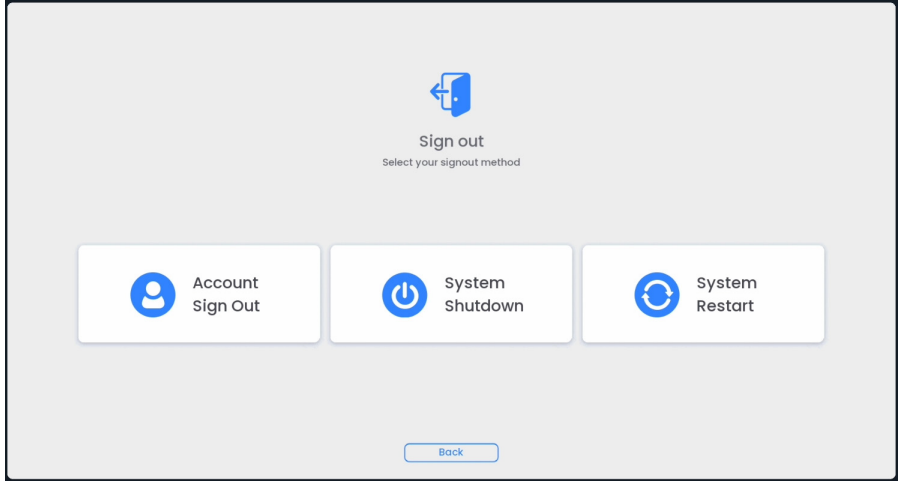

- **Account Sign Out:** cierre la sesión de la cuenta que está actualmente activa.
- **System Shutdown:** apague el sistema.
- **System Restart:** apague manualmente el sistema y luego reinicie.

## **[Conexión](#page-148-0) remota a través de la [aplicación](#page-148-0)** *Lorex Home*

<span id="page-148-0"></span>Puede conectarse a su sistema de seguridad por Internet mediante el uso de nuestra aplicación gratuita Lorex **Home** para dispositivos de iOS y Android. Conéctese de forma segura a su sistema desde cualquier lugar sin costos recurrentes para visualización en vivo.

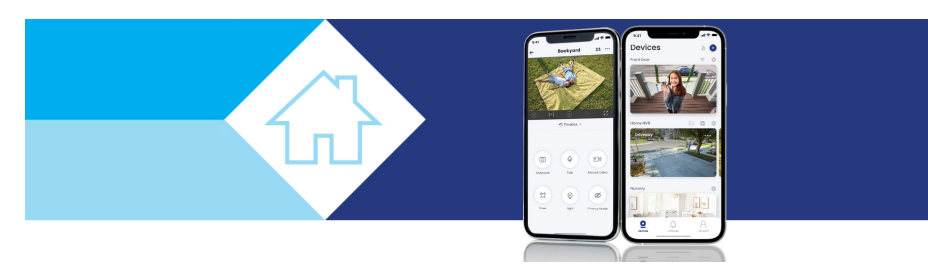

## **La aplicación Lorex Home le permite**:

- Visualizar video en vivo de las cámaras
- Reproducir video desde la unidad de disco duro
- Grabar videoclips de forma manual o capturar una imagen instantánea de un video en vivo
- Activar funciones de disuasión que incluyen luces de advertencia, sirenas, respuestas rápidas, potenciador de visión nocturna a color y **Smart Security Lighting™**\*
- Establecer preferencias para las notificaciones automáticas que le proporcionen información sobre eventos de detección de movimiento inteligente y otros eventos del sistema
- \* En dispositivos compatibles.

#### **Para crear su cuenta en la aplicación Lorex Home:**

1. Descargue la aplicación **Lorex Home** desde App Store® o Google Play™ Store.

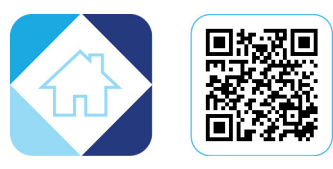

2. Abra la aplicación **Lorex Home**.

3. Pulse **Sign up**.

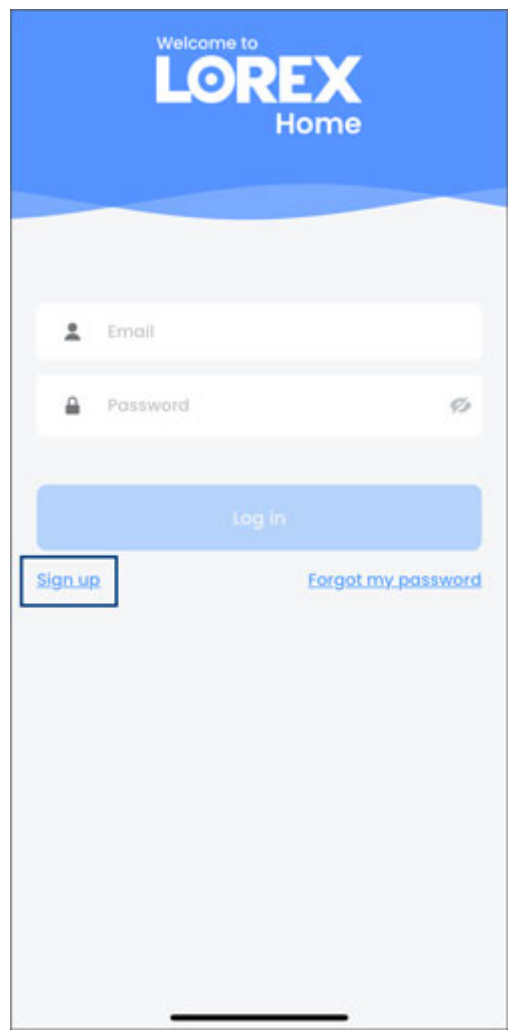

4. Seleccione su país en la lista desplegable y pulse **Next**.

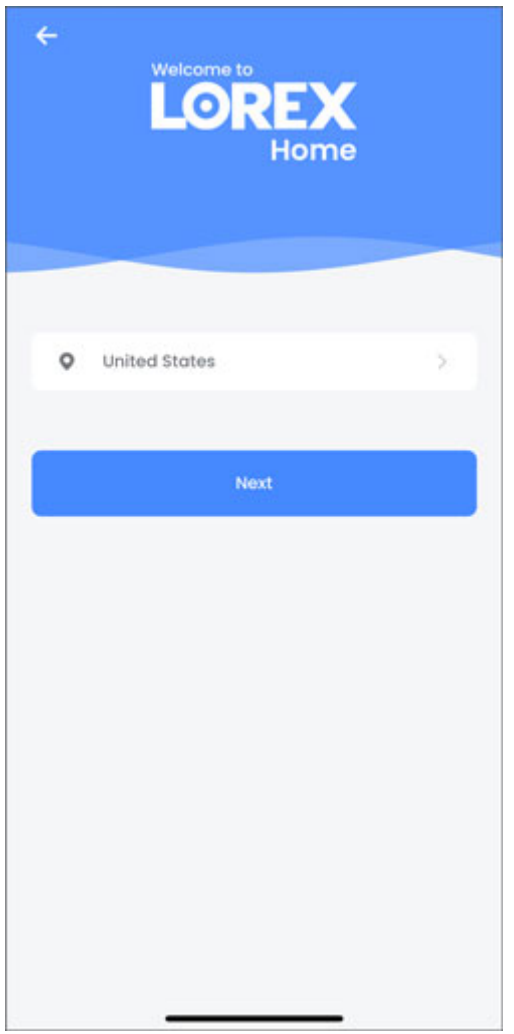

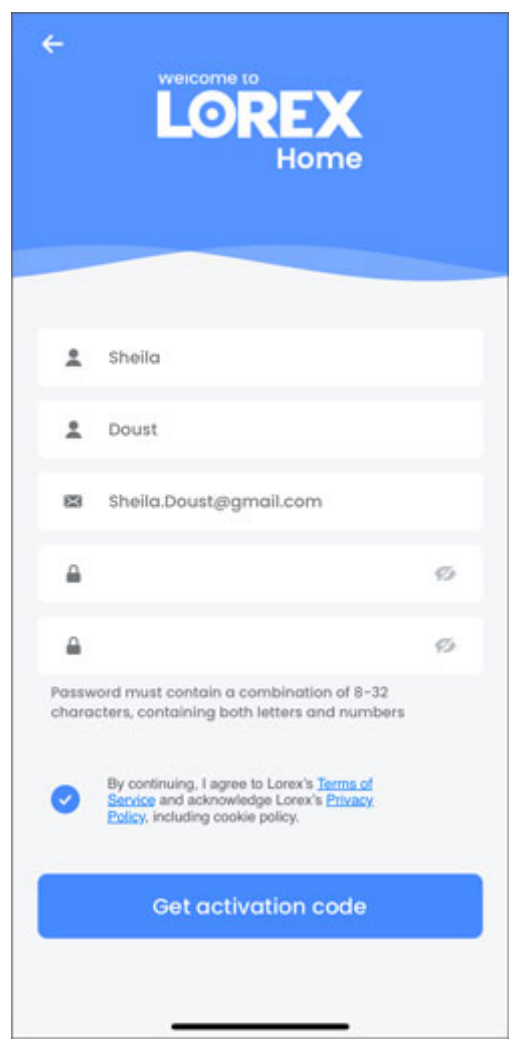

5. Introduzca sus datos y una contraseña segura y pulse **Get activation code**.

6. Lorex enviará un código de activación a la dirección de correo electrónico que haya proporcionado. Recupera el código de activación de 6 dígitos de su correo electrónico.

7. Introduzca el código de 6 dígitos y pulse **OK**.

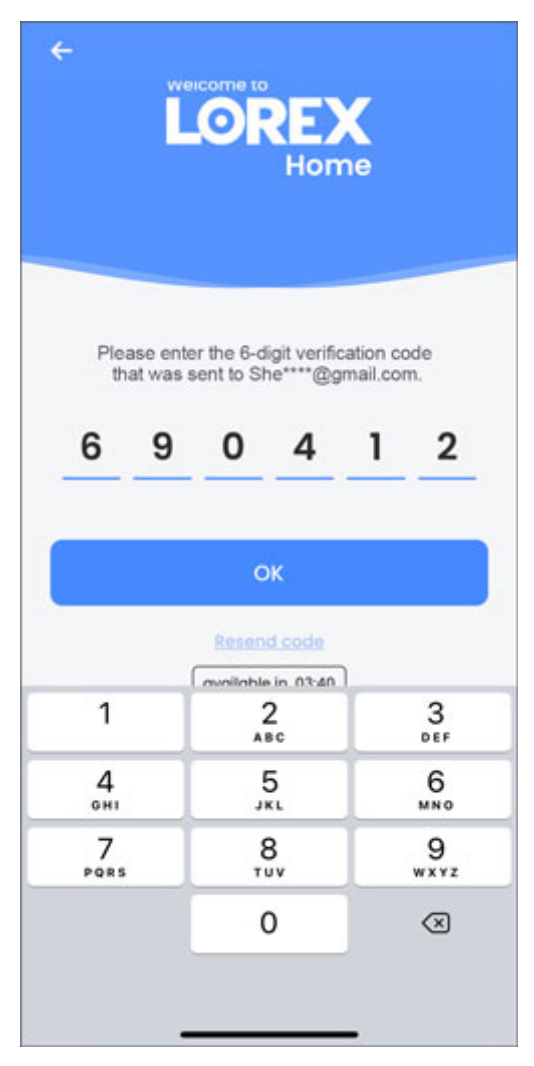

Su cuenta en la aplicación **Lorex Home** ya está configurada y lista para emparejarse con su sistema Lorex.

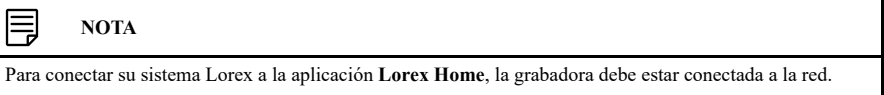

Para obtener soporte avanzado para la aplicación, vaya a la página de soporte del producto de su grabadora. Visite [help.lorextechnology.com](https://help.lorextechnology.com/) y busque el número de modelo de su grabadora.

# **[27](#page-153-0) Domótica y [asistencia](#page-153-0) de voz**

<span id="page-153-0"></span>La grabadora es compatible con las soluciones domóticas de terceros, como Amazon Alexa® y Google Assistant®. Puede utilizar estos servicios para llevar su experiencia de seguridad a un nuevo nivel, con opciones domóticas que facilitarán aún más su acceso al sistema.

Para obtener información sobre compatibilidad, así como instrucciones completas sobre la configuración y el uso, visite [lorex.com/SmartHome](https://www.lorextechnology.com/smarthome).

Para obtener instrucciones sobre cómo habilitar el audio para la asistencia de voz (solo aplicable a las cámaras con capacidad de audio), consulte 29 *Conexión de [dispositivos](#page-171-0) de audio*, página [162](#page-171-0).

Google y Google Home son marcas registradas de Google LLC.

Amazon, Alexa y todos los logotipos relacionados son marcas registradas de Amazon.com, Inc. o sus afiliadas.

#### <span id="page-153-1"></span>**27.1 Vinculación con Amazon Alexa®**

Vincule su sistema Lorex conectado a la aplicación **Lorex Home** a su dispositivo Amazon Alexa®.

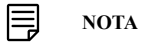

Para vincular las cuentas, primero debe descargar la aplicación **Lorex Home**, crear una cuenta y conectar su sistema Lorex a la aplicación. Para obtener instrucciones detalladas, consulte 26 *[Conexión](#page-148-0) remota a través de la [aplicación](#page-148-0)* **Lorex Home**, página [139.](#page-148-0)

## **Para vincular su cuenta de la aplicación Lorex Home con su dispositivo Amazon Alexa®:**

- 1. Abra su aplicación **Amazon Alexa** e inicie sesión.
- 2. Pulse la pestaña de ajustes **More**.

3. Pulse **Skills & Games**.

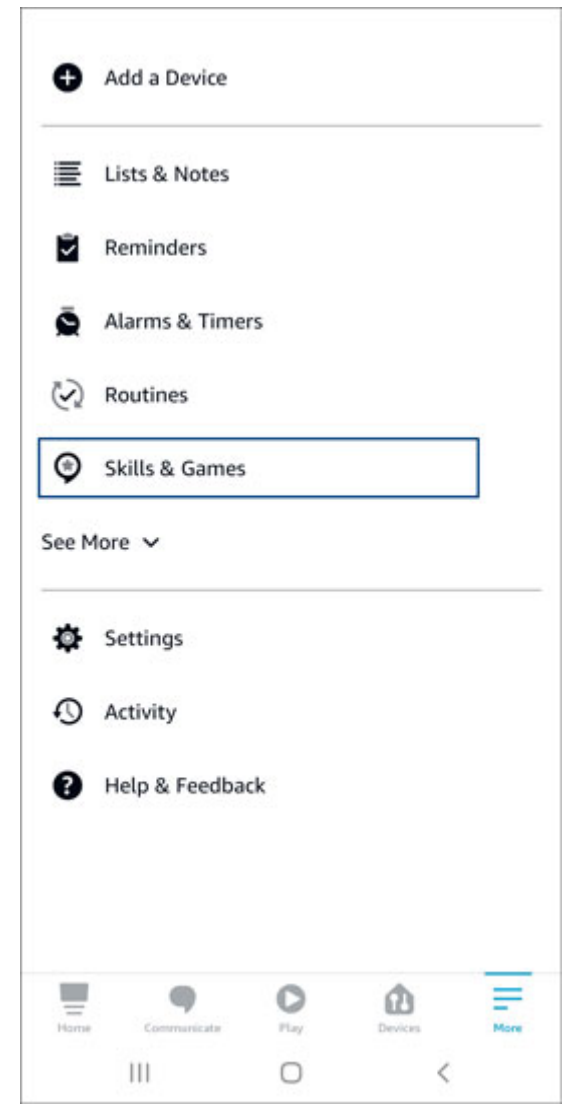

4. Pulse el ícono de búsqueda y escriba **Lorex Home**.

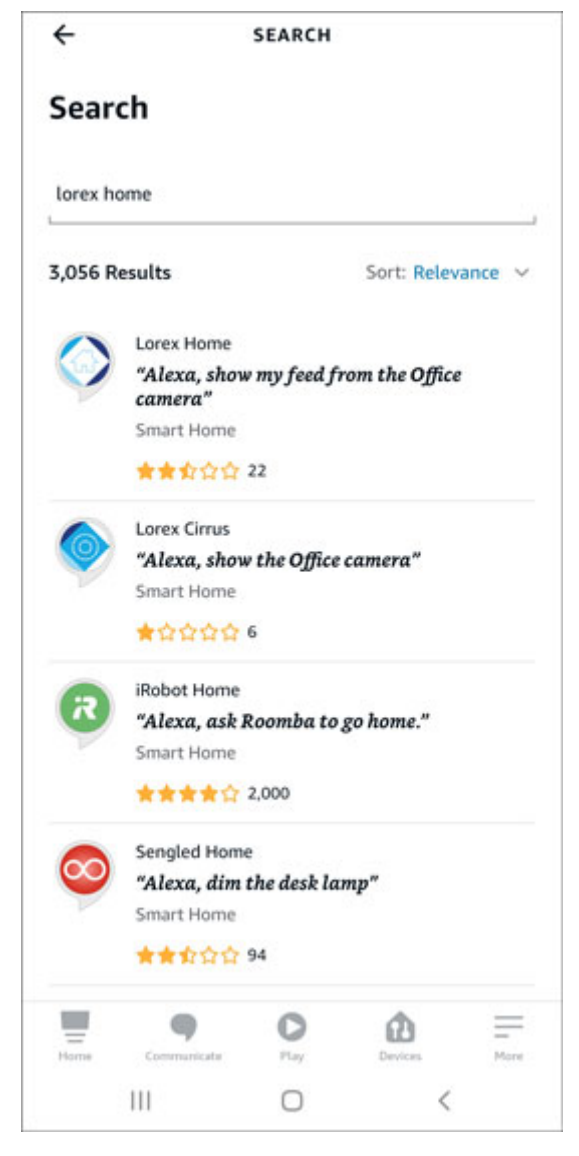

5. Pulse **Lorex Home**.

## 6. Pulse **ENABLE TO USE**.

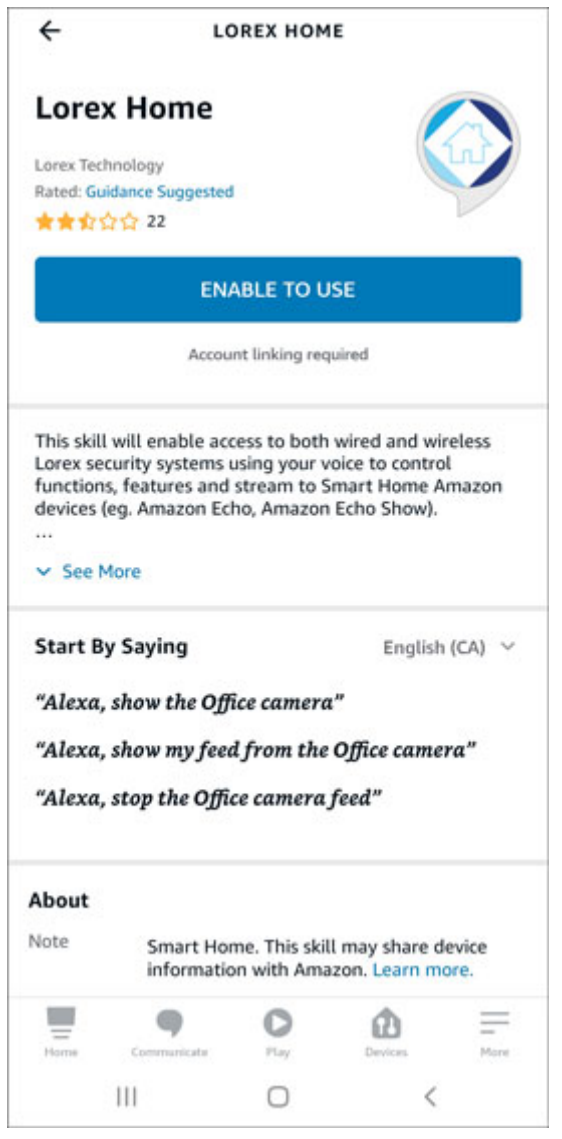

7. Pulse **Allow**.

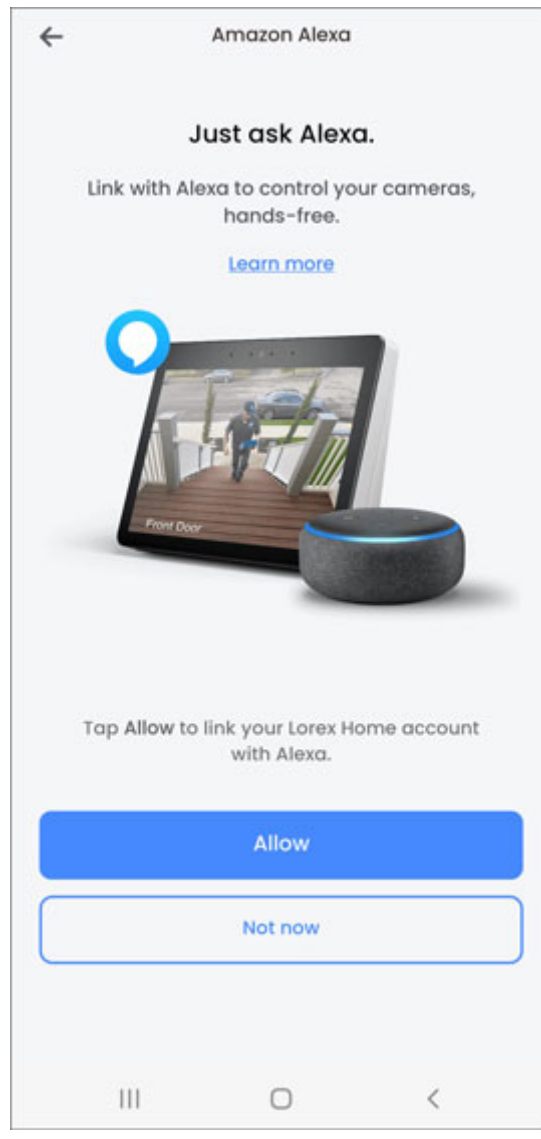

**ACCOUNT LINKING**  $\bigcap \ldots \otimes \ldots$ **Your Lorex Home account has** been successfully linked. What to do next: Close this window to discover smart home devices you can control with Alexa. CLOSE  $111$  $\bigcirc$  $\acute{\text{c}}$ 

Su dispositivo Amazon Alexa® descubrirá automáticamente sus dispositivos conectados a la aplicación **Lorex Home**. Para obtener instrucciones sobre cómo habilitar el audio para la asistencia de voz (solo aplicable a las cámaras con capacidad de audio), consulte 29.2 *[Habilitar](#page-172-0) audio para [Amazon](#page-172-0) Alexa®*, página [163](#page-172-0).

#### <span id="page-158-0"></span>**27.2 Vincular con Google Assistant**

Vincule su sistema Lorex conectado a la aplicación **Lorex Home** a su dispositivo Google Assistant®.

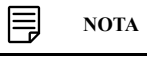

Para vincular las cuentas, primero debe descargar la aplicación **Lorex Home**, crear una cuenta y conectar su sistema Lorex a la aplicación. Para obtener instrucciones detalladas, consulte 26 *[Conexión](#page-148-0) remota a través de la [aplicación](#page-148-0)* **Lorex Home**, página [139.](#page-148-0)

**Para vincular su cuenta de la aplicación Lorex Home con su dispositivo Google Assistant®:**

1. Abra su aplicación **Google Home** e inicie sesión.

8. Pulse **Close**.

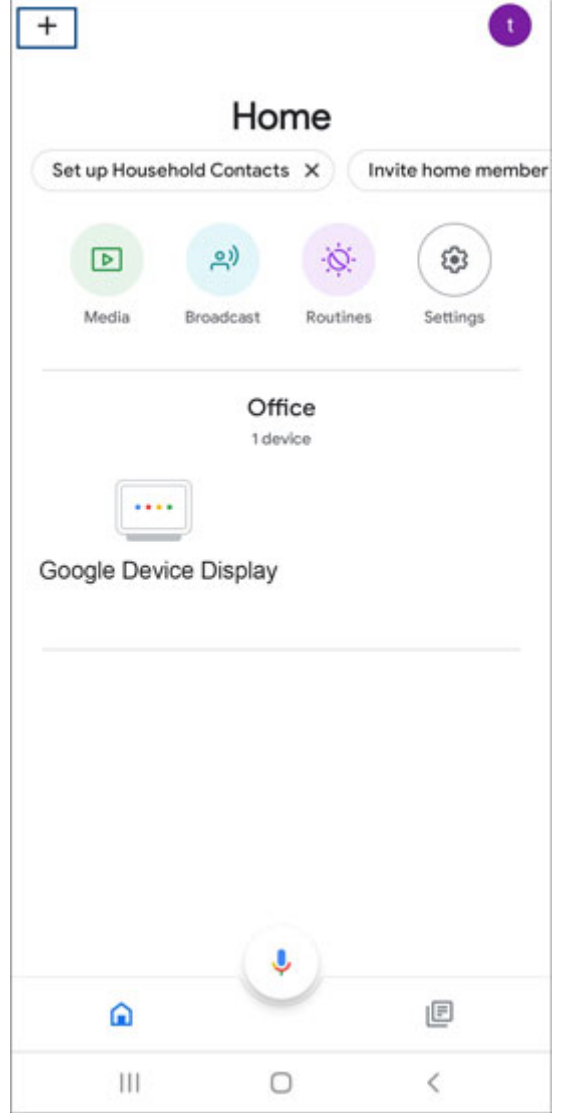

2. Desde la pantalla **Home**, pulse el ícono **+** en la esquina superior izquierda.

## 3. Pulse **Set up device**.

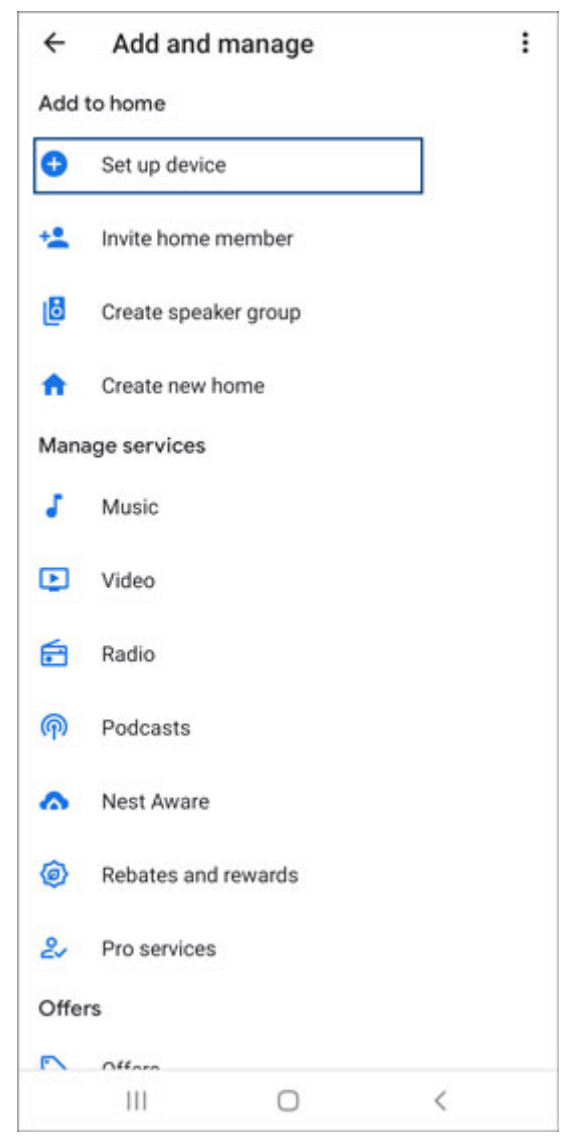

## 4. Pulse **Works with Google**.

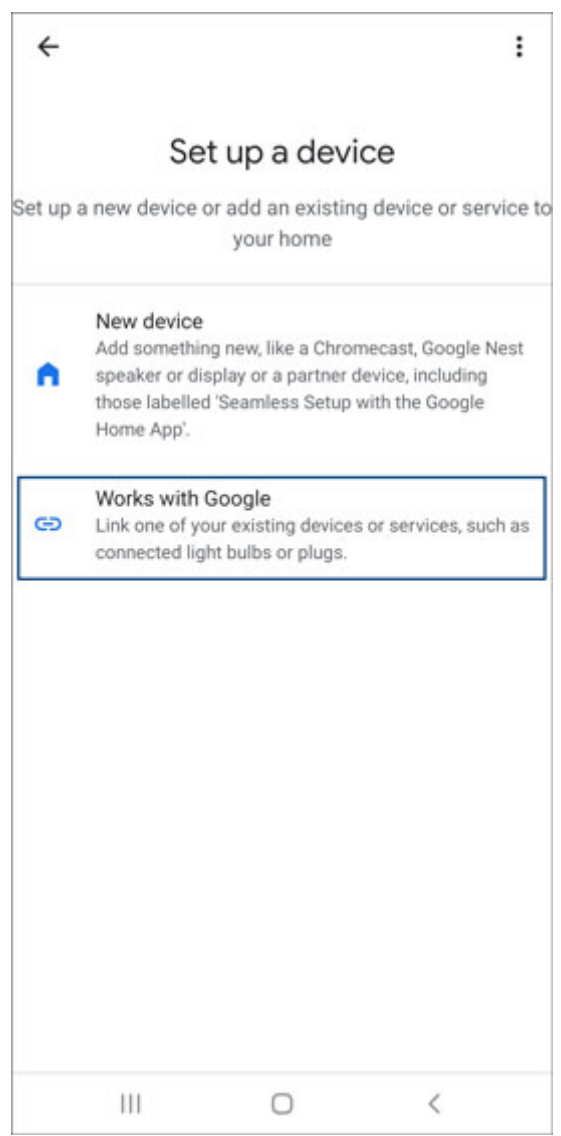

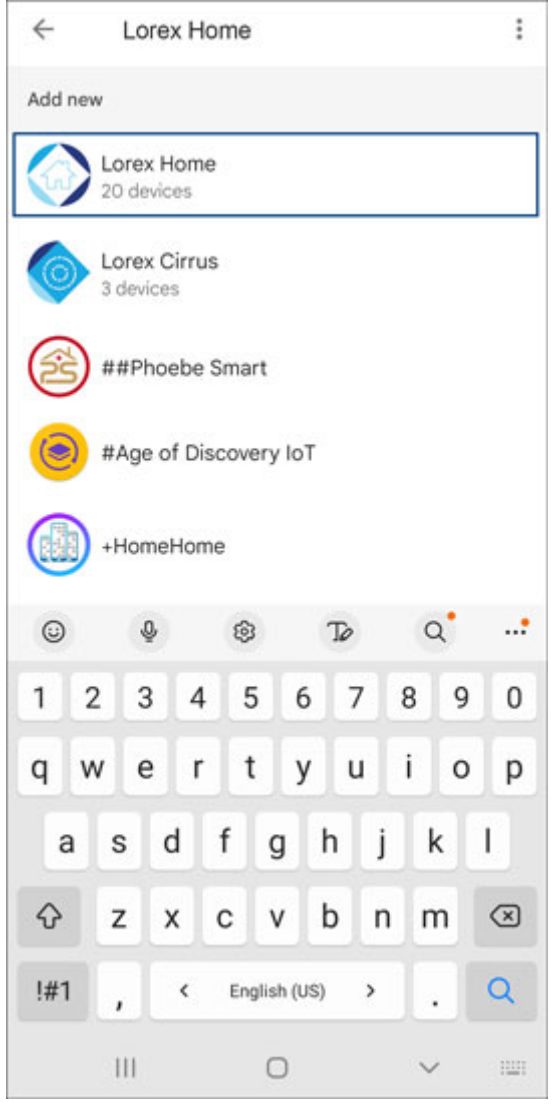

5. Pulse **Search** y escriba **Lorex Home**, luego pulse la aplicación **Lorex Home**.

6. Pulse **Continue**.

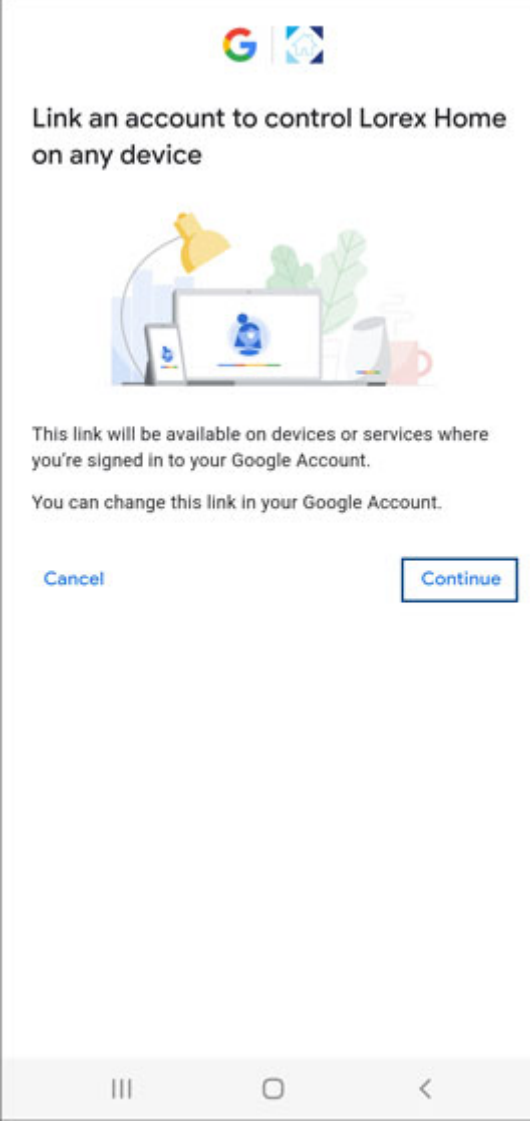

7. Ingrese con su cuenta de la aplicación **Lorex Home**. į.

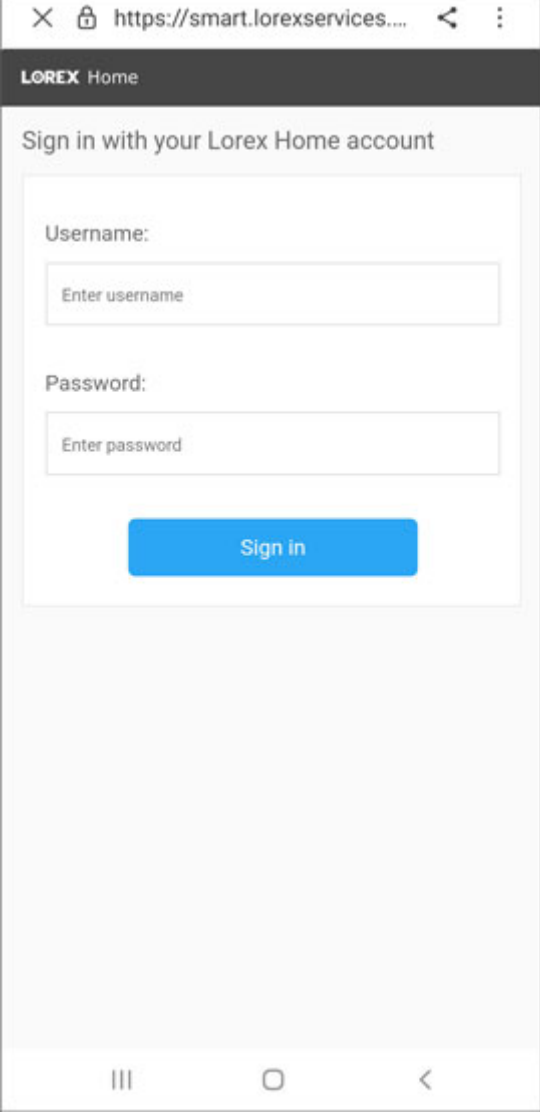

## 8. Pulse **Authorize**.

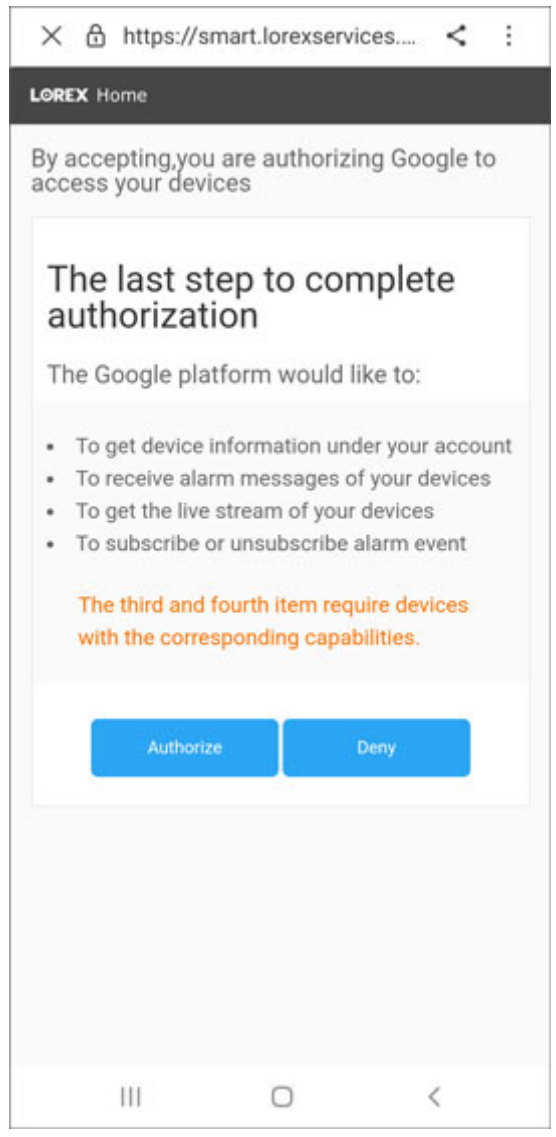

Su cuenta de la aplicación **Lorex Home** ahora está vinculada a su dispositivo Google Assistant®. Para obtener instrucciones sobre cómo habilitar el audio para la asistencia de voz (solo aplicable a las cámaras con capacidad de audio), consulte 29.3 *Habilitar el audio para Google [Assistant®](#page-173-0)*, página [164](#page-173-0).

# **Cámaras de vista [panorámica/](#page-166-0) [inclinada/zoom](#page-166-0) (PTZ)**

<span id="page-166-0"></span>Las cámaras de vista panorámica/inclinada/zoom (PTZ) son cámaras especiales que se mueven de acuerdo con los comandos dados por la grabadora. Puede mover manualmente las cámaras PTZ a través de la visualización en pantalla de la grabadora, o crear ubicaciones y patrones predeterminados para que la cámara los siga automáticamente.

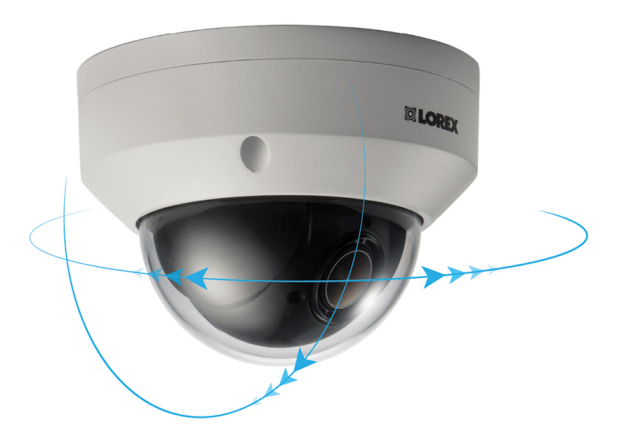

#### <span id="page-166-1"></span>**28.1 Conexión de cámaras PTZ a la grabadora**

Las cámaras PTZ HD de Lorex se conectan a su grabadora como cualquier otra cámara sin necesidad de instalar cables especiales. Estas cámaras pueden aceptar comandos PTZ directamente a través del cable Ethernet.

#### $\sqrt{N}$ **ATENCIÓN**

Cuando la cámara PTZ se encienda, realizará una verificación de diagnóstico inicial. La cámara se moverá durante este proceso, así que asegúrese de que el módulo de la cámara no esté apoyado contra otro objeto o superficie.

#### **Para conectar cámaras PTZ Lorex:**

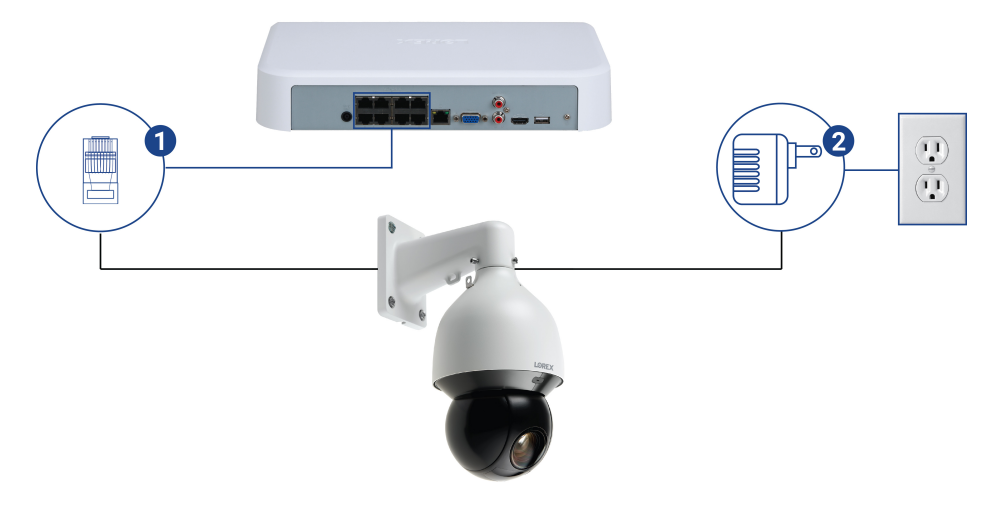

1. Conecte el cable Ethernet a una de las entradas de video de la grabadora.

2. *(OPCIONAL)* Conecte el adaptador de corriente de la cámara PTZ a un tomacorriente.

#### **ATENCIÓN** ⁄r

La mayoría de las cámaras PTZ tienen un requisito de potencia mayor que las cámaras fijas. Si planea conectar más de una cámara PTZ al sistema, verifique los requisitos de corriente en la documentación de su cámara PTZ para asegurarse de permanecer dentro de la salida de potencia PoE total de la grabadora (220 W). Conectar el adaptador eléctrico incluido a su cámara PTZ como se muestra arriba lo forzará a extraer energía del tomacorriente de pared en lugar del interruptor PoE de la grabadora.

#### **28.2 Controles básicos de PTZ**

Control de las cámaras PTZ.

#### I≡, **NOTA**

Asegúrese de haber completado la configuración inicial de su cámara PTZ para controlar la cámara a través de la grabadora. Consulte 28.1 *Conexión de cámaras PTZ a la [grabadora](#page-166-1)* para obtener más información.

#### **Para acceder a los controles básicos PTZ, haga lo siguiente:**

- Abra la pantalla de Visualización en vivo para su cámara PTZ en la visualización monocanal (pantalla completa). Haga clic derecho para abrir el Menú rápido y haga clic en **Pan/Tilt/ Zoom**.
- Haga clic derecho nuevamente para cerrar los controles PTZ.

#### **Para utilizar los controles de PTZ, haga lo siguiente:**

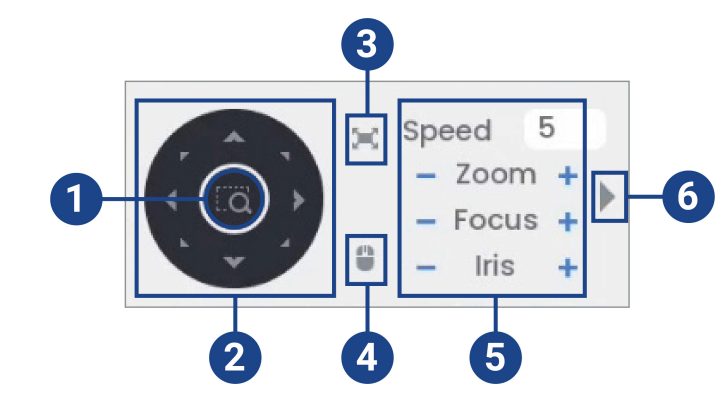

- 1. **Controles de navegación:** Haga clic en las flechas de dirección para mover la cámara PTZ manualmente.
- 2. **Zoom al área:** Haga clic, y, luego, haga clic y arrastre para dibujar un cuadro en la imagen de la cámara. La cámara PTZ ampliará el área seleccionada.
- 3. **Pantalla completa:** Haga clic para habilitar o deshabilitar el modo de pantalla completa. Haga doble clic para salir de la pantalla completa.
- 4. **Seguimiento del mouse:** Haga clic para habilitar o deshabilitar el seguimiento del mouse. Cuando esté habilitado, haga clic y arrastre en la dirección en la que desea que se mueva la cámara PTZ. La cámara seguirá la ruta del cursor del mouse.
- 5. **Configuración PTZ:**
	- **Speed:** la velocidad de movimiento de la cámara PTZ. Un valor más alto significa que la cámara se moverá más rápido.
	- **Zoom:** nivel de zoom óptico. Haga clic en **+** para ampliar y en **–** para alejar.
	- **Focus:** control manual del nivel de enfoque. Haga clic en **+** para enfocar objetos más alejados de la cámara, o **–** para enfocar objetos más cercanos a la cámara.
	- **Iris:** controla la cantidad de luz que entra por la lente. Haga clic en **+** para permitir más luz, o **–** para permitir menos luz.
- 6. **Avanzado:** Expanda para mostrar las opciones avanzadas. Para obtener una descripción completa, consulte 28.3 *Controles de PTZ [avanzados](#page-168-0)*, página [159.](#page-168-0)

#### <span id="page-168-0"></span>**28.3 Controles de PTZ avanzados**

Uso de opciones avanzadas para cámaras PTZ, incluidos los valores preestablecidos, los recorridos, los patrones, etc.

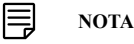

**NOTA**

Asegúrese de haber completado la configuración inicial de su cámara PTZ para controlar la cámara a través de la grabadora. Consulte 28.1 *Conexión de cámaras PTZ a la [grabadora](#page-166-1)* para obtener más información.

#### **Para acceder a los controles PTZ avanzados, haga lo siguiente:**

- Abra la pantalla de Visualización en vivo para su cámara PTZ en la visualización monocanal (pantalla completa). Haga clic derecho para abrir el Menú rápido y haga clic en **Pan/Tilt/ Zoom**.
- Haga clic en la flecha en el extremo derecho del panel de control PTZ para acceder a las opciones avanzadas.
- Haga clic derecho nuevamente para cerrar los controles PTZ.

#### **Para utilizar los controles de PTZ avanzados:**

Según el modelo de su cámara PTZ, es posible que algunas de las funciones del menú avanzado no sean compatibles. Consulte la documentación de su cámara para confirmar qué funciones admite su cámara.

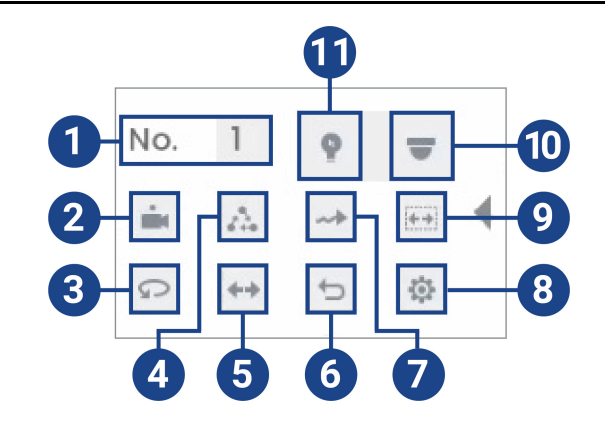

- 1. **N.°:** Ingrese el número de ID para un valor restablecido, un recorrido o un patrón que desee activar.
- 2. **Predefinir:** Mueva la cámara al número restablecido especificado en el campo **No.**. Para obtener instrucciones sobre la configuración de las ubicaciones preestablecidas, consulte [28.4](#page-169-0) *[Predefiniciones](#page-169-0)*, página [160.](#page-169-0)
- 3. **Modo panorámico automático:** Ajuste la cámara para que gire 180° hacia adelante y hacia atrás.
- 4. **Recorrido:** Realice el número de recorrido especificado en el campo **No.**. Para obtener instrucciones sobre cómo crear un recorrido, consulte 28.5 *[Recorridos](#page-169-1)*, página [160](#page-169-1).
- 5. **Orientación:** Gire la cámara 180° desde su posición actual.
- 6. **Restablecer:** Mueva la cámara a la posición inicial.
- 7. **Patrón:** Ejecute el número de patrón especificado en el campo **No.**. Para obtener instrucciones sobre cómo crear un patrón, consulte 28.6 *[Patrones](#page-169-2)*, página [160.](#page-169-2)
- 8. **Configuración:** Haga clic para abrir el menú de configuración, donde podrá configurar los valores preestablecidos, los recorridos, los patrones y los lectores automáticos.
- 9. **Lector automático:** Mueva la cámara entre un punto izquierdo y un punto derecho predeterminados. Para obtener instrucciones sobre cómo crear un lector automático, consulte [28.7](#page-170-0) *Lector [automático](#page-170-0)*, página [161.](#page-170-0)
- 10. **Menú OSD:** Haga clic para abrir el menú OSD de la cámara. Es posible que no sea compatible en todos los modelos de cámaras.
- 11. **Configuración auxiliar:** No compatible.

#### <span id="page-169-0"></span>**28.4 Predefiniciones**

Las predefiniciones guardarán una posición de la cámara para poder recuperarla rápidamente.

#### **Para agregar ubicaciones preestablecidas:**

- 1. En la pantalla de Visualización en vivo de su cámara PTZ, haga clic derecho para abrir el Menú rápido, luego, haga clic en **Pan/Tilt/Zoom**.
- 2. Se abrirán los controles PTZ. Haga clic en para abrir los controles PTZ avanzados, luego, haga clic en  $\mathbb{R}$
- 3. Haga clic en la pestaña **Preset**.
- 4. Ingrese el número de predefiniciones que desea crear debajo de **Preset**.
- 5. Mueva la cámara hacia la posición deseada y haga clic en **Preset**.

#### **Para ir a una ubicación preestablecida:**

• En **No.**, seleccione el número del valor restablecido al que desearía acceder, luego, haga clic  $_{\rm en}$   $\dot{=}$ 

#### <span id="page-169-1"></span>**28.5 Recorridos**

Los recorridos se desplazarán a través de un conjunto de predefiniciones.

#### **Para agregar recorridos:**

- 1. En la pantalla de Visualización en vivo de su cámara PTZ, haga clic derecho para abrir el Menú rápido, luego, haga clic en **Pan/Tilt/Zoom**.
- 2. Se abrirán los controles PTZ. Haga clic en para abrir los controles PTZ avanzados, luego, haga clic en
- 3. Haga clic en la pestaña **Tour**.
- 4. En **Patrol No.**, ingrese el número del recorrido que desea crear.
- 5. En **Preset**, seleccione el valor restablecido que desea agregar al recorrido.
- 6. Haga clic en **Add Preset**.
- 7. Repita los pasos 5 y 6 para agregar valores preestablecidos adicionales al recorrido.

#### **Para ejecutar un recorrido:**

• En **No.**, seleccione el número del recorrido al que desearía acceder, luego, haga clic en .

#### <span id="page-169-2"></span>**28.6 Patrones**

Los patrones mueven la cámara automáticamente según los movimientos introducidos manualmente.

#### **Para agregar patrones:**

- 1. En la pantalla de Visualización en vivo de su cámara PTZ, haga clic derecho para abrir el Menú rápido, luego, haga clic en **Pan/Tilt/Zoom**.
- 2. Se abrirán los controles PTZ. Haga clic en para abrir los controles PTZ avanzados, luego, haga clic en  $\mathbb{R}$
- 3. Haga clic en la pestaña **Pattern**.
- 4. En **Pattern**, ingrese el número del patrón que desea crear.
- 5. Mueva la cámara a la posición de inicio deseada y haga clic en **Start**.
- 6. Mediante el uso de los controles en pantalla, mueva la cámara en cualquier patrón que desee. Cuando haya terminado, haga clic en **End**.

#### **Para ejecutar un patrón:**

En **No.**, seleccione el número del patrón al que desearía acceder, luego, haga clic en  $\rightarrow$ 

#### <span id="page-170-0"></span>**28.7 Lector automático**

Un lector automático cambia automáticamente entre los puntos derecho e izquierdo.

## **Para configurar el lector automático:**

- 1. En la pantalla de Visualización en vivo de su cámara PTZ, haga clic derecho para abrir el Menú rápido, luego, haga clic en **Pan/Tilt/Zoom**.
- 2. Se abrirán los controles PTZ. Haga clic en para abrir los controles PTZ avanzados, luego, haga clic en
- 3. Haga clic en la pestaña **Border**.
- 4. Mueva la cámara hacia la posición izquierda deseada y haga clic en **Left**.
- 5. Mueva la cámara hacia la posición derecha deseada y haga clic en **Right**.

#### **Para ejecutar el lector automático:**

• Haga clic en  $\overline{|\cdots|}$ 

# **[29](#page-171-0) Conexión de [dispositivos](#page-171-0) de audio**

<span id="page-171-0"></span>El sistema es compatible con las cámaras de audio Lorex HD, que transmiten audio mediante el mismo cable de red utilizado para la conexión de video y la alimentación de la cámara. El sistema también puede grabar audio a través del puerto **AUDIO IN** en el panel posterior. Primero, debe tener un micrófono con alimentación propia o una cámara de audio con una conexión de audio de tipo RCA para usar este puerto.

- Para utilizar la función de escucha, su cámara debe tener un altavoz incorporado.
- Para utilizar la función de conversación bidireccional, su cámara debe tener un altavoz y un micrófono incorporado.

#### 冃 **NOTA**

El uso de un micrófono externo le permite grabar audio en un canal del sistema siempre que la cámara conectada tenga un altavoz incorporado.

El primer conector de tipo RCA en el panel posterior es el puerto **AUDIO OUT**, que se puede utilizar para conectar un altavoz con alimentación propia que reproducirá el audio del sistema (requiere una cámara con capacidad de audio o un micrófono con alimentación propia).

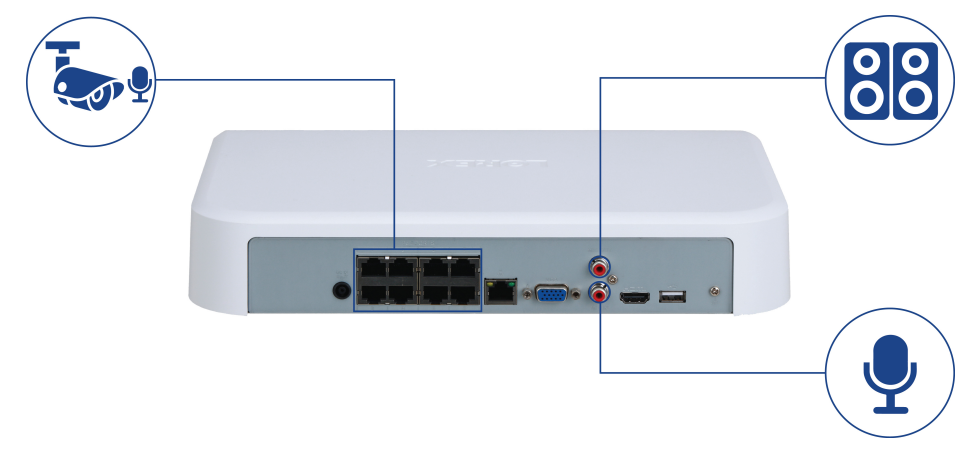

#### **29.1 Activación de grabación de audio**

#### $\sqrt{ }$ **ATENCIÓN**

La grabación de audio o el uso de audios de escucha sin consentimiento es ilegal en ciertas jurisdicciones. Lorex Corporation no asume responsabilidad por el uso de sus productos que no cumpla con las leyes locales.

#### **Para activar la grabación de audio:**

1. En la pantalla de Visualización en vivo, haga clic derecho para abrir el Menú rápido, luego, haga clic en **Main Menu**.

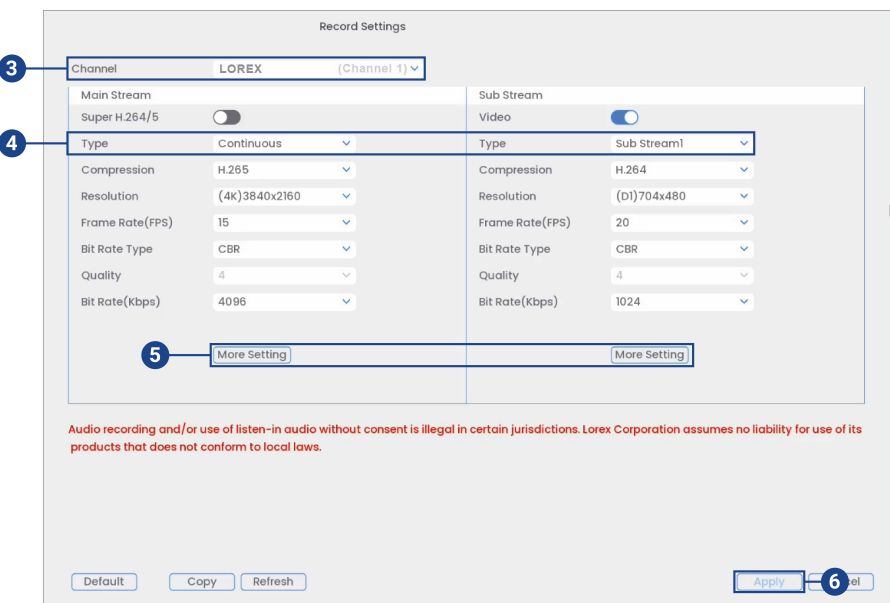

2. Haga clic en **Devices**, luego, en **Record Settings**. Haga clic en la pestaña **Record Settings** del panel lateral.

- 3. Seleccione el canal donde está conectada la cámara de audio.
- 4. Seleccione el tipo de grabación para habilitar el audio. Si desea grabar audio en todo momento, asegúrese de configurar las grabaciones **Continuous** y **MD (detección de movimiento)** .
- 5. Haga clic en **More Setting** para configurar lo siguiente:

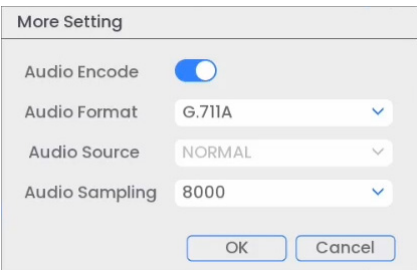

- **Audio Encode:** marque la casilla para habilitar/deshabilitar.
- **Audio Format:** seleccione un códec de audio (se recomienda **G711A**).
- **Audio Source:** permanece como configuración **NORMAL**.
- **Audio Sampling:** seleccione una frecuencia de muestreo de audio (se recomienda **8000**).
- Haga clic en **OK** para guardar.
- 6. Haga clic en **Apply** para guardar todos los cambios.

#### <span id="page-172-0"></span>**29.2 Habilitar audio para Amazon Alexa®**

#### $\bigwedge$ **ATENCIÓN**

La grabación de audio o el uso de audios de escucha sin consentimiento es ilegal en ciertas jurisdicciones. Lorex Corporation no asume responsabilidad alguna por el uso de sus productos de modos que no cumplan con las leyes locales.

Configure los ajustes de audio de su sistema para utilizar comandos de voz con su dispositivo Amazon Alexa®. Para obtener instrucciones sobre cómo vincular su cuenta de la aplicación **Lorex Home** con su dispositivo Amazon Alexa®, consulte 27.1 *[Vinculación](#page-153-1) con Amazon Alexa®*, página [144](#page-153-1).

#### **Para habilitar el audio para Amazon Alexa®:**

- 1. En la pantalla de Visualización en vivo, haga clic derecho para abrir el Menú rápido, luego, haga clic en **Main Menu**.
- 2. Haga clic en **Devices**, luego, en **Record Settings**. Haga clic en la pestaña **Record Settings** del panel lateral.

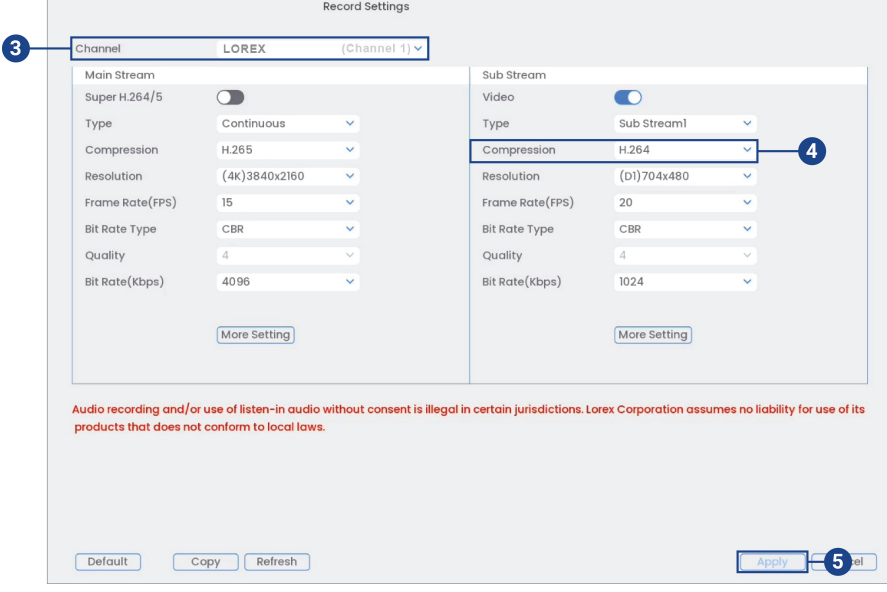

- 3. Seleccione el canal donde está conectada la cámara de audio.
- 4. En **Sub Stream**, cambie la **Compression** a **H.264**.
- 5. Haga clic en **Apply** para guardar los cambios.

#### <span id="page-173-0"></span>**29.3 Habilitar el audio para Google Assistant®**

#### $\bigwedge$ **ATENCIÓN**

La grabación de audio o el uso de audios de escucha sin consentimiento es ilegal en ciertas jurisdicciones. Lorex Corporation no asume responsabilidad alguna por el uso de sus productos de modos que no cumplan con las leyes locales.

Configure los ajustes de audio de su sistema para utilizar comandos de voz con su dispositivo Google Assistant®. Para obtener instrucciones sobre cómo vincular su cuenta de la aplicación **Lorex Home** con su dispositivo Google Assistant®, consulte 27.2 *[Vincular](#page-158-0) con Google Assis[tant](#page-158-0)*, página [149.](#page-158-0)

#### **Para habilitar el audio para Google Assistant®**

1. En la pantalla de Visualización en vivo, haga clic derecho para abrir el Menú rápido, luego, haga clic en **Main Menu**.

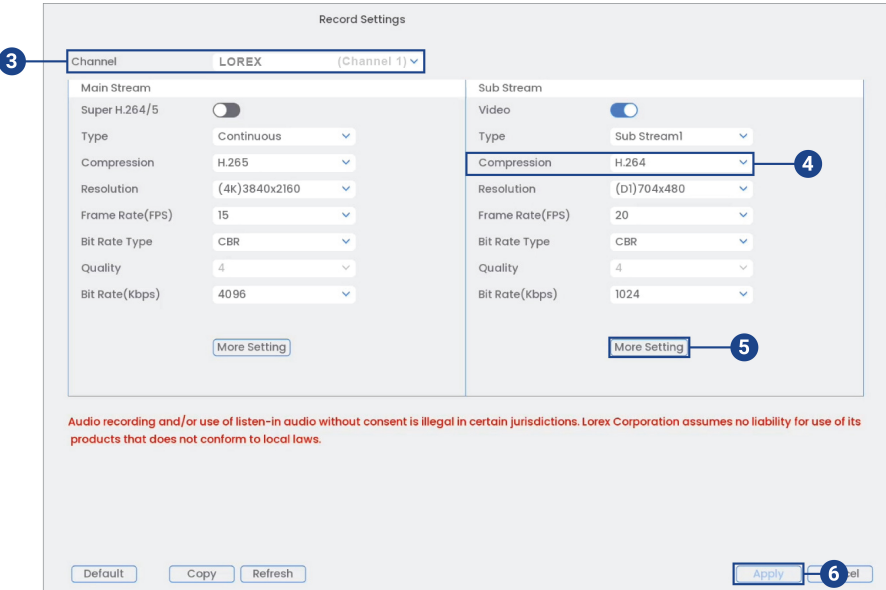

2. Haga clic en **Devices**, luego, en **Record Settings**. Haga clic en la pestaña **Record Settings** del panel lateral.

- 3. Seleccione el canal donde está conectada la cámara de audio.
- 4. En **Sub Stream**, cambie la **Compression** a **H.264**.
- 5. En **Sub Stream**, haga clic en **More Setting** y configure lo siguiente:

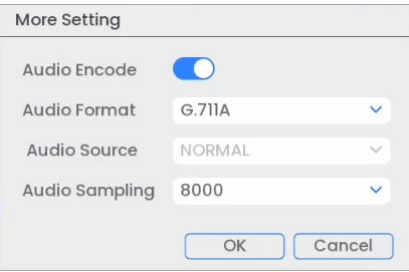

- **Audio Encode**: Haga clic en habilitar.
- **Audio Format**: Seleccione un códec de audio (se recomienda **G711A**).
- Haga clic en **ACEPTAR**.
- 6. Haga clic en **Apply** para guardar los cambios.

#### 冃 **NOTA**

Es posible que su dispositivo Google Assistant® no detecte automáticamente los dispositivos Lorex en su cuenta de la aplicación **Lorex Home**. Es posible que tenga que volver a conectar su cuenta de la aplicación Lorex Home con su dispositivo Google Assistant para empezar a utilizar los comandos de voz. Desde su aplicación **Google Home**, navegue hasta **Home Settings > Works with Google > Reconnect Account**.

## **[Sustitución de la unidad de disco](#page-175-0) [duro](#page-175-0)**

<span id="page-175-0"></span>El sistema incluye una unidad de disco duro SATA de 3.5 in preinstalada. Puede reemplazar la unidad de disco duro con una de un tamaño máximo de 10 TB.

## **30.1 Quitar la unidad de disco duro**

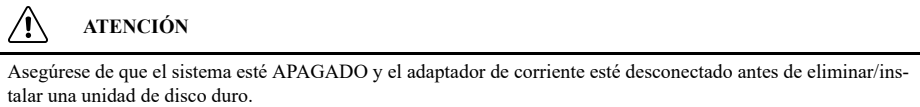

## **Para quitar la unidad de disco duro:**

- 1. Apague el sistema y desconecte toda la red de cables del sistema.
- 2. Gire la grabadora nuevamente. Quite los tornillos del panel inferior (6).

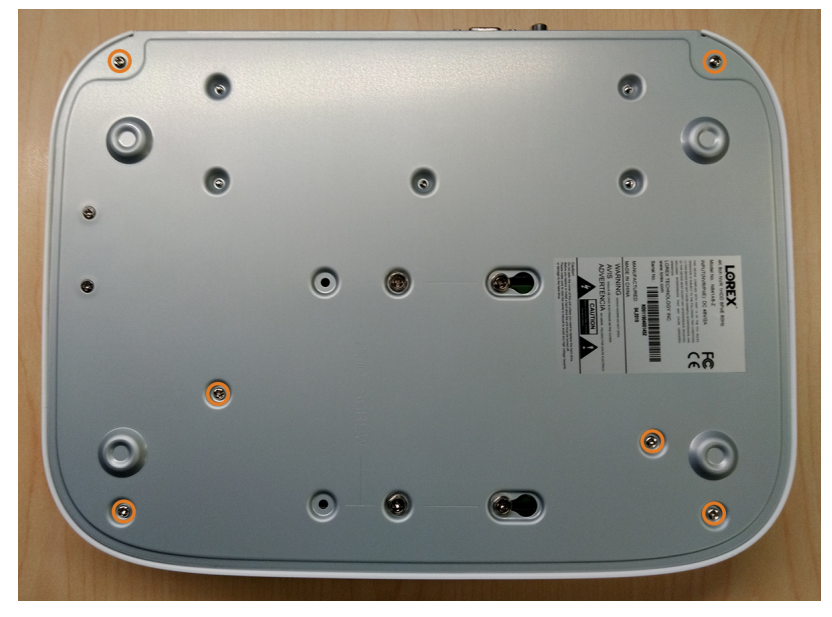

3. Gire la grabadora con cuidado, luego, retire el panel superior.

#### **ATENCIÓN**  $/ \! \! \! \Lambda$

El cableado al botón del panel frontal y al puerto USB se extiende a lo largo del panel superior de la grabadora. Al separar el panel superior, apóyelo cuidadosamente al lado del panel inferior como se muestra a continuación.

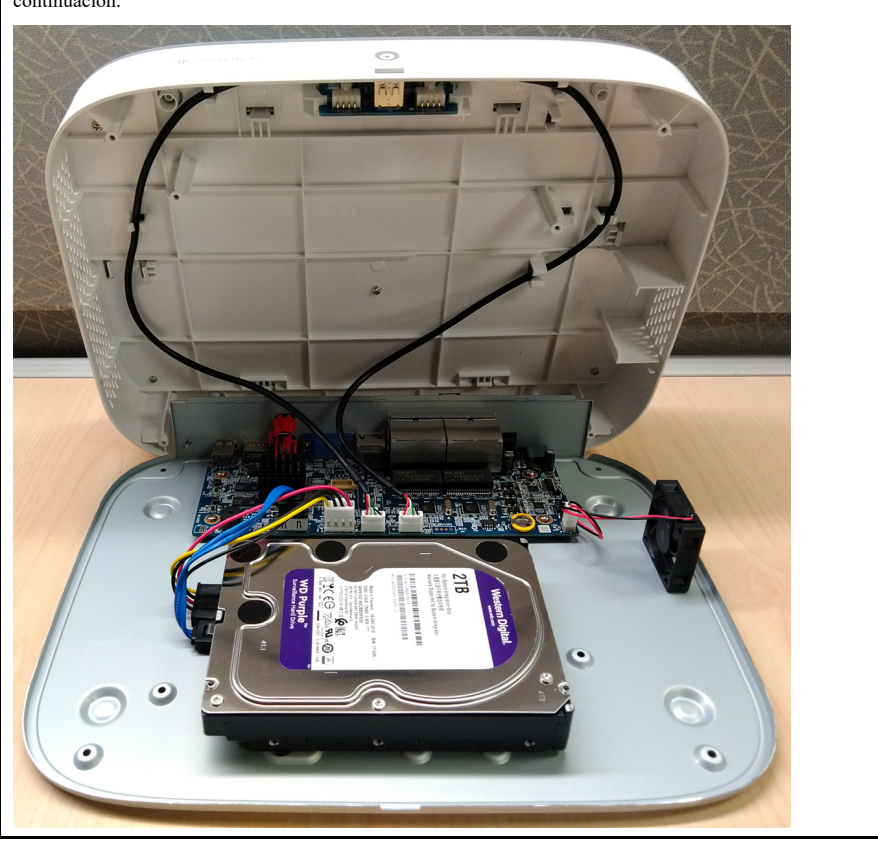

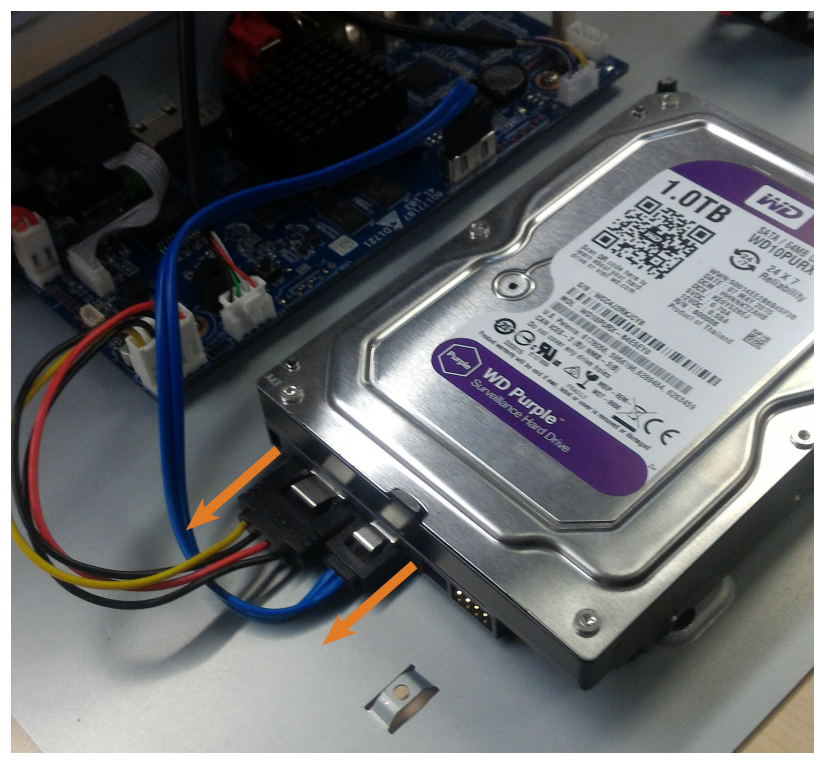

4. Desconecte los cables de alimentación y SATA de la unidad de disco duro.

5. Tome cuidadosamente la unidad de disco duro para levantar el panel inferior, teniendo en cuenta los bordes afilados del panel inferior. Quite los tornillos de la unidad de disco duro (4) desde el panel inferior. Sostenga la unidad de disco duro para que permanezca en su lugar cuando se hayan quitado todos los tornillos.

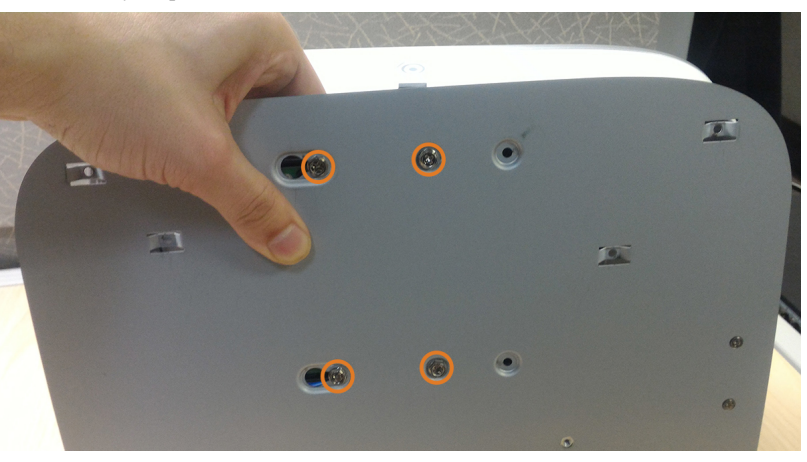

6. Si no va a instalar de inmediato una nueva unidad de disco duro, vuelva a colocar el panel superior y los 6 tornillos del panel inferior.

#### **30.2 Instalación de una nueva unidad de disco duro**

#### **ATENCIÓN**  $\mathcal{N}$

Asegúrese de que el sistema esté APAGADO y el adaptador de corriente esté desconectado antes de eliminar/instalar una unidad de disco duro.

## **Para instalar una nueva unidad de disco duro:**

1. Inserte los 2 tornillos del disco duro más cercanos al SATA y a los puertos de alimentación en la unidad de disco duro, y no los asegure del todo.

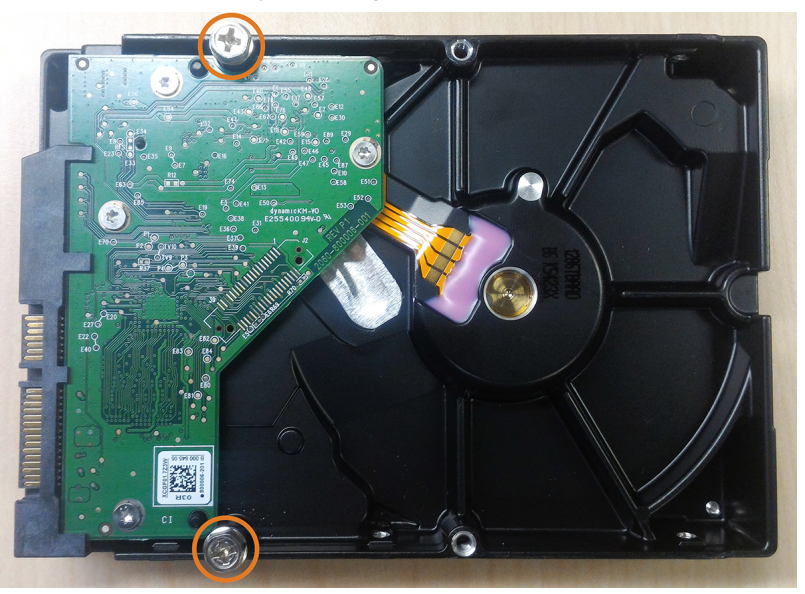

- 2. Apague el sistema y desconecte toda la red de cables del sistema.
- 3. Gire la grabadora nuevamente. Quite los tornillos del panel inferior (6).

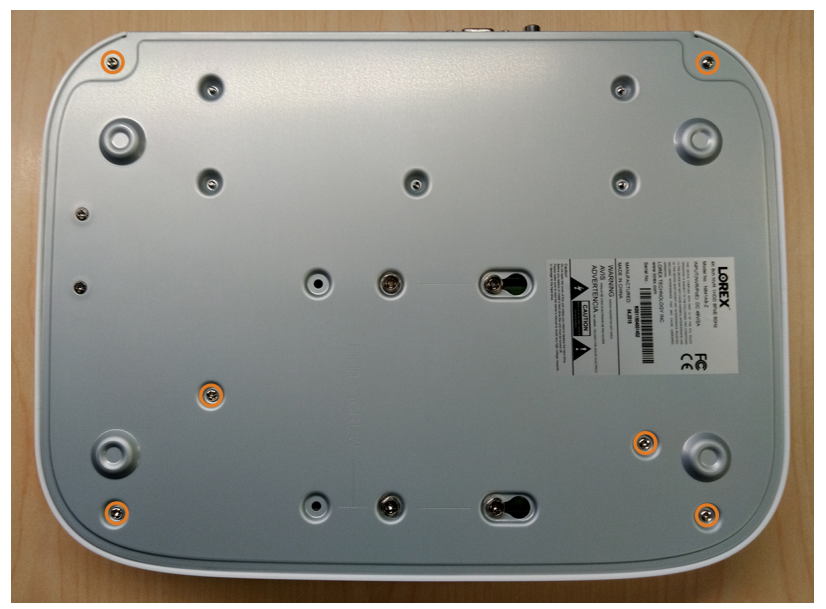

4. Gire la grabadora con cuidado, luego, retire el panel superior.

#### ⁄≬\ **ATENCIÓN**

El cableado al botón del panel frontal y al puerto USB se extiende a lo largo del panel superior de la grabadora. Al separar el panel superior, apóyelo cuidadosamente al lado del panel inferior como se muestra a continuación.

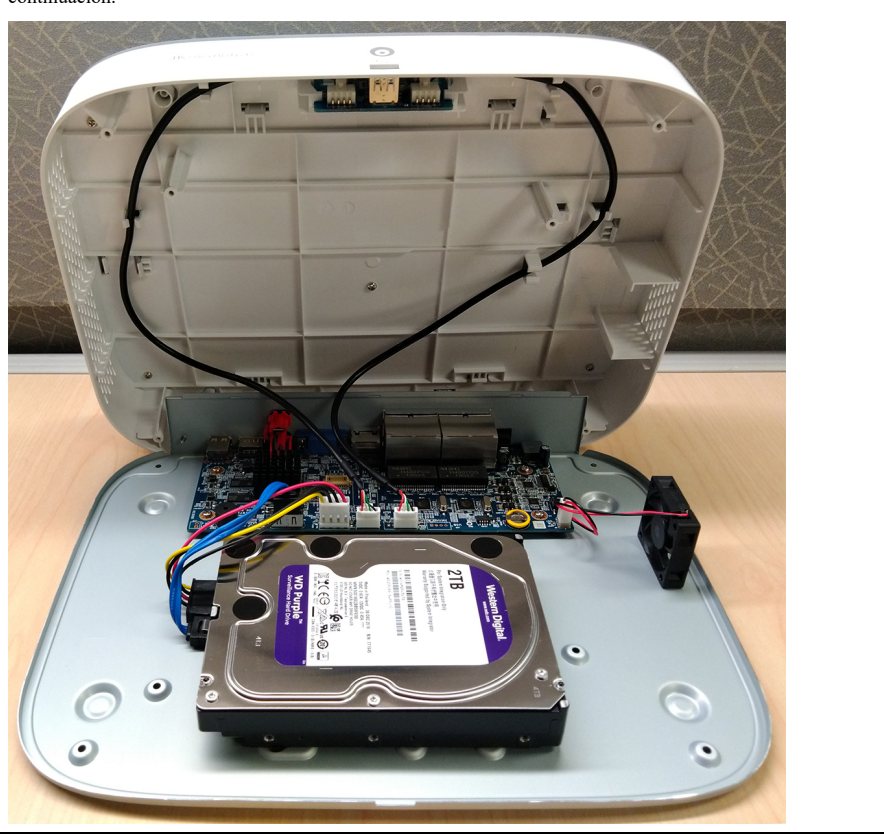

5. Alinee los 2 tornillos de la unidad de disco duro que no fueron insertados completamente con los 2 orificios que se muestran a continuación.

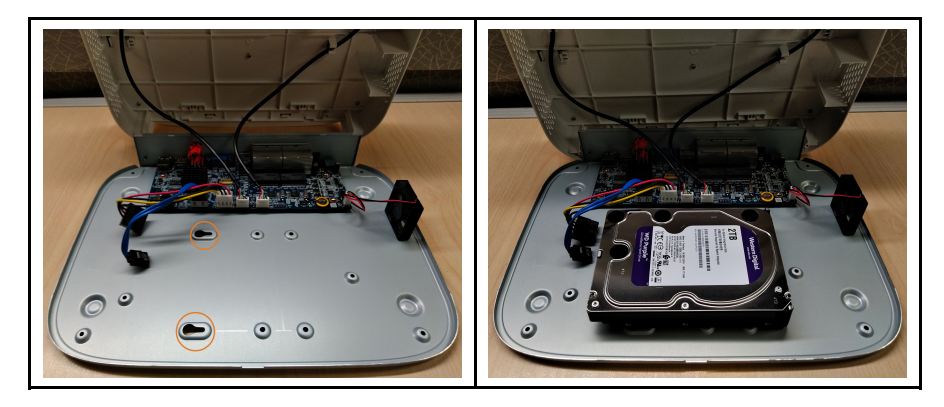
6. Con cuidado, levante el panel inferior con la unidad de disco duro, teniendo en cuenta los bordes afilados del panel inferior. Deslice los 2 tornillos preinsertados en la posición de bloqueo, luego, apriete los tornillos. Inserte y apriete los 2 tornillos restantes de la unidad de disco duro.

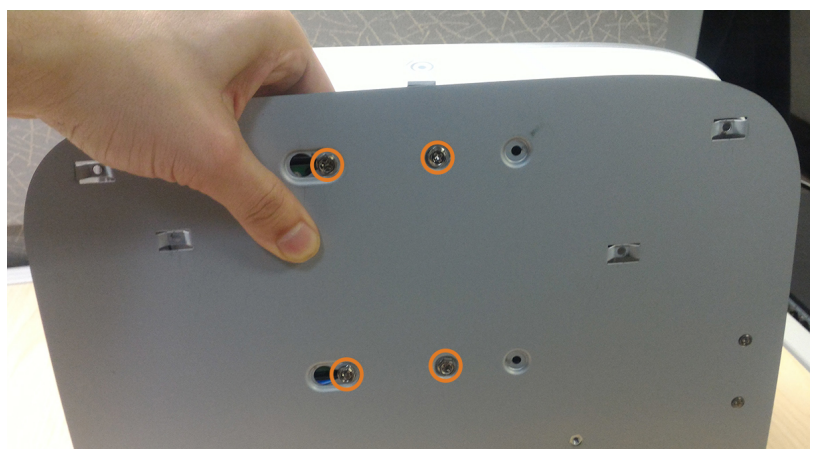

7. Conecte los cables de alimentación y SATA a la unidad de disco duro.

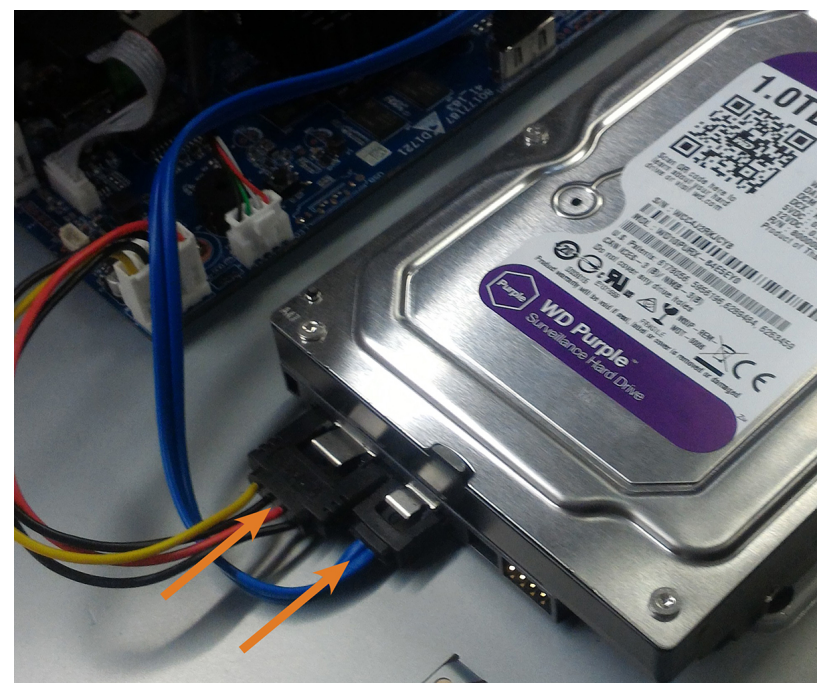

8. Reemplace el panel superior y los 6 tornillos del panel inferior.

## **[31](#page-181-0) [Configuración](#page-181-0) de DDNS (Avanzada)**

<span id="page-181-0"></span>Configurar la conectividad DDNS le permite ver su grabadora desde cualquier computadora o dispositivo móvil compatible con acceso a Internet.

#### 冃 **NOTA**

La opción principal de conectividad para la grabadora utiliza la aplicación Lorex Home para conectar su sistema a Internet sin que sea necesario el desvío de puertos o el registro de DDNS.

• Para obtener instrucciones sobre cómo utilizar la aplicación Lorex Home para dispositivos móviles, consulte 26 *Conexión remota a través de la [aplicación](#page-148-0)* **Lorex Home**, página [139](#page-148-0).

## **31.1 PASO 1: Desvío de puerto**

Si utiliza un DDNS, **deberá** redireccionar los puertos HTTP y del cliente (predeterminado: **80** y **35000**) en su enrutador a una dirección IP de la grabadora antes de poder conectarse remotamente a su sistema:

• Redireccione manualmente los puertos requeridos en su enrutador a la dirección IP de su grabadora según las instrucciones del fabricante de su enrutador. Para obtener más información sobre el desvío de puertos, consulte las guías de referencia en [lorex.com.](https://www.lorextechnology.com/)

## **31.2 PASO 2: Crear una cuenta de Lorex**

1. Visite [lorex.com](https://www.lorextechnology.com/) y haga clic en **Login / Signup** en la parte superior de la página.

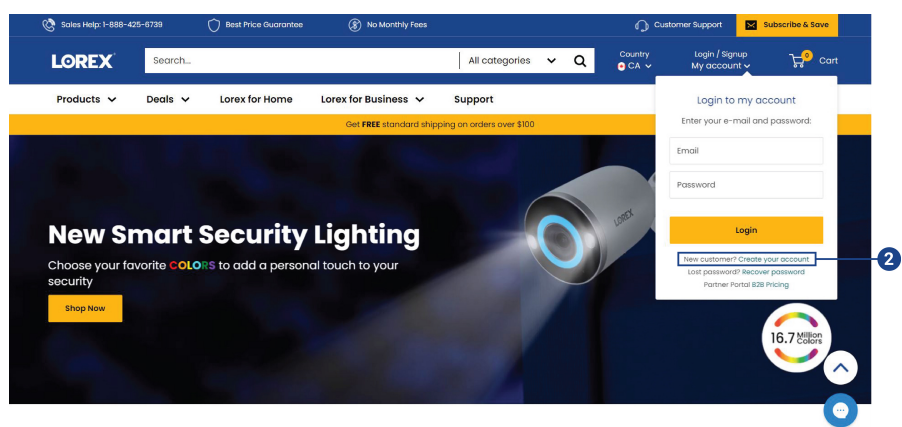

## 2. Seleccione **Create your account**.

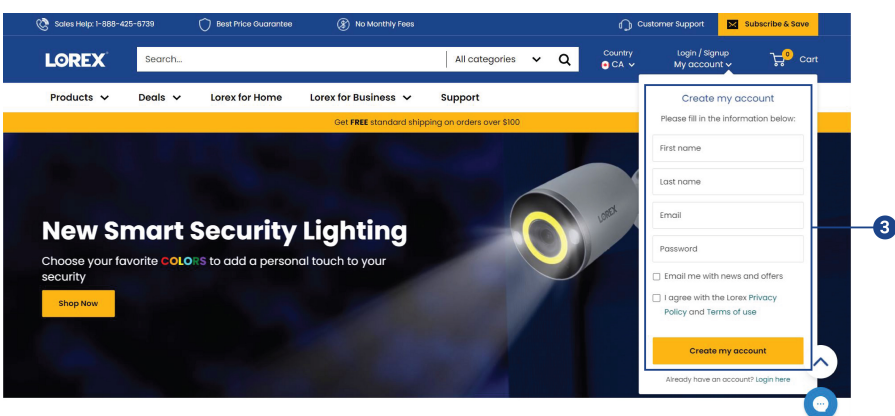

3. Ingrese la información básica para la configuración de la cuenta y luego seleccione **Create my account**.

## **31.3 PASO 3: Activar la garantía**

Active la garantía del fabricante en su grabadora.

**Para activar la garantía del producto:**

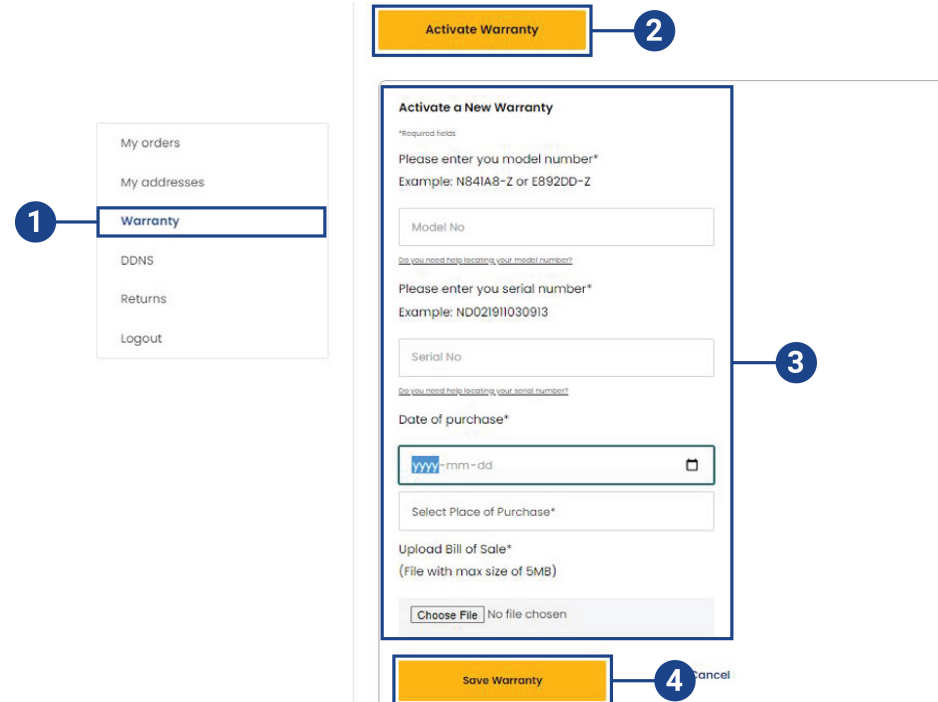

- 1. Desde su cuenta de Lorex, haga clic en la pestaña **Warranty**.
- 2. Seleccione **Activate Warranty**.
- 3. Ingrese la información de su producto (al adjuntar la factura de forma opcional).
- 4. Seleccione **Save Warranty**.
	- Una vez enviada, su información de garantía se resumirá en **Existing Warranties**.

## **31.4 PASO 4: Registrarse para tener una cuenta de DDNS**

Active la garantía del fabricante en su grabadora.

**Para registrarse para tener una cuenta de DDNS:**

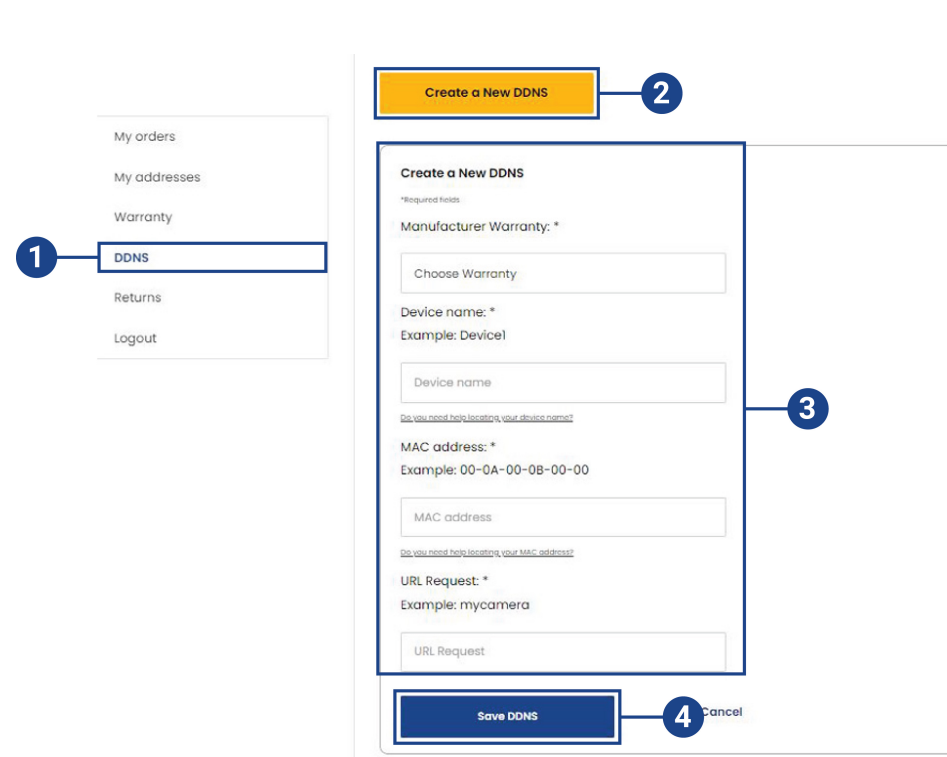

- 1. Desde su cuenta de Lorex, seleccione la pestaña **DDNS**.
- 2. Seleccione **Create a New DDNS**.
- 3. Seleccione la garantía de su grabadora en la lista desplegable junto a **Manufacturer Warranty**. Ingrese el resto de la información de su producto.

#### Ħ **NOTA**

- El **Device Name** puede ser cualquier nombre de su elección (por ejemplo, "Sistema de seguridad de la tienda").
- Puede encontrar la **MAC Address** de su grabadora en la ventana de información del sistema de la grabadora. Desde la pantalla de Visualización en vivo, haga clic derecho y, luego, haga clic en **Info**, o haga  $\overline{\mathbf{c}}$ lic en  $\overline{\mathbf{e}}$  en la barra de navegación.
- 4. Haga clic en **Save DDNS**.

Una vez enviada, su información de cuenta DDNS se resumirá en **My DDNS Devices**. Tome nota de la **URL**, el **Username** y la **Password** de su DDNS, ya que los necesitará para completar la configuración del DDNS en su grabadora.

## **31.5 PASO 5: Activar el DDNS en la grabadora**

Ingrese su información de DDNS en el menú de la grabadora. Puede encontrar la información a la que se hace referencia a continuación en su cuenta My Lorex, o en el correo electrónico de confirmación que se le envió después de registrarse para el servicio DDNS.

## **Para configurar el DDNS en la grabadora:**

1. En la pantalla de Visualización en vivo, haga clic derecho para abrir el Menú rápido, luego, haga clic en **Main Menu**.

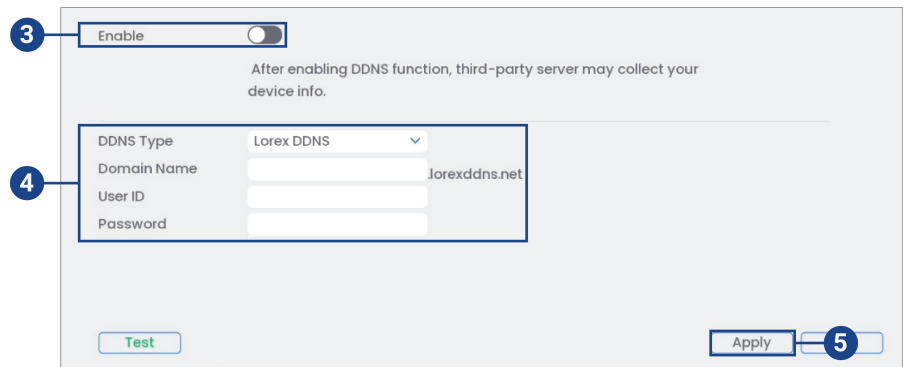

2. Haga clic en **System**, luego, en **Network**. Haga clic en la pestaña **DDNS** del panel lateral.

- 3. Configure lo siguiente:
	- **DDNS Type:** seleccione **Lorex DDNS**.
	- **Domain Name:** ingrese la primera parte del dominio DDNS que solicitó durante la configuración.
	- **User ID:** ingrese el nombre de usuario proporcionado en el correo electrónico de confirmación del DDNS.
	- **Password:** ingrese la contraseña proporcionada en el correo electrónico de confirmación del DDNS.
- 4. Haga clic en **Apply**.

**Ahora podrá acceder a su sistema de manera remota a través del DDNS. Introduzca el nombre completo del dominio en un navegador web (por ejemplo,**

**http://www.tomsmithsecurity.lorexddns.net) e inicie sesión con las credenciales proporcionadas.**

冃 **NOTA**

Si su sistema utiliza un puerto HTTP distinto de 80, deberá agregar dos puntos al final del nombre de su dominio DDNS e ingresar el número de puerto (por ejemplo, http://www.tomsmithsecurity.lorexddns.net:81).

# **[32](#page-185-0) [Resolución](#page-185-0) de problemas**

<span id="page-185-0"></span>En caso de que se presente un error en el funcionamiento, tal vez no sea grave y se pueda corregir fácilmente. A continuación se describen los problemas y las soluciones más comunes. Consulte lo siguiente antes de llamar al soporte técnico de Lorex:

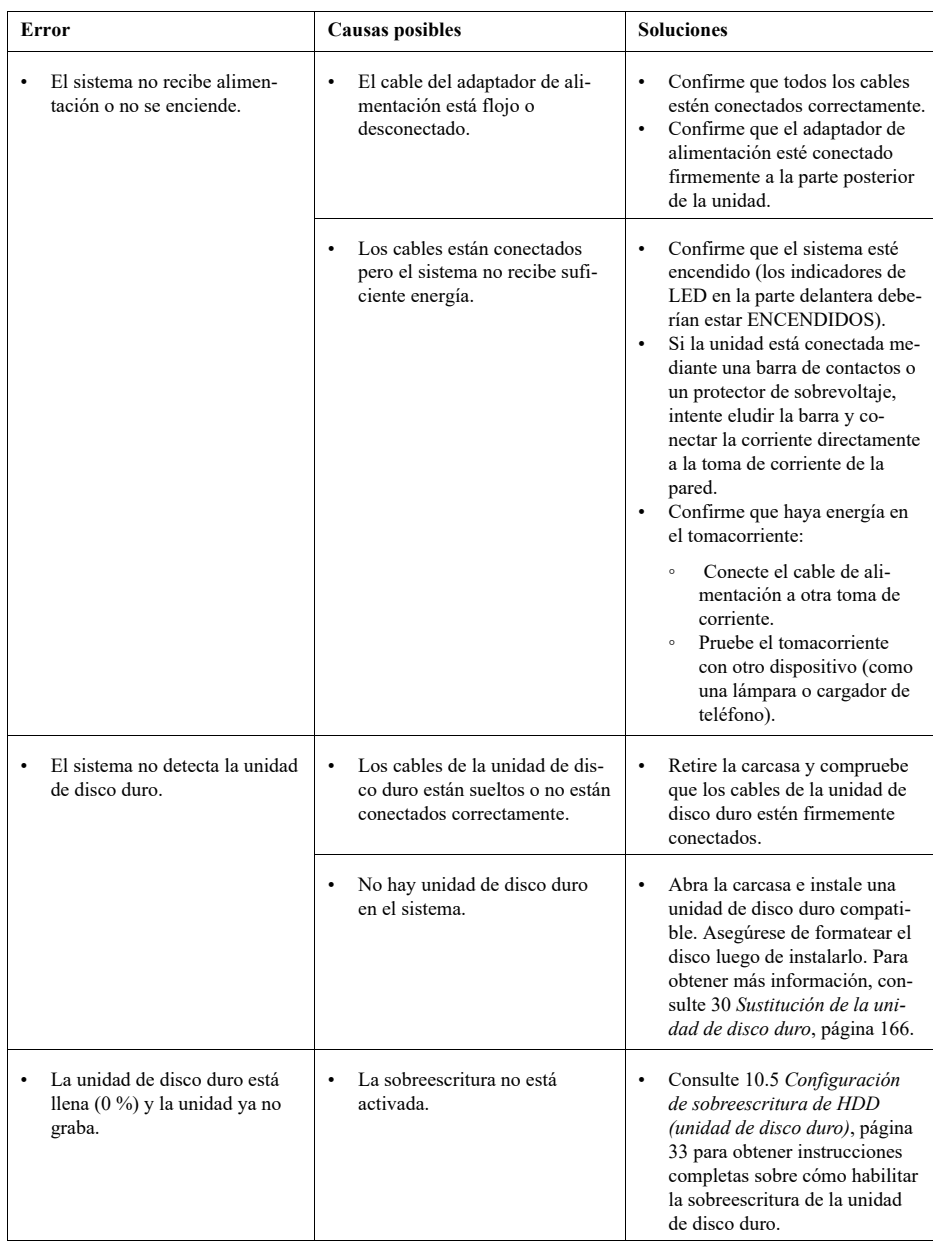

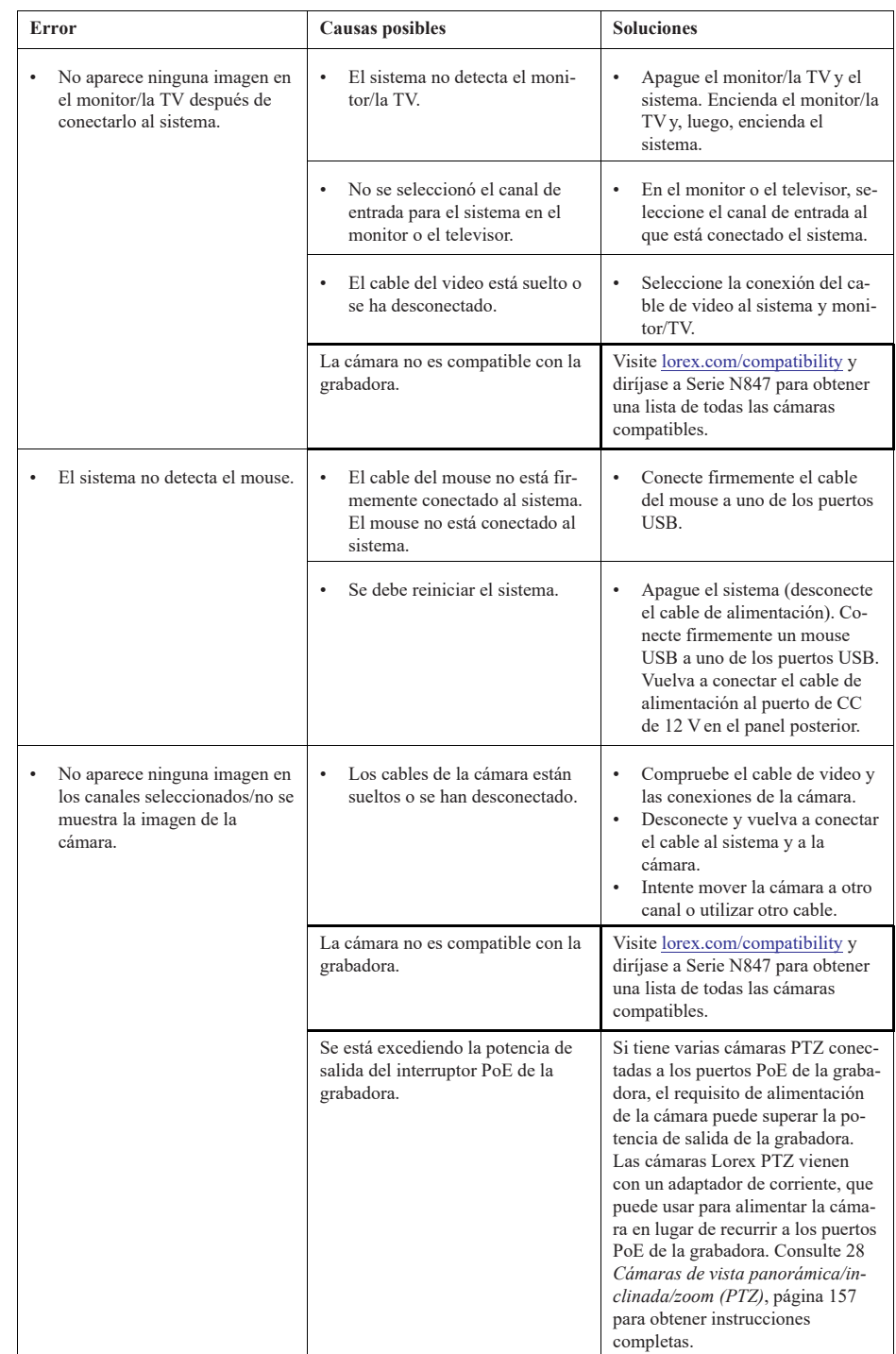

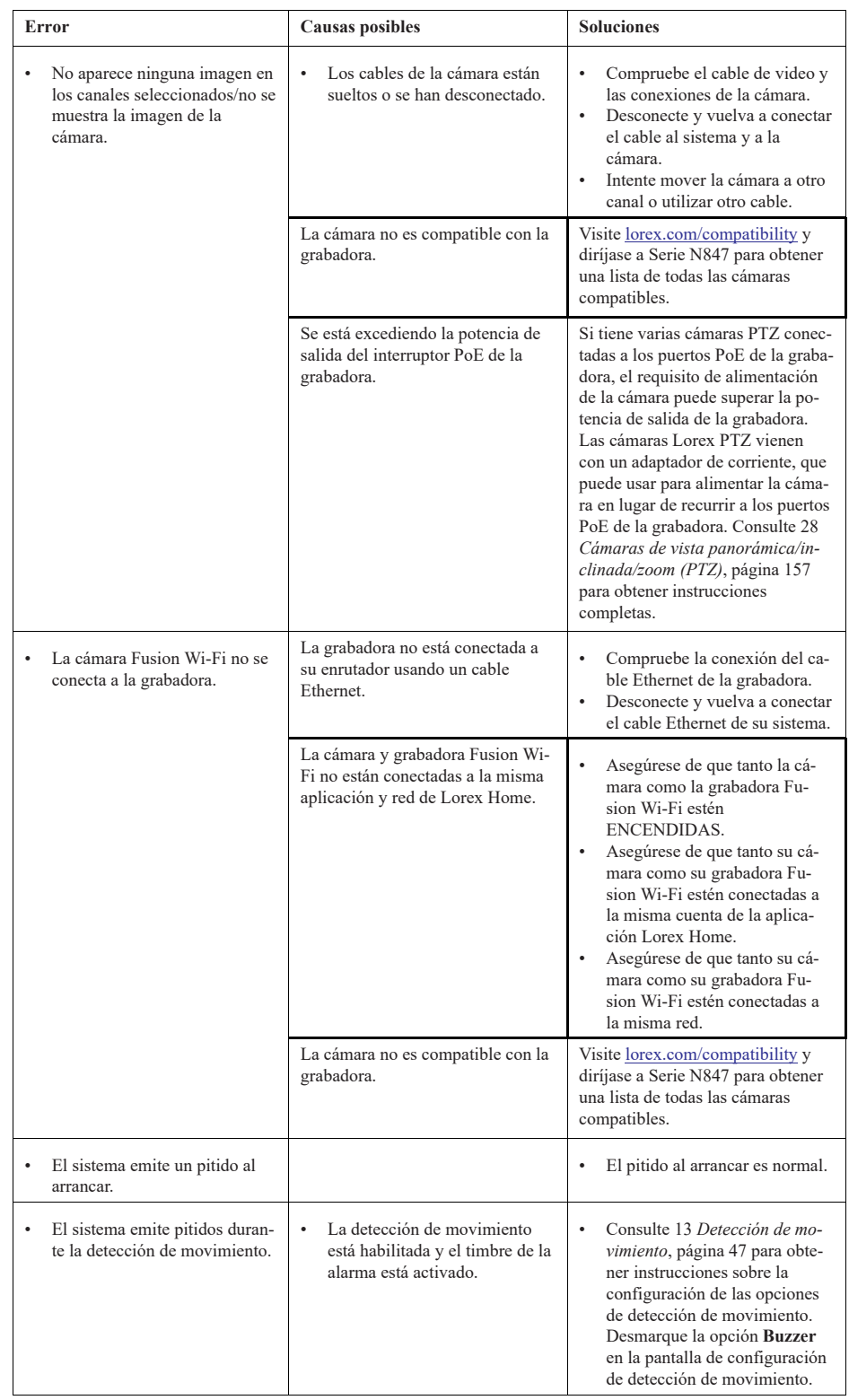

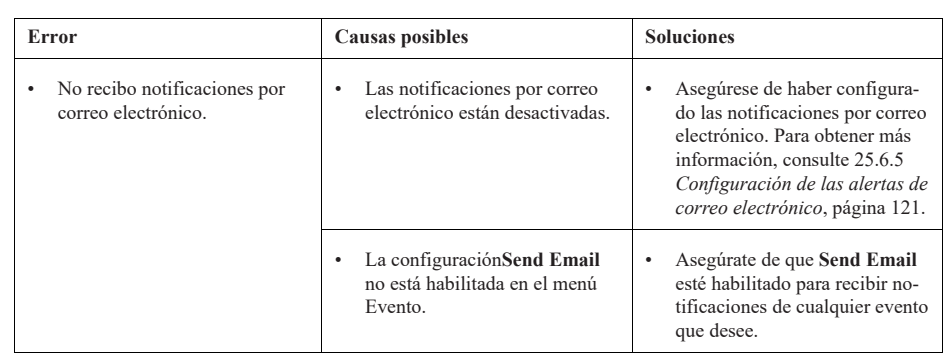

## **32.1 Razones principales por las que su cámara Lorex puede perder video o quedarse en negro**

Hay una multitud de razones por las que su cámara de seguridad puede perder video o quedarse en negro. La siguiente lista de problemas potenciales lo guiará a través del proceso de identificación de la causa raíz y una solución rápida del problema.

### *32.1.1 Superar la PoE disponible resultará en pérdida de video*

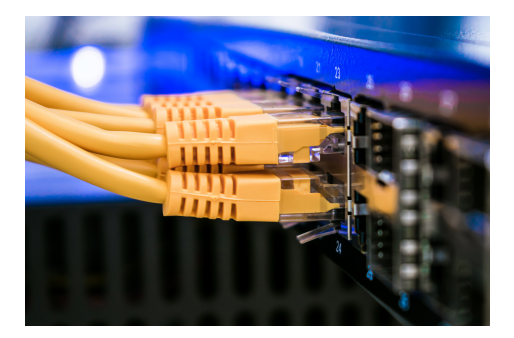

Nuestras grabadoras utilizan tecnología de [alimentación](https://www.lorextechnology.com/articles/poweroverEthernet-PoE/R-sc15300042) a través de Ethernet (PoE) para llevar potencia a las cámaras IP, y la misma PoE se usa para transmitir video a la grabadora.

Conocido como **consumo máximo de potencia** (vataje), cada cámara IP requiere una cantidad específica de potencia para operar y funcionar de manera eficiente. Encontrará el consumo máximo de potencia en la hoja de especificaciones de la cámara en la sección de descargas de la página del producto de la cámara.

Nuestras grabadoras de video en red (NVR) tienen una potencia de salida total o **PoE disponible** de entre **80 y 220 vatios**. Cuando agregue cámaras adicionales a su grabadora, asegúrese de no exceder la PoE disponible. Si excede la PoE disponible, el sistema se apagará o dejará caer la señal de cámara, porque no tiene suficiente potencia para suministrar a la cámara, lo que provocará una pérdida de video.

Cuando agregue cámaras a su grabadora, asegúrese de estar dentro de su límite de vataje. Consulte la imagen a continuación para tener una idea de cómo calcular su PoE disponible.

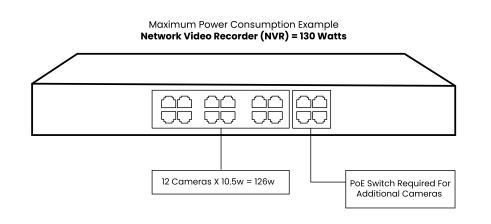

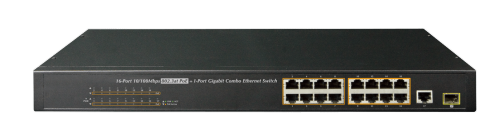

#### *32.1.2 ¿Cuándo utilizar un interruptor PoE?*

Si encuentra que su grabadora no tiene suficiente potencia para soportar las cámaras que ha agregado, tiene la opción de usar un [interruptor](https://help.lorextechnology.com/link/portal/57356/57366/Article/3374/Cables-Understanding-Power-over-Ethernet-PoE-) PoE para aumentar la potencia de la grabadora y ampliar el alcance de sus cámaras al mismo tiempo. Para comprar un interruptor PoE, consulte nuestros interruptores PoE de 8 o 16 canales [aquí](https://www.lorextechnology.com/poe-switches/N-1uqpfoq).

## *32.1.3 No hay suficiente potencia o hay una pérdida total de potencia*

La pérdida de potencia es la razón más común por la que las cámaras de seguridad se apagan. Ocurre cuando se desconecta el adaptador de corriente y el cable que conecta la cámara a la grabadora y al monitor se afloja y falla.

Para solucionar el problema, le recomendamos que compruebe cualquier punto de contacto en su cámara, grabadora y monitor.

## *32.1.4 Sobretensión e interferencia*

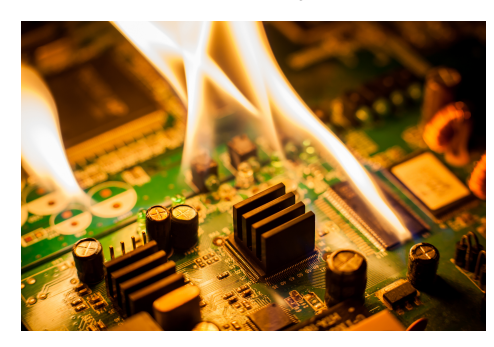

Una sobretensión puede quemar la placa de circuito de la cámara y otros componentes. La sobretensión es aún más peligrosa para las cámaras de metal instaladas en un poste vertical, ya que existe una gran probabilidad de que reciba impactos de rayos.

Una solución rápida sería utilizar protectores contra sobretensiones eléctricas o rayos. También es una buena idea atornillar la cámara a un bloque de madera y luego sujetar la madera al poste.

### *32.1.5 Salida de visualización no admitida*

Antes de cambiar la salida de [visualización](https://help.lorextechnology.com/link/portal/57356/57366/Article/3538/dvr-nvr-how-restore-your-recorders-display-resolution-factory-default) de su grabadora a una resolución más alta (por ejemplo, 4K), asegúrese de que su monitor admita la salida de resolución más alta de su grabadora. Si su monitor no puede admitir la resolución más alta de su grabadora, perderá la señal de video y esta se verá en negro. Lea [nuestra](https://help.lorextechnology.com/link/portal/57356/57366/Article/3538/dvr-nvr-how-restore-your-recorders-display-resolution-factory-default) guía antes de cambiar la salida de visualización de su grabadora.

*32.1.6 Cables torcidos, doblados o dañados*

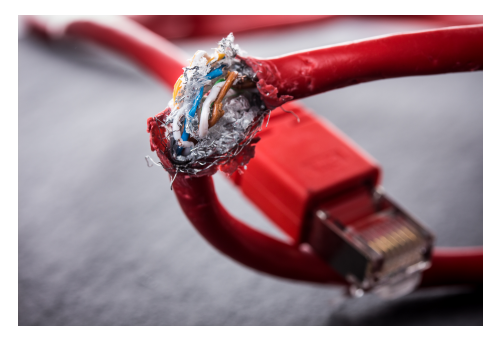

La gran ventaja de utilizar un sistema de seguridad con cables es la confiabilidad de los cables que vienen con el sistema. Desafortunadamente, los cables se tuercen, doblan y dañan cuando los pasa por las esquinas estrechas de su propiedad. A medida que se tuercen y dañan, existe una gran probabilidad de que la señal de video se corte. Tener mucho cuidado al pasar los cables y verificar personalmente su estado puede ayudar a prevenir la pérdida de video. Para reemplazar un cable dañado, consulte nuestra amplia colección de cables [aquí.](https://www.lorextechnology.com/cables-for-security-cameras/N-qcqj98)

*32.1.7 Firmware y hardware obsoletos*

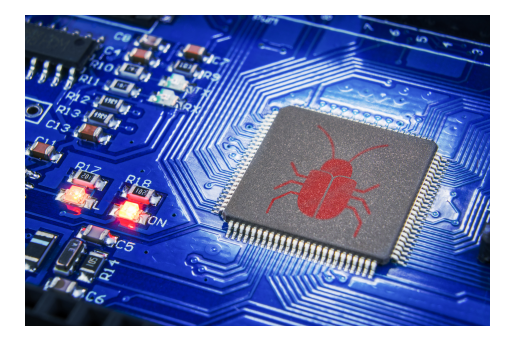

Siempre lanzamos nuevas [actualizaciones](https://help.lorextechnology.com/link/portal/57356/57366/Article/1451/Client-Software-Manually-updating-DVR-NVR-firmware) de firmware para reparar vulnerabilidades y solucionar problemas de compatibilidad en nuestras grabadoras. Si ha descartado todas las causas posibles, pero aún experimenta pérdida de video, entonces puede ser el momento de actualizar el firmware de su grabadora. Para comprobar si tiene el firmware más reciente, consulte nuestra guía [aquí.](https://help.lorextechnology.com/link/portal/57356/57366/Article/1451/Client-Software-Manually-updating-DVR-NVR-firmware)

### *32.1.8 Problemas de compatibilidad*

Todas nuestras cámaras están emparejadas con grabadoras, aplicaciones y software específicos. Si empareja su cámara con el grabador, la aplicación o el software incorrectos, es muy probable que encuentre un problema de compatibilidad en el camino. Para saber si su producto Lorex funcionará con otra serie de productos, consulte nuestra Tabla de [compatibilidad](https://www.lorextechnology.com/compatibility).

#### *32.1.9 Ancho de banda de Internet bajo*

Su plan de Internet juega un papel importante en la capacidad de su cámara para conectarse a Internet. El ancho de banda de Internet bajo crea contratiempos que a menudo conducen a la desconexión. Si está experimentando pérdida de video, puede ser bueno consultar con su proveedor de servicio de Internet (ISP) y asegurarse de que su plan pueda admitir varios dispositivos. Si ha seguido todos los pasos anteriores y aún experimenta desconexión o pérdida de video, contacte con nuestro Soporte técnico llamando al 1.888.425.6739. Estamos más que encantados de ayudarlo.

Si ha seguido todos los pasos anteriores y aún experimenta desconexión o pérdida de video, contacte con nuestro [Soporte](https://www.lorextechnology.com/contactUs/) técnico llamando al 1.888.425.6739. Estamos más que encantados de ayudarlo.

# **[33](#page-191-0) [Especificaciones técnicas](#page-191-0)**

## <span id="page-191-0"></span>**33.1 General**

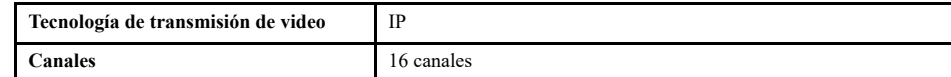

## **33.2 Entradas/Salidas**

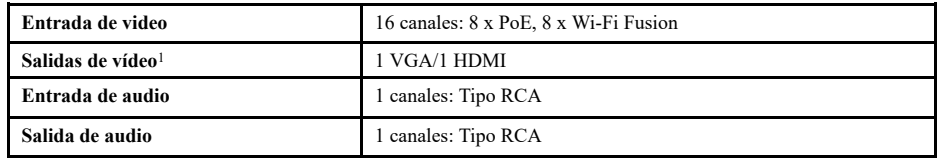

## **33.3 Pantalla**

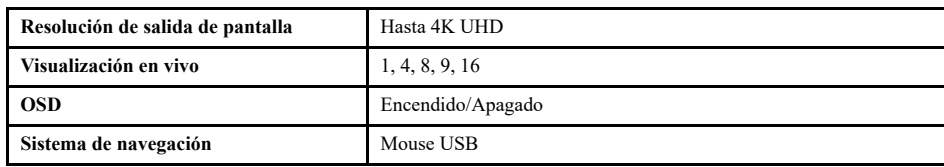

## **33.4 Grabación**

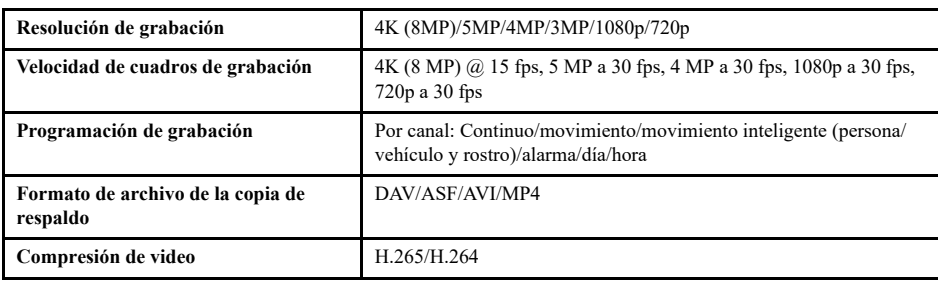

## **33.5 Reproducción**

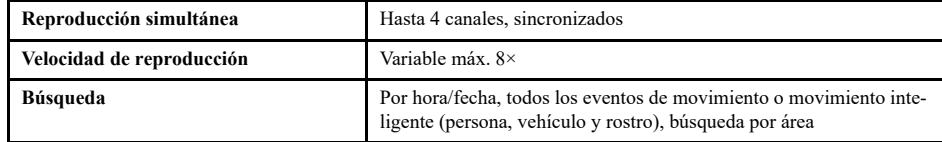

## **33.6 Almacenamiento**

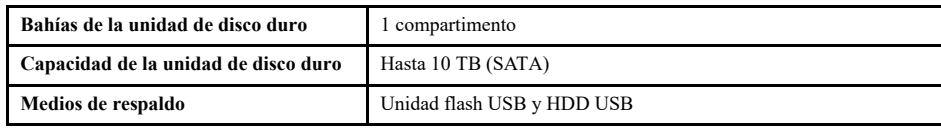

## **33.7 Características especiales**

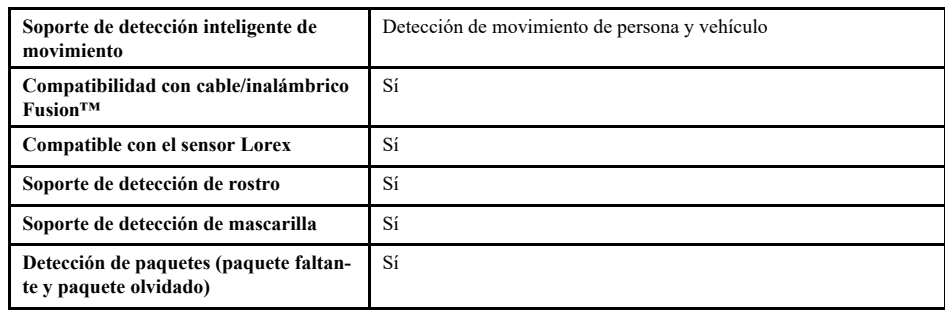

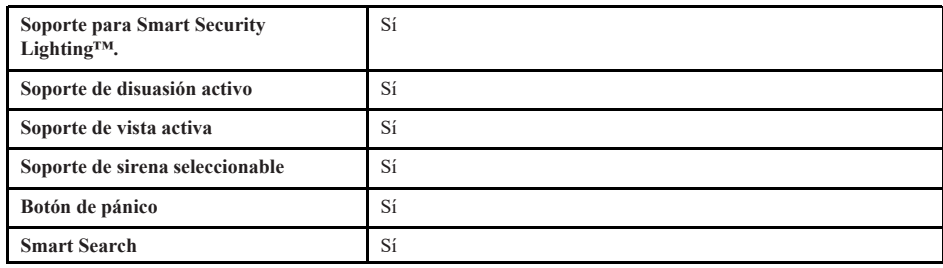

#### **33.8 Domótica**

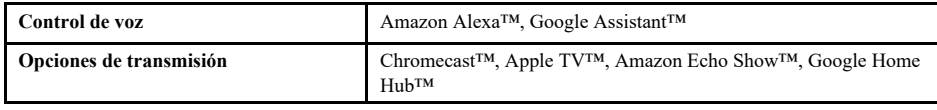

## **33.9 Conectividad**

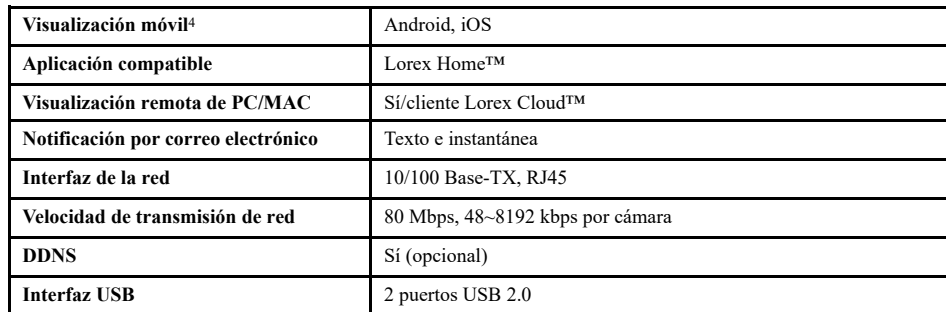

#### **33.10 Especificaciones adicionales**

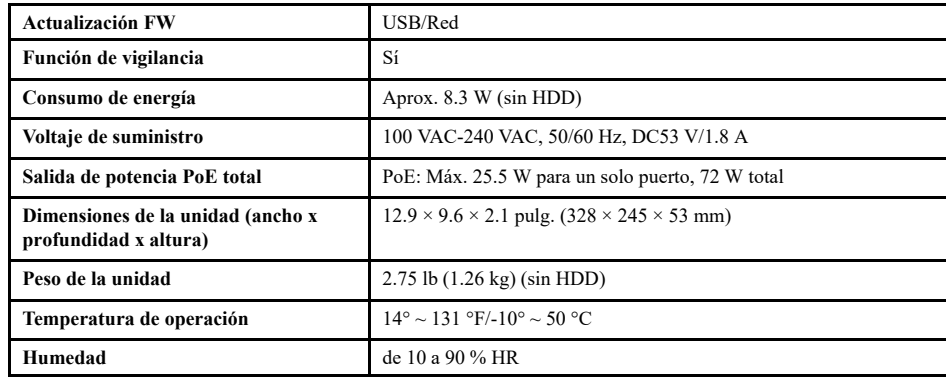

#### **Exención de responsabilidad:**

- 1. Se requieren cámaras IP 4K (8 MP) para aprovechar la grabación en 4K.
- 2. El tiempo de grabación puede variar según la resolución y la calidad de la grabación, las condiciones de iluminación y el movimiento en la escena.
- 3. Lorex Fusion admite cámaras con cable Lorex compatibles y dispositivos Wi-Fi con una potencia de señal suficiente entre los dispositivos Wi-Fi y su router Wi-Fi. Todas las cámaras deben estar conectadas a la misma red. Para obtener detalles completos sobre la compatibilidad e instrucciones de las cámaras Wi-Fi, visit[ehttps://www.lorex.com/pages/fusion](https://www.lorextechnology.com/articles/fusion)
- 4. Para controlar ciertas funciones del sistema de seguridad, se requiere un dispositivo inteligente compatible. La disponibilidad y el rendimiento de ciertas funciones y servicios dependen de los dispositivos inteligentes, y es posible que no estén disponibles en todas las áreas o redes. Para compatibilidad, características e instrucciones visite[lorex.com/SmartHome](https://www.lorextechnology.com/smarthome)
- 5. Compatible con solo ciertas cámaras IP de Lorex. Para acceder a una lista de cámaras compatibles, visite [lorex.com/compatibility](https://www.lorextechnology.com/compatibility)
- 6. El acceso remoto al sistema de seguridad requiere una conexión a Internet de alta velocidad. Asegúrese de que su NVR tenga una conexión por cable a un router (no incluido). Se recomienda una velocidad de carga mínima de 6 Mbps para obtener un rendimiento razonable del video.
- 7. La salida de HDMI admite una resolución HD 4K para una visualización de video grabado o en vivo en canales múltiples de alta definición. La calidad y la resolución de la imagen dependen del tipo de cámara conectada al NVR, así como de la resolución del monitor/ televisor.

## **[34](#page-194-0) [Notificaciones](#page-194-0)**

<span id="page-194-0"></span>Este producto ha sido certificado y cumple con los límites regulados por FCC, EMC y LVD. Por lo tanto, está diseñado para ofrecer una protección razonable contra interferencias y no causará interferencia con el uso de otros aparatos. Sin embargo, es imprescindible que el usuario cumpla las pautas de este manual para evitar el uso inadecuado que pueda resultar en daños al producto, descarga eléctrica y lesiones por riesgo de incendio.

## **34.1 FCC/IC**

Este equipo fue evaluado y cumple con los límites de un dispositivo digital, de acuerdo con la parte 15 de las Normas FCC. Estos límites se han diseñado para ofrecer una protección razonable contra interferencias peligrosas en una instalación residencial o comercial. Este equipo genera, usa y puede irradiar energía de radiofrecuencia y, si no se instala o no se usa según las instrucciones, puede causar interferencias peligrosas en las radiocomunicaciones.

## **34.2 CE**

Este producto y los accesorios suministrados están marcados con "CE" y cumplen con las normas europeas armonizadas aplicables enumeradas en la Directiva de Baja Tensión 2006/95/EC y en la Directiva de EMC 2004/108/CE.

## **34.3 Modificación**

Cualquier cambio o modificación que no esté expresamente aprobado por el cesionario de este dispositivo puede anular la autoridad del usuario de utilizar el dispositivo.

Toda modificación no expresamente aprobada por el proveedor de la licencia del aparato puede ocasionar la pérdida del derecho del usuario a utilizar el aparato.

## **34.4 Directiva RoHS**

Este producto cumple plenamente con la directiva sobre restricciones a la utilización de determinadas sustancias peligrosas en aparatos eléctricos y electrónicos ("RoHS") (2002/95/EC) de la Unión Europea. La directiva RoHS prohíbe la venta de equipos electrónicos que contengan ciertas sustancias peligrosas como plomo, cadmio, mercurio y cromo hexavalente, PBB y PBDE en la Unión Europea.

## **34.5 ICES-003**

Este dispositivo cumple con los requisitos de las normas CAN ICES-3 (A)/NMB-3 (A).

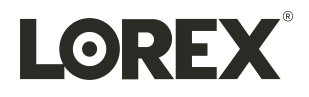

## last page **Sitio Web**

www.lorextechnology.com

#### **Derechos de Autor**

© 2023, Lorex Corporation

Todos los derechos reservados en el mundo entero. Los nombres y las marcas que aparecen aquí son ya sea marcas registradas o marcas comerciales de Lorex Corporation y/o de sus subsidiarias. Todas las demás marcas comerciales, nombres de fábrica o nombres de empresas a las cuales aquí se hace referencia se utilizan solamente con fines de identificación y pertenecen exclusivamente a sus respectivos propietarios.

### **Salvedad Legal**

Debido a que nuestro producto está sujeto a mejoras continuas, Lorex Corporation y sus subsidiarias se reservan el derecho de modificar el diseño del producto, las especificaciones y los precios sin previo aviso y sin incurrir en obligación alguna. E&OE.

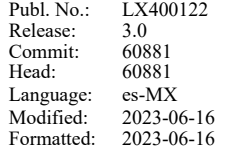